# **GraphPad Prism User Guide**

GraphPad Software Inc. www.graphpad.com

© 1995-2014 GraphPad Software, Inc.

This is one of three companion guides to GraphPad Prism 6. All are available as web pages on graphpad.com.

# **Table of Contents**

|          | Foreword                                        | 0  |
|----------|-------------------------------------------------|----|
| Part I   | How to learn Prism                              | 10 |
| Part II  | What's new in Prism 6?                          | 12 |
| 1        | What's new? Highlights                          | 13 |
| 2        | What's new? Statistics                          | 14 |
| 3        | What's new? Multiple comparisons                | 17 |
| 4        | What's new? Regression                          | 19 |
| 5        | What's new? Time savers                         | 21 |
| 6        | What's new? Data tables                         | 23 |
| 7        | What's new? Working with other programs         | 24 |
| 8        | What's new? Parts-of-whole data                 | 26 |
| 9        | What's new? Column graphs                       | 28 |
| 10       | What's new? XY Graphs                           | 30 |
| 11       | What's new? Grouped graphs                      | 32 |
| 12       | What's new? Layouts                             | 33 |
| 13       | What was new in Prism 5?                        | 34 |
| Part III | How Prism is unique                             | 37 |
| 1        | Organized data tables                           | 38 |
| 2        | Data analysis for scientists, not statisticians | 40 |
| 3        | Everything is hot linked                        | 41 |
| 4        | A complete record of your work                  | 42 |
| 5        | Differences between Windows and Mac versions    | 43 |
| Part IV  | Getting started with GraphPad Prism             | 45 |
| 1        | A brief tour of Prism                           | 47 |
| 2        | Essential concepts                              | 51 |
| 3        | Welcome dialog                                  | 53 |
| 4        | The five sections of a Prism project            | 54 |
| 5        | Families of sheets                              | 56 |
| 6        | Adding new sheets to your project               | 58 |
| 7        | Tips for using Prism                            | 59 |
| 8        | Differences between Windows and Mac versions    | 65 |
| Part V   | Getting around in Prism                         | 66 |
| 1        | Navigator See all sheets in your project        | 68 |

3

| 4               | Tools for navigating large projects                | 71  |
|-----------------|----------------------------------------------------|-----|
| 5               | Changing the zoom                                  |     |
| 6               | What if the toolbar or navigator is missing?       |     |
| 7               | Opening multiple Prism files                       |     |
| 8               | Tips for working in a small window                 | 77  |
| Part VI         | Organizing Prism projects                          | 78  |
| 1               | Renaming, sorting, and deleting sheets             | 80  |
| 2               | Working with multiple sheets at once               | 81  |
| 3               | Freezing a sheet to prevent changes                | 84  |
| 4               | Using Info sheets to organize your projects        | 84  |
| 5               | Annotating your work with floating and audio notes | 87  |
| 6               | Highlighting sheets in the Navigator tree          | 88  |
| 7               | Preferences                                        | 89  |
| Part VII        | Work efficiently. Repeat analyses and              |     |
|                 | graphing                                           | 92  |
| 1               | Duplicate a family of sheets                       |     |
| 2               | Clone a graph                                      |     |
| 3               | Repeat analyses with the Wand                      |     |
| 4               | Templates                                          |     |
| 5               | Template or method (wand)?                         |     |
| Part VIII       | Prism files                                        | 99  |
| 1               | Saving - file formats and compression              | 100 |
| 2               | File compatibility between Prism versions          | 102 |
| 3               | Backing up Prism files                             | 103 |
| 4               | Merging and splitting projects                     | 105 |
| 5               | Emailing Prism files to colleagues                 | 106 |
| 6               | LabArchives                                        | 107 |
| Part IX         | Distinguishing the six kinds of data tables        | 108 |
| 1               | Key concept data tables                            | 109 |
| 2               | Prism's six data table formats                     | 110 |
| 3               | XY data tables                                     | 113 |
| 4               | Column tables (one grouping variable)              | 115 |
| 5               | Grouped tables (two grouping variables)            | 116 |
| 6               | Contingency tables                                 | 117 |
| 7               | Survival tables                                    | 118 |
| © 1995-2014 Gra | aphPad Software, Inc.                              |     |

2 Gallery - View all the sheets of one type...... 69 3 Graph and layout tool tips...... 70

4

| 8                                           | Parts of whole tables                                                                                                    | 119                                                                                     |
|---------------------------------------------|----------------------------------------------------------------------------------------------------|-----------------------------------------------------------------------------------------|
| Part X                                      | Data tables                                                                                                    | 120                                                                                     |
| 1                                           | How to create a new data table                                                                                                    | 122                                                                                     |
| 2                                           | Data table limits                                                                                                    | 122                                                                                     |
| 3                                           | Changing a data table format                                                                                                    | 122                                                                                     |
| 4                                           | Choosing a table to create a bar graph                                                                                                    | 124                                                                                     |
| 5                                           | Choosing a table to create a scatter plot                                                                                                    | 127                                                                                     |
| 6                                           | Column titles                                                                                                    | 131                                                                                     |
| 7                                           | Row titles                                                                                                    | 133                                                                                     |
| 8                                           | Sorting data                                                                                                    | 135                                                                                     |
| 9                                           | Changing data table column widths                                                                                                    | 137                                                                                     |
| 10                                          | Specifying decimal places in a data table                                                                                                    | 138                                                                                     |
| 11                                          | Excluding data table values from graphs and analyses                                                                                                    | 139                                                                                     |
| 12                                          | Missing values                                                                                                    | 140                                                                                     |
| 13                                          | Keyboard shortcuts                                                                                                    | 142                                                                                     |
| 14                                          | Inserting a series                                                                                                    | 143                                                                                     |
| 15                                          | Rounding                                                                                                    | 145                                                                                     |
| Part XI                                     | Error bars and replicates                                                                                                    | 147                                                                                     |
| 1                                           | Key concept Replicates and error bars                                                                                                    | 147                                                                                     |
| 2                                           | Replicates and error bars on XY graphs                                                                                                    | 147                                                                                     |
| 3                                           | Replicates and error bars on Column graphs                                                                                                    | 150                                                                                     |
| 4                                           | Replicates and error bars on Grouped graphs                                                                                                    | 150                                                                                     |
| 5                                           | Stacked vs. side-by-side replicates                                                                                                    | 153                                                                                     |
| 6                                           | Error bars and confidence bands on Survival graphs                                                                                                    |                                                                                         |
| 7                                           | Life bars and confidence bands on Survival graphs                                                                                                    | 153                                                                                     |
|                                             | Confidence and prediction bands from regression                                                                                                    |                                                                                         |
| 8                                           |                                                                                                    | 154                                                                                     |
| 8<br>9                                      | Confidence and prediction bands from regression                                                                                                    | 154<br>154                                                                              |
| 9                                           | Confidence and prediction bands from regression<br>Graphing error bars calclated elsewhere                                                                                                    | 154<br>154                                                                              |
| 9                                           | Confidence and prediction bands from regression<br>Graphing error bars calclated elsewhere<br>Graphing each replicate                                                                                                    | 154<br>154<br>156<br><b>158</b>                                                         |
| 9<br>Part XII                               | Confidence and prediction bands from regression<br>Graphing error bars calclated elsewhere<br>Graphing each replicate<br>Importing and exporting data                                                                                                    |                                                                                         |
| 9<br>Part XII<br>1                          | Confidence and prediction bands from regression<br>Graphing error bars calclated elsewhere<br>Graphing each replicate<br>Importing and exporting data<br>Key concept – linking and embedding data                                                                                                    |                                                                                         |
| 9<br>Part XII<br>1<br>2                     | Confidence and prediction bands from regression<br>Graphing error bars calclated elsewhere<br>Graphing each replicate<br>Importing and exporting data<br>Key concept linking and embedding data<br>Paste linking data from Prism                                                                                                    |                                                                                         |
| 9<br>Part XII<br>1<br>2<br>3                | Confidence and prediction bands from regression<br>Graphing error bars calclated elsewhere<br>Graphing each replicate<br>Importing and exporting data<br>Key concept linking and embedding data<br>Paste linking data from Prism<br>Pasting data from Excel (Windows)                                                                                                    |                                                                                         |
| 9<br>Part XII<br>1<br>2<br>3<br>4           | Confidence and prediction bands from regression<br>Graphing error bars calclated elsewhere<br>Graphing each replicate<br>Importing and exporting data<br>Key concept linking and embedding data<br>Paste linking data from Prism<br>Pasting data from Excel (Windows)<br>Pasting data from Excel (Mac)                                                                                        |                                                                                         |
| 9<br>Part XII<br>1<br>2<br>3<br>4<br>5      | Confidence and prediction bands from regression<br>Graphing error bars calclated elsewhere<br>Graphing each replicate<br>Importing and exporting data<br>Key concept linking and embedding data<br>Paste linking data from Prism<br>Pasting data from Excel (Windows)<br>Pasting data from Excel (Mac)<br>Options when pasting data from Excel (win or mac)                                   |                                                                                         |
| 9<br>Part XII<br>1<br>2<br>3<br>4<br>5<br>6 | Confidence and prediction bands from regression<br>Graphing error bars calclated elsewhere<br>Graphing each replicate<br>Importing and exporting data<br>Key concept linking and embedding data<br>Paste linking data from Prism<br>Pasting data from Excel (Windows)<br>Pasting data from Excel (Mac)<br>Options when pasting data from Excel (win or mac)<br>Importing data from text files | 154<br>154<br>156<br><b>158</b><br>160<br>160<br>163<br>165<br>165<br>167<br>168<br>169 |

© 1995-2014 GraphPad Software, Inc.

|           | Filter tab                                                                          |     |
|-----------|-------------------------------------------------------------------------------------|-----|
|           | Placement tab                                                                       |     |
| 9         | Troubleshooting: Negative numbers become positive; fractional                       |     |
|           | numbers become integers?                                                            | 181 |
| 10        | Unlinking data objects                                                              | 182 |
| 11        | Changing linked and embedded data                                                   | 183 |
| 12        | Exporting from data tables                                                          | 186 |
| Part XIII | Prism Graphs: the basics                                                            | 190 |
| 1         | Creating graphs                                                                     | 192 |
| 2         | The Format Graph dialog                                                             | 192 |
| 3         | The Format Axis dialog                                                              | 194 |
| 4         | Changing the type of graph                                                          | 195 |
| 5         | Changing which data are plotted                                                     | 195 |
| 6         | Prism Magic - Make Graphs Consistent                                                | 197 |
| 7         | Color schemes                                                                       | 199 |
| 8         | Selecting colors (Mac)                                                              | 201 |
| 9         | Selecting colors (Windows)                                                          | 202 |
| 10        | Rotating, flipping, reversing                                                       |     |
| 11        | Formatting individual symbols and bars                                              | 205 |
| 12        | Changing a graph's shape and size                                                   |     |
| Part XIV  | Graphs: Symbols, bars, lines, and legends                                           | 210 |
| 1         | XY graphs: Formatting symbols and lines                                             | 212 |
|           | Appearance of XY graphs                                                             |     |
|           | Front-to-back order of data sets                                                    | 218 |
|           | Use row titles to label data points                                                 |     |
|           | Nudging XY data sets<br>Additional XY settings                                      |     |
| 2         | Column graphs: Bar formatting and spacing                                           |     |
|           | Appearance of Column graphs                                                         | 224 |
|           | Data set spacing on Column graphs                                                   |     |
|           | Plotting order of Column graphs<br>Additional Column graph settings                 |     |
|           | Box and whiskers graphs                                                             |     |
|           | Forest plots                                                                        |     |
| 3         | Grouped (& contingency) graphs: Symbols and line formatting                         |     |
|           | Appearance of Grouped and Contingency graphs                                        |     |
|           | Data set grouping and spacing on Grouped graphs<br>Plotting order of Grouped graphs |     |
|           | Additional Grouped graph settings                                                   | 254 |
|           | Row or column titles under bars?                                                    |     |
| 4         | Survival graphs: Formatting options                                                 |     |
|           | Appearance of Survival graphs<br>Changing the plotting order of data sets           |     |
|           |                                                                                     |     |

# GraphPad Prism User Guide

6

|            | Nudging survival data sets                                                            |     |
|------------|---------------------------------------------------------------------------------------|-----|
| 5          | Parts of whole graphs                                                                 |     |
| Part XV    | Graphs: Frame and axes                                                                | 269 |
| 1          | Frame and origin                                                                      | 270 |
|            | Positioning a graph on the page                                                       |     |
|            | Customizing a graph's frame and axes appearance                                       |     |
|            | Showing grid lines                                                                    |     |
|            | Setting the graph origin                                                              |     |
| 2          | Axes                                                                                  | 278 |
|            | Axis range                                                                            |     |
|            | Axis numbering or titles                                                              |     |
|            | Major and minor ticks<br>Graphs with a right Y-axis                                   |     |
|            | Hide an axis and show scale bars                                                      |     |
|            | Discontinuous axes                                                                    |     |
|            | Additional ticks and grids                                                            | 292 |
|            | Axis titles                                                                           |     |
| -          | Dates                                                                                 |     |
| 3          | Logarithmic axes                                                                      |     |
|            | What is a logarithmic axis?                                                           |     |
|            | How to: Create a log axis<br>Logarithmic axes cannot contain zero or negative numbers |     |
|            | Regression fits the data, not the graph                                               |     |
|            | When to use a logarithmic axis                                                        |     |
|            | Advice: Bar graphs with log axes rarely make sense                                    | 310 |
|            | Graphing logarithms - different than using a log axis                                 |     |
|            | A review of logarithms                                                                |     |
| Part XVI   | Analyzing data with Prism                                                             | 316 |
| 1          | How to analyze data with Prism                                                        | 318 |
| 2          | Creating chains of analyses                                                           | 320 |
| 3          | Changing an analysis                                                                  | 321 |
| 4          | Repeating an analysis                                                                 |     |
| 5          | Frozen and orphaned analysis results                                                  |     |
| 6          | Excluding data points from an analysis                                                | 323 |
| 7          | Embedding results on a graph                                                          | 325 |
| 8          | Hooking to analysis and info constants                                                | 326 |
| Part XVII  | Simulating data and Monte Carlo simulations                                           | 335 |
| 1          | Simulating a data table                                                               |     |
| 2          | How to: Monte Carlo analyses                                                          |     |
| 3          | Monte Carlo example: Accuracy of confidence intervals                                 |     |
| 4          | Using a script to simulate many data sets                                             |     |
| 5          | How Prism generates random numbers                                                    |     |
| -          |                                                                                       |     |
| Part XVIII | Transforming, normalizing, etc.                                                       | 345 |

7

| 1         | Key concept Manipulating data                       | 347 |
|-----------|-----------------------------------------------------|-----|
| 2         | Transform data                                      | 348 |
| 3         | Remove baseline                                     | 351 |
| 4         | Normalize                                           | 353 |
| 5         | Transpose rows and columns                          | 355 |
| 6         | Prune rows                                          | 356 |
| 7         | Fraction Of Total                                   | 357 |
| Part XIX  | Page layouts                                        | 357 |
| 1         | Creating layouts                                    | 359 |
| 2         | Choosing the initial arrangement                    | 360 |
| 3         | Assigning a graph to a placeholder                  | 362 |
| 4         | Adding another graph to the layout                  | 363 |
| 5         | The size of graphs on layouts                       | 364 |
| 6         | Creating a depth chart                              | 366 |
| 7         | Master legends (one legend for several graphs)      | 369 |
| Part XX   | Adding text, drawings, and pictures to              |     |
|           | graphs or layouts                                   | 370 |
| 1         | Adding text                                         |     |
| 2         | Using Word to add text (Windows only)               |     |
| 3         | Drawing lines, arrows, and shapes                   |     |
| 4         | Including pictures and other objects                |     |
| 5         | Tips for moving objects around                      |     |
| 6         | Aligning objects on a graph                         | 379 |
| Part XXI  | Exporting images from Prism                         | 382 |
| 1         | How to export one or more graphs or layouts         | 384 |
| 2         | Exporting options                                   | 384 |
| 3         | The differences between export formats              | 386 |
| 4         | Exporting for publishing in journals                | 389 |
| 5         | RGB vs. CMYK color models                           | 391 |
| 6         | Fonts and EPS files                                 | 392 |
| 7         | The size of exported graphs and layouts             | 393 |
| 8         | Clear (transparent) background                      | 394 |
| 9         | One-click to Microsoft PowerPoint or Word           | 397 |
| 10        | Embedding or linking Prism graphs in other programs | 399 |
| 11        | LinkBack (Mac only)                                 | 404 |
| 12        | Posting graphs to a Web site                        | 405 |
| Part XXII | Printing                                            | 406 |

# Part XXII Printing

#### GraphPad Prism User Guide

8

| 1          | Two toolbar buttons for printing                                                   | 408 |
|------------|------------------------------------------------------------------------------------|-----|
| 2          | Printing data and results tables                                                   | 408 |
| 3          | Printing graphs and layouts                                                        |     |
| 4          | Printing the gallery                                                               |     |
| Part XXIII |                                                                                    | 411 |
| 1          | Example scripts                                                                    | 413 |
| •          | Key concept What is a Prism script?                                                |     |
|            | Script example 1. Repeatedly import data                                           |     |
|            | Script example 1. Repeatedly import data<br>Script example 2. Monte Carlo analysis |     |
|            | Script example 3. Import several files onto one table                              |     |
|            | Script example 4. Open a template and import data                                  |     |
|            | Script example 5. Import data and info constants from the script file              |     |
|            | Script example 6. Import data into several tables                                  |     |
| 2          | Script syntax                                                                      |     |
| _          | Navigating a project                                                               |     |
|            | Navigating a project                                                               |     |
|            | Adding comments to a script                                                        |     |
|            | Loops and simulations                                                              |     |
|            | Creating new sheets                                                                |     |
|            | Changing data tables                                                               |     |
|            | Changing graphs                                                                    |     |
|            | Setting the default drive and folder                                               |     |
|            | Opening and saving Prism Files                                                     |     |
|            | Importing data from a text file                                                    |     |
|            | Importing data from the script file                                                |     |
|            | Copy and paste                                                                     |     |
|            | Changing info constants                                                            | 429 |
|            | Exporting a graph or layout                                                        | 430 |
|            | Exporting data, results or info tables                                             | 431 |
|            | Writing to Prism, text, HTML, XML or SQL tables                                    |     |
|            | Writing to text files                                                              |     |
|            | The WBlock and WTBlock commands                                                    |     |
|            | Send to Microsoft Office                                                           |     |
|            | Special purpose commands                                                           |     |
| 3          | Running a Prism script                                                             | 439 |
|            | Creating and running a script from Prism                                           |     |
|            | Run a script using Automator, MacScript, or AppleScript                            |     |
|            | Launching a Prism script from outside Prism (Windows)                              |     |
|            | Using Prism scripts with Excel                                                     |     |
|            | How long can a script be?                                                          | 447 |
| Part XXIV  | Standardizing Prism use in a lab                                                   | 448 |
| 1          | Locking the preference file                                                        | 449 |
| 2          | Individual preference files                                                        | 451 |
| 3          | Shared templates, methods, and examples                                            |     |
| -          |                                                                                    |     |

| C                            | ontents 9 |
|------------------------------|-----------|
|                              |           |
| Part XXV Support and license | 455       |

| 1 | System Requirements                  | 457 |
|---|--------------------------------------|-----|
| 2 | Command line switches (Windows only) | 457 |
| 3 | Technical support                    | 459 |
| 4 | How to cite Prism                    | 461 |
| 5 | GraphPad Prism license agreement     | 462 |
| 6 | Training                             | 467 |
|   | Index 4                              | 69  |

# 1 How to learn Prism

#### **Browse the Statistics and Regression guides**

This Prism Guide is only one of three guides. Check out the other two. Both do more than explain how to use Prism. They also explain the concepts of data analysis.

- GraphPad Statistics Guide
- GraphPad Curve Fitting Guide

#### Step by step tours

Read this <u>one page tour</u>, which will take about five minutes to follow.

Then follow longer detailed tours that walk you step by step through data analyses and graphing.

#### Work with sample data sets

Choose these from the Welcome dialog. Each sample data set comes with brief instructions, and links to longer explanations.

| Welcome to GraphPad Prism |                                               | ×                                                                                                    |
|---------------------------|-----------------------------------------------|----------------------------------------------------------------------------------------------------|
| Version 6.00.271          | Column tables hav<br>column A A Control Y 1 2 | e one grouping variable, with each group defined by a                                                                            |
| XY                        | ·                                             | Control Treated                                                                                                    |
| Column                    | Enter/import data:                            | Enter replicate values, stacked into columns                                                                                     |
| Grouped                   |                                               | Enter paired or repeated measures data - each subject on a separate row Enter and plot error values already calculated elsewhere |
| Contingency               |                                               | Enter Mean. SD. N                                                                                                    |
| Survival                  | Use sample data:                              | Frequency distribution data and histogram                                                                                        |
| Parts of whole            |                                               | ⊚ t test - Unpaired<br>⊚ t test - Paired                                                                                         |
| Existing File             |                                               | © ttest-One sample<br>© One-way ANOVA - Ordinary                                                                                 |
| Open a file               |                                               | One-way ANOVA - Repeated measures                                                                                                |
| LabArchives               |                                               | <ul> <li>ROC curve</li> <li>More sample data sets</li> </ul>                                                                     |
| Clone a graph             |                                               |                                                                                                    |
| Graph portfolio           |                                               |                                                                                                    |
|                           |                                               |                                                                                                    |
| Prism Tips                |                                               | Cancel                                                                                                    |

The data table with sample data, also contains a floating note that explains how the data are arranged and gives suggestions for graphing and analyzing.

Follow step-by-step examples, using sample data, for analyzing data with Prism:

#### **Descriptive statistics**

Column statistics

Frequency distribution

#### Compare two groups

Unpaired t test from raw data

Paired t test

Mann-Whitney test

Wilcoxon matched pairs test

#### **Categorical outcomes**

Contingency table analysis

Survival analysis

#### **Diagnostic lab tests**

ROC curve

Bland-Altman plot

#### Nonlinear regression

Fitting an enzyme kinetics curveComparing two enzyme kinetics modelsAutomatic outlier elimination (exponential decay)Global nonlinear regression (dose-response curves)Ambiguous fit (dose-response)

# Explore the graph portfolio

Choose the Portfolio tab at the bottom of the Welcome dialog to browse dozens of polished graphs, each of which demonstrates several Prism features.

When you open a portfolio graph, you'll see a brief explanation of how that graph was made, and can explore the details. Many of these portfolio graphs are linked to step-by-step instructions. Others give brief explanations. Exploring these files will help you master graphing with Prism.

# 2 What's new in Prism 6?

When creating Prism 6, our goals were ambitious:

- To simplify Prism so it is easier to learn and even more efficient to use.
- To greatly improve its statistical clout and graphical versatility.
- To make Prism 6 appeal to a wider group of scientists and students.
- To make the transition from Prism 5 (or earlier) to Prism 6 be graceful, and for people who make the switch to rapidly discover that Prism 6 simply works better.

Links to the full lists of new features:

Highlights Statistics Multiple comparisons Regression Data tables Working with other programs Parts-of-whole data Column graphs XY Graphs Grouped graphs Layouts Time savers

# 2.1 What's new? Highlights

Prism 6 is a big upgrade with many improvements. It has more statistical clout, can make more kinds of graphs, and is even more efficient to use. But Prism is still Prism. The basic interface and organization of the program has not changed, so you can switch to Prism 6 with almost no learning curve. And you can try the Prism 6 demo without removing Prism 5.

#### **Statistics**

- Two-way ANOVA with repeated measures in both factors
- Detect outliers in a column of data using Grubbs' test
- Calculate and graph 95% CI of median with Wilcoxon test
- Calculate and graph 95% CI of difference between medians with Mann-Whitney test
- Greenhouse-Geisser correction in one-way repeated measures ANOVA
- Ratio t test
- Kolmogorov-Smirnov test (alternative to Mann-Whitney)
- Multiple tests (one-per row) with optional correction for multiple comparisons
- Monte-Carlo analyses

#### **Multiple comparisons**

- Exact (multiplicity adjusted) P values with Bonferroni, Tukey and Dunnett's tests.
- Graph 95% CI of difference between means
- New approach: Fisher's unprotected Least Significant Difference (LSD)
- New multiple comparisons test: Holm-Sidak
- Test main or simple effects after two-way ANOVA
- Dunnett's test now can handle up to 256 groups (up from 20)

#### **Nonlinear regression**

- Fit to models defined by implicit and differential equations.
- · Write more complex models
- Weight your fit by 1/Y<sup>K</sup>
- Much easier interpolation

#### **Bigger data tables**

- Enter data in up to 256 data set columns (up from 52 in Prism 5)
- Create data sets with up to 256 subcolumns (up from 52) to allow repeated measures 2 way ANOVA with more

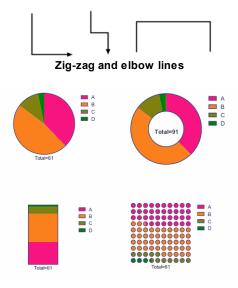

Pie charts and more

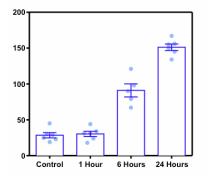

Superimpose individual data points with bars

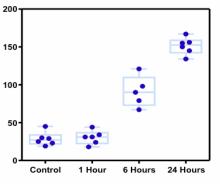

Superimpose individual data points with box-whiskers

subjects

#### Row and column titles

- Write two or three line titles
- Use bold and italics
- Make titles as long as necessary
- · View and edit all of your column titles at once

#### Work more efficiently

- Faster in many ways: saving, graphing, exporting and closing
- Nonparametric calculations are way way faster!
- Format several data sets at once. Want to plot alternating columns as dotted lines? Now you can do it in one step.
- Paste link data or results copied from Prism, and those values will be hot linked
- Choose the size, shape and color of selected data points right from the data table
- More choices when exporting
- Set defaults as you work. Many dialogs now a have checkbox to make your choices on that dialog (or tab) become the defaults when you use that dialog in the future.
- Much easier to create the graph you want since you don't pick the graph type until after entering data. Preview how different graphs look with your data before deciding.
- Search a large project to find pages that include specified text

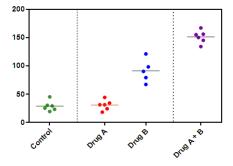

Separate columns with lines

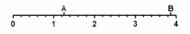

Label both sides of an axis

# 2.2 What's new? Statistics

#### **Repeated measures ANOVA**

- <u>Two-way ANOVA with repeated measures in both factors</u>. Prism 5 could only compute two-way ANOVA with repeated measures in one of the factors. Prism 6 can handle repeated measures in both factors.
- <u>More subjects</u>. Prism 6 now allows up to 256 subcolumns, so can perform repeated measures two-way ANVOA with up to 256 subjects per treatment.
- The <u>Greenhouse-Geisser correction</u> allows repeated measures one-way ANOVA to work, even when the assumption of sphericity is violated because the repeated measurements are made in too short a time interval, so that random factors that cause a particular value to be high (or low) don't wash

away or dissipate before the next measurement. In this case, multiple comparisons are also computed so as to <u>not assume sphericity</u>.

#### Survival analylsis

- Prism now computes the hazard ratio (HR) by two methods: The logrank method and the Mantel-Haenszel method.
- If people in group A die at twice the rate of people in group B (HR=2.0), then people in group B die at half the rate of people in group A (HR=0.5). Prism now reports the hazard ratio, and its confidence interval, both ways so you can report the one that makes most sense in your clinical context.
- If people in group A have a median survival time three times people in group B, then people in group B have one third the median survival of people in group A. Prism now reports the ratio of median survival times, and its confidence interval, both ways so you can choose which to report.

#### Analyses of column data (t tests etc.)

- <u>Mann-Whitney tests reports 95% CI of difference between medians</u>. The Mann-Whitney test is often described as comparing the median of the two groups. That is <u>not precisely correct</u>, as it is possible for two groups to have the same median, but for the Mann-Whitney test to find that the difference between the distribution of ranks among the two groups is statistically significant. However, if you assume that the two distributions have roughly the same shape, then it is fair to think of the Mann-Whitney test as comparing two medians. Accordingly, Prism 6 can now report the confidence interval for the difference of two medians.
- <u>The Wilcoxon test computes the 95% CI of the median</u>. The Wilcoxon matched-pairs test (nonparametric test of two paired or matched groups) reports the confidence interval of the median of the paired differences, and the Wilcoxon signed rank sum test (nonparametric test to compare a median with a hypothetical median) now reports the confidence interval of the difference between the actual sample median and the hypothetical median.
- <u>Ratio t test.</u> The paired t test works by analyzing the difference between each pair of values, testing the null hypothesis that the average difference is zero. With some kinds of data, the difference between before and after is not a consistent measure of effect. The differences might be larger when the "before" values are larger, and smaller when the "before" values are smaller. The ratio (after/before) may be a much more consistent way to quantify the effect of the treatment. Actually, it turns out that analyzing the logarithm of ratios works much better.

- <u>Kolmogorov-Smirnov test.</u> Like the Mann-Whitney (MW) test, the <u>Kolmogorov-Smirnov (KS) test</u>, is a nonparametric method to compare two groups. The KS test works by comparing the two cumulative frequency distributions, and so has more power to detect subtle differences in the two distributions. In contrast, the MW test is better at detecting changes in the median. The use of the KS test has become standard in some scientific fields. Don't confuse this test with the the other version of the KS test used for normality testing.
- Faster nonparametric tests. To avoid slow calculations, Prism reports an approximate P value for nonparametric tests with large data sets. Prism 5 also reported approximate P values when several values were identical and so tied for the same rank. Prism 6 performs the exact calculations much faster (hundreds of times faster!), and so does exact calculations even for fairly large data sets and even when several values are identical and so tie for the same rank.
- <u>Identify outliers</u>. One of our free QuickCalc web calculators identifies outliers from a stack of values using Grubbs' method. Because this is one of our most popular calculators, we created a new analysis in Prism 6 to <u>identify outliers in</u> <u>a column of data</u>.
- <u>Perform many t tests simultaneously</u>. Computing multiple t tests can be useful, so long as you correct for multiple comparisons. Prism 6 has a new analysis to perform one t test per row of a data table (with replicates placed side-by-side). It corrects for multiple comparisons either by using either a more stringent definition of statistical significance or controlling the False Discovery Rate (FDR). You can also choose not to correct for multiple comparisons.
- More graphing choices. Prism 6 offers options to automatically graph ranks of nonparametric tests, and differences for paired t test and repeated measures ANOVA.
- <u>Browne and Forsythe test.</u> To test equality of variances in one-way ANOVA, Prism 6 computes both the Browne and Forsythe test as well as the Bartlett test (which previous versions computed).
- Method of Pratt. There are two ways to compute the Wilcoxon matched-pairs test when some of the pairs are identical, so the difference is zero. Prism 6 offers both choices. The new choice is the <u>method of Pratt for tied rows</u>.

#### **Simulations and Monte-Carlo analyses**

Simulations can be useful even when you just simulate one data set, and view

the graph and analysis.Prism 5 let you simulate XY data. Prism 6 now let's you also simulate column data and 2x2 contingency tables. For XY and Column data, Prism 6 can include not only Gaussian random scatter, but also scatter computed from a Poisson or binomial distribution.

Simulations are even more useful when you repeat the simulation many times, and tabulate the results. Prism 6 makes this possible with a new <u>Monte Carlo</u> <u>simulation analysis</u> that makes it easy to tabulate the results of many simulations. First simulate a data table and run an analysis to analyze that table. Then run the new Monte Carlo analysis. Specify how many simulations you want to run, and which analysis parameters to tabulate. You can also define a "hit", as perhaps a P value less than 0.05, or a confidence interval including a theoretical value. The results of the Monte-Carlo analysis include a table with all the tabulated data (that you can analyze further), and a table of the number of simulations that were hits.

# 2.3 What's new? Multiple comparisons

 <u>Multiplicity adjusted ("exact") P values</u> can be reported with Bonferroni, Tukey, Dunnett, Dunn, or Holm-Sidak multiple comparisons testing following one- or two-way ANOVA. An adjusted P value is an "exact P value" reported for each comparison, but its value depends on the number of comparisons.

| Tukey's multiple comparisons test | Mean Diff. | 95% CI of diff.  | Significant? | Summary | Adjusted P Value |
|-----------------------------------|------------|------------------|--------------|---------|------------------|
|                                   |            |                  |              |         |                  |
| Treated vs. Control               | 38.80      | 20.49 to 57.11   | Yes          | ***     | 0.0003           |
| Treated+Antagonist vs. Control    | 2.600      | -15.71 to 20.91  | No           | ns      | 0.9245           |
| Treated+Antagonist vs. Treated    | -36.20     | -54.51 to -17.89 | Yes          | ***     | 0.0005           |

- <u>Fisher's unprotected Least Significant Difference (LSD)</u> comparisons are a second approach to report "exact P values" following ANOVA. This method does not correct for multiple comparisons.
- New multiple comparisons test. <u>Holm-Sidak</u> has more power than the Tukey or Dunnett methods, but cannot provide confidence intervals.
- Dunnett's test can now can be computed with 256 groups. Prism 5 was limited to 20 groups.
- For all multiple comparisons that create confidence intervals, check an option and Prism will create a new graph with those multiple comparisons confidence intervals.

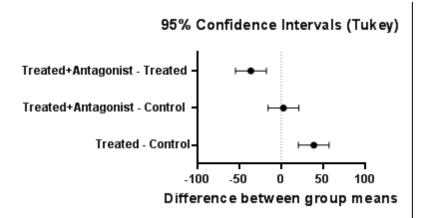

- Multiple comparisons after one-way repeated measures ANOVA, without assuming sphericity. Prism 6 can compute confidence intervals from repeated measures one-way ANOVA using two different methods. The new method does not assume sphericity. Instead of using the pooled variation from all the groups (which depends on the sphericity assumption), the multiple comparisons are computed using only the data in the two treatments being compared. The calculations still account for the total number of comparisons, but don't pool the variation in all groups.
- When performing multiple comparisons testing, it can make sense to use a overall (familywise) significance threshold higher than 0.05. Prism 6 lets you set it to 0.1.
- <u>Main and simple effects</u> for multiple comparisons after two-way ANOVA.

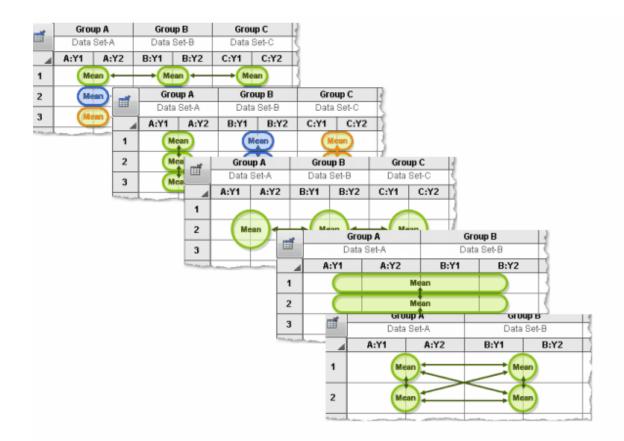

# 2.4 What's new? Regression

#### Simpler

- <u>Much easier interpolating</u>. Many people use nonlinear regression for the purpose of interpolating values from standard curves. If that is your goal, most of the options provided in the nonlinear regression dialog are neither required or helpful. Prism 6 offers a new analysis just for interpolating curves. It offers only essential options, so is super easy to use.
- <u>Plot functions to understand them</u>. Before using an equation as a model to fit to data, it is wise to first understand it. A great way to do this is to plot the function and see how it changes when you alter the parameters. Prism plot functions using an analysis called Generate a family of curves. It addition to (or instead of) plotting the function itself, Prism 6 can now also plot the first and second derivative of the function, and its integral.

#### Fit more kinds of models with nonlinear regression

• <u>Implicit</u> and <u>differential</u> equations. It is no fun to struggle with algebra and calculus to express a model as an equation that defines Y as a function of X and parameters. It can even be impossible. Instead express your model as a differential equation (enter the equation that defines dY/dX) as or an implicit

equation (an equation where Y appears on both sides of the equals sign).

- Write more complex models. Prism 5 let's you define different models for different data sets by designating certain lines in the equation to only apply to a certain data set. For example, a line in the equation preceded with <B> applies only to data set B. Prism 6 extends this syntax to allow more complex equations. Precede a line with <A:D> for it to apply only to columns A-D, or with <A:K,2> to make it apply to every second data set between A and K (A, C, E, G, I, K).
- <u>New weighting choice</u>. When fitting a model to data with nonlinear regression, it is important to weight the data appropriately. This choice is often ignored, but it can affect the regression results. Prism always offered several choices for weighting. Prism 6 offers a new weighting choice, weighting by 1/Y<sup>K</sup>. where K is a constant you enter on the weighting tab of the nonlinear regression dialog.

#### Additional results with nonlinear regression

- <u>Hougaard's skewness</u>. When you write a user-defined equation to fit to data with nonlinear regression, you can choose to express the parameters in multiple ways. For example, choose between fitting a rate constant or a half life. Hougaard's measure of skewness can help you choose the parameterization where the uncertainty is closer to symmetrical so the confidence intervals will be more accurate.
- <u>Adjusted R<sup>2</sup></u>. Prism reports the adjusted R<sup>2</sup> which takes into account the number of degrees of freedom, and so can be compared between models with different numbers of parameters.

#### Linear regression

- <u>Convert from linear to nonlinear regression with one click.</u> Linear regression can be viewed a special case of nonlinear regression. Prism's nonlinear regression analysis can be used to fit a straight line, and there are <u>more than a dozen reasons why you might want to do so</u>. But few people think of using the nonlinear regression analysis to fit a straight line. Prism 6 makes it easier to switch simply click the "More choices" button on the linear regression dialog.
- <u>Copy the linear regression equation</u>. Prism always reported the best-fit values for the slope and intercept, but not in the form of an equation. Prism 6 now reports the equation for the line, ready to copy and paste onto a graph or into a manuscript.

| 1                           | L'annual de la companya de la companya de la company | A                   | В                   |  |  |  |
|-----------------------------|----------------------------------------------------------------------------------------------------|---------------------|---------------------|--|--|--|
|                             | Linear reg.                                                                                                    | Control             | Treated             |  |  |  |
|                             |                                                                                                    | Y                   | Y                   |  |  |  |
| 1                           | Best-fit values                                                                                                    |                     |                     |  |  |  |
| 2                           | Slope                                                                                                    | 12.42 ± 0.5679      | 17.96 ± 0.8684      |  |  |  |
| 3                           | Y-intercept when X=0.0                                                                                                    | 17.42 ± 3.471       | 28.48 ± 5.446       |  |  |  |
| X-interce when Y=0.0 -1.685 |                                                                                                    |                     |                     |  |  |  |
| <u> </u>                    | <u>مى يەلەشمەر ، يەرەك ۋەرىدىنى خەمىيىمى مىلەت بەرەك مەرەك كە</u>                                                                                                    |                     |                     |  |  |  |
| 23                          |                                                                                                    | ¥                   |                     |  |  |  |
| 24                          | Equation                                                                                                    | Y = 12.42*X + 17.42 | Y = 17.96*X + 28.48 |  |  |  |

# 2.5 What's new? Time savers

#### **General time savers**

- Wand Wizard to analyze data. After entering data onto an empty data table, you often to analyze these new data exactly as you have analyzed another data table. Prism has always provided a tool to do this, but you probably never found it (it used to be called Applying a Method). Prism 6 introduces the Wand (Wizard to ANalyze Data) button. Click it to analyze (and graph) a new data table just like you already analyzed (and graphed) an existing table.
- **Choose your own defaults.** Many dialogs now a have checkbox to make your choices on that dialog (or tab) become the defaults when you use the dialog in the future.
- **Rename while duplicating a family.** A commonly used time saver is to duplicate a sheet with a family, and then change the data in the new copy. Prism 5 let you specify a prefix, which then preceded all the newly created sheet names. When the family only has one data table, Prism 6 lets you entirely rename that data table.
- **Faster saving.** Prism 6 Windows saves to a networked drive many times faster than did Prism 5. Prism 6 Mac saves over a SMB connection much more quickly.
- **Faster closing**. Prism 6 Windows can close a large file much more quickly than did Prism 5.

#### Make graphs faster

• Easier to choose the right type of graph. Prism 6 no longer asks you to pick the graph type on the Welcome dialog, which leaves the Welcome dialog less cluttered and easier to understand. Instead, you choose the graph type the first time you view a new graph. Choose a graph type by choosing among a set of icons, and preview how that kind of graph looks with your data.

- Format several data sets at once. The Format Graph dialog in Prism 5 always let you either change one data set at a time, or click the "all" button to change all data sets at once. Prism 6 also lets you choose a defined subset of data sets at once. For example, you could select data sets A, C, E, and G and change all of those data sets to use a dotted line. Then choose B, D, F and H, and make those lines solid.
- Click the apply button to see changes without closing the Format Graph or Format Axes dialog. The Format Graph and Format Axis dialogs are very powerful, and give you a huge number of options to change the appearance of your graph. To avoid the need to click OK, then go back to the dialog to make more changes, simply click the new Apply button and you'll see the effect of the changes you made without closing the dialog.
- View graphs faster. An XY graph with many points appear on screen faster when you switch to it, and is regraphed much faster after you make any changes in the Format Axes or Format Graph dialogs or if you move the graph on a page or stretch its axes.
- **Instantly switch between black and white, colors, and shades of gray**. You can bring up the color scheme dialog if you want to choose among many color schemes. But Prism 6 makes it super fast to switch between color and black and white (includes shades of gray).

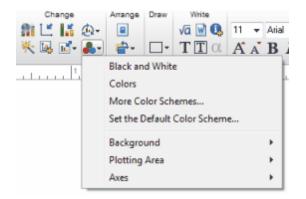

#### Easier to navigate around Prism

- Search for sheets. Prism lets you organize projects the way you want to, with no limit to the number of sheets that a project can contain. But if you put hundreds of sheets into one file, you may have trouble finding the sheet you need. Prism 6 lets you search within a project to find all sheets that include the specified text.
- **More galleries.** Prism 5 lets you view all graphs at once on a gallery. Ditto for data tables, info tables, analysis results and layouts. Prism 6 also lets you view

an entire family of linked sheets in the gallery, or to see the entire set of search results (see above) as a gallery.

• **Crisper on screen graphics**. We've revamped how Prism Windows handles onscreen graphics. It won't affect how your graphs look when exported or printed, but graphs look much crisper on screen in Prism 6.

#### New choices in the Welcome dialog

- **Graph Portfolio to help you master Prism.** Click the Portfolio tab on the Welcome dialog to browse a portfolio of polished graphs. Open any of these graphs to explore how it was made.
- **Open files you forgot to save!** When you exit Prism (as with any program), it asks you whether you want to save changes to every open file. Have you ever clicked No by accident and lost your work? Not with Prism 6! You can open "unsaved" files from the Welcome dialog (unless you tell Prism not to keep them, or unless you waited more than three days).
- Launch two instances of Prism. When you open Prism Windows, it is limited to use on one display. If you open several projects, each project is a window within the larger overall Prism window. With Prism 6, you can launch a second copy of Prism with its own windows. You can't launch the second instance from within Prism. Instead, double-click on the program icon.
- **Open files directly from LabArchives.** From the Welcome dialog of Prism 6, you can open a file directly from LabArchives, so don't need to first go to labarchives.com to download the file you want.With Prism 6, you can upload files directly to LabArchives (introduced in Prism 5.04 and 5.0d). Prism 6 (but not Prism 5) also sends LabArchives a list of all words used in notes, titles, text boxes, etc, so you can search within LabArchives to find the file you need.
- Easier to find the sample data sets. Prism 5 introduced sample data sets as a way to learn Prism. Prism 6 makes these more obvious on the Welcome dialog, so more people will try them.

# 2.6 What's new? Data tables

• <u>More columns</u>. Prism 6 allows you to enter data in up to 256 data set columns. Prism 5 allowed only 104.

- More subcolumns. When creating an XY or grouped table, Prism 6 allows up to 256 subcolumns per data set (compared to only 52 subcolumns with Prism 5). This lets Prism compute repeated measures two-way ANOVA with more subjects.
- Paste link data or results from Prism. You've probably encountered situations where you need to copy values from a results table, and then paste onto a data table, perhaps using options in the Paste Special dialog to transpose or rearrange the values. Prism 5 could paste the values, but there was no link, so it was not possible to trace where the values were pasted from, and the pasted values did not update when the original data were edited or replaced. Prism 6 lets you paste link so values pasted onto the data table are linked to their source, and will automatically update.
- <u>Reformat a select set of points</u>. Select any block of data in a data table, right click, and choose Format Points to change the color (or size or shape...) used to graph that subset of points.
- <u>Long column titles</u>. With Prism 6, the length of column titles has no real limit. Prism 5 limited the length of column titles, and many people bumped into that limit.
- <u>Multiple line titles.</u> Each row or column title can now have two or more lines of text.
- Bold, italics and underline. You may also now bold, italicize and underline text in row and column titles (you could always use superscript, subscripts and Greek).
- <u>View all column titles at once</u>. A new tab in the Format Data Table dialog of Prism 6 lets you see and edit all the column titles. This saves you from the scrolling back and forth to edit titles, which was especially tedious with XY or Grouped tables with many subcolumns.

# 2.7 What's new? Working with other programs

• **LabsArchives.** Prism 6 integrates better with LabArchives. As in Prism 5, click "LabArchive it" to upload files directly to LabArchives. Now, , Prism also sends LabArchives a list of all words used in notes, titles, text boxes, etc. That mean you can search within LabArchives to find the file you need. From the Welcome dialog of Prism 6, you can open a file directly from LabArchives. There is no longer a need to first go to labarchives.com to download the file you want.

- **Faster TIFF**. Exporting TIFF files at 1200 dpi from Prism Windows is much faster and more reliable (doesn't lead to out of memory messages).
- **Smaller TIFF**. Prism Windows can now compress TIFF files at 600 or 1200 dpi, and compress even when you choose the CMYK color model (not allowed in Prism 5 Windows)
- **More exporting choices.** When compressing TIF files, choose between the LZW or packbits scheme. Choose either a RGB or CMYK color model for PNG files. Choose higher resolution output (up to 1200 dpi) with JPG.
- **No popup dialog after exporting**. After exporting a graph, layout or table, Prism 5 would always pop up a dialog offering to open the folder to which the file was exported. When it is done exporting, Prism 6 doesn't show that extra dialog. Instead, Prism 6 lets you choose, in the export dialog, whether to open the folder after exporting. You can make that choice a default for the future.
- **More importing choices**. Prism 6 Windows can import more kinds of images onto a graph or layout. Here is the complete list:

Windows Enhanced Metafile (\*.emf) Windows Metafile (\*.wmf) TIFF (\*.tif;\*.tiff) JPEG (\*.jpg;\*.jp2;\*.j2k;\*.jpx) Portable Network Graphics (\*.png;\*.mng) Windows Bitmap (\*.bmp) Graphics Interchange Format (\*.gif) Scalable Vector Graphics Format (\*.gif) Scalable Vector Graphics Format (\*.svg) PC PaintBrush (\*.pcx) TruvisionTarga Format (\*.tga) Microsoft Paint Format (\*.msp) PhotoShop 3.0 Format (\*.psd) Windows Icon and Cursor Formats (\*.ico) Macintosh Pict (\*.pct;\*.pict)

• **Choices when copying excluded values.** Prism lets you exclude values on the data table, where they appear in blue italics. These values are ignored when Prism makes graphs and analyzes data. Prism 6 offers three choices for how excluded values should be copied or exported. 1. Like other values, ignoring the fact that they are excluded. 2.Followed by an asterisk. 3. As a blank space instead of the value. When exporting, this choice is set in the export dialog. When copying to the clipboard, the choice is set in the File&Printer tab of Preferences.

- Choose whether to use period or comma as the decimal separator. When you copy data to the clipboard, Prism 5 used the Windows or Mac control panel settings to decide whether to use a comma or period (point) as the decimal separator. Prism 6 lets you choose in the Preferences dialog. This lets scientists who live in countries where a comma is commonly used still use a period when copying data out of Prism for pasting into a manuscript that will be read in other countries.
- LinkBack support. When you paste a graph or layout created with Prism 6 Mac into some other programs, <u>LinkBack</u> let's you double-click on the embedded graph to return to Prism for editing. This works similarly to OLE on Windows. But while OLE is part of Windows and supported by Microsoft, LinkBack is not part of OS X and is not supported by Apple. It only works with selected Mac apps, and does not work with Word, PowerPoint or Keynote.

# 2.8 What's new? Parts-of-whole data

- <u>Parts of whole tables</u>. Prism has always created structured data tables, and Prism 6 adds a sixth kind of table: Parts of Whole. As the name suggests, this table is used for the kind of data where it makes sense to sum all the values in a data set column, and divide each value in the table into this total.
- <u>Pie charts and more.</u> Each data set column in the parts of whole table can become its own pie chart, and each value represents one slice of the pie. Prism will graph column A automatically. To graph the other columns, use New...Graph of existing data. Prism can also plot these kind of data as a donut plot, stacked bar plot, or a percentage dot plot.

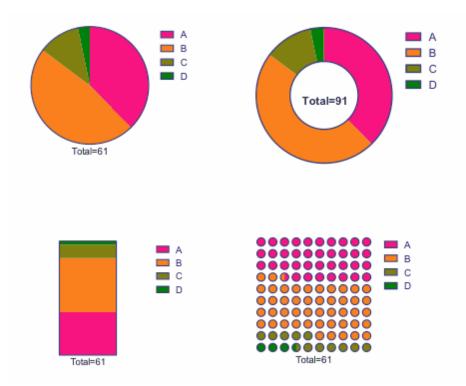

- <u>A new fraction of total analysis</u> computes each value in a table as a fraction or percent of its column total. In a parts of whole table, each value represents one slice in a pie chart defined by the sum of all the values in that column, so this analysis computes the fraction (or percentage) of the pie represented by each slice. It can also be used with contingency (or Column, XY or Grouped, if needed and if there are no subcolumns) tables to compute each value as a fraction of its column total, its row total, or the grand total.
- <u>Compare an observed categorical distribution with an expected distribution</u> using either the chi-square test (any number of categories) or the binomial test (works only with two categories).

28

# 2.9 What's new? Column graphs

# Superimpose individual data points with bars

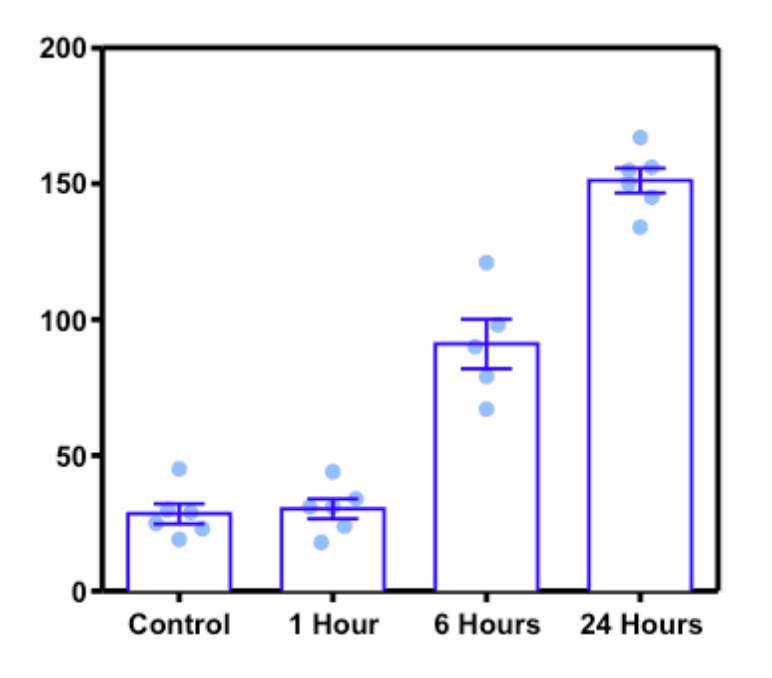

# Superimpose individual points on a box-and-whiskers plot

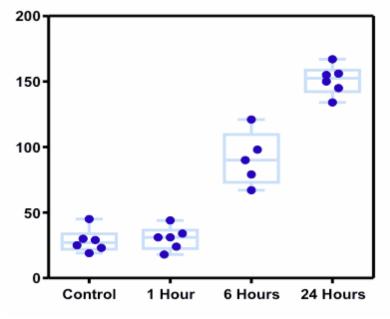

Separate groups of columns with a line

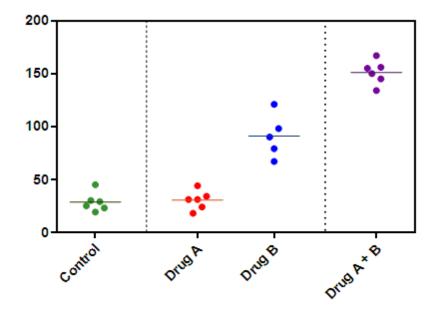

# Control the length of the mean or median line in a scatter plot

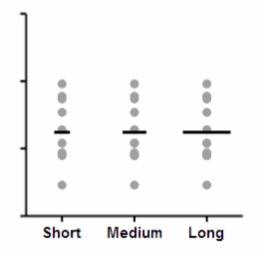

Connect column means with lines

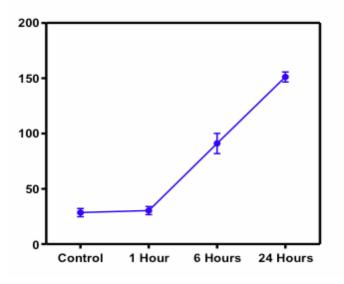

# 2.10 What's new? XY Graphs

• <u>Depth charts.</u> When you assign a graph to a layout, you can specify that it be rotated 90 degrees. This essentially creates an XY graph where the independent (X) variable is shown on the vertical axis. As the graph's name suggests, this kind of graph is used in fields where the independent variable is depth, which is naturally shown on the vertical axis.

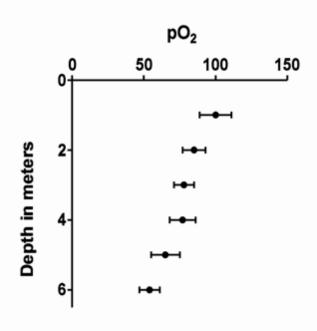

• <u>Label both sides of the axis.</u> Place additional ticks and labels across the axis from the regular numbering. This is helpful, for example, when X is time, but you also want to label particular times when an experimental intervention was performed.

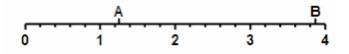

- Faster graphing. Regenerating graphs with tens or hundreds of thousands of points can be slow. If you are impatient, Prism 6 lets you specify that a graph only show one out of every K points (you specify K), to speed up graphing on screen. It also lets you work on the graph (move things around, add text or drawings, change axis properties, etc.) as the data points are plotted on screen.
- <u>Create a graphs with only a right Y axis.</u> Prism has always made it easy to add a right Y axis as a second axis. But it has been difficult to create a graph with a single Y axis positioned on the right side. To do this with Prism 5 can requires positioning the "left" (only) Y axis in on the right side of the graph, and then assigning data sets to the "left" axis, even though it is on the right side of the graph. Confusing! Prism 6 makes this more straightforward. Turn off the left Y axis, and create a right Y axis to which you assign data sets.

• More subcolumns. Prism 6 allows up to 256 subcolumns for replicates. Prism 5 allowed only 52.

# 2.11 What's new? Grouped graphs

• Draw lines between groups.

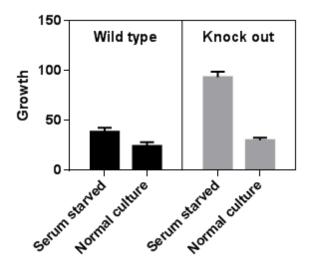

• More easily create grouped low-high, box-whiskers, and scatter graphs.

| Change Graph Type                        |         |    |      |      |                  |  |  |
|------------------------------------------|---------|----|------|------|------------------|--|--|
| Graph family:                            | Grouped |    | •    |      |                  |  |  |
| Plot individual values Plot summary data |         |    |      |      |                  |  |  |
|                                          |         | ļ. | ▋₿₽₽ | ▋▋₿₽ | ĕ <sup>₫</sup> ₫ |  |  |
| Interleaved bars Plot: Mean              |         |    |      |      |                  |  |  |

• More subcolumns. Prism 6 allows up to 256 subcolumns for replicates. Prism 5 allowed only 52.

# 2.12 What's new? Layouts

- <u>Unlinked graphs</u>. Prism 6 lets you assign a graph to a layout as an unlinked picture, that won't update if the data are edited or replaced, or if the graph is altered. One use for this is if you want to make several versions of a graph sequentially, and place each on a layout.
- <u>Resize graph to match length of X axis</u>. The resize graph dialog in Prism 5 lets you change the graph size to make the entire graph object have a specified width. But sometimes your goal is to match the length of axes, rather than the size of the entire graph object (including labels). Prism 6 now lets you specify the desired length of the X axis, and the rest of the graph changes size to meet that goal.
- <u>Control the scaling factor on a layout</u>. When you place a graph on a layout, its size usually changes. For example, the total length of a graph might be half as long on the layout as it is on the graph. We now term this value (50%) the <u>scaling factor</u>. If you then add a legend, drawing or image to the graph, Prism 6 will maintain the scaling factor, so the graph itself won't change size on the layout (but the graph plus its legend, drawings, etc will get larger). In contrast, Prism 5 maintained the size of the graph placeholder, so the graph itself would get smaller on the layout when you added a legend or text box or image to a graph.
- <u>Enlarge or shrink an entire layout.</u> Enlarge or shrink an entire layout. Prism 6 has a new tool to as well as enlarging or shrinking an entire graph (which you could do in Prism 5).
- Easier to place a graph from one project into the layout of another. Prism 5 allowed you to link a graph from one project into a layout of another. This lets you keep each project compact, and avoids the need to put all the data and results for one layout in one file. But that feature has been hard to discover, and used an extra popup dialog. Prism 6 makes it easier to discover and use by placing the choice on the first tab of the layout dialog.

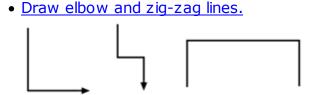

• <u>Place borders around graphs in layouts</u>. After assigning a graph to a layout, you can crop it and/or define a border.

• Thinner lines. We've added a new choice to make lines and curves ¼ of a point thick. With Prism 5, the thinnest choice was ½ point. You won't notice the difference on screen, but you may notice the difference on printouts or high resolution exported files.

# 2.13 What was new in Prism 5?

In case you are upgrading from Prism 4, the pictures below show the biggest improvements in Prism 5. For details, read this 16 page pdf document.

|                                   |                                                                                                    | New users will love the extensive selection of sample data<br>sets. Simply choose one, follow the detailed instructions,<br>and you can analyze data and make a graph in minutes.                                                                                       |  |  |  |  |
|-----------------------------------|----------------------------------------------------------------------------------------------------|----------------------------------------------------------------------------------------------------|--|--|--|--|
| Welcome to GraphP                 |                                                                                                    |                                                                                                    |  |  |  |  |
| GraphPad<br>PRIM®                 |                                                                                                    | Version 5.00.2 March 7, 2007                                                                                                    |  |  |  |  |
| Learn to use Prism<br>Open a file | Available analyses       • Cubic spline & LOWESS         • Linear regression       • Cubic spline & LOWESS         • Nonlinear regression       • Smooth curve         • Correlation (Pearson or Spearman)       • Area under curve         Organization of data table       • Area under curve |                                                                                                    |  |  |  |  |
| New table & graph:                | Sample data<br>Start with an em<br>Use sample data                                                                                                    |                                                                                                    |  |  |  |  |
| Column<br>Grouped                 | Choose a graph<br>How is an XY table organized?<br>Linear regression Interpolate from standard curve<br>Linear regression Compare slopes<br>Exponential - One phase decay<br>Exponential decay with outlier                                                                                     |                                                                                                    |  |  |  |  |
| Contingency<br>Survival           | Selected graph: I<br>Subcolumns for<br>X error bar: E                                                                                                    | Point Enzyme kinetics - Michaelis-Menten<br>replic Enzyme kinetics - Competitive inhibition<br>Dose-response - X is log(dose)                                                                                                    |  |  |  |  |
| Clone from:<br>Opened project     | Y: C Enter and pk<br>Enter 3                                                                                                    | Dose-Response - Ambiguous until constrained<br>Dose-response - EC50 shift by global litting<br>Binding - Saturation binding to total and nonspecific<br>Binding - Saturation binding, specific binding only<br>Binding - Compare two models One vs two site competition |  |  |  |  |
| Recent project<br>Saved example   | Enter and plo                                                                                                    | Schild competitive antagonist - Global honlinear regression                                                                                                    |  |  |  |  |
| Shared example                    | $\rightarrow$                                                                                                    |                                                                                                    |  |  |  |  |
|                                   |                                                                                                    | ing a graph that is similar to one you Pon't start over. Just clone it!                                                                                                    |  |  |  |  |

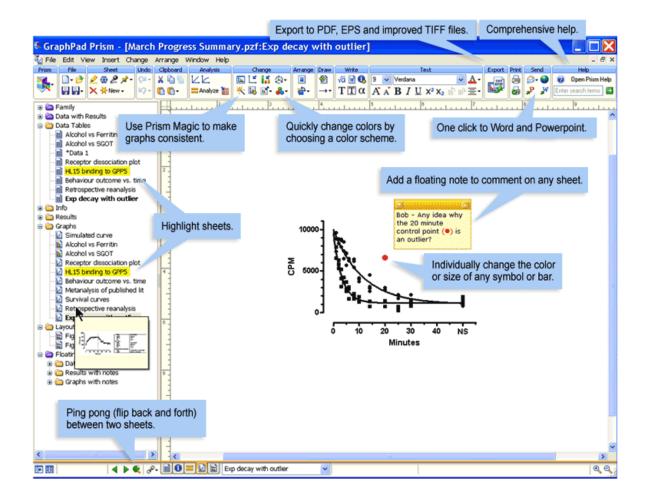

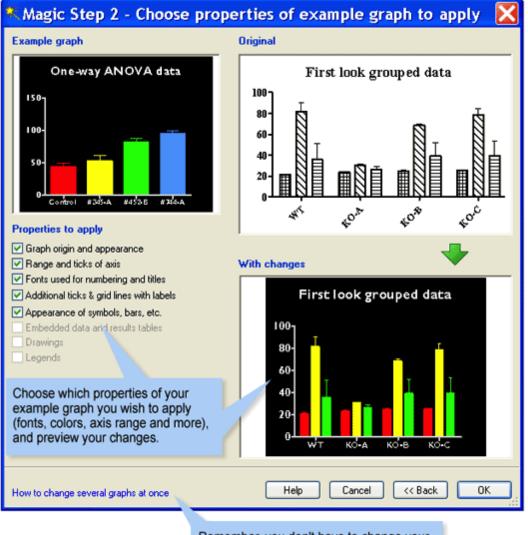

Remember, you don't have to change your graphs one at a time. Select many graphs and use "Magic" to create a uniform look.

New curve fitting diagnostics, including dependency calculations and a replicates test, help you assess your results.

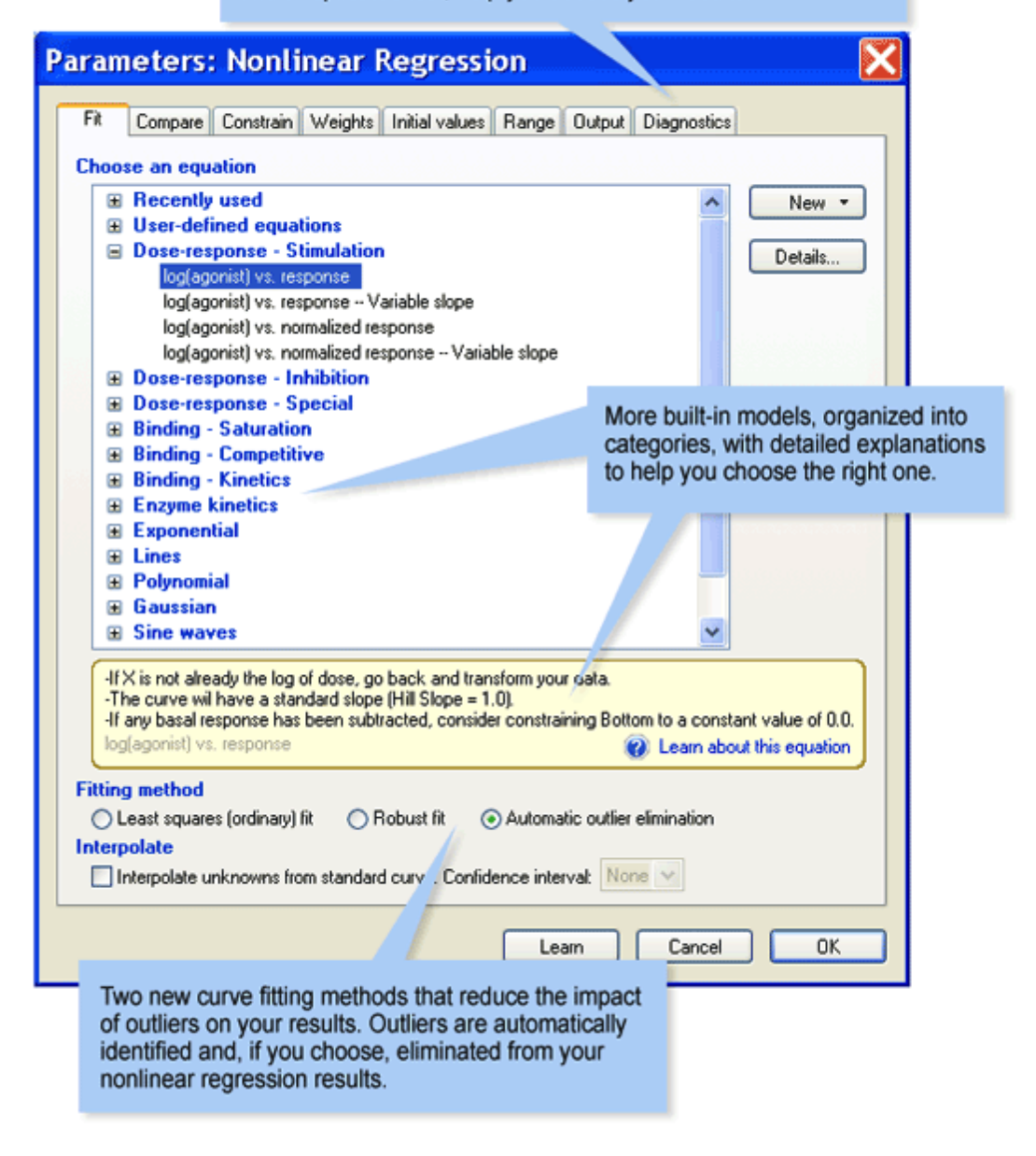

# 3 How Prism is unique

GraphPad Prism is very different than other scientific

graphing programs. As you start to use Prism, be sure

not notice these four unique aspects of Prism.

- Organized data tables
- Everything is hot linked
- A complete record of your work
- Helps you learn data analysis

# 3.1 Organized data tables

### Formatted data tables simplify graphing

Unlike spreadsheet programs, and other scientific graphing programs, Prism's data tables are structured or formatted. Whenever you create a new data table, choose one of six table types. This makes it much easier to create appropriate graphs and to choose suitable analyses.

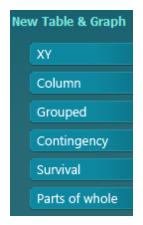

### Enter SD or SEM values computed elsewhere

If you computed error values elsewhere, enter them onto labeled (SD or SEM) subcolumns. Prism's analyses (i.e. t test, ANOVA, regression) will take into account the SD (or SEM) and sample size.

| Table format:<br>Grouped |             | Group A              |      |   | Group B               |       |   |  |
|--------------------------|-------------|----------------------|------|---|-----------------------|-------|---|--|
|                          |             | Control<br>(Vehicle) |      |   | Treated<br>(10 μg/kg) |       |   |  |
| 4                        | ×           | Mean                 | SD   | N | Mean                  | SD    | N |  |
| 1                        | Wild type   | 21.00                | 2.00 | 3 | 81.33                 | 15.63 | 3 |  |
| 2                        | Knock-out A | 23.50                | 0.71 | 2 | 30.67                 | 1.53  | 3 |  |
| 3                        | Knock-out B | 24.33                | 3.06 | 3 | 68.33                 | 3.06  | 3 |  |

### Create error bars from raw data

Enter the raw data (i.e. triplicates), and Prism will automatically compute and plot the error bars. You can instantly switch between plotting the raw data, or plotting mean with SD, SEM, confidence interval or range.

|     | X       |                | Group A |      | Group B |      |      |  |
|-----|---------|----------------|---------|------|---------|------|------|--|
|     | Minutes |                | Control |      | Treated |      |      |  |
| - 4 | X       | A:Y1 A:Y2 A:Y3 |         | A:Y3 | B:Y1    | B:Y2 | B:Y3 |  |
| 1   | 1.0     | 8887           | 7366    | 9612 | 6532    | 7905 | 7907 |  |
| 2   | 2.0     | 8329           |         | 8850 | 5352    | 5841 | 6277 |  |
| 3   | 3.0     | 7907           | 8810    | 8669 | 5177    | 4082 | 3157 |  |
|     | 3.0     | 7907           | 8810    | 8669 | 5177    | 4082 | 315  |  |

### Fit a family of curves at once

Place data for multiple data sets side-by-side on an organized data table, and fit them all at once. You can fit the same model separately to each data set, use global nonlinear regression to share parameter values among data sets, or fit different models to different data sets.

| 1 | Nonlin fit      | A       | В       | С               |
|---|-----------------|---------|---------|-----------------|
| - | Pronun III      | Control | Treated | Global (shared) |
|   |                 | Y       | Y       | Y               |
| 1 | One phase decay |         |         |                 |
| 2 | Best-fit values |         |         |                 |
| 3 | YO              | 10041   | 9546    |                 |
| 4 | Plateau         | 1114    | 1114    | 1114            |
| 5 | К               | 0.09252 | 0.2989  |                 |
| 6 | Half Life       | 7.492   | 2.319   |                 |
| 7 | Tau             | 10.81   | 3.345   |                 |
| 8 | Span            | 8927    | 8433    |                 |
|   | Chi-Kunnan      |         | -       |                 |

### Easily handle missing and excluded values

Using a command on the View menu (or via right clicking, or a toolbar button) exclude selected values. Excluded values show on the data table in blue italics but are omitted from analyses and graphs. You can also leave a cell blank to show that its value is missing. Prism treats missing and excluded values identically, and never treats a missing or excluded value as if you entered zero.

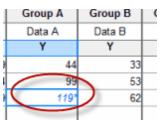

### Computed values are kept separate from raw data

Prism includes built-in analyses to transform or normalize your data, or to subtract (or divide by) a baseline. Prism leaves your raw data alone, and places the calculated values on results tables. You'll never confuse raw data with calculated results. You'll never wonder how values were computed.

| 1   | Х       |           | Α                                       |         |       | В        |       |           | С    |       |
|-----|---------|-----------|-----------------------------------------|---------|-------|----------|-------|-----------|------|-------|
|     | Minutes | s Control |                                         | Treated |       | Treated  |       |           |      | Title |
|     | X       | A:Y1      | A:Y2                                    | A:Y3    | B:Y1  | B:Y2     | B:Y3  | C:Y1      | C:Y2 |       |
| 1   | 1       | 3.949     | 3.867                                   | 3.983   | 3.815 | 3.898    | 3.898 |           |      |       |
| 2   | 2       | 3.921     |                                         | 3.947   | 3.729 | 3.766    | 3.798 | Transform |      |       |
| 3   | 3       | 3.898     | 3.945                                   | 3.938   | 3.714 | 3.611    | 3.499 | Y=Log(Y)  | •    |       |
| 4   | 4       | 3.870     | 3.928                                   | 3.812   | 3.557 |          | 3.626 |           |      |       |
| ~~~ | مسم     |           | ~~~~~~~~~~~~~~~~~~~~~~~~~~~~~~~~~~~~~~~ |         | Long  | - accord | ~~~~  |           |      |       |

# 3.2 Data analysis for scientists, not statisticians

### Understandable analysis dialogs

Prism presents analysis choices in clear language, and avoids statistical jargon.

| Experi | xperimental Design Options  |          |         |    |  |  |  |
|--------|-----------------------------|----------|---------|----|--|--|--|
| Expe   | rimental desi               | ign      |         |    |  |  |  |
| 0      | Unpaired                    |          |         |    |  |  |  |
| ۲      | Paired                      |          |         |    |  |  |  |
|        |                             | Α        | В       | 15 |  |  |  |
|        | di Ci                       | ontrol   | Treated | 5  |  |  |  |
|        |                             | Y        | Y       |    |  |  |  |
|        | 1                           | •        |         | 3  |  |  |  |
|        | 2                           | -        |         | 1  |  |  |  |
|        | 3                           | •        |         | 13 |  |  |  |
|        | 4                           | •        |         | 3  |  |  |  |
|        | 5                           | ~~       | m       | R  |  |  |  |
|        | ne Gaussian                 | distant. | lion 2  |    |  |  |  |
|        |                             |          |         |    |  |  |  |
| 0      | @ Yes. Use parametric test. |          |         |    |  |  |  |

Statistical help when you need it

Consult Prism's comprehensive online help to review the basic principles of data analysis, and to understand your analysis choices. Prism offers seven related tests that compare two groups. To choose among these tests, answer three questions in the *Experimental Design* tab of the t test parameters dialog:

#### Experimental design: unpaired or paired

Choose a paired test when the columns of data are matched. That means that values on the same row are related to each other.

Here are some examples:

- You measure a variable in each subject before and after an intervention.
- You recruit subjects as pairs, matched for variables such as age, ethnic group, and disease severity. One of the pair gets one treatment; the other gets an alternative treatment.
- You run a laboratory experiment several times, each time with a control and treated preparation handled in parallel.
- You measure a variable in twins or child/parent pairs.

Matching should be determined by the experimental design, and definitely should not be based on the variable you are comparing. If you are comparing blood pressures in two groups, it is OK to match based on age or postal code, but it is not OK to match based on blood pressure.

Assume Gaussian distribution?

Nonparametric tests, unlike t tests, are not based on the assumption that the data are seconded from a

### **Review analysis check lists**

Once you've completed the analysis, review the accompanying <u>analysis</u> <u>checklist</u> to confirm you made the right choices.

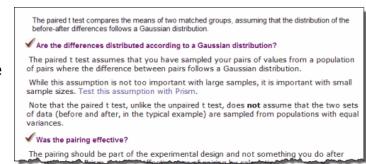

# 3.3 Everything is hot linked

Prism links data to results and graphs. This has three advantages.

- When you fix a mistake a data entry, the results and graphs are automatically updated.
- When you open a Prism file, you can retrace every step of every analysis, and review (or change) any of the choices. You'll never see a curve or a P value and wonder how it got there.

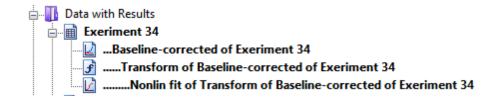

• After you've polished the analysis and graphing steps with data from one experiment, you don't have to repeat all those steps. Prism provides several ways to instantly analyze and graph a repeat experiment, without repeating any tedious steps and without requiring any scripting or programming.

| Exi | sting File                       |
|-----|----------------------------------|
|     | Open a file                      |
|     | LabArchives                      |
|     |                                  |
|     | Clone a graph                    |
|     | Clone a graph<br>Graph portfolio |

# **3.4** A complete record of your work

# Annotate your experiments with floating notes

Add floating notes to data tables, results and graphs.

| 1         1.0         8887         7366           2         2.0         8329         3           3         3.0         ☑         Image: Constraint of the second second                                                                         | í    | Group A<br>Control |     |     |  |  |  |
|----------------------------------------------------------------------------------------------------|------|--------------------|-----|-----|--|--|--|
| 1         1.0         8887         7366           2         2.0         8329         3           3         3.0         ☑         Two values are left blank because we so bubbles in those                                                                                                    | - 1  |                    |     |     |  |  |  |
| 2         2.0         8329           3         3.0         Image: Constraint of the second second s | A:Y3 | 1 A:Y2             | X   | - 4 |  |  |  |
| 3     3.0       4     4.0       5     5.0   Two values are left blank because we shubbles in those                                                                                                    | 9612 | 887 7366           | 1.0 | 1   |  |  |  |
| 4         4.0         Two values are left blank because we solubles in those                                                                                                    | 885  | 329                | 2.0 | 2   |  |  |  |
| 5 5.0 blank because we s<br>bubbles in those                                                                                                    | - 65 |                    | 3.0 | 3   |  |  |  |
| 5 5.0 bubbles in those                                                                                                    | 1898 |                    | 4.0 | 4   |  |  |  |
| C O O O Unalla                                                                                                    | 1    |                    | 5.0 | 5   |  |  |  |
| 6 6.0 wells.                                                                                                    |      | ells.              | 6.0 | 6   |  |  |  |
| 7 8.0                                                                                                    | 05   |                    | 8.0 | 7   |  |  |  |

# Record experimental details in Info tables

| Constant          | Value               |
|-------------------|---------------------|
| Experiment Date   | 4/27/2012           |
| Notebook and page | 2012-33             |
| Protocol          | Agonist stimulation |
| Lot Number        | 545-34              |
| Reviewed by       | тво                 |

Use Info tables to record dates, lot numbers, concentrations, etc. These values can be used as constants when transforming or analyzing data.

### Highlight sheets you want to return to

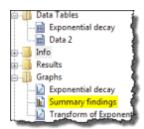

Highlight the pages that you want to review, or want a colleague to look at.

### Save to the cloud with LabArchives

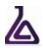

LabArchives.com enables researchers to store, organize, and publish their research data. Upload your Prism files directly to LabArchives, and open them (even from a different computer) directly from Prism's Welcome dialog.

### Anyone can view a Prism file using the free viewer

You can send Prism files even to colleagues who don't own Prism. The free Prism viewer lets anyone view all parts of your files, even analysis choices.

# 3.5 Differences between Windows and Mac versions

We work hard to keep the Windows and Mac versions of Prism very similar. You can switch back and forth between platforms easily, and files created on one platform can be opened on the other. But there are a few differences.

### Features in Windows but not Mac:

### 44 GraphPad Prism User Guide

- Object linking and embedding. This means you can paste a Prism graph into another program and double-click to edit in Prism.
- Excel linking and embedding. This means you can paste Excel data into Prism, and double click to edit within Excel.
- Audio notes can be embedded on graphs or layouts.
- Import and export EMF and WMF images.
- Send to Word with a single click.
- One click to post a graph or layout on a web site.
- High contrast printing, with no grays and no colors.
- Visual Basic for Applications (VBA) commands to launch Prism and start a script.
- Export in the older PCX format.

### Features in Mac but not Windows:

- Spell checking of text anywhere in the project.
- Quick Look. Lets you preview graphs within Finder (Leopard and later only).
- Color eyedropper. While setting any color, click the magnifying glass tool, then click on any color on any window to select that color.
- Send to keynote with a single click.
- Use an Automator action to launch Prism and run a Prism Script;
- Export in PICT format.

### File compatibility

Files saved on one platform can be opened on the other. In almost all respects, this just works and you don't have to think about it. But there are three exceptions:

• If you use Prism Mac and copy a graph from one project and paste it onto a

layout on another project, Prism can handle this in two ways. By default it pastes in a form that is mac only. If you open the project in Windows, that graph will be missing from the layout. Use an option in the Files tab of Prism Preferences to save in a compatible format. On the Mac, you will notice that the files will be larger and pasting graphs from other projects will take longer (but still only a few seconds). Now the file will open fine in Windows.

- If you dictate audio notes to embed onto a graph or layout of Prism Windows, those audio notes will not be present when you open the file on the Mac.
- Tabs within titles or text objects are handled differently on Windows and Mac. If you include tabs within text objects, the spacing of that text may change a lot when you open it on the other platform.

# 4 Getting started with GraphPad Prism

Prism is designed so you can just plunge in and use it. But you'll master Prism more quickly if you check out the tips listed here, and the guided examples of data analysis.

# 4.1 A brief tour of Prism

This five-minute tutorial will show you a bit about how Prism is organized.

1. When you start Prism, you'll see the Welcome dialog. You'll see six tabs representing the six kinds of data tables. Click on the Column tab. Then choose to use sample data for an unpaired t test.

| Welcome to GraphPad Prism                                                                                                    |                                                                                                    | -X- |
|----------------------------------------------------------------------------------------------------|----------------------------------------------------------------------------------------------------|-----|
| Version 6.00<br>New Table & Graph                                                                                                    | Column tables have one grouping variable, with each group defined by a column<br>Image: Conton     Image: Conton     Image:                                                                                                    |     |
| Column<br>Grouped<br>Contingency<br>Survival<br>Parts of whole<br>Existing File<br>Open a file<br>LabArchives<br>Clone a graph<br>Graph portfolio | Enter/import data:<br>Enter pixed or repeated measures data - each subject on a separate row<br>Enter and pixt error values already calculated elsewhere<br>Enter:<br>Mean, SD, N<br>Use sample data:<br>Enter:<br>Enter:<br>Mean, SD, N<br>Use sample data:<br>Enter:<br>Mean, SD, N<br>Use sample data:<br>Enter:<br>Mean, SD, N<br>Use sample data:<br>Enter:<br>Mean, SD, N<br>Use sample data:<br>Enter:<br>Mean, SD, N<br>Conservation and histogram<br>Enter:<br>Conservation and histogram<br>Enter:<br>Conservation and histogram<br>Enter:<br>Conservation and histogram<br>Enter:<br>Conservation and histogram<br>Enter:<br>Conservation and histogram<br>Enter:<br>Enter:<br>Mean, SD, N<br>Conservation and histogram<br>Enter:<br>Enter:<br>Mean, SD, N<br>Conservation and histogram<br>Enter:<br>Enter:<br>Mean, SD, N<br>Conservation and histogram<br>Enter:<br>Enter:<br>Mean, SD, N<br>Conservation and histogram<br>Enter:<br>Enter:<br>Mean, SD, N<br>Conservation and histogram<br>Enter:<br>Enter:<br>Enter:<br>Enter:<br>Mean, SD, N<br>Conservation and histogram<br>Enter:<br>Enter:<br>En |     |
| Prism Tips                                                                                                    | Cancel                                                                                                    | •   |

### Notes:

- To use Prism effectively, you need to learn how to choose which of the <u>six</u> <u>types of data table</u> to select.
- Note the distinction between choosing sample data or creating an empty table into which you can enter or import data.
- Choosing the sample data for the unpaired t test only fills the table with data. You'll choose an analysis in the next step.
- 2.From the data table, click Analyze and then choose the t test analysis. Alternatively, click the t test shortcut button above the Analyze button.

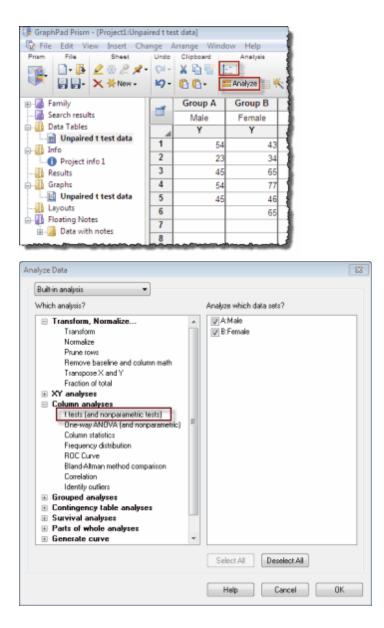

3.On the first tab of the t test dialog, confirm that the experimental design in unpaired and that you want to assume a Gaussian distribution and to perform an unpaired t test. For now, you can accept all the defaults on the second tab. Click the Learn button to read <u>explanations of all the choices</u>..

| Parameters: t tests (a | nd Nonpar    | ametric Tests)    |                    | 83  |
|------------------------|--------------|-------------------|--------------------|-----|
| Experimental Design    | Options      |                   |                    |     |
| Experimental des       |              |                   |                    |     |
| Unpaired               |              |                   |                    |     |
| Paired                 |              |                   |                    |     |
|                        | A            | В                 | 2                  |     |
|                        | ontrol       | Treated           | 2                  |     |
|                        | Y            | Y                 | 1                  |     |
|                        | T            | T                 | -                  |     |
| 2                      |              |                   | 5                  |     |
| 2                      |              | $( \rightarrow )$ | -í                 |     |
| 3                      |              |                   | 3                  |     |
| 5                      |              |                   | B                  |     |
|                        | $\sim$       | ~~~~              | LAS .              |     |
| Assume Gaussia         | n distribut  | ion?              |                    |     |
| Yes. Use para          | metric test. |                   |                    |     |
| No. Use nonp           | arametric te | st.               |                    |     |
| Choose test            |              |                   |                    |     |
|                        | t. Assume b  | oth populations   | have the same SD   |     |
|                        |              |                   | o not assume equal | SD: |
|                        |              |                   |                    |     |
|                        |              |                   |                    |     |
|                        |              |                   |                    |     |
|                        |              |                   |                    |     |
|                        |              |                   |                    |     |
|                        |              | Learn             | Cancel             | 0K  |

4. View the results. Click the analysis checklist button to help <u>interpret the</u> <u>results</u>. Click the red properties button if you want to go back to the Parameters dialog to perhaps change to a paired or nonparametric test.

| GraphPad Prism - [Project1:Unpai                                                                                                    |      |                                                                                                    | 1                          |
|----------------------------------------------------------------------------------------------------|------|----------------------------------------------------------------------------------------------------|----------------------------|
| File Edit View Insert Cha                                                                                                    | Undo |                                                                                                    | Change Draw                |
| R D. B 202x.                                                                                                    |      |                                                                                                    | 50                         |
| New-                                                                                                    |      | Analyze                                                                                                    | ## 🖬 🖽 🗆- T                |
| Family     Search results                                                                                                    | ħ    | t lest                                                                                                    |                            |
| 🖨 🚺 Data Tables                                                                                                    |      |                                                                                                    |                            |
| Unpaired t test data                                                                                                    | 1    | Table Analyzed                                                                                                    | Unpaired t test data       |
| - Info<br>- 1 Project info 1                                                                                                    | 2    |                                                                                                    |                            |
| Results                                                                                                    | 3    | Column A                                                                                                    | Male                       |
| t Unpaired t test of Unpa                                                                                                    | 4    | vs.                                                                                                    | vs.                        |
| Graphs                                                                                                    | 5    | Column B                                                                                                    | Female                     |
| Unpaired t test data                                                                                                    | 6    |                                                                                                    |                            |
| - U Layouts                                                                                                    | 7    | Unpaired t test                                                                                                    |                            |
| Data with notes                                                                                                    | 8    | P value                                                                                                    | 0.2613                     |
|                                                                                                    | 9    | P value summary                                                                                                    | ns                         |
|                                                                                                    | 10   | Are means signif. different? (P < 0.05)                                                                                                    | No                         |
|                                                                                                    | 11   | One- or two-tailed P value?                                                                                                    | Two-tailed                 |
|                                                                                                    | 12   | t, df                                                                                                    | t=1.199 df=9               |
|                                                                                                    | 13   |                                                                                                    |                            |
|                                                                                                    | 14   | How big is the difference?                                                                                                    |                            |
|                                                                                                    | 15   | Mean ± SEM of column A                                                                                                    | 44.20 ± 5.669 N=5          |
|                                                                                                    | 16   | Mean ± SEM of column B                                                                                                    | 55.00 ± 6.708 N=6          |
|                                                                                                    | 17   | Difference between means                                                                                                    | -10.80 ± 9.010             |
|                                                                                                    | 18   | 95% confidence interval                                                                                                    | -31.18 to 9.583            |
|                                                                                                    | 19   | R square                                                                                                    | 0.1377                     |
|                                                                                                    | 20   |                                                                                                    |                            |
|                                                                                                    | 21   | F test to compare variances                                                                                                    |                            |
|                                                                                                    | 22   | F,DFn, Dfd                                                                                                    | 1.680, 5, 4                |
|                                                                                                    | 23   | P value                                                                                                    | 0.6354                     |
|                                                                                                    | 24   | P value summary                                                                                                    | ns                         |
|                                                                                                    | 25   | Are variances significantly different?                                                                                                    | No                         |
| and a state of the state of the | -    | and the second second s | shows off a surgery of the |

5. In the navigator on the left, click on "Unpaired t test data" in the graphs section. The Change Graph Type dialog will pop up. Choose the kind of graph you want, and see how that choice will look. We suggest choosing a Scatter plot, and plotting a line at the mean.

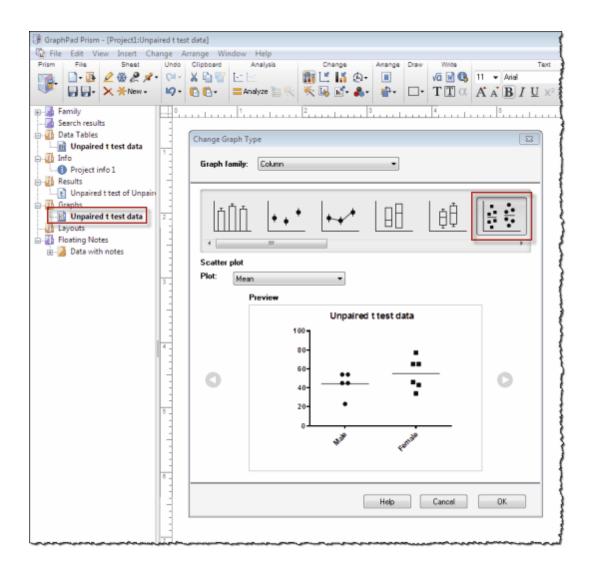

# 4.2 Essential concepts

To use Prism effectively, you need to understand these essential concepts:

### Prism data tables are organized. It is essential to choose the right kind of data table.

Unlike Excel or most statistics programs, Prism's data tables are organized with a structure or format. To use Prism effectively, therefore, you must learn the <u>distinction between the six types of data tables</u>. Don't try to choose the kind of table based on the kind of graph to make. That approach doesn't always work. Choose a table based on the organization of your data and the analyses you wish to perform.

### A Prism project can contain many data tables and graphs

A Prism project (another term for a Prism file) is not limited to a single graph or

data table, but rather can contain up to 500 data tables, graphs, analyses, and page layouts.

### Prism can automatically plot error bars from raw data

One of Prism's strengths is its ability to handle replicates and error bars. For XY and Grouped tables, replicates are placed in side-by-side subcolumns. For Column tables, replicates are stacked in each column. If you enter replicate values, Prism can plot either individual replicates or error bars. It can plot error bars from the replicates you entered automatically. You don't have to specify any calculations.

#### When you edit or replace data, analyses and graphs are automatically updated

Prism remembers the logical links between data tables, info sheets, results tables, graphs and layouts. When you edit or replace data, Prism automatically recomputes linked analyses and redraws linked graphs.

#### Analyses can be chained

Results tables can be analyzed further. Just click the Analyze button. This lets you, say, first transform your data, and then fit a curve (nonlinear regression) to the results.

#### One table $\neq$ one graph

By default, Prism creates one graph for each data table you create, but this should not limit you. You can plot a table on multiple graphs. And you can plot data from multiple data tables on one graph.

#### **Recycle your work**

Once you've analyzed and graphed one data table, it is easy to repeat your work with new data by <u>duplicating a family</u> or <u>cloning a graph</u>.

# 4.3 Welcome dialog

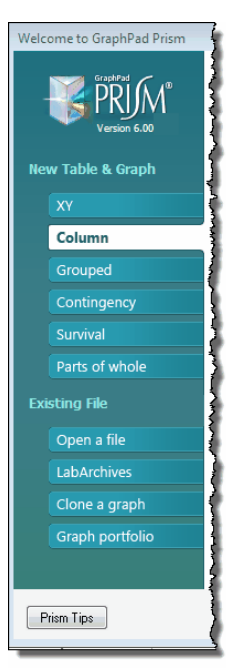

When you launch Prism, or use File..New to begin a new project, you'll see the Welcome dialog.

### New table & graph

Most of the time, especially when new to Prism, you'll use one of the six tabs on top to <u>create a new table</u> and graph.

### **Open a file**

Click on a folder or file to open it. Or click on "Desktop and other folders" to browse all your files.

After you have used Prism a bit, you may see files listed under the heading Unsaved Files. How can you open a file that wasn't saved? When you exit Prism (as with any program), it asks you whether you want to save changes to every open file. If you click No, Prism still saves the file in a special location for four days, and shows it in the list of unsaved files.

### **LabArchives**

<u>LabArchives</u> is an innovative web-based product that enables researchers to store, organize, and publish their research data. Far more than an "ELN" (Electronic Laboratory Notebook), LabArchives stores and catalogs all of your research for easy retrieval and publication. You can save files to LabArchives from Prism. And you can open Prism files saved on LabArchives from the Welcome dialog, without going to <u>www.labarchives.com</u>.

### Clone a graph

Cloning a graph is making a copy of it, along with the data table and any linked analyses. At the time you clone a graph, Prism will give you the option of deleting the data. Add your own data, and your done. From the Welcome dialog, you can clone from any file (project) that is open, from one you've used recently, or from projects you've save as examples.

### Portfolio

Open an example Prism file, containing a polished graph, simple or complex. Explore these portfolio graphs to learn how to get started with Prism and to learn some of its advanced features. People who have already learned the basics of Prism will appreciate these portfolio files more than beginners.

# 4.4 The five sections of a Prism project

A Prism project can contain a lot more than a single graph or data table. A Prism project (file) has five sections. Each can contain up to 500 pages (also called *sheets*):

#### Data tables

| Table format:<br>XY |       | x       |              | A    |      |                | В    |      |
|---------------------|-------|---------|--------------|------|------|----------------|------|------|
|                     |       | Agonist | no inhibitor |      |      | inhibitor 1:10 |      |      |
|                     | 100   | х       | A:Y1         | A:Y2 | A:Y3 | B:Y1           | B:Y2 | B:Y3 |
| 1                   | Title | 0.0000  | 0            | 0    | 0    | 0              | 0    | 0    |
| 2                   | Title | 0.0000  | 1            | 0    | 4    |                |      |      |
| 3                   | Title | 0.0000  | 12           | 10   | 15   | 1              | 0    | 2    |
| 4                   | Title | 0.0000  | 19           | 18   | 22   | 5              | 3    | 6    |
| 5                   | Title | 0.0000  | 28           | 30   | 28   | 8              | 10   | 12   |
| 6                   | Title | 0.0000  | 32           | 35   | 35   | 17             | 20   | 23   |
| 7                   | Title | 0.0000  | 35           | 41   | 38   | 23             | 28   | 29   |
| 8                   | Title | 0.0000  | 39           | 43   | 44   | 27             | 31   | 34   |
| 9                   | Title | 0.0000  |              |      |      | 30             | 34   | 38   |
| 10                  | Title | 0.0001  | 39           | 43   | 44   | 32             | 37   | 38   |
| 11                  | Title | 0.0003  |              |      |      | 32             | 37   |      |
| 12                  | Title |         |              |      |      |                |      |      |
| 13                  | Title |         |              |      |      |                |      |      |
| 14                  | Title |         |              |      |      |                |      |      |
| 15                  | Title |         |              |      |      |                |      |      |

Enter and organize your data for analyses or graphs. Learn more.

#### ■ Info tables

Keep a record of experimental details, or of constants you want to use in analyses .Learn more.

| Constant        | Value                  | Notes                                                                           |
|-----------------|------------------------|---------------------------------------------------------------------------------|
| Experiment Date | Apr-25-2006            | Enzyme activity measured in                                                     |
| Experiment ID   | 20045                  | plasma fraction of blood withdrawn                                              |
| Notebook ID     | Gabe's lab 2007        | 2 minutes after injection of 10 µl inhibito<br>fraction/00 d DEM accurbide only |
| Project         | Conv Enz Inhibitor     | fraction/90µl D5W, or vehicle only,<br>in nerve-resect rat.                     |
| Experimenter    | Gabe                   |                                                                                 |
| Protocol        | See book CV-00305 pg 3 |                                                                                 |

Results

These sheets show the results of your analyses. You can copy from here and paste parts of your results onto graphs.<u>Learn more.</u>

| Nonlin fit |                                | A               | В              | c                       |
|------------|--------------------------------|-----------------|----------------|-------------------------|
|            | Table of results               | no inhibitor    | inhibitor 1:10 | Global (shared)         |
|            |                                | Y               | Y              | Y                       |
| 31         | Constraints                    |                 |                |                         |
| 32         | BOTTOM                         | BOTTOM = 0      | BOTTOM = 0     |                         |
| 33         | TOP                            | TOP = 100.0     | TOP = 100.0    |                         |
| 34         |                                |                 |                |                         |
| 35         | LOGEC50 same for all data sets |                 |                |                         |
| 36         | Best-fit values                |                 |                |                         |
| 37         | BOTTOM                         | 0.0             | 0.0            |                         |
| 38         | TOP                            | 100.0           | 100.0          |                         |
| 39         | LOGEC50                        | -6.466          | -6.466         | -6.466                  |
| 40         | HILLSLOPE                      | 0.6943          | 0.7620         |                         |
| 41         | EC50                           | 3.417e-007      | 3.417e-007     | 3.417e-007              |
| 42         | Std. Error                     |                 |                |                         |
| 43         | LOGEC50                        | 0.06971         | 0.06971        | 0.06971                 |
| 44         | HILLSLOPE                      | 0.1052          | 0.1221         |                         |
| 45         | 95% Confidence Intervals       |                 |                |                         |
| 46         | LOGEC50                        | -6.606 to -6.33 | -6.606 to -6.3 | -6.606 to -6.326        |
| 47         | HILLSLOPE                      | 0.4831 to 0.90  | 0.5168 to 1.00 |                         |
| 48         | EC50                           | 2.476e-007 to   | 2.476e-007 to  | 2.476e-007 to 4.716e-00 |
| 49         | Goodness of Fit                |                 |                |                         |

#### ■ Graphs

Once you enter your data in a data table, Prism automatically creates a graph. You can customize any part of a graph. <u>Learn more.</u>

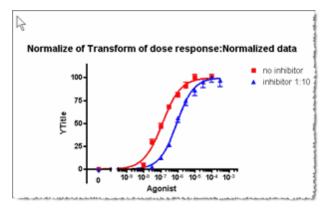

#### Layouts

Combine several graphs or other sheets in a layout for printing or publishing. You also can send layouts directly to PowerPoint and Word. Learn more.

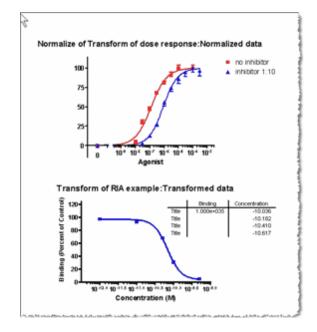

# 4.5 Families of sheets

### What is a family?

Prism remembers the links between data tables, info sheets, analyses, graphs and layouts. Replace or edit the data, and linked analyses and graphs will update. We call the current sheet with all linked sheets, a *family of sheets*.

### See the sheets in the current family

The <u>navigator</u> shows you which sheets are linked to the current sheet. Their names are bold. If you have a large project, you may have to scroll to see all the linked sheets. Prism, therefore, lets you see them all at once.

Click the plus sign in front of the <u>Family</u> folder to see a list of all sheets linked to the current one. Alternatively, click on the word "family" itself, to see all linked sheets displayed in a <u>gallery</u>.

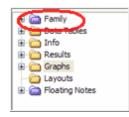

Or click the Link button in the bottom toolbar to jump to one of those linked sheets.

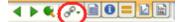

### Working with families of sheets

### To save a family of sheets:

Drop the File menu, and choose Save Special, and then Save Family As. Choose a location and file name, and Prism saves just the current family of sheets into that file. The current full file will remain open, and Prism will open the new, smaller, file in a smaller Window. Be careful not to mix these up.

### To delete a family of sheets:

Click on the plus sign in front of the Family folder to open it. While pointing at that folder, right click (control click for macs) and choose Delete Entire Family from the shortcut menu.

### To duplicate a family of sheets:

From any sheet, click the New button on the toolbar, and choose Duplicate Family. Alternatively, right click on any sheet in the navigator, and choose Duplicate Family.

# Starting from a new data table, create an entire family of sheets with the new data analyzed and graphed:

From a data table (not linked to any graphs or analyses), click the <u>Wand</u> (Wizard to ANalyze Data) button. Choose the table you want to use as an example, and Prism will analyze and graph the current data exactly as it analyzed the example data.

### Merge a graph and its family into a different project:

Copy the graph, go to a layout of the other project, and paste. You'll get a choice of pasting just the picture, a picture with a link to the first project, or to merge in that family of sheets into the project that contains the layout.

### The details of how a family is defined

A family is the sheet you are looking at and all sheets directly related to that sheet. So if you are looking at a graph, the family includes the data table(s)

plotted on that graph, any analyses included on that graph as curves or embedded results tables, and any layout(s) that include that graph.

There are three possible ambiguities:

- A graph can contain data from two more more data tables. If you start from the graph (and save or duplicate its family), both (all) those tables are part of the family. If you start from only one of those tables, the other table(s) are not part of the family.
- Info sheets can either be declared to be linked to a particular data table or to be global to the entire project. Prism includes an info table when you first create a new project file, and this info table belongs to the project and is not linked to the first data table. To choose, go to the table, drop the Change menu and choose "Link to data table". If an info table is linked to a data table, then it is part of any family that includes that table. If the info table is not linked to a particular data table, then it will not be part of any sheet's family -with one exception. The exception is that when the project contains only a single info table, and all the other sheets in that project are linked to be part of a single family, then that info table is defined to be part of that family too.
- Don't confuse two uses of the word *family*. The term is also used when Prism does multiple comparisons after one- or two-way ANOVA. The multiple comparisons calculations are done so the probability alpha applies to the entire family of comparisons. This use of the word family in multiple comparisons has nothing to do with a family of sheets.

### 4.6 Adding new sheets to your project

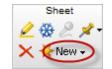

Click the New button on the Sheet toolbar and choose what kind of sheet you want to create. The first choice is used the most. It adds a new empty <u>data</u> table and linked graph to your project.

You can also add a <u>new Info sheet</u>, a <u>new graph of an existing data table</u>, or a <u>new layout</u>. To be complete, this menu also lets you add a new analysis, but you'll find it easier to start at a data table or graph and <u>click the Analyze button</u>.

Don't overuse this New button. Prism offers lots of ways to recycle -- to analyze and graph new data using the same steps and format that you used earlier.

# 4.7 Tips for using Prism

Expand all tips

Collapse all tips

### **Getting started tips**

Before using Prism for the first time...

If you are new to Prism, start by reading this <u>one page list</u> of essential co Also consider arranging on-site <u>training</u>.

Pay attention to the distinctions between the six kinds of data tables

When you create a new data table, choose between a <u>XY</u>, <u>Column</u>, <u>Grouped</u>, <u>Contingency</u>, <u>Survival</u> and <u>Parts of a Whole</u> table. Understanding how these tables are used will make it much easier to use Prism effectively.

| NEW TABLE & GRAPH: |  |
|--------------------|--|
| ХҮ                 |  |
| Column             |  |
| Grouped            |  |
| Contingency        |  |
| Survival           |  |
| Parts of whole     |  |

#### Learn about the various approaches to making bar graphs

Spending a few minutes reading about the <u>various approaches to making bar</u> <u>graphs</u> will prevent some aggravation later. Bar graphs can be created from Colum, Grouped, XY or Contingency tables.

#### Recycle your work

Once you've analyzed data and made some graphs with Prism, you'll probably want to do similar analyses and make similar graphs with new data. Don't start again from scratch. Prism offers four ways to recycle your work, without programming. You can <u>duplicate a family</u>, <u>clone a graph</u>, <u>use the Wand to repeat analyses</u>, or <u>save and recycle templates</u>.

### **Navigation tips**

#### View all sheets in the gallery

Click on the Data Table, Info, Results, Graphs or Layouts folder name in the Navigator to open the Gallery. Or click the Gallery button on the bottom toolbar.

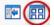

The <u>gallery</u> shows all sheets in a section. Double click on the one you want to go to. Or select several sheets to <u>work on at once</u>.

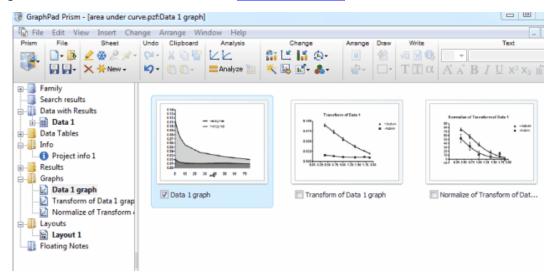

#### Jump between related sheets using the Family folder

Open the Family folder to see all sheets linked to the current one. Or click the Link button in the bottom toolbar to jump to one of those linked sheets.

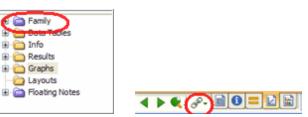

#### Trace an analysis chain using the Data with Results folder

Open the <u>Data with Results folder</u> to trace an analysis chain (when the result of one analysis is the input to another).

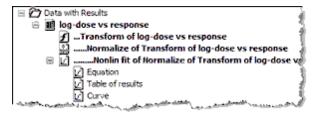

#### Ping pong (flip back and forth) between two sheets

Click the ping-pong button in the bottom toolbar to go to the previously viewed sheet. Click again to return.

| ▲ ▶ ( ) M & - | 🗎 🚺 = 🗵 | Data 1 graph | <b>•</b> | 01 |
|---------------|---------|--------------|----------|----|
|               |         |              |          |    |

#### Highlight or annotate sheets you want to return to

Click the <u>highlight</u> button, and the sheet name will appear <u>highlighted</u> in the navigator and gallery.

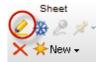

Annotate any sheet with a <u>floating note</u>, then find all annotated sheets in a special folder at the bottom of the <u>Navigator</u>.

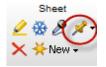

#### Search for sheets

If your project is large, click the <u>search button</u> on the bottom toolbar to find all sheets that include specified text.

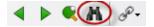

### **Graphing Tips**

#### Change the color (or size..) of just one symbol or bar

<u>Right click</u> on any symbol or bar, and you can change its appearance, apart from other symbols or bars in the same data set. Or select a range of values in the data table, and <u>change the appearance of all symbols or bars plotting those</u> <u>data</u>.

#### Use Prism Magic to make graphs consistent

Select one (or several graphs), click the <u>Magic</u> (Make Graphs Consistent) button, choose an example graph, and all your graphs will be changed at once.

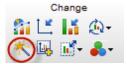

#### Change colors by picking a color scheme

Rather than change colors of every graph element separately, use <u>color</u> <u>schemes</u>. You can use ones we provide, or create your own.

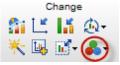

#### Prism can plot error bars directly from raw data

Prism can plot error bars directly from raw data. Prism lets you enter SD or SEM if

you have calculated them elsewhere, but there is no need to do so. Enter your raw data, and let Prism do the rest. Prism offers analyses that perform row and column descriptive statistics, but these are only to help you understand the data. You do not need to run these analyses to plot error bars.

To add data to a graph, drag a table from the Navigator and drop onto the graph After you drop the data or results table onto the graph, a dialog will pop up where you can choose which data sets to include and which axis to plot those data on (right or left).

#### Data analysis tips

#### ■ Don't run the analysis again -- change the analysis choices

If you made a mistake, or want to try different analysis choices, you can always return to the analysis parameter dialogs. Don't repeat the analysis unless you want two copies of the results. To open the analysis parameters dialog, click the analysis parameters in the upper left corner of any results sheet or in the toolbar.

詛

#### ■ Use the 'Learn' and 'Analysis checklist' buttons

Click Learn from any Analyze dialog to learn more about the analysis. Our help goes beyond program help, and explains the principles behind the analysis.

Learn

Once you've finished any analysis, click the Analysis Checklist button in the toolbar to make sure you are interpreting the results correctly.

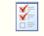

#### Paste results onto your graph

Select any block of tabular results, copy to the clipboard, and paste onto any graph or layout. This will be a live link. If you change the data, or the analysis choices, the <u>embedded results table</u> will update.

#### Create chains of analyses, without copying and pasting

Many analyses (i. e. Transform) create results tables that can be used as a data table. These results tables have green grids, unlike tables with red grids that contain tabulations of results that cannot be graphed. From any results table with a green grid, click Analyze to analyze the results. You can make the analysis chain as long as you want. For example, you could Transform, then Normalize, then fit with Nonlinear regression, then transform the residuals from the regression.

### **Exporting tips**

■ Use the Send-to-Word and Send-to-PowerPoint buttons

<u>Click one button</u> and you are done. No need to copy and paste, or export and import.

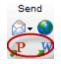

#### Experiment with copying graphs in EMF or WMF format (Windows only)

By default Prism copies graphs to the clipboard in both (Windows Metafile) and EMF (Enhanced metafile) format. and lets the pasting program decide which one to use. You can tell Prism to only copy one format (File & Printer tab of the <u>preferences</u> <u>dialog</u>). If graphs pasted into other programs don't look right, try all these settings.

| Copy to clipboard           |                              |
|-----------------------------|------------------------------|
| Copy graphs and layouts as: | EMF only 👻                   |
| Background color:           | Both WMF and EMF<br>WMF only |
|                             | EMF only                     |

#### Choose export formats carefully

Prism offers a <u>variety of formats</u>. When possible, choose formats that include information about vectors and fonts (WMF, EMF, PICT, EPS, PDF) over formats that only describe bitmaps (TIF, JPG, PNG).

#### Send your colleagues complete Prism files rather than exported images

Anyone can view the complete Prism file, including analysis choices, using the free <u>Prism Viewer</u> (which never expires).

### **Organizing tips**

#### Rename, reorder and delete sheets

You aren't stuck with the sheet names that Prism assigns, or their order. <u>Rename or reorder</u> your data tables (and graphs...). When you rename data tables, linked analyses and graphs are automatically renamed. <u>Delete sheets</u> you no longer need.

#### Highlight sheets you want to return to

You'll see the yellow highlighting in both the navigator and gallery.

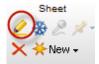

#### Use floating notes to communicate with coworkers

Click the push-pin icon to add a color-coded <u>floating note</u> to any sheet.

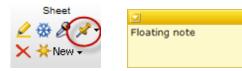

#### Record experimental details on info sheets

<u>Info sheets</u>contain both structured information (lot numbers, page numbers,....) and unstructured notes. Each info sheet can be linked to a particular data table.

| Constant        | Value              | Notes |
|-----------------|--------------------|-------|
| Experiment Date | Mar-4-2007         |       |
| Project         | 007                |       |
| Experimenter    | Bond               |       |
| Protocol        | Shaken, not stimed |       |

#### Don't make projects too small or too large

Some people make the mistake of starting a new project for every data table, not realizing that a Prism project (file) can have up to 500 data tables, analyses and graphs. You can keep an entire project in one file.

Don't define 'project' too broadly, because a huge project can be hard to navigate. You can always <u>merge</u> projects later, or <u>include</u> a graph from one project in a layout of another.

### Common mistakes

### ■ Mistake: Repeating an analysis rather than fixing it.

If you want to change your mind about analysis choices, you can do so. You can change the parameters (options) for the analysis. Or you can change which data table and which data sets are analyzed. There is no need to start the analysis again, which leaves an obsolete copy of the results in your project.

#### Mistake: Duplicating a table in order to make a second graph of those values.

Prism automatically makes a graph of each data table. So when you want to make a second graph of that same data, people commonly copy the data and paste onto a new table which is automatically graphed. No need for that. You can make any number of graphs from the same table. Just click the New button, and then choose Graph of Existing Data.

### ■ Mistake: Repeatedly formatting a series of related graphs.

No need to change the fonts, colors, line thickness, etc. etc. for each graph in a series. Instead, format one graph, and use  $\frac{Magic}{Magic}$  (Make Graphs Consistent) to instantly fix the others.

### Mistake: Making a project too large.

We call a Prism file a "project", but you can decide how large to make it. Huge files can be hard to navigate. So it often makes sense to keep files of reasonable size. You can always <u>merge</u> projects later, or <u>include</u> a graph from one project in a layout of another.

#### ■ Mistake: Going through many steps to make the same graph from a new data set.

There is no need to repeat yourself. Once you have a graph you like, Prism offers several ways to make that graph again with different data. Start by learning to clone a graph.

#### ■ Mistake: Not saving milestone backups while working on a large project.

When working on a large project, do more than backup the current version. What happens if you mistakenly delete key data? What happens if the file someone gets corrupted? Use <u>Prism's Backup command</u> to save interim versions as you work.

Expand all tips Collapse all tips

# 4.8 Differences between Windows and Mac versions

We work hard to keep the Windows and Mac versions of Prism very similar. You can switch back and forth between platforms easily, and files created on one platform can be opened on the other. But there are a few differences.

### Features in Windows but not Mac:

- <u>Object linking and embedding</u>. This means you can paste a Prism graph into another program and double-click to edit in Prism.
- Excel linking and embedding. This means you can paste Excel data into Prism, and double click to edit within Excel.
- Audio notes can be embedded on graphs or layouts.
- Import and export EMF and WMF images.
- Send to Word with a single click.
- One click to post a graph or layout on a web site.
- High contrast printing, with no grays and no colors (choice on Preferences dialog).
- <u>Visual Basic for Applications (VBA) commands</u> to launch Prism and start a script.
- Find Prism files using Google Desktop Search.
- Export in the older PCX format.

### Features in Mac but not Windows:

• Spell checking of text anywhere in the project

- Quick Look lets you preview graphs within Finder.
- Color eyedropper. While setting any color, click the magnifying glass tool, then click on any color on any window to select that color.
- Use an Automator action to launch Prism and run a Prism Script;
- Choice of color model (RGB, CMYK, or Grayscale) when exporting JPEG.
- Choice to compress when exporting tiff at high resolution.
- Export in PICT format.

### File compatibility

Files saved on one platform can be opened on the other. In almost all respects, this just works and you don't have to think about it. But there are three exceptions:

- If you use Prism Mac and copy a graph from one project and paste it onto a layout on another project, Prism can handle this in two ways. By default it pastes in a form that works only with Prism Mac. If you open the project in Windows, that graph will be missing from the layout. Use an option in the Files tab of Prism Preferences to save in a compatible format. On the Mac, you will notice that the files will be larger and pasting graphs from other projects noticeably slower (but still only a few seconds). Now the file will open fine in Windows.
- If you dictate audio notes to embed onto a graph or layout of Prism Windows, those audio notes will not be present when you open the file on the Mac.
- Tabs within titles or text objects are handled differently on Windows and Mac. If you include tabs within text objects, the spacing of that text may change a lot when you open it on the other platform.

# 5 Getting around in Prism

Prism is easy to use. Use the Navigator tree to

move between parts of a project, and toolbars to perform tasks.

# 5.1 Navigator -- See all sheets in your project

Each section of a Prism project (Data tables, Info Sheets, Analysis Results, Graphs, and Layouts). can contain up to 500 sheets (pages).

The most versatile way to jump from sheet to sheet is by using the Prism Navigator tree on the left side of the Prism screen.

The names of all sheets related to the current sheet are shown in bold. Click on any sheet name to go there.

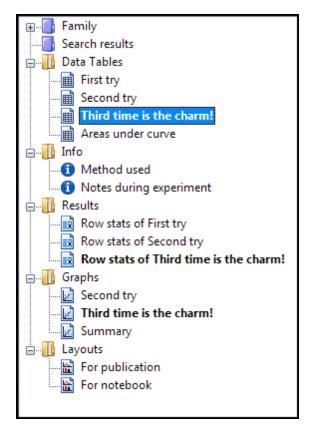

If you need more room to work, click the button in the lower left corner of the Prism window to hide the Navigator. Click it again to bring the Navigator back.

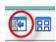

See also:

Tips for navigating large project

# 5.2 Gallery - View all the sheets of one type

The gallery shows you thumbnails (small images) of all the sheets in a section at once.

To view the gallery, click on the folder name in the navigator. Click on "Family, Data Table", "Info", "Results", "Graphs" or "Layouts".

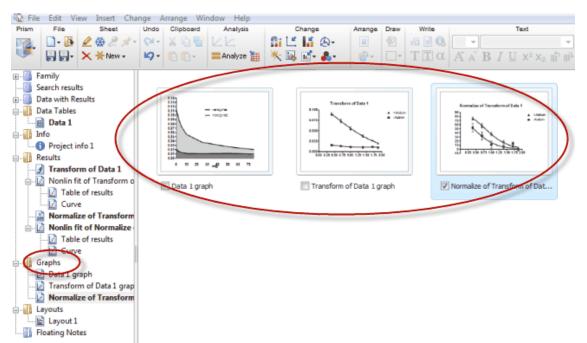

Another way to view the Gallery is to click its button on bottom toolbar.

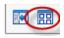

Notes:

• Don't confuse the Gallery, which shows you all the sheets in your project,

with the *Portfolio* which shows you a set of polished graphs you can use as examples. View the Portfolio from the Welcome dialog.

- From the gallery, double-click on any thumbnail to leave the gallery and go to that sheet. This is the main purpose of the gallery -- to help you quickly find a particular sheet and go to it.
- Drag and drop sheets to change their order.
- Click on option boxes in front of the sheet names to select multiple sheets. Once you've selected a set of sheets, you can delete, use <u>Magic</u>, and <u>much</u> <u>more</u>.

# 5.3 Graph and layout tool tips

Some of the tool tips in Prism do more than provide information. They also provide links to take you to other parts of the project.

Hover your mouse over a symbol on a graph to see the value, and location of the data point. Click on the name of the data (or results) table to go right to the correct spot on the data table.

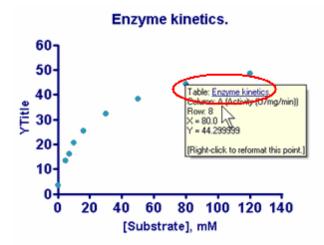

Hover your mouse over any graph on a Layout. A tool tip will appear with a link to the graph. Click on the link to go to the graph.

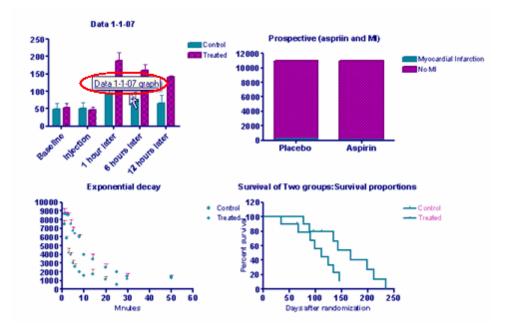

# 5.4 Tools for navigating large projects

A Prism project file can have up to 500 data tables, info tables, analyses, graphs and layouts. Lump lots of data into one file? Or split into many files? The choice is yours. If you prefer to create large projects, use these tools to navigate:

### Use the bottom toolbar

Browse the sheets sequentially.

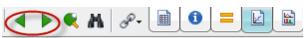

Ping pong between any two sheets. Click once to go back to the previous sheet. Click again to return.

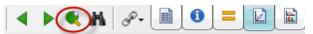

Pick from a menu of sheets linked to the current sheet, or use the five tabs to jump between sections.

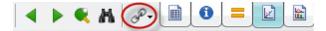

Navigate within sheets in a family

At the top of the Navigator tree, there is a section that organizes related sheets as <u>Families</u>. When you select a sheet in any section of the Navigator, all the related sheets -- data tables, graphs, info sheets, results, and layouts will be grouped and shown in the Family section.

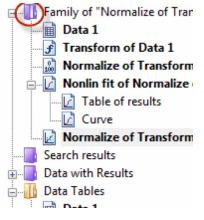

This folder is especially useful when working with a project with lots of sheets. It lets you move between related sheets without scrolling the Navigator. The keyboard shortcut to open the Families folder is Ctrl-L.

Use the link button on the bottom toolbar to move between sheets in a family. Note below that each type of sheet is marked either (D) for data table, (R) for results, and (G) for Graph.

| 🔲 Noi | [R] Transform of Data 1                            |
|-------|----------------------------------------------------|
|       | [R] Nonlin fit of Transform of Data 1              |
|       | [R] Normalize of Transform of Data 1               |
|       | [R] Nonlin fit of Normalize of Transform of Data 1 |
|       | [G] Data 1 graph                                   |
|       | [G] Transform of Data 1 graph                      |
|       | [G] Normalize of Transform of Data 1 graph         |
|       | [L] Layout 1                                       |
| · • ( |                                                    |
| < m ( | 🔗 🔳 🚺 🚍 🔟 🛍 🛛 Data 1                               |

### Working with chained analyses

Prism lets you chain analyses. For example, you can first transform data, then normalize the transformed data, then fit a curve to the normalized results, and finally run a normality test on the residuals from the curve fit. To make it easier to view analysis chains, Prism can show an additional folder in the <u>Navigator</u> labeled

Data with Results.

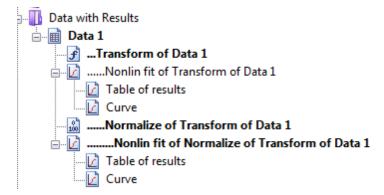

The default is to show the Data with Results folder whenever a results sheet is analyzed. To change this default, click on the Prism section of the Toolbar and select Preferences, and then click this option in the View tab.

# Use the Search tool

Click Find from the Edit menu (or click on the binoculars icon in the bottom toolbar, or use the control-F shortcut key) to search for sheets in a project containing specific words or text. The results will appear in the Search Results folder which you'll see in the Navigator. Prism searches for the text you entered in titles, floating notes, sheet names, and more. It only searches within the current file, and does not search within other files that might include the search text.

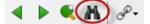

| Find            |                                           |
|-----------------|-------------------------------------------|
| Find            | All sheets <ul> <li>All sheets</li> </ul> |
| $\triangleleft$ |                                           |
|                 |                                           |
|                 | Cancel Search                             |

There is no way to empty the search results folder. Just use the Search command (or button) again to search for something else.

### Navigator tool tips

If you've got lots of sheets in a project, and you're not sure which one you are looking for, hover your mouse over any sheet name in the <u>Prism Navigator</u> to display a thumbnail of the sheet.

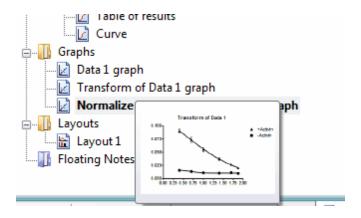

# 5.5 Changing the zoom

### Zoom buttons

Use the Zoom buttons located on the lower right side of the Prism screen to enlarge or shrink the view of the current sheet. You can also use the Zoom tools to make thumbnails in the Gallery larger or smaller.

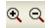

On graph and layout sheets, Zooming lets you see more or less of the sheet, but doesn't change the size of the graph or layout when printed. Click here to find out how to actually <u>resize graphs</u> and layouts.

On data tables and analysis results sheets, the Zoom buttons not only change what you see, but they also actually change the size of the font Prism uses when you print. If you want to get more of your data table on a printed page, Zoom Out to make the font smaller.

### **Keyboard shortcuts**

Shortcut: Hold the Ctrl key and press M to zoom larger or J to zoom smaller.

#### Mac gestures

Starting with release 6.0c (and if you use Lion or later), you can zoom Prism Mac by pinching with two fingers, but only if that gesture is turned on in the Trackpad control panel. You can also smart zoom by double tapping with two fingers. Depending on where you tap, that will zoom you in to see the entire page, the graph plus all other objects on the page, or just the graph.

# 5.6 What if the toolbar or navigator is missing?

It is possible to <u>use Prism without the Toolbar (top) and Navigator (left</u>), and this can be useful on computers with tiny screens. But it is easier to learn Prism

with both the Toolbar and Navigator showing. If someone else using the computer has turned off either, it is easy to bring it back:

- If the toolbar is not showing on your computer, drop the View menu and choose Main Toolbar.
- If the Navigator is not showing on your computer, drop the View menu and choose Navigator.
- If the bottom toolbar is missing, choose Bottom Toolbar on the View menu.

# 5.7 Opening multiple Prism files

#### Distinguish multiple sheets in one project file from multiple files

A Prism project can have <u>multiple pages or sheets</u>, divided into <u>five sections</u>. These are all saved in one Prism .PZF or .PZFX file. Of course, you can export individual data tables or graphs, but this is not the same as saving the entire project as one Prism file.

People new to Prism often make the mistake of thinking that each Prism file can only have one data table and one graph. Not so. Each file can contain up to 500 data tables, info sheets, analysis results, graphs and page layouts.

#### Prism lets you open more than file at a time

While working with Prism, you can open multiple Prism files. The details are slightly different for Windows and Mac.

#### Prism Windows. Multiple open projects in one overall Prism window.

There are two ways to work on a second Prism project.

If you use the File..New or File..Open commands (or the corresponding toolbar buttons), you'll open a second project within the overall Prism window. You can then open (or create) a third, fourth... project. All are contained within a master (parent) Prism window. This means that even if you use two (or more) displays, all these projects must be shown on one computer display. All open projects share the same toolbar.

Use the Windows menu to move from one project to another. Use the Navigator or bottom toolbar to move between sheets in one project file.

#### Prism Windows. Two open projects in distinct Prism windows.

If you want to open a second Prism window, simply launch Prism again. To do so, you must double-click on the program icon. Double-clicking on a Prism file when Prism is running will always open that file in the instance of Prism already running. To launch a second instance of Prism, double-click on the program icon. It is not possible to launch more than two instances of Prism. (Opening two distinct Prism windows is new to Prism 6.)

Once you have a second copy of Prism running, you can open any file within it. If you open a file that is already open in the other copy (instance) of Prism, then you won't be able to save any changes unless you use File..Save As and choose a new file name. Any changes you make in one instance of Prism will not be seen in the other. Use the second launch of Prism to view one sheet (say a page of results) while you edit another sheet (the graph) in the original launch of Prism.

The Windows menu of each instance of Prism will only show files open in that instance.

### **Prism Mac**

There is no concept of a parent or overall Prism window when you use Prism Mac. Each project file you open or create is in its own window. You can move each project to whatever display you want. The Windows menu lists all open Prism projects.

# 5.8 Tips for working in a small window

Working on a small screen can be difficult. To free up space to have more working space:

- With Prism Mac starting with 6.0c (if you are using Lion or later), you can click a button at the top right of the toolbar to run full screen. When you use the View menu to view or hide the top toolbar, the navigator and the bottom toolbar those choices will apply only to the full screen view. You can make different choices for when the Prism window does not fill the screen.
- Hide the Prism Navigator tree. To hide the navigator, use a command in the View menu or the leftmost button in the bottom toolbar.

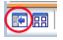

• Hide the main (top) toolbar, and use the menu commands instead. To hide the toolbar, use a command in the View menu.

You can also hide the bottom toolbar, but we suggest you don't. If you hide the

navigator, you'll want to use the bottom toolbar to navigate from sheet to sheet and section to section.

# 6 Organizing Prism projects

A Prism project file (or PZF file) contains all the pieces of a project. Each Prism project has basic five sections: <u>Data tables</u>, <u>Info sheets</u>, <u>Results</u>, <u>Graphs</u>, and <u>Layouts</u>. Each section can have up to 500 sheets. The term 'sheet' refers to an individual data table, info page, set of results, graph or page layout. 80

# 6.1 Renaming, sorting, and deleting sheets

Prism initially assigns each data table a generic name such as "Table 1." It is easier to manage large projects if you give the sheets more descriptive names, change their order, and delete unneeded sheets.

#### To rename any sheet in a Prism file:

Click on the name of the sheet in the Navigator, and press F2 (or wait for a second and then click again) to rename the sheet. Or right-click on the sheet name and choose Rename sheet.

#### To rename a sheet using the bottom toolbar:

Click on the sheet name in the bar at the bottom of the Prism window and edit it .Don't try to delete the current sheet name from the drop down in the bottom toolbar. If you delete the name, Prism replaces it with a default name. Instead, double-click on the sheet name in the bottom toolbar to select it, and then begin typing to replace it.

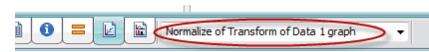

#### To change the order of sheets in a section:

Simply drag-and-drop within the <u>Navigator</u> or <u>Gallery</u>, or pull down the Edit menu and choose Reorder Sheets.

#### To delete sheets:

Select a sheet in the <u>Navigator</u> and click the Delete Sheet(s) button X on the Sheet toolbar. You can select one or more sheets in the current section to delete.

| Delete Sheet(s)                                                                        | ×       |
|----------------------------------------------------------------------------------------|---------|
| Select one or more sheets to delete                                                    |         |
| Clone of Exponential decay graph                                                       |         |
|                                                                                        |         |
|                                                                                        |         |
|                                                                                        |         |
| Also delete all linked sheets                                                          |         |
| Hint                                                                                   |         |
| Choose one or more sheets to delete. Click to select a sheet, click as<br>deselect it. | gain to |
|                                                                                        |         |
| Cancel                                                                                 | elete   |

To delete several sheets, go to the  $\underline{Gallery}$  and select several sheets. Then click the Delete Sheet(s) button or press the Delete key.

Because sheets are linked, remember that deleting one sheet may affect others. When you delete a data table or results sheet, you also remove those data and results from all graphs. The graphs themselves remain; they just have fewer (or no) data plotted on them. Any results sheets based on the deleted data become orphaned (you can still view and graph orphaned results but can't change the calculation parameters). When you delete a graph sheet, you also delete that graph from all page layouts, but you will not delete the page layout sheets themselves.

# 6.2 Working with multiple sheets at once

### View all sheets in the gallery

Click a section title in the Navigator (Data tables, Info sheets, Results, Graphs, or Layouts) to view thumbnails of all the sheets in that section. We call this the Gallery.

Use the Zoom buttons on the <u>bottom toolbar</u> to make the Gallery thumbnails larger or smaller.

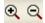

The gallery is useful for navigation and organization. Double-click on any sheet to go to it. Drag and drop thumbnails in the Gallery to rearrange sheets in a section.

### Selecting multiple sheets

Check this option box below each sheet to select it. Alternatively, hold the Control key while clicking on several sheets.

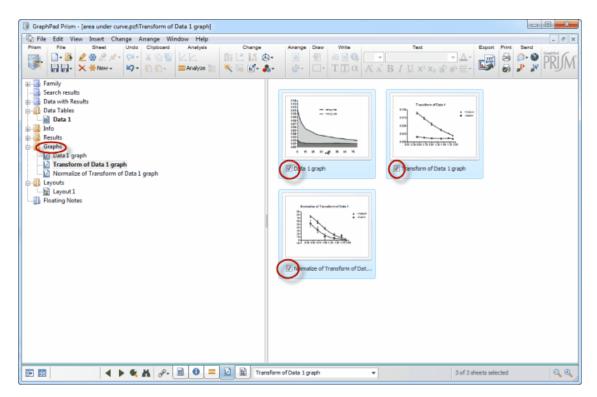

#### Working with several sheets at once

Many commands are available that work on all selected sheets at once. Right click on the gallery to see a list of all available commands.

• Print each selected sheet separately, or print a combined gallery page.

| Printer     |               |                 |              |               |    |
|-------------|---------------|-----------------|--------------|---------------|----|
| Name:       | Microsoft XPS | Document Write  | <b>4 •</b>   | Properties    | ]  |
| Status:     | Ready         |                 |              |               |    |
| Type:       | Microsoft XPS | Document Writer | 1            |               |    |
| Where:      | XPSPort       |                 |              |               |    |
| Comment     |               |                 |              | Print to file |    |
| Print range | ,             |                 | Copies       |               |    |
| C Entire    | Project       |                 | Number of co | opies: 1 🗄    | -  |
| Sheet       | from: 1       | to: 3           | NUMBER OF CO | Apres.        |    |
| Curren      | t Sheet       |                 | 3            | √ Colla       | te |
| Select      | ed Sheet:     | Galery          | >            |               |    |
|             |               | _               | ОК           |               |    |

- Export.
- <u>Send</u> to Microsoft Word or PowerPoint.
- <u>Magic</u>. Make graphs consistent.
- Apply a <u>color scheme</u>
- Change the background color or plotting area color
- Rename. Add a prefix or suffix to their existing names, or give all selected sheets the same name (followed by 1,2,3...).

| Rename Selected Sheets                      |  |  |  |
|---------------------------------------------|--|--|--|
| Replace with new name followed by "1", "2", |  |  |  |
| New Name Experiment A122                    |  |  |  |
| Prefix or append to existing names          |  |  |  |
| Prefix sheet name with:                     |  |  |  |
| Append after sheet name:                    |  |  |  |
| Cancel OK                                   |  |  |  |

84

# 6.3 Freezing a sheet to prevent changes

When you edit data, Prism automatically recalculates the analyses and updates the graphs.

Freeze a results or graph sheet if you don't want it to update. For example, you might want to freeze results and a graph before excluding some outliers from the data. You can then repeat the analysis, and have both copies of the results and graphs in the project. Note that Prism doesn't let you freeze data tables, info sheets, or layouts.

Click the Freeze button in the Sheet section of the Prism toolbar to freeze a results sheet or graph. The Prism bottom toolbar will indicate that the sheet has been frozen and won't update with any changes to the data. Click again to unfreeze.

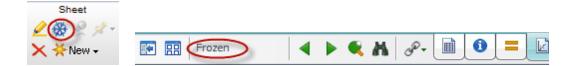

# 6.4 Using Info sheets to organize your projects

# Key concepts: Info sheets

- Use Info sheets to record experimental details and constants you want to use in analyses.
- The left side of an info sheet is a table of structured information. The right side is for unstructured notes
- Each project can have up to 500 info sheets. Each Info sheet can be linked to a particular data table, but doesn't have to be.
- The info constants can be used (hooked) in analyses.

# Create and edit an Info sheet

To create an info sheet, click the New button on the toolbar, or drop the Insert menu. Choose New Info. Select whether the new sheet should be linked to a particular data table, or a global Info sheet for the project.

| GraphPad Prisn                                                                           |       |    |                                                     |                                                       |        |                            |                                                               |       |      |
|------------------------------------------------------------------------------------------|-------|----|-----------------------------------------------------|-------------------------------------------------------|--------|----------------------------|---------------------------------------------------------------|-------|------|
|                                                                                          | Sheet | ×- | Undo<br>Ç21 +                                       | Clipboard                                             | Analys | is.                        | Change                                                        |       | Draw |
| Family     Search result     Search result     Sample     Broject     Graphs     Layouts | excel |    | Exper<br>Noteb<br>Projec<br>Exper<br>Proto<br>Proto | niment Date<br>riment ID<br>book ID<br>ct<br>rimenter |        | 007<br>2011<br>Ome<br>Bond | /2011<br>- Venice<br>ega<br>d, James<br>ken, not stirred<br>5 | Notes |      |

### How to use Info Sheets

#### To embed all or part of an Info table onto a graph or layout:

Select all or part of the Info table, and copy to the clipboard. Then go to a graph or layout and paste. This will be a live link, updated if you edit the info table. Double-click on the embedded table to adjust its properties.

#### To insert an Info constant into a graph title, legend, or text object:

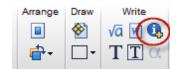

While entering text, use the right-click menu or click on the Inset Info Constant button in the Write section of the Prism toolbar. Prism will maintain a link to the constant, updating the text when you edit the info table.

#### To change the order of the rows on an Info sheet, or to delete a row:

Click on a row, then click the right mouse button. From the shortcut menu, choose to move the selected row up or down, or choose to delete that row. Or use the buttons on the Change toolbar.

#### To link a global Info sheet to a specific data table:

Click this button in the Change toolbar to bring up a dialog to select which data table the Info Sheet is linked to.

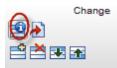

#### To change which info constants appear by default on new Info sheets:

Use the Info Sheet tab of the <u>Preferences</u> dialog. You can also choose whether or not Prism will automatically create a linked Info sheet to accompany every new data table you create

#### To import info constants into an Info sheet at the same time you import data:

See here for the details.

#### To hook info constants into an analysis or graphing dialog.

You can "<u>hook</u>" Info sheet constants as constraints in nonlinear regression or as constants when transforming.

You can also Hook to Info sheet constants to <u>create custom ticks</u>, <u>set axis</u> <u>limits</u>, etc.

You'll know when it's possible to insert ("hook") an info constant, because you'll see the fishhook icon next to the number entry field.

S

When you see this button in a dialog, click on it to bring up a list of all Info and Analysis constants that can be hooked.

#### To insert a text file into the notes portion of an Info sheet:

Drop the File menu and choose Import.

# 6.5 Annotating your work with floating and audio notes

# **Floating notes**

Floating notes will show on the sheet but not when a sheet is printed, or exported or copied to another application, such as Word or PowerPoint. Use different color notes for different things. For example, have one colleague review all yellow notes, and another one review all the blue notes.

### To add a floating note to a Prism sheet:

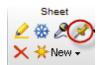

Click on the button on the Sheet toolbar.

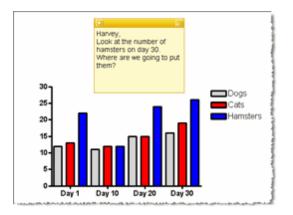

### To minimize a floating note:

Click the Minimize button on a Floating Note to collapse the note. Or just doubleclick on the top border of the note.

### To add a link to a web site:

I - Drop the Note menu using the button in the upper left corner of a note and use the Create Link to add a hyperlink to a website or other document.

### To change the color or delete a floating note:

Drop the Note menu using the button in the upper left corner of a note, and select Note Color.

# Make Audio notes for your colleagues who don't like to read (Windows only)

If you have a microphone and speakers attached to your computer, you can

record notes and attach them to Prism graphs and layouts. (You cannot add audio notes to data table, results sheets, or Info sheets.)

#### To record an audio note:

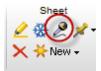

Click on the button in the Sheet toolbar. This will open a recording session.

#### To play an audio note:

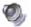

Click on the button on the Prism sheet. (You must have your speakers turned on to listen to audio notes.)

#### To delete an audio note:

Select an audio note and hit the Delete key.

# 6.6 Highlighting sheets in the Navigator tree

Highlight a sheet name to remind yourself to go back to it, or to flag sheets you want a co-worker to view.

Select a sheet in the Navigator, or several sheets in the <u>Gallery</u>, and click on the Highlight button on the Sheet toolbar.

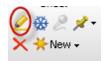

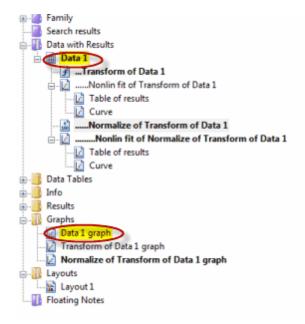

# 6.7 Preferences

Use the Preferences dialog to set Prism's defaults for various settings.

Note that some preference settings are made elsewhere. The <u>import</u> (paste special) dialog, the <u>export graph</u>, and the diagnostics tab of nonlinear regression, for example, all have check-boxes to make the current settings default for the future.

To open the Preferences dialog, drop the Edit menu (Windows) or Prism menu (Mac) and choose Preferences.

| Pr | references |        | 2 6     | -           | -         | ×        |
|----|------------|--------|---------|-------------|-----------|----------|
|    | Info Sh    | eet    | File    | e Locations | Send to M | S Office |
|    | View       | File & | Printer | New Graphs  | Analysis  | Internet |

#### View tab

- Set the default fonts for <u>data tables</u>, results sheets, Info sheets, and floating notes
- Set the default measurement unit: cm or inches
- Set Zoom defaults
- Set when to show Data and Results folder

#### File and Printer tab

- Set automatic backup default times
- Prism has an option to <u>save files</u> in <u>compact</u> format. All this format does is leave out analysis results (and instead recomputes them). Zipping the file with standard zipping software can do a much better job of compression. You also can select an XML Prism format called <u>PZFX</u> as the default for saving all your Prism files. This is an XML format that can be opened only by Prism 5 and 6 (and not Prism 4). The first part of the file contains all the data tables and info sheets in a plain-text XML format that can be viewed by other programs. This makes the PZFX format a bit more useful for backups.

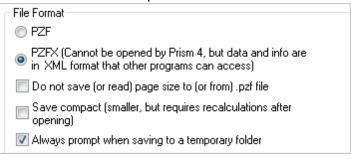

 Choose default way Prism Windows <u>copies files</u> to clipboard -- EMF, WMF, or both. This choice does not apply to Prism Mac. Changing this setting can help problems in copying and pasting graphs to other applications. Note that when you copy and paste between Prism and Microsoft Office applications like PowerPoint and Word, you may get better results using EMF or WMF. There's really no way to predict which will work better. If you're having problems, try setting another format as the default choice for copying and pasting. You can also specify how Prism will format decimal separators, excluded values, and the background colors of graphs and layouts.

| Copy to clipboard           |                                       |
|-----------------------------|---------------------------------------|
| Copy graphs and layouts as: | EMF only 🔹                            |
| Background color:           | Omit. Make the pasted background c 💌  |
| Copy excluded values:       | Numbers followed by *                 |
| Decimal separator:          | System default (from Control Panel) 🔹 |

#### Graph tab

 Set defaults for axes, error bars, symbols and lines, color schemes, and graph and data table fonts.

#### Analysis tab

• Set defaults for <u>linear regression</u>, <u>nonlinear regression weighting</u>, and whether or not to create new graphs from transforms, normalizations, pruning, baseline removal, etc.

#### Internet tab

• Set default FTP connections logins and settings.

#### Info Sheet tab

• Set default headings to include on new<u>Info Sheets</u>.

#### File locations tab

 Set default locations for saving files, <u>backups</u>, <u>templates</u>, <u>scripts</u>, etc. Choose to set specific directories or recently used locations.

### Send to MS Office tab

- Set default formatting options when <u>sending a file to Word</u>. Also select default for linking and embedding options for sending Prism objects to Office applications.
- Note that when sending files to PowerPoint and Word, some combinations of operating system and Office version tend to like one format over another.

92

# 7 Work efficiently. Repeat analyses and graphing

Once you've analyzed data and made some graphs with Prism, you'll probably want to do similar analyses and make similar graphs with new data. Don't start again from scratch. Prism offers four ways to recycle -- to quickly analyze and graph new data using the same steps and format that

you used earlier.

# 7.1 Duplicate a family of sheets

A <u>family</u> is defined to be a selected sheet and all linked sheets.

To duplicate a family of sheets, do one of the following:

• Click the New button and choose Duplicate Family.

- Drop the Insert menu and choose Duplicate Family.
- Right click (or Control-click if using a Mac) on any sheet in the Navigator, and choose Duplicate Family

If you are starting from a data table, Prism will ask you to assign a name to the new (duplicated) data table. If the table name is a subset of the results and graph sheet names, these will be substituted. Suppose that the data table is "October data", and is linked to "Nonlin fit of October data" and "Graph of October data". If you start from the data table and choose to duplicate family, you can enter "November data" as the name of the new data table. Prism will then rename the linked sheets to "Nonlin fit of November data" and "Graph of November data". It can only do this because the exact name of the data table is part of the sheet names.

If you are starting from another kind of sheet, Prism will ask you to enter a prefix that will be prepended to the names of all the duplicated sheets. In the example above, you could choose to preface all the newly created sheets with "\* ". These new sheets will be "\* October data", "\* Nonlin fit of October data" and "\* Graph of October data". Of course, you can rename the sheet titles however you want.

Prism will duplicate the current sheet and all linked sheets. Replace the data on the new data table, and all analyses and graphs will update.

Note the distinction between duplicating a sheet, and duplicating a family of sheets. When you duplicate a sheet, only that one sheet is duplicated. If you duplicate a data table, it will not be linked to any graphs. If you duplicate a graph, the copy will link to the same data table as the original. This is useful if you want to make two graphs of the same data. But if you want to make two similar graphs of different data, you'll want to duplicate the family (or <u>clone the graph</u>).

# 7.2 Clone a graph

*Cloning* means to duplicate a graph along with data tables and results included on that graph. Enter a new data set, and it will instantly be graphed the same way. Clone a graph when starting a new project from the Welcome dialog. Or drop the New button and choose Data Table (+ Graph).

| Table & Graph | Opened project    | Recent project      | Saved example   | Shared example |
|---------------|-------------------|---------------------|-----------------|----------------|
|               | ▼ Project1        |                     |                 |                |
|               | Drpore            | thi deay            | Male vs. female |                |
|               |                   |                     |                 |                |
| ncy           |                   | e Deriel<br>E Teres | 20-             |                |
|               |                   | i i                 | tri stri        | L              |
| hole          |                   |                     |                 |                |
|               | Exponential decay | / N                 | 1ale vs. female |                |

Choose to Clone from an open project, a recently-used project, or a Prism project that you have saved as an example or has been saved as a <u>shared</u> <u>example</u>. Prism will show a dialog where you can choose which data and titles to delete. By default, Y values are deleted, but X values and titles are kept.

| Clone Example               | ×                                                                                                  |
|-----------------------------|----------------------------------------------------------------------------------------------------|
| Example Data Subcolumn Forr | nat                                                                                                |
| Preview                     | Example data  Delete Y values  Delete X values  Delete column (data set) titles  Delete row titles |
| Data 1                      | Help << Back OK                                                                                    |

### **Q&A:**

• Are analyses also cloned? It depends. Cloning duplicates regression lines and curves, and results tables that are included on embedded tables. Other analyses that are linked to the original data table, but are not included on the graph, are not cloned. For example, say you have a data table, analyzed with

a t test, and graphed. If you clone the graph, the t test analysis will only be included if you have pasted a portion of the results onto that graph.

- To save the current graph as an example to clone in the future, drop the File menu and choose Save Special ...Save as Example. Start from a completed graph. Don't erase the data before saving the example, as you can ask Prism to remove the data when you clone the example.
- Can you clone layouts? No. But you can go to any layout, and <u>duplicate that</u> <u>sheet with its family</u>.
- How is cloning a graph different than duplicating a family of sheets? When you start from a graph, and duplicate its family, the results are identical to cloning that graph. To clone a graph, go to the Welcome dialog. To duplicate a family, go to the selected sheet.

# 7.3 Repeat analyses with the Wand

If you've already entered data onto an empty data table, it is too late to clone, too late to duplicate a family, and too late to open a template -- at least without copy and pasting data.

Prism provides a great tool to solve this problem: the Wand (Wizard to ANalyze Data). Use it to analyze (and graph) the new table just like you already analyzed (and graphed) an existing table.

Follow these steps:

- 1. Start from the data table (with data) you wish to analyze (and graph).
- 2.Click the magic wand button on the toolbar, to bring up the Analyze Data dialog.

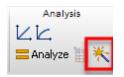

- 3. Choose the existing data table (in the current project) you want to use as an example.
- 4.At the bottom of the dialog, optionally enter the prefix you wish to appear in front of the new sheet names.

That's it. The new table (where you started from) will be graphed and analyzed the same as the example table.

Notes:

- The name *Wand* is new to Prism 6. This feature used to be called *Applying a Method*.
- You can also choose to use the Wand to apply a stored method file. To save a
  method file, go to the data table that has been analyzed and graphed, drop
  the File menu and select Save Special... Save Method. <u>Where is it saved?</u> To
  apply that saved method file, click the Wand button (or the Analyze button),
  and then choose Use Saved Method at the top left of the Analyze Data dialog.
- The same icon is used for both the <u>Magic</u> and Wand features. Magic (Make Graphs Consistent) changes the appearance of selected graphs so they look like an example graph. You can only use Magic when you start from a graph, or a set of graphs selected in the gallery. The Wand analyzes and graphs a new table the way you have already analyzed and graphed another table. You can only use the Wand when you start from a data table with data.

# 7.4 Templates

# What is a template?

A *template* is a Prism file that you recycle. Choose a template, add new data, and all the analyses and graphs will be created automatically. Templates are an older feature, and we recommend you <u>clone a graph</u>, or use the <u>Wand</u>, instead.

A Prism template is a regular Prism file, with three differences:

- A template has the extension .pzt. When Prism opens such a file, it will "forget" the file name and open the file without a name. Then it will prompt for a file name when you save. This prevents accidentally overwriting the template.
- When you save a template, you can enter some brief instructions that will appear when the template is opened. This can be useful when you are creating a template for others to use.
- A list of templates will appear on the Open a File tab of the Welcome dialog.

# **Creating a template**

© 1995-2014 GraphPad Software, Inc.

Follow these steps to create a template:

- 1.Create a Prism project with only the sheets you want to see when a template is opened.
- 2.(Optional) Delete the portions of the data that will change with each experiment (for example, delete the Y values but leave the X values and the column titles). Don't delete entire columns, just the values in those columns by selecting and then using the Delete key.
- 3.Go to the data table you want to see when the template is opened, drop the File menu, choose Save Special, and finally choose Save Template. You'll also find this command if you drop the Save menu from the toolbar.
- 4.On the Save Template dialog, choose (or create) a category (folder), enter a name for the new template, and optionally enter a description and/or instructions for using the template. If it will be used by others, you can write a help file for it and install the files onto other computers.

### To use a template

You'll see a list of templates on the Open a File tab of the Welcome dialog. When you open a template, any description of instructions you entered will appear in a popup dialog.

#### Templates on your own

The instructions above assume that you save the template from Prism, and open it via a link on the Welcome dialog. But you can rename any Prism file to have a .pzt extension, and open it from Windows Explorer or Mac Finder by double-clicking on it. The difference is that when Prism opens a .pzt file, it instantly forgets the file name so will prompt you for a file name when you first save it.

# 7.5 Template or method (wand)?

When you want to analyze and graphs a set of experiments the same way, you can save your example as either a template or method. In either case, start from the data table, drop the File menu, choose Save Special..., and then choose Save Template or Save Method.

The difference is in when you choose to use these files.

- Open the template from the Welcome dialog, enter or import data data, and then look at (and fine-tune) the results and graphs.
- Methods are different. First create a data table and enter or import data. Only then do you click the Wand button to apply the method to your data.

Perhaps this distinction will help: A template is a noun - a place you start from. A method is a verb - something you apply to data you have already entered

# 8 **Prism files**

.

A Prism project file (or PZF file) contains all the pieces of a project.

# 8.1 Saving - file formats and compression

Prism can save in three file formats

When you save a Prism file, you save the entire project into one file. You have a choice of three file formats:

### PZF format

This is a binary format that can be opened by Prism 4, 5 or 6, but not by other applications. These files are a bit larger when saved by Prism 6 than previous versions because Prism 6 saves some extra information to ensure downward compatibility.

#### PZFX format

This is a format that can be opened only by Prism 5 or 6 (and not by Prism 4). The first part of the file contains all the data tables and info sheets in a plaintext XML format that can be viewed by other programs. After that comes information about results, graphs and layouts in a format that is incomprehensible to any program but Prism.

The PZFX format is a bit more secure for long-term backing up. Even without access to Prism, the data in the file are in plain text that can readily be viewed.

The PZFX format is very useful for data interchange. With a bit of work, someone could write a program to replace the data in a .PZFX file with new data. When you open that file, you'll see the new data analyzed and graphed.

Files saved in PZFX format tend to be much smaller (about 10% the size) than the same file saved as PZF. We recommend that you use PZFX files routinely.

Don't use the .PZFX format if you plan to send the file to someone using Prism 4 (or earlier). Prism 5 is the first version that understand the PZFX format. Also don't use the .PZFX format if you plan to post the file on a web site. Web browsers sometimes detect the XML format, and try to open the file with some program that understands XML rather than opening with Prism. In contrast, .PZF files generally just open in Prism, as they should.

#### XML format

This format is virtually the same as PZFX, but it also contains a XML style sheet which lets you view the file in any web browser. You'll see nicely formatted data tables and info tables.

### Compact format

Prism has an option to save PZF files in compact format. All the compact format does is leave out analysis results. Files with lots of complicated

analyses will be smaller if saved in compact form, but all those analyses will need to be recomputed when the file is opened, which can take time.

Zipping the file with standard zipping software can do a much better job of compression. To really make a file as small as possible, save it compact and then zip it.

Check the box in the <u>Preferences</u> menu if you want to save in compact format as a default.

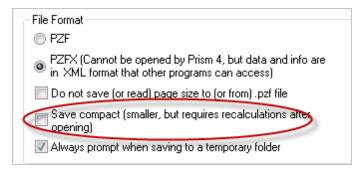

### Saving vs. exporting

Saving and exporting are different. When you Save your Prism file you save it in Prism's file format. This type of file can only be opened with Prism.

Use Export to save a graph or layout in an image format that can be imported to another application. If you <u>export a graph</u> or layout, you are simply creating a picture of it. You won't export the original data or any analysis results. You won't be able to open the exported file or edit it, except as a picture. If you <u>export a data table</u> as a text file, you are just exporting the values.

#### Saving as a template, example or method

To automate your work, save a Prism file as a <u>template</u>, as an <u>example</u> you will later clone, or as a <u>method</u> that you can later apply to a new set of data.

# 8.2 File compatibility between Prism versions

#### File compatibility between Prism versions

Prism 6 can open all files created by earlier versions of Prism, including .PZM files created by Prism versions 1 to 3.

Prism 5 can open all files created by earlier versions. It can open both PZF and PZFX files created by Prism 6. If some Prism 6 data tables have more columns or subcolumns than Prism 5 can handle, those tables will be empty in Prism 5.

If some analyses include options not available in Prism 5, those results sheets will show the Prism 6 results but be <u>frozen</u>. Prism 5 does the best it can when dealing with Prism 6 choices that were not present in Prism 5.

If you use two or three line row or column titles in Prism 6, these will end up on one long line in Prism 5. This works fine with Windows, and with Mac if you use the .PZF file format. If you save the file from Prism 6 in .PZFX format, only the first line will be read by Prism 5 Mac, and the other line(s) will be lost.

Prism 4 can open .PZF (but not .PZFX) files created by Prism 5 or Prism 6, but be careful. If you open a Prism 5 or 6 PZF file in Prism 4, new Prism features will be lost, so graphs may look a bit different.

Prism 3 and earlier cannot open files created by later versions.

### The location of analysis results may change between versions

When you open a Prism file on a version different than the version it was created on, results also may appear on different rows of the results tables. This means that results tables embedded on graphs may no longer show the results you care about, and scripts may export the wrong values. You may have to do a bit of clean up to make the files work as intended.

### File compatibility between Windows and Mac Prism files

The Windows and Mac versions of Prism use the same file format, and you can go back and forth without any special conversion.

### Compatibility of Prism objects saved within other documents

On Windows (but not Mac), when you paste a Prism graph or layout within Word or PowerPoint (or some other programs), you can paste just a picture, paste a link, or embed a Prism object. If you paste a link or embed an object, you can then double click on that image to edit within Prism. This works only if the correct version of Prism (or the <u>free Viewer</u>) is installed. If a Prism 5 object is embedded within a Word document, for example, double-clicking to edit that object will only work if Prism 5 (or later) is installed on that computer. Double-clicking on a Prism 4 object will open Prism 4 if it is present on that computer, or Prism 5 or 6 if Prism 4 is not present.

# 8.3 Backing up Prism files

# Automatic backups

Choose automatic backups on the File & Printer tab of the <u>Preferences</u> dialog and Prism will automatically save your work. Choose to save based on a timer (every few minutes) and/or whenever you switch from one sheet to another. The backup files are also saved whenever you save your work, so the backup files can never be older than your project files.

When you quit Prism normally, the timed backup files are deleted. In case of computer disaster, the backup files will remain on your hard drive. When you restart Prism, these files will automatically load so you can continue your work. Note a potential problem: After a crash, the automatic backup system works fine if you launch Prism as an application. But if you double-click on the file you were working on, then you open that saved file, not the backup that Prism saved elsewhere.

If you need to find these files, which have the extension .PZB, their location depends on which operating system you use:

| Windows XP               | C:\Documents and Settings\[username]\Local Settings\Temp\    |
|--------------------------|--------------------------------------------------------------|
| Windows Vista or Windows | C:\Users\[username]\AppData\Local\Temp\                      |
| 7                        |                                                              |
| Mac OS                   | ~/Library/Application Support/GraphPad/Prism/6/Prism Backups |

### Manual backups of Prism files

Prism provides an unusual way to save backup copies of your projects. Click on the Save Special button in the File section of the Prism toolbar, and choose Save a Backup. Prism will save a copy of your project to the location and name you specify, perhaps to a network or CD drive.

Note the difference between Save As and Save a Backup. When you use the Save a Backup command, Prism doesn't rename the file you are working on -- it simply saves a copy of that project with a new name.

We recommend that you backup to the .PZFX format (rather than .PZF) because it provides a more secure backup. It is possible (with some difficulty) to extract your data from these files without Prism, even if the file is damaged or truncated.

### Recovering files you forgot to save!

When you exit Prism (as with any program), it asks you whether you want to save changes to every open file. Have you ever clicked No by accident and lost your work? Prism 6 saves the file anyway, in a special location, and keeps it for four days. You can open those "unsaved" files from the Welcome dialog. If you delete the file, Prism will automatically delete the backup file, and not offer to recover it. If you share a computer with others and don't want your unsaved work to be recoverable, you can turn this feature off on the File&Printer tab of the Preferences dialog.

# Manual backups of Prism data tables

You can backup individual data tables using the File Export command. You can export to plain text tables (delimited with tabs or commas) or to an XML format. We recommend using XML format, even though it is harder to view, because it contains more information. XML format includes details omitted from the plain text formats, including about subcolumns, excluded values, and floating notes.

# 8.4 Merging and splitting projects

# Merging

Prism offers two approaches to merging two Prism projects.

To merge an entire Prism project into another, drop the File menu and choose Merge. Pick a file (which must not be open), and all sheets from that file will be appended to your current project. Prism places an asterisk (\*) in front of the name of each merged sheet.

It is also possible to merge just one graph and its related sheets into another Prism project. To do this, do not use the Merge command. Instead, copy a graph from one Prism project and then paste it into a <u>Layout</u> in another project. The Place Graph on Layout dialog lets you choose to merge the graph and data into the new file. The alternatives are to maintain a link to the original Prism file so that changes in the original will update in the current file, or to paste just a picture of the graph.

# Splitting

Prism offers two approaches to splitting apart a Prism project.

To save one family of sheets into a new file, choose Save Special from the File section of the Prism toolbar, and then Save Family As. This will save the current sheet along with all linked sheets.

To save the entire project with a new name, drop the File menu and choose

Save As.

Once you've saved a copy of the file, or part of it, you'll want to delete unwanted sheets from the original project. The easiest way to delete several sheets is to go to the Gallery for a section and click the checkbox on several sheets. Then press Delete. When you delete a data table, you have the option to delete all info, results, and graph sheets linked to the selected data tables at the same time.

# 8.5 Emailing Prism files to colleagues

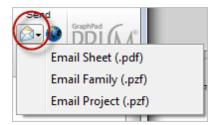

Click on the Send by Email button in the Send section of the Prism toolbar. You can choose to send a Sheet, Family, or Project. Your email program will open and create a new message with the Prism file attached. The format of the file depends on what you choose:

- If you choose to send a data table or results sheet, it will be sent as a text file.
- If you send a graph or layout, Prism will send it as a .PDF file.
- If you choose to send a family or project, Prism creates a temporary copy of the project, and attaches that to the email. Changes you make after choosing the Send Mail command will not be included in the email, even if you delay sending it.

These commands probably won't work if you use a web-based email system or a nonstandard email program. If the command doesn't work, or isn't available, you can still attach Prism files to email. Simply save the file, and then attach it to an email from your email program. If you only want to send a subset of your project, save the current sheet and all related sheets using the Save Family As command. Choose Save Special from the File section of the Prism toolbar. You can send a Prism file even to someone who doesn't own Prism. The recipient can view the file using either the free Prism demo or the Prism Viewer -- both available from <u>www.graphpad.com</u>. The Viewer doesn't expire. It lets anyone view and print all contents of a Prism file, including analysis choices, but does not allow any editing or exporting.

# 8.6 LabArchives

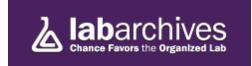

Far more than an "ELN" (Electronic Laboratory Notebook), LabArchives stores and catalogs all of your research for easy retrieval and publication. Registered users of Prism can obtain a free account on LabArchives. To set up this account, go to a graph in Prism, click the LabArchives button to drop a menu, and choose to "LabArchives it". You will be prompted for your email address, which is all you need to start an account. You do not need to enter a credit card number!

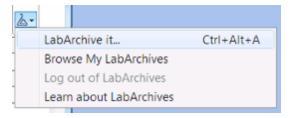

Prism 6 integrates well with LabArchives:

- Click "LabArchive it" to upload files directly to LabArchives.
- When it uploads a file to LabArchives, Prism also sends LabArchives a list of all words used in notes, titles, text boxes, etc. That mean you can search within LabArchives to find the file you need.
- From the Welcome dialog of Prism 6, you can open a file directly from LabArchives. There is no need to first go to labarchives.com to download the file you want.

LabArchives usually uses a server maintained by LabArchives.

If you want to use a local server to host LabArchives files, you can do so. Details here.

# 9 Distinguishing the six kinds of data tables

Unlike the data tables of most programs, the data tables in Prism have a format or structure. There are six different kinds of tables, and it is essential that you pick the right one for your data and experimental design.

## 9.1 Key concept -- data tables

## Choosing among the six kinds of data tables is important

The format of a Prism data table determines what kinds of graphs you can make and what kind of analyses you can perform. Choosing the right kind of table for your data is really important. Take the time to get this right.

Don't try to choose the right kind of table for your data by thinking about the kind of graph you want to make. That approach will end up confusing you because there isn't a one to one match between table and graph types. For example, you can <u>make a bar graph from four kinds of tables</u>, and a a graph showing points (a scatter graph) <u>from three kinds of tables</u>. You need to choose a table based on the organization of the data and the analyses you wish to perform.

### Prism projects can have many data tables

You are not limited to one data table per file. Store an entire project in one file, creating as many data tables as you need.

### Prism can compute error bars

Prism can plot error bars from raw data. You don't have to enter SD or SEM values, although you can.

## 9.2 Prism's six data table formats

The format of a Prism <u>data table</u> determines what kinds of graphs you can make and what kind of analyses you can perform. Choosing a data table format lets Prism create a data table that fits your data and makes it easy to create the kind of graph you want and perform the appropriate analyses. You can always <u>change</u> the format of a data table.

### The six kinds of data tables

 $\frac{XY \text{ tables}}{XY \text{ table}}$  - An XY table is a graph where every point is defined by both an X and a Y value. This kind of data are often fit with linear or nonlinear regression.

| Table format: |       | x       |                   | A     |       |
|---------------|-------|---------|-------------------|-------|-------|
|               |       | minutes | utes Test group A |       |       |
|               | ×     | x       | A:Y1              | A:Y2  | A:Y3  |
| 1             | Title | 0       | 0.0               | 0.0   | 0.0   |
| 2             | Title | 2       | 391.0             | 384.0 | 543.0 |
| 3             | Title | 4       | 562.0             | 478.0 | 584.0 |
| 4             | Title | 6       | 746.0             | 798.0 | 715.0 |
| 5             | Title | 8       | 823.0             | 754.0 | 669.0 |
| 6             | Title | 10      | 736.0             | 846.0 | 742.0 |
| 7             | Title | 12      | 832.0             | 855.0 | 799.0 |
| 8             | Title | 14      | 923.0             | 750.0 | 816.0 |
| 9             | Title | 16      | 801.0             | 854.0 | 826.0 |
| 10            | Title | 18      | 811.0             | 795.0 | 864.0 |
| 11            | Title | 20      | 942.0             | 831.0 | 938.0 |

<u>Column tables</u> - Use column tables if your groups are defined by one scheme, perhaps control vs. treated, or placebo vs. low-dose vs. high-dose. Each column defines one group.

|     | Α       | В           | 1 |
|-----|---------|-------------|---|
|     | Placebo | Active drug | 3 |
|     | Y       | Y           |   |
| 1   | 45      | 67          | 1 |
| 2   | 23      | 46          | 1 |
| 3   | 56      | 113         |   |
| 4   | 76      | 79          | - |
| 5   | 81      | 123         | 3 |
| 6   | 87      |             | 1 |
| 7   | 99      |             | 1 |
| And |         | احتم ممرمت  | 7 |

<u>Grouped tables</u> - The idea of two-way variables is best understood by example. One grouping variable (male vs. female in the example below) is defined by rows; the other grouping variable (control vs. treated) is defined by columns.

|    | ×     |         | Α    |      |              | В      |       |  |
|----|-------|---------|------|------|--------------|--------|-------|--|
|    |       | Control |      |      | Treated      |        |       |  |
|    |       | A:Y1    | A:Y2 | A:Y3 | B:Y1         | B:Y2   | B:Y3  |  |
| 1  | Men   | 34.5    | 32.9 | 43.3 | 87.5         | 321.5* | 81.7  |  |
| 2  | Women | 42.3    |      | 45.9 | 109.4        | 111.2  | 115.4 |  |
| 3. | Title |         |      |      | ا ، معد ، حص |        |       |  |

<u>Contingency tables</u> - Contingency tables are used to tabulate the actual number of subjects (or observations) that fall into the categories defined by the rows and columns of a table.

|                      | Graft Patent                            | Graft Obstructed        |
|----------------------|-----------------------------------------|-------------------------|
|                      |                                         |                         |
|                      | Y                                       | Y                       |
| ndard treatment      | 45                                      | 5                       |
| perimental treatment | 49                                      | 1                       |
|                      | ndard treatment<br>perimental treatment | perimental treatment 49 |

<u>Survival tables</u> - Survival tables are used to enter information for each subject. Prism then computes percent survival at each time, and plots a Kaplan-Meier survival plot (and also compares survival with the log-rank and Gehan-Wilcoxon tests).

|      | ×   | X Values  | A             | В            | 0 |
|------|-----|-----------|---------------|--------------|---|
|      |     | Days      | Convetnional  | Experimental | Π |
|      |     | Х         | Y             | Y            |   |
| 1    | YO  | 34        | 1             |              |   |
| 2    | US  | 56        | 1             |              | 4 |
| 3    | HO  | 23        | 1             |              |   |
| 4    | UL  | 114       | 0             |              |   |
| 5    | DN  | 89        | 1             |              | Π |
| 6    | от  | 214       | 1             |              |   |
| 7    | BE  | 87        |               | 1            |   |
| 8    | RE  | 145       |               | 0            |   |
| 9    | AD  | 46        |               | 1            | П |
| 10   | IN  | 112       |               | 1            | Π |
| 11   | GT  | 231       |               | 0            |   |
| 12   | н   | 98        |               | 1            | 1 |
| . 13 | lee | am and we | مسميده _ محمد |              | 3 |

<u>Parts of whole tables</u> - A Parts of whole table is used when it makes sense to ask: What fraction of the total is each value? This table is often used to make a pie chart. The example below shows the number of students who received grades of A, B, C, etc. The sum of the five values in the table (61) is the total number of students.

| Т  | able format:                 | A  |  |
|----|------------------------------|----|--|
| Pa | ts of whole Number of Studen |    |  |
|    | ×                            | Y  |  |
| 1  | A                            | 23 |  |
| 2  | В                            | 29 |  |
| 3  | С                            | 7  |  |
| 4  | D                            | 2  |  |
| 5  | E                            | 0  |  |
| 6  | Title                        |    |  |

## 9.3 XY data tables

In an XY table, every point is defined by both an X and a Y value.

### Analyses performed with XY data

- Linear regression
- Nonlinear regression
- Correlation (Pearson or Spearman)
- Cubic spline & LOWESS
- Smooth curve
- Area under curve

## Example of an XY table

| Table | format: | X       |      | Group A |      |      | Group B |      |
|-------|---------|---------|------|---------|------|------|---------|------|
| >     | Ŷ       | Seconds |      | Control |      |      | Treated |      |
|       | ×       | Х       | A:Y1 | A:Y2    | A:Y3 | B:Y1 | B:Y2    | B:Y3 |
| 1     | Title   | 1       | 35   | 31      | 42   | 36   | 39      | 25   |
| 2     | Title   | 2       | 43   | 49      |      |      |         |      |
| 3     | Title   | 3       | 50   | 57      | 67   | 87   | 89      | 62   |
| 4     | Title   | 4       |      |         |      |      |         |      |
| 5     | Title   | 5       | 77   | 89      | 99   | 102  | 145     | 154  |
| 6     | Title   | 10      | 145  |         | 121  |      |         |      |
| 7     | Title   | 15      |      |         |      | 254  | 269     | 231  |
| 8     | Title   | 20      | 167  | 187     | 145  |      |         |      |
| 9     | Title   | 25      |      |         |      | 289  | 296     | 271  |
| 10    | Title   |         |      |         |      |      |         |      |

- Each row defines an X value.
- Each column defines a treatment group.
- Subcolumns are for replicates in a treatment group. Prism uses these to calculate error bars.
- Blank cells represent missing values.
- Blue italics values are <u>excluded</u> from graphs and analyses.
- Row titles can be used to label individual subjects or samples.
- An XY data table can contain 256 data set columns and as many as 256 subcolumns.
- There can be only one X column per table.

#### **Error bars**

Prism will compute and graph error bars from replicate values placed in side by side subcolumns as shown (triplicate values) in the table above. Specify the number of subcolumns when you create a new XY table.

You can also choose to create subcolumns formatted for entry of error values computed elsewhere.

| Table | format: | х       |      | Group A |   |      | Group B |   |
|-------|---------|---------|------|---------|---|------|---------|---|
| ×     |         | X Title |      | Title   |   |      | Title   |   |
| -     | ×       | Х       | Mean | SD      | N | Mean | SD      | N |
| 1     | Title   |         |      |         |   |      |         |   |
| 2     | Title   |         |      |         |   |      |         |   |
| 3     | Title   |         |      |         |   |      |         |   |
| 4     | Title   |         |      |         |   |      |         |   |
| 5     | Title   |         |      |         |   |      |         |   |
| 6     | Title   |         |      |         |   |      |         |   |
| 7     | Title   |         |      |         |   |      |         |   |
|       |         |         |      |         |   |      |         |   |

Prism can also plot horizontal <u>X error bars</u>. You must enter X error values directly; Prism cannot compute them. You can only enter one value for X errors, so X error bars are always symmetrical.

### Entering multiple sets of data that don't share X values

Each data table has a single column for X and up to 104 sets of Y values. What should you do if you have different X values for each set of Y values? There are two ways to solve this problem.

The best approach is to stagger the data entry. You don't have to start entering data in the first row. This example shows three data sets with different X values.

| Table | format: | Х       | Group A    | Group B    | Group C    | Grou |
|-------|---------|---------|------------|------------|------------|------|
| ×     | ۲       | X Title | Data Set-A | Data Set-B | Data Set-C | Tit  |
|       | ×       | Х       | Y          | Y          | Y          | ١    |
| 1     | Title   | 1.0     | 1          |            |            |      |
| 2     | Title   | 2.0     | 2          |            |            |      |
| 3     | Title   | 3.0     | 3          |            |            |      |
| 4     | Title   | 1.1     |            | 4          |            |      |
| 5     | Title   | 2.1     |            | 5          |            |      |
| 6     | Title   | 3.1     |            | 6          |            |      |
| 7     | Title   | 1.2     |            |            | 7          |      |
| 8     | Title   | 2.2     |            |            | 8          |      |
| 9     | Title   | 3.3     |            |            | 9          |      |
| 10    | Title   |         |            |            |            |      |
| 11    | Title   |         |            |            |            |      |

An alternative approach is to enter each data set on a different table. The disadvantage with this method is that you lose some analysis choices. You must enter all the data sets on one table in order for Prism to compare linear regression lines, to compare best-fit values from nonlinear regression, and to compare survival curves. Another minor disadvantage is that Prism will automatically make a different graph for each table. However, you can delete the unneeded graphs and include data from all the data tables on a single graph.

# 9.4 Column tables (one grouping variable)

In a column data table, each column defines a group. These groups are defined by one scheme, perhaps "control vs. treated." You can have more than two groups in a one-way table, for example "placebo vs. low-dose vs. high-dose.

### Analyses performed with Column data

- t test (one-sample, paired and unpaired)
- Mann-Whitney
- Wilcoxon
- Column statistics (including normality tests)
- One-way ANOVA (followed by Tukey, Dunnett, Newman-Keuls or Bonferroni post tests)
- Kruskal-Wallis
- Friedman
- Bland-Altman
- ROC curves

## Example of a column table

| Table format: | Group A | Group B | Group C | Gro |
|---------------|---------|---------|---------|-----|
| Column        | Control | Drug A  | Drug B  | Ti  |
|               | Y       | Y       | Y       |     |
| 1             | 23      | 31      | 98      |     |
| 2             | 24      | 61      | 90      |     |
| 3             | 21      | 31      | 87      |     |
| 4             |         | 43'     | 77      |     |
| 5             | 25      | 56      | 71      |     |
| 6             | 30      | 34      | 79      |     |
| 7             |         |         |         |     |
| 0             |         |         |         |     |

- Each column defines a treatment group.
- Prism does not use a separate column to enter the grouping variable. Instead the groups are defined by columns.
- If data are not matched or paired, rows have no special meaning. Enter data in any order you like.
- If data are from a before-after experiment with clear pairing or matching, place each set of matched results on one row. Optionally, use the <u>row title</u> to label it.
- Blue italics values are "excluded" (ignored by analyses and graphs). Use <u>Exclude</u> <u>Values</u>.

## **Error bars**

For one-way tables, Prism will calculate error values and create error bars automatically. Enter all the values for a data set in a single column.

| Table format: | Group A | Group B | Group C                                 | Gro |
|---------------|---------|---------|-----------------------------------------|-----|
| Column        | Control | Drug A  | Drug B                                  | Ti  |
| 4             | Y       | Y       | Y                                       |     |
| 1             | 23      | 3       | 1 98                                    |     |
| 2             | 24      | 6       | 1 90                                    |     |
| 3             | 21      | 3       | 1 87                                    |     |
| 4             |         | 43      | 77                                      |     |
| 5             | 25      | 5       | 6 71                                    |     |
| 6             | 30      | 3       | 79                                      |     |
| 7             |         | - U     | ( ) ( ) ( ) ( ) ( ) ( ) ( ) ( ) ( ) ( ) |     |
| 0             |         |         |                                         |     |

## 9.5 Grouped tables (two grouping variables)

The idea of grouped variables is best understood by example. One grouping variable might be "male vs. female"; the other grouping variable is "control vs. treated." Every data point you collect is categorized by both grouping variables: "male vs. female," AND "control vs. treated." A two-grouping variable table and graph is used to tabulate outcomes that are measurements such as weight or blood pressure, often with error bars.

### Analyses performed with Grouped data

- Two-way ANOVA
- Repeated-measures two-way ANOVA (mixed-model)
- Bonferroni multiple comparisons test
- Fisher's LSD multiple comparisons test
- Holm-Sidak multiple comparisons test

### Example of a grouped table

| T | able format: | Group              | A    | Group B      |       |                      |  |                      |  |
|---|--------------|--------------------|------|--------------|-------|----------------------|--|----------------------|--|
|   | Grouped      | Placebo Experiment |      | Experimental |       | Placebo Experimental |  | Placebo Experimental |  |
| × |              | A:Y1               | A:Y2 | B:Y1         | B:Y2  |                      |  |                      |  |
| 1 | Day 0        | 45.7               | 56.8 | 54.3         | 43.3  |                      |  |                      |  |
| 2 | Day 7        | 65.6               | 63.3 | 79.0         | 85.6  |                      |  |                      |  |
| 3 | Day 14       | 74.5               | 71.5 | 112.5        | 124.5 |                      |  |                      |  |
| 4 | Title        |                    |      |              |       |                      |  |                      |  |

- Unlike other programs, Prism does not use separate columns to enter grouping variables. Instead, groups are defined by rows and columns.
- The rows categorize the data by one grouping variable (men vs. women).
- The columns (datasets) categorize the data by the other grouping variable

(control vs. treated).

- Blank cells represent missing values, which Prism handles properly. If you are doing repeated-measures ANOVA, however, you can't have any missing data values unless an entire subcolumn is empty.
- Blue italics values are "excluded" (ignored by analyses and graphs). Use Edit... Exclude values.
- A grouped data table can contain 256 data set columns and as many as 256 subcolumns

### Error bars

Prism will compute and graph error bars from replicate values placed in side by side subcolumns as shown (duplicate values) in the table above. Specify the number of subcolumns when you create a new table.

You can also choose to create subcolumns formatted for entry of error values computed elsewhere.

| Т | able format: | Group A | Group B | Group C | Group D |   |
|---|--------------|---------|---------|---------|---------|---|
|   | Grouped      | Title   | Title   | Title   | Title   | Π |
|   | ×            | Y       | Y       | Y       | Y       |   |
| 1 | Title        |         |         |         |         |   |
| 2 | Title        |         |         |         |         |   |
| 3 | Title        |         |         |         |         |   |
| 4 | Title        |         |         |         |         |   |
| 5 | Title        |         |         |         |         |   |
| 6 | Title        |         |         |         |         |   |
| 7 | Title        |         |         |         |         |   |

## 9.6 Contingency tables

### What is a contingency table?

Contingency tables are used to tabulate the actual number of subjects (or observations) that fall into the categories defined by the rows and columns of a table.

The rows and columns can be defined in different ways, based on experimental design.

- Prospective: You choose subjects based on exposure, from which you define the rows. Each column represents a different outcome.
- Retrospective (case-control): Each column represents a different group of subjects, identified based on presence or absence of disease. Each row represents a different exposure they have had in the past.
- Experiment: Each row represents a different treatment group. Each column represents a different outcome.
- Cross-sectional: You select a group of subjects, and then categorize them by exposure (different rows) and disease (different columns).

### Analyses performed from a contingency table

- Fisher's exact test
- Chi-square test
- Odds ratios and relative risk

### Example of a contingency table

|   | Table format:           | Outcome A | Outcome B | Outcome C | 0 |
|---|-------------------------|-----------|-----------|-----------|---|
|   | Contingency             | Success   | Failure   | Title     |   |
|   | ×                       | Y         | Y         | Y         |   |
| 1 | Control                 | 23        | 54        |           |   |
| 2 | Treated                 | 61        | 21        |           |   |
| 3 | Treated with antagonist | 21        | 43        |           |   |
| 4 | Title                   |           |           |           |   |
| 5 | Title                   |           |           |           |   |

The three rows represent three different treatments. The two columns represent two alternative outcomes. Each value is the actual number of subjects (in this case; in other cases, the values may represent number of objects or events).

It is essential that you enter the actual number of subjects (objects, events...) that you counted. Do not enter normalized values or percentages. Since the values are counts, they cannot be negative and must be integers. Prism won't let you enter a minus sign or decimal point or create subcolumns. If you need to enter fractions or negative numbers, or create a table with subcolumns, use a <u>Grouped table</u> instead.

## 9.7 Survival tables

On a survival table, you enter information for each subject. Prism then computes percent survival at each time, and plots a Kaplan-Meier survival plot (and also compares survival with the log-rank and Gehan-Wilcoxon tests).

#### Analyses performed with survival data

- Kaplan-Meier
- Log-rank
- Wilcoxon-Gehan

### Example of a survival table

| Tab | e format: | X    | Group A  | Group B      | G |
|-----|-----------|------|----------|--------------|---|
|     | rvival    | Days | Standard | Experimental |   |
| -   | 🔺 🗶 X     |      | Y        | Y            |   |
| 1   | Title     | 90   | 1        |              |   |
| 2   | Title     | 142  | 1        |              |   |
| 3   | Title     | 150  | 1        |              |   |
| 4   | Title     | 269  | 1        |              |   |
| 5   | Title     | 291  | 1        |              |   |
| 6   | Title     | 468  | 0        |              |   |
| 7   | Title     | 680  | 1        |              |   |
| 8   | Title     | 837  | 1        |              |   |
| 9   | Title     | 890  | 0        |              |   |
| 10  | Title     | 1037 | 1        |              |   |
| 11  | Title     | 1090 | 0        |              |   |
| 12  | Title     | 1113 | 0        |              |   |
| 13  | Title     | 1153 | 1        |              |   |
| 14  | Title     | 1297 | 1        |              |   |
| 15  | Title     | 1429 | 1        |              |   |
| 16  | Title     | 1577 | 0        |              |   |
| 17  | Title     | 272  |          | 1            |   |
| 18  | Title     | 362  |          | 1            |   |
| 19  | Title     | 373  |          | 1            |   |

Each row represents a distinct subject. (You can optionally use row titles to identify the subjects.) Each column represents a treatment.

- Enter elapsed time (usually in days) as X (Prism does not let you enter dates).
- For each subject, enter a code for Y:
- Enter '1' for a subject if the event (death) occurred at the time entered into X.
- Enter '0' if the data are censored. Data are censored when you simply don't know what happened to the subject after that time, or do know but can't use the information.
- For a more complete discussion of entering survival data and interpreting the results, see: <u>How To: Survival Analysis</u>

### **Error bars**

When Prism plots a survival curve, it can include SE or 95% CI error bars. These are computed as part of the Kaplan-Meier method for creating the survival curve. You can't enter error values directly -- they are computed from all the data.

## 9.8 Parts of whole tables

A Parts of whole table is used when it makes sense to ask: What fraction of the total is each value? This table is often used to make a pie chart.

### Analyses performed on parts of whole data

- Fraction of total
- Chi-square goodness of fit

#### Example of a Parts of whole table

The example below shows the number of students who received grades of A, B, C, etc. The sum of the five values in the table (61) is the total number of students.

| Т | able format: | A                  |  |
|---|--------------|--------------------|--|
|   | rts of whole | Number of Students |  |
|   | ×            | Y                  |  |
| 1 | A            | 23                 |  |
| 2 | В            | 29                 |  |
| 3 | С            | 7                  |  |
| 4 | D            | 2                  |  |
| 5 | E            | 0                  |  |
| 6 | Title        |                    |  |

You can enter data onto as many columns as you want. But note that only the values entered into column A will be automatically graphed. Use New...Graph to plot other columns.

## 10 Data tables

Unlike Excel or most other graphics programs, Prism's data tables are formatted. In most cases, the first column is for X. The rest of the columns are for Y values, and these can be divided into subcolumns for entry of error bars.

## **10.1** How to create a new data table

A Prism project can contain many data tables.

Click the new button from the Sheet section of the Prism toolbar (or drop the Insert menu) and choose New Data Table and Graph.

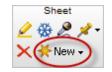

The New Data Table and Graph dialog looks a lot like the Welcome dialog (with fewer choices). Choose which of <u>six kinds of data tables</u> you want, and whether to start with an empty table or use sample data. If you choose to create an XY or Grouped table and are not using sample data, you'll also need to decide about subcolumn format.

## **10.2 Data table limits**

You can have up to 500 data tables in your project. Each data table can contain:

- Any number of rows (limited by RAM and hard disk space). We've tested hundreds of thousands of rows.
- Up to 256 data set columns. Prism 5 only allowed 104.
- Up to 256 subcolumns. Prism 5 only allowed 52.

If your table has more columns or subcolumns that Prism 5 can handle, the table will simply not be included when you open the file in Prism 5.

### **10.3** Changing a data table format

The choice you make about how to format your data table is important. If you don't choose the appropriate kind of data table, you won't be able to make the kind of graph you want or perform the analyses you have in mind.

For XY tables Prism uses subcolumns replicate data. If your table needs more subcolumns you can always change the number of subcolumns (replicates) in a data table. Or, if you entered already-calculated error values but your table is labeled wrong (say you actually entered SD, but the table is formatted for SEM, you can make the switch.

To change the format of a data table, Click on the Table format area in the upper left of a data table.

| Tabl | e format. | X         | Group A           |  |
|------|-----------|-----------|-------------------|--|
| (XY) |           | conc (pM) | Binding (fmol/mg) |  |
| 1    | ×         | X         | Y                 |  |
| 1    | Title     | 6         | 100               |  |
| 2    | Title     | 17        | 250               |  |
| 3    | Title     | 29        | 260               |  |
| 4    | Title     | 40        | 360               |  |
| 5    | Title     | 50        | 350               |  |
| 6    | Title     | 60        | 400               |  |
| 7    | Title     | 72        | 403               |  |
| 8    | Title     | 82        | 425               |  |
| 9    | Title     | 92        | 430               |  |
| 10   | Title     | 103       | 442               |  |
| 11   | Title     | 115       | 455               |  |
| 12   | Title     | 125       | 450               |  |
| 13   | Tala      |           |                   |  |

Alternatively, click on the Table Format button  $\stackrel{{
m III}}{=}$  on the Change toolbar.

| Data table     |                         |              |           |                  |      |
|----------------|-------------------------|--------------|-----------|------------------|------|
| Kind of table: | XY                      |              |           |                  | -    |
| Show row       | (****                   |              |           |                  |      |
|                | column widths           |              |           |                  |      |
| _              | Column Moths            |              |           |                  |      |
| ×              |                         |              |           |                  |      |
| EnterX va      |                         |              |           |                  |      |
| Also enter     | X error values to plot  | horizontal e | stor bars |                  |      |
| Generate:      | K values as a series, s | starting al: | 0.00      | in increments of | 1.00 |
| Y              |                         |              |           |                  |      |
| Enter and      | plot a single Y value f | for each poi | int       |                  |      |
| Enter 2        | + replicate valu        |              |           | olumns           |      |
| -              | plot error values calci |              |           |                  |      |
|                | ean, SD, N              |              |           |                  |      |
| Error. In      | 001,00,11               |              |           |                  |      |
|                |                         |              |           |                  |      |
|                |                         |              |           |                  |      |

If you want to change the type of error bars displayed on your graph, you don't need to change the data table. Instead, double-click on any data point on your graph to open the Format Graph dialog and use the drop-down menu to change the error-bar format.

## **10.4** Choosing a table to create a bar graph

Prism offers six distinct types of data tables. Four of these can be used to create bar graphs, as detailed below. If you want to create a bar graph, it is important to choose the kind of data table that matches your data.

### Column graphs

Enter data for each group into its own column, stacking replicates (if any). Each column then becomes a bar, and you'll be able to control the appearance of each bar individually.

| ď | Group A | Group B | Group C | Grou |
|---|---------|---------|---------|------|
|   | Cats    | Dogs    | Mice    | Tit  |
|   | Y       | Y       | Y       | Y    |
| 1 | 12      | 13      | 22      |      |
| 2 | 11      | 12      | 12      |      |
| 3 | 15      | 15      | 24      |      |
| 4 | 16      | 19      | 26      |      |
| 5 |         |         |         |      |
| 6 |         |         |         |      |
| 7 |         |         |         |      |

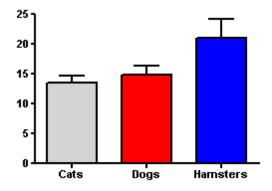

Note: If you want to create a graph like the one above, but you've already calculated your mean and error values, start instead with a Grouped table (see below) and use only the top row.

| Table format: |      | Group A |             |      | Group B |   |  |
|---------------|------|---------|-------------|------|---------|---|--|
| Grouped       |      | Title   | Title Title |      |         |   |  |
| ×             | Mean | SD      | N           | Mean | SD      | N |  |
| 1 Title       |      |         |             |      |         |   |  |

## **Grouped graphs**

Each column represents a different kind of bar. Each row is a different instance of that bar. Enter replicates (if any) in side-by-side subcolumns. So if you have three Y columns and four rows, you will have three kinds of bars, and you can choose the color, fill, and border of each. You will have four different bars of each type. You can choose whether you want the bars interleaved, stacked, or separated on the Welcome dialog or by clicking Change and then Type of graph.

| Т | able format: | Grou | p A 🛛             | Grou | ир В  | Grou | ıp C |
|---|--------------|------|-------------------|------|-------|------|------|
|   | Grouped      | Cat  | ats Dogs Hamsters |      | sters |      |      |
|   | ×            | A:Y1 | A:Y2 B:Y1 B:Y2    |      | C:Y1  | C:Y2 |      |
| 1 | Day 1        | 12   | 13                | 14   | 13    | 21   | 22   |
| 2 | Day 10       | 11   | 7                 | 16   | 17    | 19   | 23   |
| 3 | Day 20       | 15   | 16                | 9    | 12    | 23   | 19   |
| 4 | Day 30       | 16   | 17                | 20   | 18    | 26   | 26   |
| E | 1011-1       |      |                   |      |       |      |      |

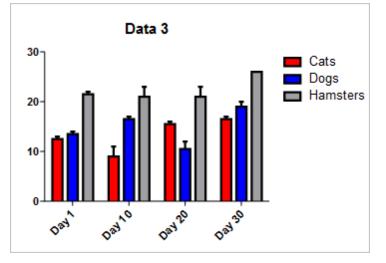

## **Contingency tables**

A contingency table is like a grouped table but doesn't have subcolumns for replicate values.

|   | Table format:<br>Contingency |   | Outcome A            | Outcome B | Outc |
|---|------------------------------|---|----------------------|-----------|------|
| C |                              |   | Mycardial Infarction | No MI     | 1    |
| _ | 4                            | × | Y                    | Y         |      |
| 1 | PLacebo                      |   | 189                  | 10845     |      |
| 2 | Aspirin                      |   | 104                  | 10933     |      |
| 3 | Title                        |   |                      |           |      |

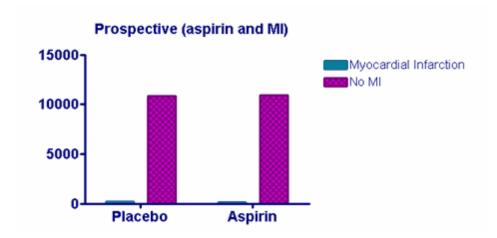

# XY Bar graphs

Both the kinds of bar graphs mentioned above place the bars on the graph in order, with equal spacing. In some cases, you want to position each bar along the X axis with the position determined by an X coordinate you enter. To make this graph, choose the Spikes graph in the New Graph dialog.

| Table     | format: | Х    | Group A | Gr |
|-----------|---------|------|---------|----|
| XY        |         | Days | Cats    |    |
|           | ×       | Х    | Y       |    |
| 238       | Title   | 2    | 4       |    |
| 239       | Title   | 3    | 7       |    |
| 240       | Title   | 5    | 12      |    |
| 241       | Title   | 9    | 25      |    |
| 242       | Title   | 12   | 26      |    |
| 243       | Title   | 14   | 32      |    |
| 244 Title |         | 21   | 40      |    |
| 245       |         |      |         |    |
|           |         |      |         |    |

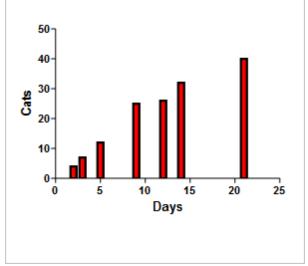

Settings in the Format Graph dialog also let you make this graph. Uncheck the option to "Show Symbols" and check the option to "Show bars/spikes."

## **10.5** Choosing a table to create a scatter plot

Prism offers six distinct types of data tables. Three of these can be used to

create scatter graphs.

### XY scatter graphs

With an <u>XY data</u> table, each X value can have several replicates for every data set. When you make your graph, you can choose to show all the replicates on your graph instead of error bars. Start with an XY table if you want to show all your replicates for each X value.

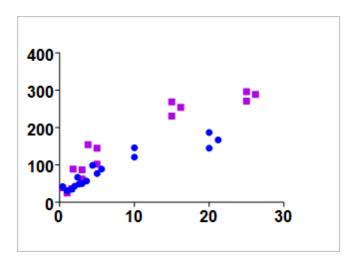

Here is the data table for the graph above.

| Table | able format: X |         |      | Group A    |      |            | Group B |      |
|-------|----------------|---------|------|------------|------|------------|---------|------|
| ×     | Υ              | X Title |      | Data Set-A |      | Data Set-B |         |      |
|       | ×              | х       | A:Y1 | A:Y2       | A:Y3 | B:Y1       | B:Y2    | B:Y3 |
| 1     | Title          | 1       | 35   | 31         | 42   | 36         | 39      | 25   |
| 2     | Title          | 2       | 43   | 49         |      |            |         |      |
| 3     | Title          | 3       | 50   | 57         | 67   | 87         | 89      | 62   |
| 4     | Title          | 4       |      |            |      |            |         |      |
| 5     | Title          | 5       | 77   | 89         | 99   | 102        | 145     | 154  |
| 6     | Title          | 10      | 146  |            | 121  |            |         |      |
| 7     | Title          | 15      |      |            |      | 254        | 269     | 231  |
| 8     | Title          | 20      | 167  | 187        | 145  |            |         |      |
| 9     | Title          | 25      |      |            |      | 289        | 296     | 271  |
| 10    | Titlo          |         |      |            |      |            |         |      |

To format an XY graph to show each data point as in the graph above, click on the Format Graph button on the toolbar, select Global to choose all data sets, and choose to Show each Replicate. To show mean and error instead, choose Mean and Error from this drop-down menu instead.

| Style                                          | ▼ < · > Global ▼ |                          |   | et: Data 1:Data Set-B | Data set   |
|------------------------------------------------|------------------|--------------------------|---|-----------------------|------------|
|                                                |                  |                          |   |                       | Data set.  |
| Appropriations' Each Deplicate - Plot Chapmand | d 🔹              |                          |   |                       | Style      |
|                                                |                  | <ul> <li>Plot</li> </ul> |   |                       | Appearance |
| Show symbols     Color: Border color:          |                  | _                        | _ |                       | -          |

### **Column scatter graphs**

If you want to compare groups and show every data point along with lines for mean and error for each group, start with a column table. All the data values for each group should be entered in a single column.

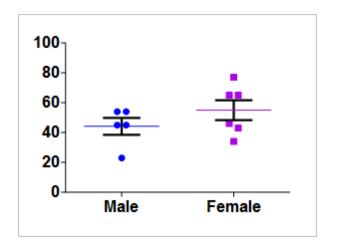

To make the graph above, start with a <u>Column table</u> and enter all the data points for each data set in a column. Prism will create error bars from all the data points in each column.

|   | Group A Group | Group B |
|---|---------------|---------|
|   | Male          | Female  |
|   | Y             | Y       |
| 1 | 54            | 43      |
| 2 | 23            | 34      |
| 3 | 45            | 65      |
| 4 | 54            | 77      |
| 5 | 45            | 46      |
| 6 |               | 65      |
| 7 |               |         |

If you instead want a graph that shows only the mean and error for each data set, double click on any data point to open the Format Graph dialog and

choose "One symbol per column" and the type of error you want to show.

| Format Graph                                                   |
|----------------------------------------------------------------|
| Appearance Data Sets on Graph Graph Settings                   |
| Data set: Data 2:Male                                          |
| Style                                                          |
| Appearance: Symbol (one symbol per column)  Plo: Mean with SEM |
| Bars                                                           |
| Fil: Pattern color:                                            |
| Border: Border color:                                          |
| Symbols                                                        |

## **Grouped scatter graphs**

If you want to create a scatter plot comparing groups by more than one variable, enter data on a Grouped data table with side by side replicates.

|   | Table format   |                 | Group A |      |      |      |               | Group B |      |      |
|---|----------------|-----------------|---------|------|------|------|---------------|---------|------|------|
|   | Grouped        | Wild type cells |         |      |      | W    | TC91 cell lin | ne      |      |      |
|   | í ×            | A:Y2            | A:Y3    | A:Y4 | A:Y5 | B:Y1 | B:Y2          | B:Y3    | B:Y4 | B:Y5 |
| 1 | Serum starved  | 36              | 41      |      | 43   | 98   | 87            | 95      | 99   | 88   |
| 2 | Normal culture | 19              | 26      | 29   | 25   | 32   | 29            | 26      | 33   | 30   |
| 3 | Talla          |                 |         |      |      |      |               |         |      |      |

Here are the data plotted as an interleaved graph:

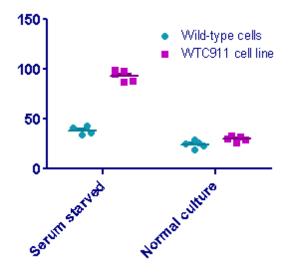

You can also choose to superimpose the groups:

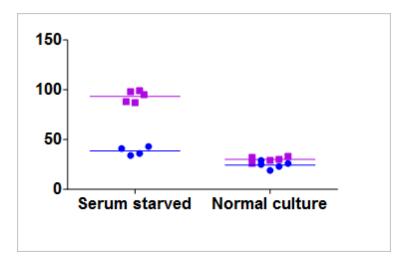

## 10.6 Column titles

## Why use column titles?

Column titles are used to:

- Identify data sets on a data table.
- Identify data sets when choosing analyses and viewing results.
- Labeling the X axis of Column (and sometimes) grouped graphs.
- Creating legends for XY and Grouped graphs.

### Enter two or three line row titles and column titles

You may enter two or more lines of text for each column title. This is new to Prism 6. You may also now bold, italicize and underline text in titles (you could always use superscript, subscripts and Greek).

|     | Group A | Group B                                  |  |
|-----|---------|------------------------------------------|--|
| 3   | Control | Treated with Antagonist<br>Data subset 1 |  |
|     | Y       | Y                                        |  |
| 1.0 | 9100    |                                          |  |
| 2 0 |         |                                          |  |

To add an additional line of text to the title click the Line Break symbol or press the key combination Shift-Enter to move to the next line.

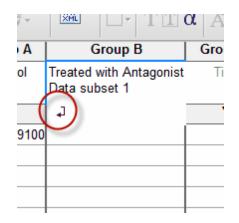

## View and edit all the column titles at once

To view and edit multiple column titles at once, click on the Format Data table button in the upper right corner of the data table and choose the tab for column titles. If your table has many subcolumns, this is the best way to edit column titles.

|                                                                  | Able format |     |  |  |  |
|------------------------------------------------------------------|-------------|-----|--|--|--|
| This is an XY table. Click to ch<br>subcolumn formats, or to sho |             |     |  |  |  |
| 2                                                                | Title       | 2.0 |  |  |  |
| 3                                                                | Title       | 3.0 |  |  |  |
|                                                                  |             |     |  |  |  |

| rmat Dat | a Table                             | x      |
|----------|-------------------------------------|--------|
| Table Fo | ormat Column Titles                 |        |
| α        | B I ∐ x <sup>2</sup> x <sub>2</sub> |        |
| Α        | Control                             | *<br>E |
| В        | Treated                             |        |
| С        | Treated with<br>Antagonist          |        |
| D        |                                     |        |
| E        |                                     |        |
| F        |                                     |        |
| G        |                                     |        |
| H        |                                     |        |
| J        |                                     |        |
| ĸ        |                                     |        |
| L        |                                     |        |
| м        |                                     | -      |
| _        |                                     |        |
|          | Help Cancel 0                       | K      |

### **Autocomplete**

Prism uses autocomplete to help you. It tries to guess what you are typing, and let's you choose from a list of titles you've used before. If you find this more annoying than helpful, turn it off in the View tab of the Preferences dialog.

## 10.7 Row titles

### Why use row titles?

Row titles have four purposes:

- Label unknowns in standard curves -- the labels will propagate through to the standard curve (interpolated values) results.
- Label individual points on an XY graph.
- Label groups in a grouped data table.
- Label subjects on a column table plotted as a before-and-after graph.

### Show or hide the row title column

If you don't see a column for row titles, click on the Table format area in the upper left of a data table to open the Format table dialog. Choose to "Show row titles."

|   | X       | Group A    | G |
|---|---------|------------|---|
| U | X Title | Data Set-A |   |
| - | X       | Y          |   |
| 1 | 2719    | 44         |   |
| 2 | 514     | 99         |   |
| 3 | 569     | 119        |   |
|   |         |            |   |

To hide the row title column, click the X at the top of the Row title column.

|   | Table format: | X       | Group A    |
|---|---------------|---------|------------|
|   | XY            | X Title | Data Set-A |
|   | ×             | X       | Y          |
| 1 | Algeria       | 2719    | 44         |
| 2 | Burkina Faso  | 514     | 99         |
| 3 | Burundi       | 569     | 119        |

### Enter two or three line row titles and column titles

You may enter two or more lines of text for each row title. This is new to Prism 6. You may also now bold, italicize and underline text in titles (you could always use superscript, subscripts and Greek).

To add an additional line of text to the title click the Line Break symbol or press the key combination Shift-Enter to move to the next line.

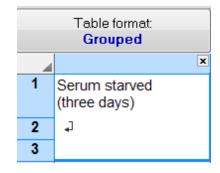

#### Autocomplete

Prism uses autocomplete to help you. It tries to guess what you are typing, and let's you choose from a list of titles you've used before. If you find this more annoying than helpful, turn it off in the View tab of the Preferences dialog.

### Showing row titles on a graph

Double click on any symbol to open the Format Graph dialog and choose "Label each point with its row title". Double click on any row label to change the font of all the labels. You can also delete individual labels or drag them to a new location.

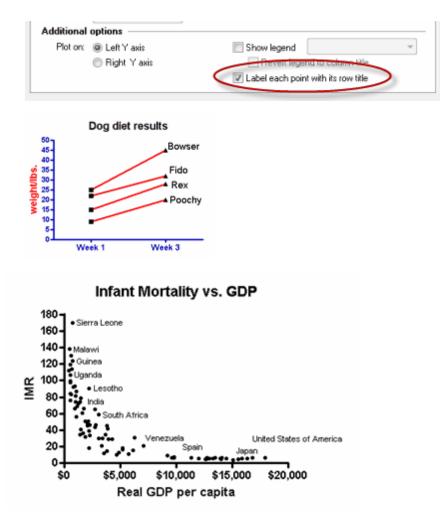

## 10.8 Sorting data

### **Reordering XY data**

If you choose connecting lines on an XY graph, Prism connects the points in the order they appear on the data table. If the data are not sorted on the data table, the connecting lines will jump back and forth across the graph. If you want the connecting lines to go from left to right across the graph, first sort

the data table by X values. Click on the Sort Rows button on the Change toolbar, and sort by X value.

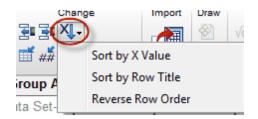

### **Reordering Grouped data**

Distinguish two ways to reverse order on a Grouped graph.

#### **Reverse the order of rows**

Click on the Sort Rows button on the Change toolbar, and reverse the order.

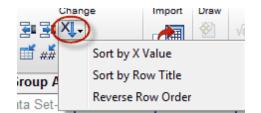

This example shows the effect of reversing the order of the rows in the data table.

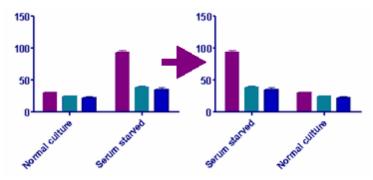

#### Reverse the plotting order of data set columns

Grouped tables are defined by two grouping variables. If you want to reverse the order of how the columns are graphed, you don't need to change the data table. Instead, go to the graph and click the Change data set order button. One of the choices on its menu reverses the order of data sets.

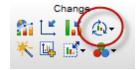

This example shows the effect of reversing the plotting order of data sets. Note that this example starts with the same graph as the prior example.

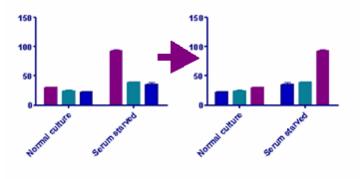

# 10.9 Changing data table column widths

To adjust the width of a column, click anywhere on a column border and drag. If you first select several columns, dragging the border of one column will change the width of all selected columns. Prism determines the width of subcolumns (replicates) automatically, and you cannot change these widths individually. To make all larger or smaller, resize the main column.

|   | Х       | Group A | Group B | Gro |
|---|---------|---------|---------|-----|
|   | X Title | Data A  | Data B  | T   |
| × | X       | Y       | Y       |     |
|   | 2719    | 44      | 33      |     |
| F | 514     | 99      | 53      |     |
|   | 569     | 119     | 62      |     |
|   |         |         |         |     |
|   |         |         |         |     |

## **10.10** Specifying decimal places in a data table

### **Decimal format**

Prism automatically chooses the number of decimal points to display in a data table automatically.

To change the number of decimal points displayed, Select the column or columns you wish to change (click at the top of the column to highlight), and click on the Change decimal format button of the Change toolbar.

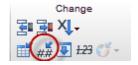

Notes:

- When you place the insertion point (click the mouse cursor) in a particular cell in a data table, Prism expands that value to show all digits. When you move to another cell, the value reverts back to the selected numerical format.
- It is not possible to change decimal format of a contingency table or the Y values in survival tables, since all values must be integers.
- You can only change numerical format for an entire column (or several columns). It is not possible to change the numerical format of individual cells.

### **Decimal separator**

In some parts of the world, a period (point) is used as the decimal separator. In other parts of the world, a comma is used.

When entering data into Prism, you can use either a period or a comma to mark the decimal point.

When exporting data, Prism uses the separator you choose in the Export dialog. When pasting data, Prism uses the separator set in <u>Preferences</u>.

When <u>importing data</u>, you can specify how a comma is interpreted (as a decimal separator, as a thousands separator, or to separate columns of data).

# 10.11 Excluding data table values from graphs and analyses

## Excluding values from data tables

If a value is too high or too low to be believable, you can exclude it. Excluded values are shown in blue italics on the data table, but are not included in analyses and are not shown on graphs. From the point of view of analyses and graphs, it is the same as if you had deleted the value, but the number remains on the data table to document its value.

To exclude selected values, Click the Exclude button from the Change toolbar.

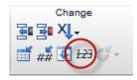

The excluded values appear in blue italics, followed by an asterisk.

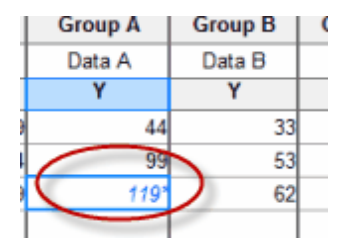

Choose on the File&Printer tab of the Preferences dialog how excluded values should appear when copied to the clipboard. Your choices are to copy a blank value (as if missing), a regular number (ignoring the fact that the value is excluded) or a value followed by an asterisk (to match what you see). Prism offers the same choices on the Export dialog to control how excluded values are exported to .TXT or .CSV files.

### **Outlier elimination**

Instead of manually choosing points to exclude, you can ask Prism to perform outlier elimination.

### **Removing entire data sets**

To remove a data set from a Graph, click on the Add/Remove data sets button from the Change toolbar. Select the data set to remove. This dialog will also let you add data sets to a graph.

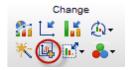

To remove a data set from a Results sheet, click on the Analyze different data sets button from the Change toolbar, and choose the data sets to include in the analysis.

| Change                                                                                      |                          |
|---------------------------------------------------------------------------------------------|--------------------------|
| Analyze Data Data to analyze Table: Data 1                                                  | -                        |
| Type of analysis<br>Which analysis?                                                         | Analyze which data sets? |
| Transform, Normalize Normalize Prune rows Remove baseline and column math Transpose X and Y | B: +Activin              |

## **10.12 Missing values**

When entering data, simply leave a blank spot for any value that is missing. Excluded values are treated exactly the same as missing values.

Prism never ever treats an empty cell as if you had entered zero -- it always knows that is a missing value. It will analyze the data if it can, and leave analysis results blank when it cannot.

The details of how Prism handles missing values differs for various statistical tests.

### Unpaired t test; Mann-Whitney test; Ordinary one-way ANOVA; Kruskal Wallis test

These tests work fine with unequal sample size. Missing values are not a problem.

### Paired t or Wilcoxon matched pairs test; repeated measures one-way ANOVA

Prism only analyzes rows where there are data for all conditions. If one value is missing, that subject (row) is ignored.

### □ Ordinary two-way (not repeated measures) ANOVA -- Enter raw data

If some values are missing, two-way ANOVA calculations are challenging. If any row/column combinations have no values at all, Prism cannot compute ANOVA. If some row/column combinations have fewer replicates than others (some replicates are missing), Prism uses the method detailed in <u>SA Glantz</u> and <u>BK Slinker</u>. This method converts the ANOVA problem to a multiple regression problem and then displays the results as ANOVA. Prism performs multiple regression three times — each time presenting columns, rows, and interaction to the multiple regression procedure in a different order. Although it calculates each sum-of-squares three times, Prism only displays the sumof-squares for the factor entered last into the multiple regression equation. These are called Type III sum-of-squares.

### Ordinary two-way (not repeated measures) ANOVA -- Enter mean, SD (or SEM) and N

If your data are balanced (same sample size for each condition), entering data as mean, SD (or SEM) and N is not a problem -- you'll get the same results as if you had entered raw data. However, this not the case if your data are unbalanced, it is impossible to calculate precise results from unbalanced data entered as mean, SD (or SEM), and N. Instead, Prism uses a simpler method called analysis of "unweighted means". This method is detailed in LD Fisher and G vanBelle (details below). If sample size is the same in all groups, and in some other special cases, this simpler method gives exactly the same results as obtained by analysis of the raw data. In other cases, however, the results will only be approximately correct. If your data are almost balanced (just one or a few missing values), the approximation is a good one. When data are unbalanced, you should enter individual replicates whenever possible.

#### Repeated measures two-way ANOVA

Prism cannot perform repeated-measures two-way ANOVA if any values are missing. Prism (beginning with Prism 5) works fine if there are different numbers of numbers of subjects in each group, so long as you have complete data (at each time point or dose) for each subject. Say you are comparing two groups (control and treated) measured at four time points. It would be

fine if there were more treated subjects than control subjects, so long as each subject has data at all four time points. But Prism can not analyze repeated measures two-way ANOVA if one of the subjects only had data for three time points, with the fourth time point missing.

#### Linear and nonlinear regression

Fitting lines and curves works fine with missing values. You can choose whether Prism fits the individual replicates or fits the means. If you choose to fit the means, each mean gets the same weight regardless of how many values were used to compute it. If you fit the individual replicates, then X values with more Y replicates get more weight than X values with fewer replicates.

#### Survival curves

Comparison of survival curves does not require equal sample size. If data are completely missing for any subject, simply don't enter data for that subject. But before deciding to leave data out, read about censoring which happens when you know the subject survived up until a certain time, but don't know what happened after that (or you know, but can't use the data because the experimental protocol wasn't followed). Prism handles censored data fine. Don't omit those subjects, enter the duration that they survived on the experimental protocol and mark that duration as censored.

## **10.13 Keyboard shortcuts**

- The Tab key moves to the right. Shift-tab moves to the left.
- The Enter key moves to the right to the next subcolumn, if there is one; otherwise it moves down a row and to the first subcolumn. Shift-Enter does the opposite.
- The DEL key erases all selected values, but the data set will still be linked to analyses and graphs. When you enter new data, Prism will update the analyses and graphs. To delete a block of data completely, select Delete from the Edit menu. Other data on the table will move to fill the gap.
- Shift-space selects the entire row (Windows)

- Control-space selects the entire data set (Windows).
- Control-A selects the entire table (Windows).
- Shift-Control-Space selects the entire row (Mac).
- Shift-Option-Space selects the entire data set (Mac).
- Command-A selects the entire table (Mac).

## **10.14 Inserting a series**

Often you'll want your X column of an XY table to be a regular series of values. Prism offers two ways to do this.

### Using the Insert Series command

Follow these steps to insert an arithmetic or geometric series:

- 1. Place your insertion point in the first cell of the series. Alternatively select the entire range that you want to contain the series.
- 2. Drop the Insert menu and choose Create Series... Or click the corresponding button in the Change portion of the toolbar.

| (                       | Create Series                                                          |
|-------------------------|------------------------------------------------------------------------|
|                         | Create a series with 10 values arranged vertically<br>First value: 1.0 |
| Change<br>Z∎ ⊒∎ X↓-     | Calculate each value:<br>Value just above it plus 💌 1.0                |
| 📑 # <b># 💽 123 (7</b> - | Cancel OK                                                              |

3. Enter the number of values you intend the series to have. If you preselected a range of values, Prism will default to the number of rows in that range. Also enter the first value, and the rule to increment other values.

Notes:

#### 144 GraphPad Prism User Guide

- You'll usually want to create a series in the X column of any XY table, but you can insert a series in any column of any table.
- If you select an entire column before bringing up this dialog, the dialog will default to creating a series with 500,000 values. This can take a while. Adjust the value a reasonable number.

### Turn the X column into a series

This option is a carryover from prior versions of Prism, and we suggest you use the Insert Series command instead.

To turn the X column into a series:

- 1.Create a new XY table.
- 2. Enter at least one Y value or column titles so the table is not completely empty.
- 3. Click the Table Format button at the upper left of the table, or drop Change and choose Format Data Table.
- 4. Choose to generate X values, and enter the starting value and increment.

| Format Data Table                                                      | 83  |
|------------------------------------------------------------------------|-----|
| Table Format Column Titles                                             |     |
| Data table                                                             |     |
| Kind of table: 📉 🔫                                                     |     |
| Show row titles                                                        |     |
| Automatic column widths                                                |     |
| x                                                                      |     |
| Enter X values                                                         |     |
| Also enter X error values to plot horizontal error bars                |     |
| Generate X values as a series, starting at: 0.00 in increments of 1.00 |     |
| Υ                                                                      | .   |
| Enter and plot a single Y value for each point                         |     |
| Enter 2      replicate values in side-by-side subcolumns               |     |
| Enter and plot error values calculated elsewhere                       |     |
| Enter: Mean, SD, N                                                     |     |
|                                                                        |     |
|                                                                        |     |
|                                                                        |     |
| Help Cancel OK                                                         |     |
|                                                                        | .11 |

Notes:

- On older versions of Prism, you were able to define this series at the time you created the table. With Prism 6, you can no longer do this. You must first create the table, and then use Format Data Table to define the series.
- When you define the X axis to be a series, Prism will delete any X value you had entered into the X column without asking for confirmation.
- With this method, the entire X column becomes a nearly infinite series. You cannot tell Prism where to stop the series.
- With this method, the series is always arithmetic -- each value is computed by adding a constant increment to the prior one. Use the Insert Series dialog to create a geometrical series each value is computed by multiplying a constant factor times the prior one.

# 10.15 Rounding

### Numbers entered with many digits

When you enter data with more than seven digits, Prism will store only seven (actually it is binary, so it is 'about' seven decimal digits) so will not store the exact value you entered. For example, if you enter the value 99.2492427 into a data table, Prism rounds it to 99.249250. Prism stores numbers with single precision, so it can only store about seven significant figures. If you enter more, Prism rounds off. The conversion from decimal to binary and back means that the rounding is not always what you'd predict.

#### Numbers entered with seven or fewer digits

#### The problem of rounding

Rounding values is straightforward unless the next digit is 5. Should 2.5 be rounded up to 3 or rounded down to 2? Both are equally accurate, and many strategies have been proposed to deal with this issue. The <u>Wikipedia article on</u> rounding explains the many possibilities.

Entering numbers into computers adds another layer of complexity. Computers store the number as binary digits, so need to convert to and from decimal. For many values, this requires rounding as well. For example, let's say you type in the number 0.055, and ask Prism to display the value to only two decimal places. The next, third, digit is 5. One common rule to always round up when the next digit is 5, so you'd expect Prism to display 0.06. But the computer

can't store the value 0.055. Instead, all values are converted to binary, so this value is stored as 0.05499996. When rounding this value to two decimal places, the next (third) digit is a 4. So Prism Windows rounds down and displays 0.05. Prism Mac rounds up, in this case, and displays 0.06.

#### How Prism rounds

By default, Prism tries to show all the digits you entered, and increases the number of digits after the decimal place to accommodate the extra digits. But you can use the Format Numbers dialog to show fewer digits. And the results of analyses can be rounded as well. How Prism rounds values can seem erratic.

Prism rounds values that end with 5 somewhat unpredictably. For example, 0.25 gets rounded up to 0.3, but 0.45 gets rounded down to 0.4. These are both correct, since rounding a 5 up or down is an arbitrary decision.

Prism Windows uses the C function sprintf() to display real numbers. A <u>Microsoft knowledgebase article</u> explains how this function rounds. The function used by the Mac Xcode compiler is similar but not identical.

Note that Microsoft Excel is different. It uses <u>two methods</u>, one when the calculation is done within a worksheet and another when done by a macro.

#### It doesn't really matter in most cases

What you see on the Prism data table matters only when you look at that table. Notes:

- Choosing to show fewer digits on the data table won't affect how Prism analyzes or graphs your data. Analyses are always based on all the digits you entered (up to the seven Prism can store).
- When you save the Prism file (as .PZF or .PZFX), Prism saves all the digits you entered (up to seven), so the values are not truncated when you save.
- When you copy data from a Prism data table to the clipboard, Prism copies the values you entered, not only the digits you see on the table.
- When you export a data table as a .TXT or .CSV file, Prism exports the digits you entered, and not only those that appear on the table.

# 11 Error bars and replicates

Prism lets you enter error values directly in a data table and plot them on a graph, or it will calculate them from raw data. You can choose what you want error bars to show and how you want them formatted.

# 11.1 Key concept -- Replicates and error bars

When you collect scientific data, you almost always collect replicate data and plot the individual replicates or an error bar showing the variability of the data. One of Prism's strengths is its ability to handle replicates and error bars.

- You can enter replicates directly into a Prism data table.
- If you enter replicate values, Prism can plot either individual replicates or error bars.
- You do not need to enter SD or SEM values in order to plot them. Prism can plot error bars from raw data.
- You do not need to run a Row Means analysis to plot error bars. Prism can plot error bars directly from raw data.

#### See also:

Graphing each replicate

Key concepts: SD

Key concepts: SEM

SD and SEM are not the same

When to plot the SD vs. SEM

# **11.2** Replicates and error bars on XY graphs

#### Setting up data tables for entry of replicates or error values

When you create an XY table, choices on the Welcome or New Table dialog let you specify side-by-side subcolumns for entry of replicates or error values computed elsewhere. Learn more about XY tables.

The example below is set for entry of two replicate values (duplicates) but you can choose any number from 2 to 256.

| Y: 🔘 | Enter | and pla | nt a sir | igle Y | value | for | each p | point |
|------|-------|---------|----------|--------|-------|-----|--------|-------|
|------|-------|---------|----------|--------|-------|-----|--------|-------|

| Enter 2   | replicate valu                  | es in side-by-side subcolumns, |
|-----------|---------------------------------|--------------------------------|
| and plot  | Each Replicate 🗢 🔻              | Aligned 👻                      |
| Enter and | Mean only<br>Mean and Error     | ly calculated elsewhere        |
| Enter: M  | Median only<br>Median and Error | -                              |
| <b>.</b>  | Each Replicate                  |                                |

This next example is set up to enter mean, SD and N for each point.

Y: O Enter and plot a single Y value for each point

| Enter                                         | 2 🚔 replicate values in side-by-side su        | bcolumns, |
|-----------------------------------------------|------------------------------------------------|-----------|
| and plo                                       | Each Replicate 🔻 Aligned                       | Ŧ         |
| Enter ar                                      | nd plot error values already calculated elsewi | here      |
| Enter:                                        | Mean, SD, N 👻                                  |           |
| Linear regre     Nonlinear re     Correlation | Mean & SEM                                     | WESS      |

"%CV" is the coefficient of variation, which is equals 100SD/Mean. If you enter the % CV, Prism will plot SD error bars.

If you enter N along with the SD, SEM or %CV, choose to plot the SD, SEM, or 95% CI (via choices on the Format Graph dialog). If you omit N, Prism can only plot the error value you entered.

#### Changing the subcolumn format

Click the Table Format button in the upper left corner of the table to reformat a data table - change the number of replicates, or change the entry of error values.

| Tab | le format: | х         | Group A           |  |
|-----|------------|-----------|-------------------|--|
|     | XY         | conc (pM) | Binding (fmol/mg) |  |
| 1   | ×          | Х         | Y                 |  |
| 1   | Title      | 6         | 100               |  |
| 2   | Title      | 17        | 250               |  |
| 3   | Title      | 29        | 260               |  |
| 4   | Title      | 40        | 360               |  |
| 5   | Title      | 50        | 350               |  |
| 6   | Title      | 60        | 400               |  |
| 7   | Title      | 72        | 403               |  |
| 8   | Title      | 82        | 425               |  |
| 9   | Title      | 92        | 430               |  |

Use the Format Data Table dialog to specify how you will enter the replicates or error values. If you change from entry of mean and SD to entry of mean and SEM, only the labels change (not the numbers). This lets you correct a mistake (if you were actually entering SEM values but mistakenly set up the table with a subcolumn labeled for SD values). Don't make changes in the Format Data Table dialog when you want to change the way the error bars are plotted. Read on to see how to change error bar plotting.

#### Choosing how the replicates or error bars are plotted

When you create a new table and enter replicates, you choose not only how the subcolumns are formatted, but also how Prism plots them. You can choose to plot individual replicates, mean only, mean with error bar (which you can specify). Choose from a pair of drop down lists directly below the place where you choose the number of replicates.

If you choose to enter error values directly, Prism will plot the values you entered (except that when you enter %CV, Prism plots the SD). If you entered Mean, SD (or SEM) and N, you can choose (on the graph) to plot the error bars as SD, SEM or 95% CI.

#### Changing how replicates or error bars are plotted

To plot the replicates or error bars differently, you don't have to remake a graph. Instead, click the Change graph type button.

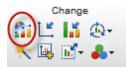

The changes you make on the Change Type of Graph dialog apply to all data sets on the graph.

An alternative approach is to double-click anywhere on the graph to bring up the Format Graph dialog. Then click the "All' button, so changes you make apply to all data sets. If you don't do this, you might accidentally end up with some data sets with one kind of error bar and other data sets with a different kind of error bar. 150

# 11.3 Replicates and error bars on Column graphs

#### Column tables offer no choices for data entry

A Column table has no subcolumns. Replicate values are stacked into each column. Note the distinction between this arrangement of data and the arrangement used in XY and Grouped tables, where replicates are placed in side-by-side subcolumns.

When creating a Column table, you have no choices for data entry. <u>Learn more about</u> <u>Column tables.</u>

If you want to create a column graph but enter error values computed elsewhere, you can't do so on a Column data table. Instead, create a <u>Grouped</u> table, but enter data only into the first row. A Grouped graph from data entered on one row looks like a Column graph.

#### Choosing how to plot error bars and/or replicates

The Welcome dialog not only lets you choose the basic type of graph (via thumbnails on buttons), it also lets you choose how to plot replicates or error values (via the drop down list). The choices in the drop down list change depending on which kind of graph you choose.

#### Changing how replicates or error bars are plotted

To plot the replicates or error bars differently, you don't have to remake a graph. Instead, click the Change graph type button.

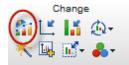

The changes you make on the Change Type of Graph dialog apply to all data sets on the graph.

An alternative approach is to double-click anywhere on the graph to bring up the Format Graph dialog. Then click the "All' button if you want all changes to apply to all data sets. If you don't do this, changes apply only to one data set, so you can plot some data sets one way and other data sets another way.

# 11.4 Replicates and error bars on Grouped graphs

#### Setting up data tables for entry of replicates or error values

When you create a Grouped table, choices on the Welcome or New Table dialog let you specify side-by-side subcolumns for entry of replicates, or subcolumns for entry of error values computed elsewhere. Learn more about Grouped tables. Note an important

distinction: With XY and Grouped tables, replicates are entered into side-by-side subcolumns; with Column data, replicates are stacked into columns.

The example below is set for entry of three replicate values (triplicates), but you can choose any number from 2 to 52.

| Y subcolu                  | Y subcolumns for replicates or error bars                                                     |                     |  |  |  |
|----------------------------|-----------------------------------------------------------------------------------------------|---------------------|--|--|--|
| 🔘 Enter a                  | nd plot a single Y value for each p                                                           | oint                |  |  |  |
| Enter                      | 3 📑 replicate values in si                                                                    | ide-by-side subcolu |  |  |  |
| Plot:                      | Mean with SD 🛛 👻                                                                              |                     |  |  |  |
| 🔘 Enter a                  | Mean<br>Mean with SD                                                                          | ited elsewhere      |  |  |  |
| Enter:                     | Mean with SEM                                                                                 | -                   |  |  |  |
|                            | Mean with 95% Cl<br>Mean with range<br>Geometric mean<br>Geometric mean with 95% Cl<br>Median | ed-model)           |  |  |  |
| Bonferro Median with range |                                                                                               |                     |  |  |  |
| Organization of data table |                                                                                               |                     |  |  |  |

The last two choices (grand mean and median) only appear if you choose a grouped column scatter graph.

This next example is set up to enter mean, SD and N for each bar.

| Y subcolu                    | mns for replicates or error bars                  |
|------------------------------|---------------------------------------------------|
|                              |                                                   |
| 🔘 Enter a                    | nd plot a single Y value for each point           |
| 🔘 Enter                      | 3 replicate values in side-by-side subcolumns     |
| Plot:                        | Mean with SD 🛛                                    |
| Enter a                      | nd plot error values already calculated elsewhere |
| Enter:                       | Mean, SD, N 👻                                     |
|                              | Mean, SD, N                                       |
| 🚹 Avail:                     | Mean, SEM, N                                      |
| -                            | Mean, %CV, N                                      |
| <ul> <li>Two-way</li> </ul>  | Mean & SD                                         |
| <ul> <li>Repeate</li> </ul>  | Mean & SEM                                        |
| <ul> <li>Bonferro</li> </ul> | Mean & %CV                                        |
|                              | Mean, +/- Error                                   |
|                              | Mean, Upper/Lower Limit                           |
|                              |                                                   |

"%CV" is the coefficient of variation, which is equals 100SD/Mean. If you enter the % CV, Prism will plot SD error bars.

If you enter N along with the SD, SEM or CV, you will be able to plot the SD, SEM, or 95% CI (via choices on the Format Graph dialog). If you omit N, Prism can only plot the error value you entered.

#### Changing the subcolumn format

To plot the replicates or error bars differently, you don't have to remake a graph. Instead, click the Change graph type button.

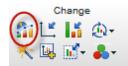

Use the Format Data Table dialog to specify how you will enter the replicates or error values. If you change from entry of mean and SD to entry mean and SEM, only the labels change (not the numbers). This lets you correct a mistake (if you were actually entering SEM values but mistakenly set up the table with a subcolumn labeled for SD values). Don't make changes in the Format Data Table dialog, when you want to change the way the error bars are plotted. Read on to see how to change error bar plotting.

#### Choosing how the replicates or error bars are plotted

When you create a new table and enter replicates, you choose not only how the subcolumns are formatted, but also how Prism plots them. You can choose to plot individual replicates, mean only, mean with error bar (which you can specify). Choose all this right under the spot where you choose the number of replicates.

If you choose to enter error values directly, Prism will plot the values you entered (except that when you enter %CV, Prism plots the SD). If you entered Mean, SD (or SEM) and N, you can choose (on the graph) to plot the error bars as SD, SEM or 95% CI.

#### Changing how replicates or error bars are plotted

To plot the replicates or error bars differently, you don't have to remake a graph. Instead, click the Change graph type button.

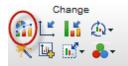

The changes you make on the Change Type of Graph dialog apply to all data sets on the graph.

An alternative approach is to double-click anywhere on the graph to bring up the Format Graph dialog. Then click the "All' button so changes you make apply to all data sets. If you don't do this, you might accidentally end up with some data sets having one kind of error bar and other data sets with a different kind of error plotting.

# 11.5 Stacked vs. side-by-side replicates

Note that replicates are arranged differently on different kinds of data tables.

- With XY and Grouped tables, replicates are entered into side-by-side subcolumns.
- With Column tablees, replicates are stacked into columns
- When entering data on Contingency, Parts-of-whole, or Survival tables, you never enter replicate values so this distinction is irrelevant.

# 11.6 Error bars and confidence bands on Survival graphs

#### Survival tables offer no choices for data entry

When you create a survival table, you have no choices for data entry. You don't enter error values. Instead, Prism computes the SE or 95% CI of survival when it creates the survival curves from raw survival data. Learn more about entering survival data.

If you want to enter survival fractions with SE values computed elsewhere, create an XY graph. In this case, Prism will not be able to compare survival curves.

#### Choosing how to plot error bars

The Welcome dialog not only lets you choose the basic type of graph (via thumbnails on buttons), it also lets you choose how to plot error values. At each time point, choose to plot the standard error, the 95% confidence interval, or no error bar.

| Error bars: |
|-------------|
| 🔘 None      |
| 💿 SE        |
| 🔵 95% Cl    |
|             |

#### Changing how error bars are plotted

To plot the replicates or error bars differently, you don't have to remake a graph. Instead, click the Change graph type button.

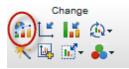

The changes you make on the Change Type of Graph dialog apply to all data sets on the graph.

An alternative approach is to double-click anywhere on the graph to bring up the Format Graph dialog. Then click the "All' button so changes you make apply to all data sets. If you don't do this, you are able to plot some data sets one way and other data sets another way.

If you plot the 95% confidence interval as confidence bands, you can fill or color the area between the bands.

# **11.7** Confidence and prediction bands from regression

When you fit a line with linear regression, or a curve with nonlinear regression, you can choose to plot confidence or prediction bands. Confidence bands tell you how precisely you have determined the line or curve. Prediction bands tell you about the scatter of the data.

Learn more about choosing and graphing prediction and confidence bands from linear regression and nonlinear regression.

Prediction and scatter bands are computed using complicated calculations that are part of the regression procedures. You don't enter these values directly. All you do is check an option when choosing analysis options.

# **11.8 Graphing error bars calclated elsewhere**

#### Choosing to enter precalculated error values

When creating (or reformatting) a Grouped or XY table, you can choose to format the table for entry of preaveraged data.

Enter and plot error values already calculated elsewhere.

| Enter: | Mean, SD, N 👻 |
|--------|---------------|
|--------|---------------|

Here is the list of choices:

| Mean, SD, N             |  |
|-------------------------|--|
| Mean, SEM, N            |  |
| Mean, %CV, N            |  |
| Mean & SD               |  |
| Mean & SEM              |  |
| Mean & %CV              |  |
| Mean, +/- Error         |  |
| Mean, Upper/Lower Limit |  |

If you enter mean and SD or SEM, why also enter n?

If you only want to make a graph showing mean and SD or SEM, you only need to enter those values into the data table. It is ok to omit the "n" values, or to format the table for entry of Mean with SD or SEM, but without n.

It is necessary to enter n in these situations:

- You want to be able to switch between graphing SD, SEM and CI error bars. If you enter SD or SEM with n, Prism can switch between plotting whatever form of error value you want to show.
- You want to do statistical analysis. t tests, ANOVA and more require knowing sample size.
- You want accurate nonlinear regression. If you enter the data as mean and SD or SEM, Prism will fit the means, and ignore the values you enter as SD or SEM. If you also enter n, Prism can account for scatter and sample size, and the curve fit will be the same as if you had entered raw data.

#### What is the %CV?

The %CV is the coefficient of variation as a percentage, so is defined as 100\*SD/Mean. Since the SD and Mean are in the same units, the %CV is a unitless percentage.

#### The difference between entering +/- errors and upper/lower limit errors

It is easy to confuse the +/- and upper/lower choices for entry of preaveraged data. But the two are distinct.

- When you format the subcolumns for entry of +/- error values, the values you enter are interpreted as *distances*. These are added to (or subtracted from) the value you enter as the mean to compute the end point of the error bars.
- When you format subcolumns for entry of upper/lower Limit error values, the values you enter are interpreted as the end points of the error bars. The error bars will end at the Y values you enter.

# What if I want to enter the median and quartiles, or some other kind of error bars?

If you choose to enter the mean, with sample size (n) and SD, SEM or %CV, you really ought to enter those exact values. Otherwise, analyses might be incorrect.

If you choose to format the data table with subcolumns for Mean and SD or SEM or %CV without sample size, or for mean with +- error values or upper and lower limits, no analyses will be possible. Or rather Prism will only analyze/fit the means and ignore the error values. If you choose to format the table so the subcolumns are labeled mean, upper limit, and lower limit, you are welcome to enter into those subcolumns the median plus the 25th and 75th percentiles, or whatever values you want. Prism will plot the error values you enter, and it is up to you to keep track of how these values were actually calculated, and to label your graphs accordingly.

# 11.9 Graphing each replicate

#### The advantage of showing every replicate instead of error bars

When making a XY graph, Column graph or Grouped graph, you don't have to plot error bars. Instead you can graph each data point (replicate). This is often the best way to display variation, as it shows your data exactly. Don't plot mean or median with error bars too quickly. Stop to think about whether a graph of the actual data would be more informative.

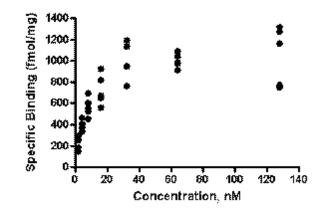

#### XY graphs

Choose Individual Replicates when you pick the error format for your graph.

| Change Grap | ph Type        |         | × |
|-------------|----------------|---------|---|
| Graph fan   | nily: XY       | •       |   |
| •           | •              |         |   |
| Individual  | l replicates   |         |   |
| Plot: E     | Each Replicate | Aligned |   |

# Column graphs

Choose to make a scatter plot.

| Change Graph Ty | pe           |          |   |    | X |
|-----------------|--------------|----------|---|----|---|
| Graph family:   | Column       |          | • |    |   |
|                 | <b>•</b> • • | •••      |   | Цļ |   |
| Scatter plot    |              |          |   |    |   |
| Plot: Mean      |              | <b>•</b> |   |    |   |

# Grouped graphs

Choose the Plot individual values tab. Then choose any of the graph types.

| Change Graph Type                        | 23 |
|------------------------------------------|----|
| Graph family: Grouped                    |    |
| Plot individual values Plot summary data |    |
|                                          | 4  |
| Interleaved scatter                      |    |
| Plot: Mean                               |    |

# 12 Importing and exporting data

Prism gives you several options to get data from other applications. You can copy and paste, or import. 160

# 12.1 Key concept -- linking and embedding data

When you copy and paste from an Excel file or text file into a Prism data table, you have the option to paste only the values or to keep a live link to the original file so that whenever the original file is changed and saved, your Prism graphs and analyses will update. A third option is to embed (keep a copy) of the original file inside your Prism file.

When you link, you keep a connection to the original file. When you embed, you make a new copy.

Linking and embedding works differently with Prism for Windows and Prism for Mac:

- With Prism for Windows you can link or embed to Excel and text files.
- With Prism for Mac, you can't embed files or link directly to Excel spreadsheets. You can, however, link to text files.

# 12.2 Paste linking data from Prism

Prism 6 offers a new feature. You can copy data (or results), and paste link the data to the same or different data table. You can either use the Paste...Link command on the Edit menu (and the right-click shortcut menu), or choose to link in the dialog that comes up when you choose Paste Special.

The pasted results are linked, which means if the original data are edited or replaced, the linked values will update too.

#### Example 1

You use nonlinear regression to fit a dose response curve to six data sets. The first three (A-C) are for one drug; the other three are for another (D-F). The logIC50 values are all on one row. You know that the first three are for one drug, and the next three for another. But Prism doesn't "know" this. The results look like this:

| Best-fit values |        |            |        |        |          |                                                                                                    |          |
|-----------------|--------|------------|--------|--------|----------|----------------------------------------------------------------------------------------------------|----------|
| Bottom          | 1045   | 936.3      | 1101   | 841.4  | 1301     | 1160                                                                                                    |          |
| Тор             | 6097   | 6225       | 6035   | 5943   | 5812     | 5849                                                                                                    | <b>N</b> |
| LogIC50         | -5.947 | -6.163     | -5.979 | -6.542 | -6.322   | -6.404                                                                                                    | Г        |
| HillSlone       | 0.6996 | 0-0001-000 | 000Z00 | 7466   | 0.0141-0 | Section of the section of the sectio | 22       |

You want to put the logIC50 values into a new data table. The first three should go into column A, and the next three into column B. Follow these steps:

- 1.Select the six values.
- 2.Copy them to the clipboard.
- 3. Use New... Data table and graph to make a new Column table.
- 4. Put the insertion point into Column A and Row 1 of that new table.
- 5. Choose Paste Special from the Edit (or right-click shortcut) menu.
- 6.On the first (Source) tab of the Import and Paste Special dialog, choose to insert and maintain link.
- 7.On the fourth (Placement) tab of that dialog, choose to paste by columns, stacking 3 values in each column. That way the six values that you copied as one row, will paste into two columns.
- 8.Click OK.
- 9.Note that the values pasted into the data table are surrounded by a red box. You cannot edit these values on the data table. If you double click within that box, you'll return to the Import and Paste Special dialog (where you can unlink the values, if you want to).

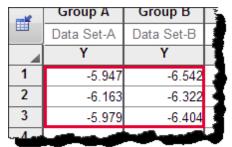

- 10.Prove to yourself that the values are linked. Change the data being analyzed, and notice that the summary values that you paste-linked automatically update.
- 11.Create a graph of these values using New...Graph of existing data.
- 12.Compare the groups of values with a test.

13. Download the Prism file.

#### Example 2

You have two sets of column data that you wish to plot both as a bar graph showing the mean and SD, and also has a scatter graph showing individual values.

One approach is to superimpose the bars and individual symbols. Prism 6 makes this simple, as it offers this as one of the choices for column graphs. This can look good if you omit the error bar, but looks cluttered when you include error bars. I used light colors for the symbols in the graph below, which helped a bit.

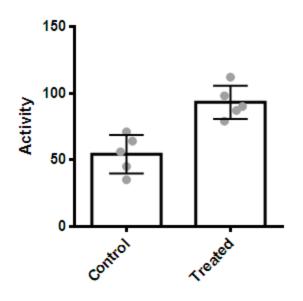

Another approach is to put the bars and symbols side by side. Follow these steps.

- 1. Enter the two columns of data into columns B and C.
- 2. Select the values in Column B and copy to the clipboard.
- 3.Put the insertion point at the top of column A, and choose Paste...Link from the Edit menu (or the right-click shortcut menu).
- 4. Select the values in Column C and copy to the clipboard.
- 5.Put the insertion point at the top of Column D, and choose Paste..Link from the Edit menu.

6.Note that the pasted values in Columns A and D are surrounded by a box and cannot be edited.

| - | Group A | Group B | Group C         | Group D |
|---|---------|---------|-----------------|---------|
|   | Control | Control | Treated         | Treated |
|   | Y       | Y       | Y               | Y       |
| 1 | 45      | 45      | 87              | 87      |
| 2 | 56      | 56      | <mark>98</mark> | 98      |
| 3 | 64      | 64      | 79              | 79      |
| 4 | 35      | 35      | 112             | 112     |
| 5 | 71      | 71      | 90              | 90      |

- 7.Edit a value in Column B or C. Note that Column A and D are instantly updated when you move the insertion point.
- 8.Polish the graph by double clicking on it, and choosing graphing options for each data set.

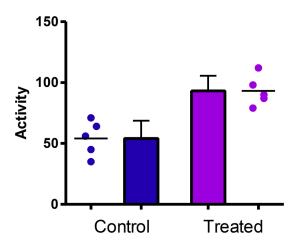

# 12.3 Pasting data from Excel (Windows)

Select a range of Excel data and copy it to the clipboard. Switch to Prism, move the insertion point to the cell of a data table that will become the upper-left corner of the pasted data.

# **Pasting Excel data**

Then click on the Paste let or Paste Special button in the Prism Clipboard toolbar.

If you use the Paste button or the keyboard shortcut (Ctrl+V), you will only paste the values that have been copied to the clipboard. If you choose Paste Special , you have several options about how you want to insert your data into Prism's data table. These options are only available with Windows. If you use a Mac, skip to this page.

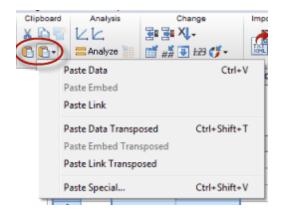

- Paste Data -- Prism retains no link back to the Excel spreadsheet. The values will be pasted and nothing else. The only advantage to using this method is that it is conceptually simpler.
- Paste Embed -- You paste the selected data into the data table and also paste a copy of the entire spreadsheet file into your Prism project, even if it has several worksheets (tabs). This means you don't need to worry about keeping track of multiple files. You don't need to save the spreadsheet file separately (except as a backup). You can open Excel from within Prism, edit the data, and instantly update the analyses and graphs in Prism. A potential disadvantage of embedding is that you will end up with multiple copies of the same data. Another disadvantage is that your Prism files will be larger.
- Paste Link -- Paste the values into the data table but also create a link back to the Excel file. The link has two functions. It lets you trace (and document) the source of the data so you stay organized. It also is a live link. If you edit or replace the data within Excel, Prism will update the analyses and graphs. The Paste Link command is available only if you paste from an Excel workbook that has a name. If you are working with a new Excel file, you must first save it (thus giving it a name) before you can link its data into Prism. When in doubt, use Paste Link.
- Paste Data Transposed -- Converts data in Excel rows into columns in Prism, and vice versa.
- Paste Embed Transposed -- Converts data in Excel rows into columns in Prism, and vice versa. You can choose to paste data only, and embeds a

copy of the Excel sheet in Prism.

- Paste Link Transposed -- Converts data in Excel rows into columns in Prism, and vice versa. Retains a link to the original Excel sheet
- Paste Special -- Opens dialog to let you choose whether to embed or link to the original file (Windows only), and also choose to filter and rearrange the data as you paste it into Prism. The Paste Special dialog is <u>identical to the</u> <u>Import dialog</u>.

#### Pasting an Excel table as a picture

You can copy a portion of an Excel spreadsheet and paste it onto a Prism graph or layout. This pastes a picture only, and Prism cannot analyze or graph the values since the values are not in any Prism data tables.

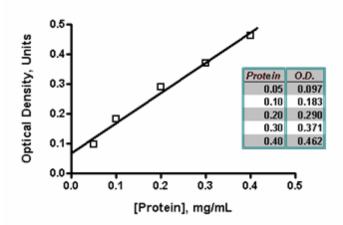

#### **Importing Excel files**

There are some limitations, and we don't recommend it, but you can <u>import</u> Excel files directly into Prism for Windows.

# 12.4 Pasting data from Excel (Mac)

#### Pasting data from Excel

Select a range of Excel data and copy it to the clipboard. Switch to Prism and move the insertion point to the cell of the data table that will become the upper-left corner of the pasted data.

Then click on the Paste lipboard for Paste Special button in the Clipboard toolbar.

| Edit          | View         | Insert           | Change                    | Arrang       |
|---------------|--------------|------------------|---------------------------|--------------|
| Un            | ndo          |                  | Ctrl+Z                    | 4            |
| Re            | edo          |                  | Ctrl+Y                    |              |
| a             | ıt           |                  | Ctrl+X                    |              |
| Co            | ру           |                  | C&I+C                     |              |
| Pa            | iste         |                  | Ctrl+V                    | -            |
| Pa            | iste Tra     | nspose           | Ctrl+Sh                   | nift+T       |
| Pa            | iste Spe     | cial             | Ctrl+Sh                   | nift+V       |
| orbitation of | the days and | and the delivery | a de la sta sta stal de s | الم منطقيقين |

- Paste -- You will only paste the values that have been copied to the clipboard.
- Paste Transpose -- Converts data in Excel rows into columns in Prism, and vice versa.
- Paste Special -- You'll then see the <u>Import and Paste Special</u> dialog, where you can choose whether to filter and rearrange the data (such as transposing).

Note that it is not possible to Paste Embed or Paste Link to Excel files on the Macintosh. Those features only work on Windows.

#### Pasting an Excel table as a picture

You can copy a portion of an Excel spreadsheet and paste it onto a Prism graph or layout. This pastes a picture only, and Prism cannot analyze or graph the values since the values are not in any Prism data tables.

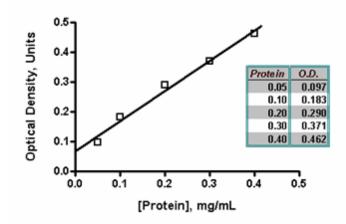

### **Importing Excel files**

Prism Mac cannot import Excel files. Either copy and paste, or save from Excel in CSV format and import that text file into Prism.

# 12.5 Options when pasting data from Excel (win or mac)

#### What Excel puts on the clipboard

Excel Windows 2003 and later, and Excel Mac 2008 and later, copy data to the clipboard in two formats: Plain text, and HTML.

By default, Prism (starting with 5.0c and 5.03) pastes the HTML format. This will allow much better pasting of Greek letters, superscripts and subscripts, titles with punctuation, numbers with nonstandard thousands or decimal separators, and more.

There is one change. If the Excel cell contains a mixture of numbers and letters (or punctuation), prior versions tried to extract and paste just the numbers. Prism Mac still works that way, but Prism Windows won't paste anything into numerical parts of a Prism table if the corresponding Excel cell mixes numbers and text.

This new style of pasting only applies when pasting values. Paste-embedding and paste-linking (Windows only) are not changed.

# Changing back to the old style

© 1995-2014 GraphPad Software, Inc.

Pasting from the HTML rendition is the default. If it causes any problems, use Edit..Paste Special and check the new option on the first tab:

[ x]Paste older text-based clipboard format. Not recommended.

With this option selected, pasting will work just as it did with earlier releases of Prism (before 5.03 and 5.0c). We don't anticipate any situations where this will be helpful, but are providing this option just in case. The option is available when you insert data only, and will be unavailable if you choose to paste link or paste embed.

Numbers, a Mac spreadsheet that is part of iWork, does not copy the HTML so pasting from Numbers always uses the older style.

#### Two ways to paste from the HTML (older Excel versions only)

It gets even more complicated.

The HTML clipboard version from some versions of Excel contains each number twice. One copy shows exactly what you see in Excel. The other copy shows the value with more decimal places (ignoring formatting or rounding within Excel). By default, Prism pastes the values as they are shown in Excel. But the Paste Special dialog lets you use the other version if you prefer:

[x]Paste as many digits as possible. If Excel rounds to 1.23, paste 1.23456

This option is not available if you copy from Excel Windows 2007 or later, as the necessary information is not copied to the clipboard.

#### **12.6** Importing data from text files

Rather than copying and pasting via the clipboard, you can transfer data from Excel or other applications to Prism using text files. This is most useful if you need to move data from Excel running on one computer to Prism running on another.

#### To create a text file from an Excel spreadsheet:

Go to the worksheet (tab) you want to export, then pull down Excel's File menu and choose Save as. Select either Text (tab delimited) or CSV (comma delimited) format.

#### To import a TXT or CSV file into Prism:

Start from a data table and move insertion point to the cell of the data table that will become the upper-left corner of the imported data. Click on the Import button on the Prism toolbar.

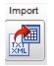

Prism will show you the <u>Import and Paste Special</u> dialog, which will let you choose whether to embed or link to the original file (Windows only), and also will let you filter and rearrange the data as you bring it into Prism.

Note that you can't open a text file directly from Prism's Welcome dialog or with the File Open command. To import a file, you must first create a new Prism project (or open an existing one), go to a data table, position the insertion point, and then choose the Import command.

# 12.7 Importing text and Excel files directly

# **Importing Excel files**

#### To import data into Prism (Windows only) directly from an Excel XLS file:

Start from a data table and move insertion point to the cell that will become the upper-left corner of the imported data. Click on the Import button on the Prism toolbar. Whenever possible, transfer data from Excel using copy and paste.

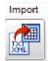

Prism will show you the <u>Import and Paste Special</u> dialog, which will let you choose whether to embed or link to the original file, and also will let you filter and rearrange the data as you bring it into Prism.

#### Limitations to importing Excel files directly

If your Excel workbook (spreadsheet file) has several worksheets (tabs), Prism only reads one – the one that was selected when the file was saved. Any other worksheets are invisible to Prism.

When importing data from an Excel file, Prism launches Excel invisibly, and asks Excel to send the data to Prism. So Prism can only import an Excel file if Excel is available on the same computer as Prism. Because Excel has to be launched in the background, importing an Excel file can take much longer than importing a text file.

Importing an Excel file requires an OLE (Object Linking and Embedding) connection between Prism and Excel. This is a complicated process, requiring the coordination of Excel, Prism, and various Windows components. While it works fine on most computers, it simply doesn't work on some computers. Because Macintosh computers don't support OLE, importing Excel files directly isn't possible with Prism Mac.

You'll rarely want to import an entire Excel spreadsheet into Prism. While you can restrict rows and columns to import on Prism's Import dialog, in most cases it is easier to simply copy and paste the appropriate range.

#### Importing text files

All spreadsheet and statistics programs can export blocks of data as a text file, separating adjacent columns with commas, semicolons, or tabs. Text files commonly have extensions such as .TXT, .DAT, .CSV (comma separated value), or .PRN (printer). Some programs refer to these files as ASCII files rather than text files.

#### To import data into Prism from a text (ASCII) file:

Start from a data table and move insertion point to the cell in the data table that will become the upper-left corner of the imported data. Click on the Import button on the Prism toolbar.

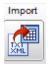

Prism will show you the <u>Import and Paste Special</u> dialog, which will let you choose whether to embed or link to the original file (Windows only), and also will let you filter and rearrange the data as you bring it into Prism.

Note that it is not sufficient that a file have an extension (file type) such as txt

or dat. The file has to be a plain text file. If a file is not a text file, renaming it to have a different extension won't help.

# 12.8 Importing and pasting choices

The *Import and Paste Special Choices* dialog comes up when you import a file into a Prism data table, or use the Paste Special command. It has five tabs:

<u>Source</u> - The Source tab lets you choose between importing or pasting just the values, linking to a file, or embedding a data object.

 $\underline{\text{View}}$  - The View tab lets you see the contents of the imported or pasted file, divided into columns.

Filter - The Filter tab let you choose which portions of the data file to import.

<u>Placement</u> - The Placement tab lets you rearrange your data as you import/paste it into Prism.

Info & Notes - The Info & Notes tab gives you tools to import sections of a text file directly into a Prism Info sheet.

#### 12.8.1 Source tab

|          | ing and embedding<br>Iselt data only                                                          |                         |
|----------|-----------------------------------------------------------------------------------------------|-------------------------|
| ) Ir     | sert and maintain link 🛛 🖉 Automatically update table with linked of                          | lata                    |
| ⊜ E      | mbed as OLE object. Save a copy of the entire spreadsheet within the                          | e Prism project.        |
| Exce     | al<br>aste older text-based clipboard format. Not recommended.                                |                         |
| √ P      | aste as many digits as possible. If Excel rounds to 1.23, paste 1.2345                        | 6.                      |
| Com<br>S | mas<br>eparate adjacent columns ("100,000" means one hundred in one colu                      | umn, zero in the next). |
| O D      | elineate thousands ("100,000" means one hundred thousand).                                    |                         |
| O S      | eparate decimals ("100,000" means one hundred point zero, zero, zer                           | ro).                    |
|          | ces<br>nly separate words within column headings and row titles.<br>eparate adjacent columns. |                         |
|          |                                                                                               |                         |

#### Linking and embedding

#### **Insert Data only**

Prism retains no link back to the Excel spreadsheet or text file. The values will be pasted and nothing else. The only advantage to using this method is that it is conceptually simpler.

#### **Insert and Maintain Link**

Paste or Import the values into the data table but also create a link back to the original file. The link has two functions. It lets you trace (and document) the source of the data so you stay organized. It also is a live link. If you edit or replace the data in the original data file, Prism will update the analyses and graphs. With Prism for Windows, you can link directly to a text or Excel file. Prism for Mac will link only to text files. With Prism Windows, the Link option is available only if you paste from an Excel workbook that has a name. If you are working with a new Excel file, you must first save it (thus giving it a name) before you can link its data into Prism.

#### Embed as OLE object (Windows only)

Paste or Import the selected data into the data table and also paste a copy of the entire original spreadsheet or text file into your Prism project, even if it has several worksheets (tabs). This means you don't need to worry about keeping track of multiple files. You don't need to save the spreadsheet file separately (except as a backup). You can open Excel from within Prism, edit the data, and instantly update the analyses and graphs in Prism. A potential disadvantage of embedding is that you will end up with multiple copies of the same data. Another disadvantage is that your Prism files will be larger.

Automatically update Prism when the data file is changed

If you check this option, whenever you look at a Prism data table, graph, results sheet, or layout, Prism will update the sheet if the linked Excel file has been changed.

#### Excel options

#### What Excel puts on the clipboard

Excel Windows 2003 and Excel Mac 2008, copy data to the clipboard in two formats: Plain text, and HTML. Numbers, a Mac spreadsheet that is part of iWork, only copies in plan text format.

When there is a choice, Prism (starting with 5.0c and 5.03) pastes the HTML format by default. This allows much better pasting of Greek letters, superscripts and subscripts, titles with punctuation, numbers with nonstandard thousands or decimal separators, and more. You can specify that the text format be used by checking the option:

[x]Paste older text-based clipboard format. Not recommended.

#### Two ways to paste from the HTML

It gets even more complicated. With Excel 2003, the HTML clipboard version contains each number twice. One copy shows exactly what you see in Excel. The other copy shows the value with more decimal places (ignoring formatting or rounding within Excel). By default, Prism pastes the values as they are shown in Excel. But the Paste Special dialog lets you use the other version if you prefer:

[x]Paste as many digits as possible. If Excel rounds to 1.23, paste 1.2

This option is not available if you copy from Excel 2007 or Excel 2010, as the necessary information is not copied to the clipboard. It is also not available when importing from Excel.

<u>Note a bug in Excel Mac 2008.</u> In very rare cases, using that option will result in the wrong values being pasted into Prism.

#### How to interpret spaces and commas

The choices are self-explanatory, but important.

#### 12.8.2 View tab

The View tab of the Import and Paste Special dialog lets you see the contents of the imported or pasted file, divided into columns. This can be especially helpful if you are importing from a comma- or tab-delimited text file. A quick look can let you know if your columns are formatted correctly.

| Import and Paste Special Choices                               | x |
|----------------------------------------------------------------|---|
| Source View Filter Placement Info & Notes                      |   |
| Col 1<br>Row 1 87.<br>Row 2 23.<br>Row 3 45.<br>Row 4 54.      |   |
|                                                                |   |
|                                                                |   |
|                                                                |   |
| Go to Source                                                   |   |
| Use these settings as the default for Import and Paste Special |   |
| Restore original defaults Help Cancel Paste                    |   |

Once you've pasted linked data into a Prism data table, click Open File to open and edit the data file. If it is an Excel file, you'll open Excel. If it is a text file, you will open a text editor.

#### 12.8.3 Filter tab

Choices on the Filter tab of the Import and Paste Special dialog let you choose which portions of the data file to import.

| Source View Filter                                                                                                    | Choices                     | þ.                     |                    |        |
|----------------------------------------------------------------------------------------------------|-----------------------------|------------------------|--------------------|--------|
| Unknown and exclud                                                                                                    |                             | <del>20</del>          |                    |        |
| Missing values are                                                                                                    |                             | (i.e. "99" or "na")    |                    |        |
|                                                                                                    | eceded or followed by aste  | ( )                    | 45.6").            |        |
| Bows                                                                                                    |                             |                        |                    | _      |
| Start at Row: 1                                                                                                    | End at: () Last Ro          | w 🔘 Row #              |                    |        |
| Skip all rows until                                                                                                    | column # 1                  | - 0.0                  |                    |        |
| Skip all rows after                                                                                                    | column # 1                  | - 0.0                  |                    |        |
| Skip every row whether the second second sec | ere column # 1              | - 0.0                  |                    |        |
| Decimate: Import a                                                                                                    | a row, skip rows,           | import another row and | d repeat.          |        |
| Columns                                                                                                    |                             |                        |                    |        |
| Start at Column: 1                                                                                                    | End at 🔘 Last Co            | olumn 🗇 Column #       |                    |        |
| Unstack. Column                                                                                                    | # contains data.            | Column # co            | ntains group numbe | r.     |
| Skip columns. Imp                                                                                                    |                             | column(s), import and  |                    |        |
|                                                                                                    |                             |                        |                    |        |
|                                                                                                    |                             |                        |                    |        |
|                                                                                                    |                             |                        |                    |        |
|                                                                                                    |                             |                        |                    |        |
| I les these estince of th                                                                                                    | e default for Import and Pa | asta Special           |                    |        |
| Bestore original defaults                                                                                                    | e derauk for hisport and Pa | Help                   | Cancel             | Paste  |
| resister original acreduto                                                                                                    |                             | пер                    | Caricei            | r date |

#### Unknown and excluded values

When entering data, you can leave any parts of the data table empty. Prism automatically figures out what to do with missing values. When Prism imports a text file, it handles missing values automatically. Some other programs use a code, say 99, to denote missing values. If you import data from such a program, enter that code value into the Filter tab.

To denote an excluded value in a text file (or within Excel), put an asterisk immediately after the value. Then check the option on the Filter tab to exclude values followed by asterisks.

#### Pick which Rows you wish to import or skip

First, select the range of rows to import, by specifying a first and last row. If the file you are importing includes <notes>, <info>, or <title> information (see <u>Paste</u> <u>Special Notes</u>), start counting rows at the first row after this structured information. Row "1" is the first row with data, not the first row in the file.

Then, select rows you want to skip. The filters work by checking whether a designated column meets a criterion you specify. You can apply any combination of

three kinds of filters:

Skip all rows until a criterion is met

Skip all rows after a criterion is met

Skip every row that meets your criterion.

When defining the criterion, you can use any column in the original file. You are not restricted to using columns you choose to import. Compare by checking whether the value of each row in the column is less than or equal to (<=), less than (<), equal to (=), greater than (>), greater than or equal to (>=) or not equal (<>) to the value you enter. It is not possible to define criteria that compare values in two columns, only to compare the value in one column with a value you enter in the dialog.

#### Decimate

If your data file is huge, you can decimate the data as you import. "Decimate" literally means to keep one of every ten rows of data, but you can tell Prism to skip any number of rows between the rows it imports. It imports a row, skips the number of rows you specify, and then reads another row. This is useful with any large file as a way to make Prism files smaller and accelerate analyses and graphing.

#### Columns

Choose a range of columns you wish to copy by specifying a first and last column. Or choose to read a column, skip one or more columns, and then read another column.

#### Unstack

Some statistics programs save data in an indexed format (sometimes called a stacked format). Each row is for a case, and each column is for a variable. Different groups or experimental conditions are not defined by different columns (as Prism is organized), but rather by a grouping variable. Prism can unstack indexed data. Specify which column contains the data and which column contains the group identifier. The group identifiers must be integers (not text), but do not have to start at 1 and do not have to be sequential.

Example: In this sample of an indexed data file, you may want to import only the data in column 2 and use the values in column 3 to define the two groups. Row # Col 1 Col 2 Col 3

| Row # | Col. 1 | Col. 2 | Col. 3 |
|-------|--------|--------|--------|
| 1     | 12     | 123    | 5      |
| 2     | 14     | 142    | 6      |
| 3     | 13     | 152    | 5      |
| 4     | 12     | 116    | 6      |
| 5     | 11     | 125    | 6      |
| 6     | 15     | 134    | 5      |

Check the box to unstack data only from column 2 using column 3 to identify the

| groups. Prism will | automatically real | rrange the data, so they look this like: |
|--------------------|--------------------|------------------------------------------|
| Row #              | First Col.         | Second Col.                              |
| 1                  | 123                | 142                                      |

|   | _   |     |
|---|-----|-----|
| 2 | 152 | 116 |
| 3 | 134 | 125 |

The column that identifies the groups must contain integers. The lowest integer defines the group whose values will be placed in the column containing the insertion point in Prism. If there are gaps in group numbers, Prism will leave blank columns.

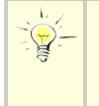

If you use Paste Special to paste data from the clipboard, the column numbers in the Filter tab are relative to the range of data you copied to the clipboard. For example, if you copied cells C13-F45 from Excel to the clipboard, then column 1 in Prism's Filter tab refers to the data in Column C in Excel, the first column of the copied range.

#### 12.8.4 Placement tab

The Placement tab of the Import and Paste Special dialog lets you rearrange your data as you import/paste into Prism.

| Import and Paste Special Choices                                                                                                    |
|----------------------------------------------------------------------------------------------------|
| Source View Filter Placement Info & Notes                                                                                                    |
| Names Rename data table, using Imported file name Text in row Column titles: Choose automatically                                                                                                    |
| Top-left position of inserted data within Prism  The current position of the insertion point.  Row 7 Column                                                                                                 |
| Row and column arrangement     Maintain row and column arrangement of the data source.     Transpose. Each row becomes a column.     By rows. Place values on each row.     After rows, start a new column. |
| By columns. Stack values in each column.      Empty rows      If all values in a row are blank:      eave a blank row in Prism skip over that row                                                           |
| Use these settings as the default for Import and Paste Special                                                                                                    |
| Restore original defaults Help Cancel Paste                                                                                                    |

#### Names

The Placement tab lets you choose whether you want to rename the Prism data table and/or the Prism column titles with the name of the imported file, or with text imported from a specified row in that file.

#### Top-left position of inserted data within Prism

Specify the top-left corner of the data object in Prism. Normally, this will be the position of the insertion point when you choose the Import or Paste Special command, but you can change it.

#### **Row and column arrangement**

Prism can rearrange the data as it imports. If you choose Transpose, the first row in the source will become the first column in Prism, the second row in the source becomes the second column in Prism, and so on.

If the data source has one column (or row) and you want to organize the data according to your experimental design, choose **By rows** or **By columns.** 

Example: Your data source has thirty values in a single column, and you wish to import into a Prism data table formatted for entry of triplicate Y values. The first three values in the source data are the first three replicates. The next three values in the source are the next set of replicates, so they belong in row 2 of data set A. After filling five rows, you want to start inserting data into data set B. Choose to import by rows, placing three values on each row and starting a new column after five rows.

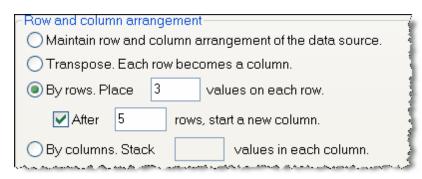

If the data source has the values from 1 to 30 in order, Prism will organize the data as shown below. When placing values side-by-side, Prism does not pay attention to the difference between subcolumns and data sets. It just puts values in the next cell to the right, and it doesn't care whether that cell is another replicate, a SD, or the beginning of a new data set. In the example above, Prism placed three values side-by-side because you entered 3 into the dialog. The data table was formatted separately for triplicate values.

|                 | А           |      |                   | В                                       |      |
|-----------------|-------------|------|-------------------|-----------------------------------------|------|
|                 | Data Set-A  |      |                   | Data Set-B                              |      |
| A:Y1            | A:Y2        | A:Y3 | B:Y1              | B:Y2                                    | B:Y3 |
| 1               | 2           | 3    | 16                | 17                                      | 18   |
| 4               | 5           | 6    | 19                | 20                                      | 21   |
| 7               | 8           | 9    | 22                | 23                                      | 24   |
| 10              | 11          | 12   | 25                | 26                                      | 27   |
| 13              | 14          | 15   | 28                | 29                                      | 30   |
| أحد حدره حدراحه | امحيتمه مصف |      | المصغير سروف رقبه | - AA-A-A-A-A-A-A-A-A-A-A-A-A-A-A-A-A-A- |      |

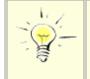

If you choose to arrange the data "By rows" or "by columns", Prism reads the values row-by-row from your source file, but ignores all line breaks. It treats the data as though it came from one column or one row.

#### 12.8.5 Info & Notes tab

Prism's Info Sheets are a place to store details about a project or experiment. If you are importing data from a text file (or pasting), you can import ranges of information from a text file directly into a linked <u>Info sheet</u> in your Prism file.

| - Lu      |                                                                          |
|-----------|--------------------------------------------------------------------------|
| Source Vi |                                                                          |
|           | nstants                                                                  |
| -         | it import info constants                                                 |
|           | ort from portion of file between <info> and </info>                      |
| Impo      | ort starting at row 1 and ending at row 0                                |
| Notes     |                                                                          |
| @ Don     | it import notes                                                          |
| -         | ort from portion of file between <notes> and </notes>                    |
|           | ort starting at row 1 and ending at row 0                                |
|           |                                                                          |
| Info sh   | eet                                                                      |
| Import i  | atta:                                                                    |
|           | τια. Ψ                                                                   |
|           | at <info> and <notes> sections must come before any data.</notes></info> |
| Note th   |                                                                          |

You can import this information at the same time you import your data. Use the Info and Notes tab of the Import and Paste dialog to specify the rows you want to import and which Info sheet you want them to flow into.

If you can control the format of your text file, you can include info constants and notes in structured sections at the beginning of the text file. Mark the sections in the text file with <> variable names as below.

 Mark any values that you want to import to Info Sheets for use as constants as:

<Info>

 Mark sections you want to go into the freeform Notes areas of an Info Sheet as:

<Notes>

Mark a section to use as a title for your Info sheet as <Title>

Example:

```
<Info>
Experimenter, "Dave Jones"
"Lot number", 564A
```

```
"Specific radioactivity", 345.6
</Info>
<Notes>
The experiment went smoothly, but we noticed a large bubble in the thir
</Notes>
<Title>
Experiment of June 32, 2098
</Title>
```

Enter a tab after the <Info> variable name to separate it from its value. If the variable name is two words, use quotation marks around the name.

The three blocks (info, notes, and title) can appear in any order, but they must appear at the beginning of the file. You can include one, two or all three of the blocks,

If the info variable already exists, its value will be updated. If the variable doesn't exist, it will be appended to the Info table.

Notes will be appended to the notes (right) portion of the Info sheet. It is not possible to include Greek letters or super or subscripts when importing.

The title you enter, if you include a <title> section, will replace the data table sheet title.

When you use the <u>View</u> tab to preview your data, the preview will not include the structured information enclosed in notes, info, or title tags. When you enter information on the Filter tab about which rows to include, start counting with the first row following the structured information.

# 12.9 Troubleshooting: Negative numbers become positive; fractional numbers become integers?

Situations where negative values become positive when pasted or imported into a Prism table:

 In a contingency table. the rows denote treatment or exposure and the columns denote alternative outcomes. Each value is the actual number of subjects, objects or events. Thus all values must be positive integers or zero. If the data you are importing has any negative values, the minus signs are simply ignored, so the value will become positive. If you want to include negative numbers, you are not really creating a contingency table. Drop the Change menu, choose Format Data Table, and choose a different kind of table. You probably want a Grouped table.

- Excel can be configure to show negative values in red, without the negative sign. When you copy and paste this to Prism, the color is lost but the negative sign is not restored.
- Some financial programs show negative numbers within parentheses. Prism does not understand this syntax, and the numbers will not be pasted as negative values.
- In a survival table, the Y values are a code. One value (usually 1) indicates that the event (often death) occurred. The other value (usually 0) indicates that the data are censored after the specified X (time) value. Negative values are impossible.

# Situations where fractional values can become integers when imported or pasted into a Prism table:

- In a contingency table. the rows denote treatment or exposure and the columns denote alternative outcomes. Each value is the actual number of subjects, objects or events. Thus all values must be positive integers or zero. If the data you are importing or pasting has a decimal point, this will be ignored, so "1.23" will paste or import as "123". If you want to include numbers of fractions, you are not really creating a contingency table. Drop the Change menu, choose Format Data Table, and choose a different kind of table. You probably want a Grouped table.
- The Y columns of survival tables hold simple code values. Usually, 1 means death (or some other event happened) and 0 means the data were censored. You can change the code, but Prism can only accept integers into the Y columns of survival tables.
- Number format can depend on where you (or whoever made the text file) lives. A comma sometimes denotes thousands, but sometimes is a decimal separator. If you have trouble, use Edit..Paste Special (instead of plain Paste). The <u>first tab of Paste Special dialog</u> (which is identical to the Import dialog) lets you define what commas mean.

#### Commas

• To separate adjacent columns ("100,000" mean one hundred in one column, zero in the next). • To delineate thousands ("100,000" means one hundred thousand).

O As decimal place ("100,000" means one hundred point zero, zero, zero).

# 12.10 Unlinking data objects

When a block of data on a Prism data table is linked to another file (or to embedded data), the data in Prism is included in a box. The box is black if the

linked data came from outside of Prism, red or green if the data were paste linked from a Prism results table, and blue if the data were paste linked from a Prism data table.

You cannot edit these values in the data table because they are linked to another source.

To unlink the data block, and allow editing, right click anywhere within the block of data, choose the Data Object command and then choose Unlink.

# 12.11 Changing linked and embedded data

Blocks of Prism data linked to a text file or linked to an embedded spreadsheet (Windows only) appear with a border around them. These are called data objects. You cannot edit these values within Prism. When you click on any cell within a block, you select the entire data object. The figure below shows a data object.

| Table | format: | Х       | Group A | ( |
|-------|---------|---------|---------|---|
| ×     | ۲Y      | Minutes | Treated |   |
| 4     | ×       | Х       | Y       |   |
| 1     | Title   | 1       | 9100    |   |
| 2     | Title   | 2       |         |   |
| 3     | Title   | 3       |         |   |
| 4     | Title   | 4       |         |   |
| 5     | Title   | 5       | 6400    |   |
| 6     | Title   | 6       | 6300    |   |
| 7     | Title   | 8       | 4100    |   |
| 8     | Title   | 10      |         |   |
| 9     | Title   | 14      | 3277    |   |
| 10    | Title   | 20      | 2444    |   |
| 11    | Title   | 25      |         |   |
| 12    | Title   | 30      | 2099    |   |
| 13    | Title   | 50      | 1987    |   |
| 14    | Title   |         |         |   |

#### To edit the data:

Double-click anywhere on a block of linked data to bring up the <u>Import and</u> <u>Paste Special</u> dialog. Then click Open File to Edit Data. This will open your original Excel file. After editing and saving the spreadsheet, return to Prism and press Update to close the dialog.

#### To unlink a data object:

Double-click anywhere within the object to bring up the <u>Import and Paste</u> <u>Special</u> dialog. Click the Unlink button on the bottom of that dialog. The values will remain on Prism's data table, but will no longer be linked to an external file or to an embedded spreadsheet.

#### To move a data object to a different location on the same table:

Double-click anywhere on the data object to open the Import and Paste Special Choices dialog. Go to the Placement tab. Find the spot where you can change the top-left corner of the object. Enter a row number and choose a column for the new location.

#### To move a data object to a different data table:

It is not possible to move a data object to a different data table. You can delete it from the table where it doesn't belong. Then go back to the source data, and copy-paste special to the correct location.

#### To update values in Prism after editing a linked file:

Double-click on the data object in Prism to bring up the <u>Import and Paste</u> <u>Special</u> dialog. Press the Update button on that dialog. This is only necessary if you didn't check the option to automatically update on the <u>Source</u> tab.

#### To change the region of a spreadsheet file linked to Prism. (Windows only):

If you accidentally linked to the wrong part of a linked spreadsheet, the simplest approach is to unlink the data object, then start over.

An alternative approach is to change the region linked within Prism. Click on the linked data object, then pull down the Edit menu and choose Links.

| Links   |                     | * 22-               |          | ×             |
|---------|---------------------|---------------------|----------|---------------|
| Links:  | off\Dropbox\Prism 6 | Type                | Update   | Cancel        |
|         |                     |                     |          | Update Now    |
|         |                     |                     |          | Open Source   |
|         |                     |                     |          | Change Source |
|         |                     |                     |          | Break Link    |
| Source: | C:\\files\sample    | excel.xls!Sheet1!R4 | C1:R17C2 |               |
| Type:   | Microsoft Excel We  | orksheet            |          |               |
| Update: | Automatic           | Man                 | ual      |               |

You will see a list of each linked data range on the current Prism table, with the region you selected already highlighted. Press Change Source, to bring up a second dialog.

|             | Data 4.xml     |                 | PestPatrolv5.e |        |
|-------------|----------------|-----------------|----------------|--------|
|             | <              | 191             |                | >      |
| rork.<br>Is | File name:     | best als        | ×              | Open   |
|             | Files of type: | All Files (".") | v              | Cancel |

At the bottom of that dialog, you'll see the current linked range in the field labeled Item Name. With Excel, this range is formatted in an unfamiliar way. R1C3:R100C4 goes from the first row of column 3 to the 100th row of column 4.

Note that you can also use this dialog to link to a different Excel file.

#### To change the region of a spreadsheet embedded within Prism: (Windows only.)

If you accidentally embedded the wrong part of a spreadsheet, you'll need to copy and paste again. You can't simply delete the data object and start again, because the object contains the embedded Excel table. If you don't have the original spreadsheet file, you need to save it from Prism. To do this, open the embedded spreadsheet from Prism, and then use Excel's File..Save Copy As command to save the spreadsheet as a file. Then you can delete the data object, and start over.

#### To select a single cell within a Data Object to copy to the clipboard:

It is difficult to select a single cell within a data object. If you click on a cell in a data object, you will select the entire object. To select one cell within an object, click on a cell near the object, but outside of it. Then use the arrow keys to move the selection inside the object to the desired cell.

#### If a linked file has moved:

If the linked text or Excel file is in a folder different than the Prism file: Prism stores the absolute location of the linked file. If the file no longer exists at that location, Prism won't be able to find it, so will not be able to update the data table. However, the imported values remain in the Prism file. You won't lose any data if the link is broken.

If the linked text or Exel file is in the same folder as the Prism file: It matters whether the Prism file is stored in the .PZF or .PZFX format. If .PZFX, the link is absolute. If the folder has a new name, or has been moved to a new location, the link is lost. If the Prism file is in the .PZF format, then Prism will maintain the link to the Excel or text file that is in the same folder as the Prism file. It doesn't matter if the folder has been renamed or has been moved to a new location.

# 12.12 Exporting from data tables

## Copy and paste

The best way to take Prism data or results and place into Word or PowerPoint is via copy and paste. If you do this, you'll find that Prism's tables remain tables when they are pasted. In contrast, if you export then import a text file, Word or PowerPoint won't format it as a table.

When pasting into Excel, or some other spreadsheet or statistical program, note the options at the bottom of the File&Printer tab of the Preferences dialog. Choose whether you want excluded values copied, and whether you want the decimal separator to be a period or comma.

## **Exporting Prism data**

From any data or results table, click on the Export button on the toolbar and choose the format you want to use.

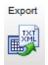

| Where   | to export                                     |                                               |        |
|---------|-----------------------------------------------|-----------------------------------------------|--------|
| File:   | Data 1                                        |                                               | Browse |
|         | Enter file name only                          | y, without file type extension.               |        |
| Folder: | C:\Users\Harvey\                              | Documents                                     | Select |
|         | 🔲 Open this folder                            | r after exporting                             |        |
| Export  | ing options                                   |                                               |        |
| Format: |                                               | TXT Tab-delimited text                        | -      |
| Export  | excluded values as:                           | Numbers followed by *                         | Ŧ      |
| Decima  | l separator:                                  | Period                                        | •      |
| Column  | titles:                                       | Include                                       | •      |
| Defaul  | lts                                           |                                               |        |
|         | e these options bec<br>cept for folder, which | come the defaults<br>n is set in preferences] |        |
| Resto   | re the original defau                         | its .                                         |        |
|         |                                               |                                               |        |
|         |                                               |                                               |        |

# **Exporting format**

You also can specify how to handle excluded values, how to format the decimal separator, and whether or not to include column titles.

#### CSV

CSV stands for "comma-delimited values", but the name is a bit misleading. In the <u>Preferences dialog</u>, you can choose to export values using a period (point) or a comma as the decimal separator. If you choose a period (the US standard), then adjacent columns are indeed separated by commas. If you choose a comma, then adjacent columns or subcolumns are separated by semicolons.

This is a very standard format useful for moving blocks of data into spreadsheet or word processing programs like Excel and Word.

When Prism exports into CSV, it doesn't distinguish row titles, X columns, Y columns, and subcolumns. All the values are simply exported. Special characters (Greek, subscripts, etc.) are lost from column and row titles.

#### ТХТ

This format is very similar to CSV, except that adjacent columns are separated with tabs. These are common formats and can be used to easily move blocks of data into spreadsheet or word processing programs like Excel and Word. This is a very standard format useful for moving blocks of data into spreadsheet or word processing programs like Excel and Word.

When Prism exports into TXT, it doesn't distinguish row titles, X columns, Y columns, and subcolumns. All the values are simply exported. Special characters (Greek, subscripts, etc.) are lost from column and row titles

#### XML

When you export in XML format, the exported file includes all special formatting, including Greek characters, subscript, superscript, subcolumn formats, etc. When you later import an XML file, everything should just work. There is no ambiguity about whether commas are for decimals, thousands, or used to separate columns.

If your goal is to export a data table from Prism on one computer and import it into Prism on another computer, you should choose XML format.

While Prism follows standard XML conventions, the way Prism denotes unique features such as subcolumn, excluded values, floating notes, etc. is unique, so files can't be directly imported into other programs without some extra work.

An XML style sheet is appended to every XML file exported. That means you can view the file in a web browser, and see your data tables as tables. But don't be fooled by this. You are not viewing the XML file, you are viewing a rendition of the file as specified in a style sheet that is appended to every XML file Prism exports. To see what the file actually looks like, use a text editor.

We provide the XML schema in the Prism program folder (prism6xmlschema.xml). Using that (and by exporting sample files from Prism) a programmer could enable other programs to export data in Prism XML format.

In addition to exporting data tables as XML, Prism can save an entire project in a new XML based file format (<u>PZFX</u>).

#### More choices when exporting or copying data

#### How should excluded values be handled?

The idea of excluding values is unique to Prism, so there is no standard way to denote exclusion when exporting data. Prism 6 offers three choices. Excluded values can appear:

• Just like all other values, ignoring the fact that they are excluded.

- Followed by an asterisk.
- As missing values, blanks.

What should the decimal separator be?

You have three choices:

- A period or point (1.23).
- A comma (1,23).
- Let Prism decide, based on your Windows or Mac control panel.

These choices are set in the export dialog when you export to a file. When you copy the data to paste somewhere, these choices are set in the File&Printer tab of Preferences dialog.

190

# **13 Prism Graphs: the basics**

A picture is worth a thousand words -- Prism makes it easy to create the graphs you want. Choose a type of graph, enter your data and Prism automatically creates a graph. Because graphs and data are linked, if your data changes your graph will automatically be updated. Once you've made your graph, you can customize any part of it. This section contains the key things you need to know to get started with graphs.

# 13.1 Creating graphs

#### Creating a new data table which will be automatically graphed

When you create a new data table, Prism automatically creates a linked graph. Click on the New button in the Sheet section of the Prism toolbar and choose New Data Table (+ Graph). Choose the kind of data table on the New Data Table dialog. When you first go to look at the graph, Prism will prompt you to choose what kind of graph you want it to create.

#### Create a new graph from existing data

To create an additional graph from an existing table, go to that table, click the New button and choose New Graph of Existing Data. Then choose the graph type.

#### Duplicate a graph, and plot the same data

To duplicate a graph, go to it, click the New button, and choose Duplicate Current Sheet. Prism will create a duplicate of the graph, and both copies will plot the same data. Now you can change the properties of the new duplicate graph without affecting the original.

#### Duplicate a graph, and plot new data

Prism offers two ways to duplicate a graph with its data table (and analyses).

One approach is to go to the graph you want to duplicate, click the New button, and choose Duplicate Family. The duplicated graph will look identical to the one you started with, but it will be graphing a duplicated data table. Edit the data on that table, and only the new graph will update.

The second approach is to clone a graph. Click the New button and choose New Data Table (+ Graph). On the New Data Table and Graph dialog, choose the Clone tab, and choose which graph to clone. Use tabs at the top to clone from a current project, a recent project or a saved example.

# 13.2 The Format Graph dialog

#### **Overview**

Double click anywhere on a graph (except the axis) and the Format Graph dialog will appear. The <u>choices on this dialog</u> depend on whether you are editing

a XY, Column, Grouped, Contingency, Survival or Parts-of-whole graph.

## Change one data set, several or all at once

The first tab of the Format Graph dialog controls the appearance of symbols, bars, lines, etc. You can change the appearance of one, several, or all data sets.

- One data sets. Choose a data set from the drop down on the top of the dialog, then change the settings for that data set.
- All data sets. Drop the Global menu at the top right of the dialog, choose to change all data sets, and then make the changes. Any changes you make after choosing the change all data sets will apply to all the data sets. Changes you made before making that choice only apply to the data set selected then.
- Several data sets. Drop the Global menu at the top right of the dialog. Choose some data sets, and then change the settings for those data sets. For example, you could select data sets A, C, E, and G and change all of those data sets to use a dotted line. Then choose B, D, F and H, and make those lines solid. Any changes you make after choosing a set of data sets to change will apply to those data sets.

| Data set: First | ts on Graph   Graph Se<br>ook grouped data:Tre<br>ach Replicate                                          |                                                              | t Aligned                |                   | ange all data sets<br>lect data sets |
|-----------------|----------------------------------------------------------------------------------------------------|--------------------------------------------------------------|--------------------------|-------------------|--------------------------------------|
| Select Data Set |                                                                                                    | <u>Even</u>                                                  | <u>Odd</u>               | <u>First-half</u> | Second-hal                           |
| Firs            | t look grouped<br>t look grouped<br>t look grouped<br>t look grouped<br>t look grouped<br>t look grouped | data:Data Se<br>data:Data Se<br>data:Data Se<br>data:Data Se | t+B<br>t+C<br>t+D<br>t+E |                   |                                      |

# Click "Apply" to see the effect of changes

The Format Graph dialog gives you a huge number of options to change the appearance of your graph. Click "Apply" to see the effect of the changes you made without closing the dialog. This saves you time over clicking OK to see the changes, then bringing back the dialog to make more changes.

| Change Graph Type | Help Cancel | Apply OK |
|-------------------|-------------|----------|

# 13.3 The Format Axis dialog

## **Overview**

Double click on an axis, or drop the Change menu and chose the X-axis or Yaxis command, and the Format Graph dialog will appear. Or click the Format Axis button.

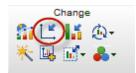

The dialog has five tabs:

- Frame and Origin
- <u>X axis</u>
- Left Y axis
- <u>Right Y axis</u>
- Titles and fonts

## Click "Apply" to see the effect of changes

The Format Axis dialog gives you a many options to change the appearance of your graph. Click "Apply" to see the effect of the changes you made without closing the dialog. This saves you time over clicking OK to see the changes, then bringing back the dialog to make more changes.

# 13.4 Changing the type of graph

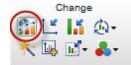

Click to open the Change Graph Type dialog. Choose one of the thumbnails showing the various kinds of graphs, and inspect the preview below to make sure it is the graph you want.

This dialog is really designed to let you change graph type within a family. For example, change from column chart with error bars to a scatter plot. It also lets you change to a graph in a different family, but this rarely makes sense. If you need to change to a different family of graphs, there is a good chance you also need to <u>change the format of the data table</u>.

You can also change graph type within the <u>Format Graph</u> dialog. Click Global (upper right corner of dialog), then change all data sets, so the changes you make apply to all the data sets and not just one.

# 13.5 Changing which data are plotted

## Key points about plotting data sets

Once you understand these key points, it will be easy to control which data sets are graphed.

- A graph can include many data sets from many tables. By default, Prism makes one graph per table. But you can plot the same data table on multiple graphs, and a single graph can have data from multiple tables.
- When you fit a curve by nonlinear regression (or a line by linear regression) the best-fit line or curve is essentially a data set. Prism automatically plots the line or curve on a graph, but you can remove the curve from one graph, or plot it on other graphs. Treat the curves just as you would treat any other data sets.
- When you transform or normalize data, the results appear on green data tables. You can't edit these tables, but the data sets on green data tables can be graphed like any other.

## Data Sets on Graph tab of the Format Graph dialog

The second tab of the Format Graph dialog lets you add, remove and replace data sets on the graph (and also change the front-to-back or left-to right order of data sets).

| rmat Graph                                                                                                    | X             |
|----------------------------------------------------------------------------------------------------|---------------|
| Appearance Data Sets on Graph Graph Settings                                                                                                    |               |
| The order of data sets in this list determines what happens when two data points on<br>Data sets placed higher on this list will be graphed in front of data sets lower on th<br>Data sets plotted (front to back): |               |
|                                                                                                    | Data on graph |
| esponse data - experiment 1:Curve:A:no inhibitor                                                                                                    | Add           |
| se response data - experiment 1:B:inhibitor 1:10                                                                                                    |               |
| Dose response data - experiment 1 A: no inhibitor                                                                                                    | Replace       |
|                                                                                                    | Remove        |
|                                                                                                    | Reorder       |
|                                                                                                    | Тор           |
|                                                                                                    |               |
|                                                                                                    | Up            |
|                                                                                                    | Reverse       |
|                                                                                                    | Down          |
|                                                                                                    | Detter        |
|                                                                                                    | Bottom        |
|                                                                                                    |               |
| Selected data set                                                                                                    |               |
| Nudge all points: X: 0.00 Y: 0.00 (data units)                                                                                                    |               |
| Graph faster. Graph a row, skip                                                                                                    |               |
| Change Graph Type Help Cancel Appl                                                                                                    | у ОК          |

Bring up the dialog by double clicking on the graph, or using a shortcut button.

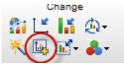

### Shortcuts for adding, replacing and removing data sets

You don't need to use the dialog to add or remove data sets.

Add data to a graph by dragging a data or results table from the <u>Navigator</u> and dropping it onto the graph.

Remove or replace a data set by right clicking on any point or bar, and choosing Remove Data Set or Replace Data Set.

## Skip over some points to speed graphing

Plotting graphs with tens or hundreds of thousands of points can be slow. If you are impatient, Prism lets you specify that a graph only show one out of every K points (you specify K), to speed up screen redrawing. Choose at the bottom of the second tab of the Format Graph dialog.

| <b>V</b> Graph faster. Graph a row, skip | 9 | rows, graph another row |  |
|------------------------------------------|---|-------------------------|--|
|------------------------------------------|---|-------------------------|--|

# 13.6 Prism Magic - Make Graphs Consistent

The Prism Magic tool makes one (or more) graph look like another. It is a huge time saver.

Start from a graph, or several graphs selected in the Prism <u>Gallery</u>. Click on the Prism Magic tool in the Change section of the Prism toolbar.

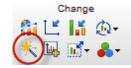

Select the graph whose appearance you'd like to match. You can choose from any graph in the current project or any open project, any graph <u>saved as an</u> <u>example</u>, or any graph recently (two months) printed, exported, copied to clipboard, or used as a Magic example (so long as it had been saved, so the file has a name).

| C Magic Step 1 - Select graph to use as example                                                                                                    | ×      |
|----------------------------------------------------------------------------------------------------|--------|
| You have already selected the graph(s) that will be changed. Now choose the graph to serve as an example:                                                                                                    |        |
| ♥ bar demo.pzf in C:\Users\Geoff\Dropbox\files\slideshow pzf files\          Image: Comparison of the state of the state of the sta |        |
| <pre>v dec r clone.pts in C:\Users\Geoff\Dropbox\Prism 6 Help\User Guide\files\</pre>                                                                                                    | в      |
| PZB6_2.PZB in C:\Users\Geoff\AppData\Local\Temp\                                                                                                    |        |
| sample excel                                                                                                    |        |
| 🔍 , , , , , 🔍 Jump to: C:\Users\Geoff\Dropbox\Prism 6 Help\U 💌 Help Cancel << Back N                                                                                                    | iest>> |

Click Next, and then select the properties of the example graph you would like to apply to your current graph or graphs.

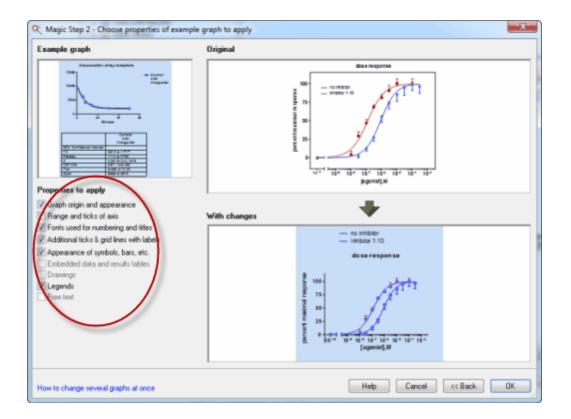

If you check the option "Range and ticks of axis", what Prism does depends on whether you have checked the option to use an automatic range for the axes. If that is checked (on the example graph, then Prism will check that option on the graphs you are changing. Depending on the range of the axes, they may or may not end up with the same range. If that option is not checked on the example graph, then all of the graphs you are changing will be changed to have the range and interval of the example graphs.

# 13.7 Color schemes

Color schemes change all of a graph's colors at once. They are very useful, but underused.

Go to the graph you want to change, or select several graphs in the <u>gallery</u>. Then click on the Color Scheme button in the Change section of the Prism toolbar. You can choose the Black and White or Colors schemes right from the menu, or click More Color Schemes to have more choices.

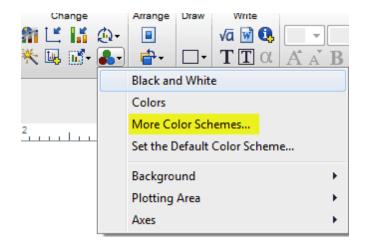

In the color schemes dialog, you can choose a color scheme by name using the drop down menu, or use the arrow buttons to browse the schemes.

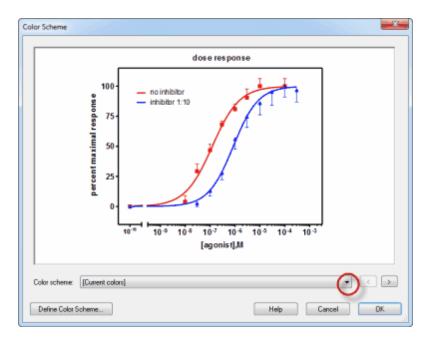

You are not limited to the color schemes we provide. To create a new color scheme, start from a graph with the colors you like. Click the Color Scheme toolbar button and choose Define Color Scheme.

# **13.8 Selecting colors (Mac)**

To change colors individually, without dealing with color schemes:

- Change the color of a data set in the Format Graph dialog. Double-click on the graph to open it.
- To change the color of just one data point, right-click on that point or bar and choose <u>Format this data point</u>
- Change the color of axes in the first tab of the Format Axes dialog. Double click on an axis to open it.

When you choose any color in Prism mac, you use the standard OSX color picker.

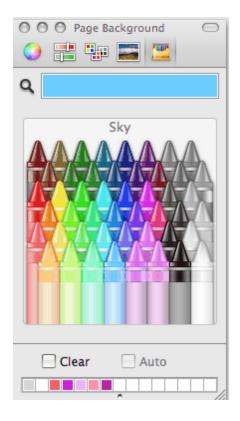

• The toolbar at the top lets you choose one of five different approaches to choosing a color. The example above shows choosing a crayon, but the buttons above let you also use a color wheel, color sliders (to enter RGB or CMYK), or choosing from a color palette.

- The magnifying glass icon gives you a sixth way to choose colors, by matching a color elsewhere on your screen. Click on the icon, then click on any color showing on your screen (ok if it is a different application).
- The custom colors at the very bottom of the dialog offer a seventh way to choose a color. Simply click on the desired color. See below for adding colors to this palette.
- Once you choose a color in the color picker, you'll also see it in the Prism dialog. You don't need to click OK or close the Color Picker dialog.
- To add new colors to the custom color palette at the bottom of the dialog, drag a color down from the large swatch on top of the dialog (light blue in the example) and drop onto one of the custom color boxes. To choose a custom color, click on it.

Troubleshooting the Mac color picker

# 13.9 Selecting colors (Windows)

Within Prism, there are color drop downs on many dialogs (Format Graph, Format Axis...) and on some right-click shortcut menus. Choose a color shown and you are done. Or click the bottom choice, More Colors. for more choices. This brings up the custom color dialog, which is part of Windows and was not created by GraphPad.

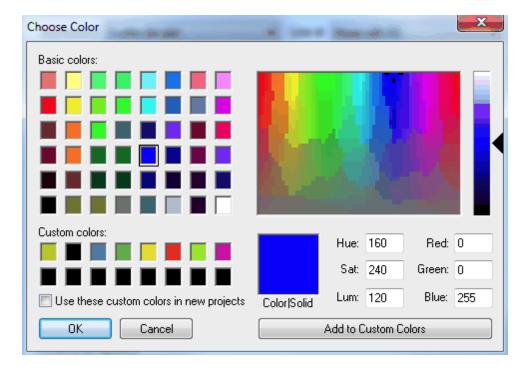

There is room at the bottom left of the dialog for 16 custom colors you create. To define and save a custom color, follow these steps:

- 1. Make sure that "Use these custom colors in new projects" is checked.
- 2.Check on one of the 16 custom color boxes in the bottom left of the dialog, an empty one if there is one empty.
- 3. Choose a color by clicking on the large box of colors at the upper right, or by entering RGB (or HSL) values. (See the note below about the intensity slider.)
- 4.Click the button Add to Custom Colors. The color will appear in one of the 16 custom color boxes at the lower left, and wil stay there.
- A few notes about this dialog:
- Choose a color shown on the left half of the dialog and you are done.
- The checkbox "Use these custom colors in new projects" only applies to custom colors you choose after you checked that option. It won't apply to colors you chose before checking the option.
- When choosing a color by pointing at it on the right half of the dialog, note that there are two choices. The big box shows lots of different colors. The smaller vertical slider to the right (the upper right of the dialog) is where you choose the shade of the color, basically how much black is added. This will default with the slider all the way down to maximum blackness. In this position, all the colors look black! You'll need to move that slider up.
- With Windows, it is not possible to choose a color by entering CMYK values. But all colors can also be encoded as RGB.

# 13.10 Rotating, flipping, reversing

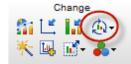

The Rotate/Flip button in the Change section of the Prism toolbar drops a menu with three choices. You can reverse the order of data sets on a graph, flip the page settings between landscape or portrait orientation, or rotate column graphs from vertical to

horizontal

#### Reverse order of data sets

For XY and Survival graphs, this reverses the front to back order of data sets. This only matters when data points overlap. You can <u>fine tune that order</u> in the Format Graph dialog. The two graphs in this example are identical except that the plotting order was reversed.

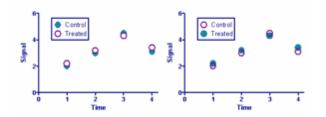

On Column, Grouped and Contingency graphs, this reverses the left-to-right order. You can also <u>fine-tune that order</u>.

### Flip between portrait and landscape orientation

You choice of portrait or landscape only matters when you print the graph from the Graphs section. This choice does not change the <u>aspect ratio</u> of the graph.

#### **Rotate entire graphs**

Rotate between vertical and horizontal presentation of Column, Grouped and Contingency graphs.

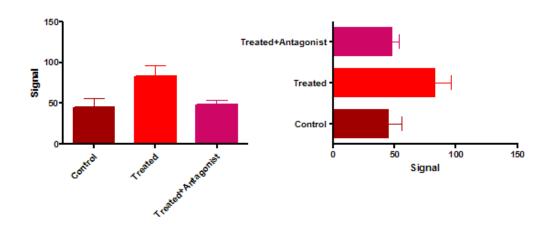

# 13.11 Formatting individual symbols and bars

## Change the look of a single point or column

Right-mouse click on the point and choose Format this Point. You can change the symbol shape, size, color and the format, color and direction of the error bars.

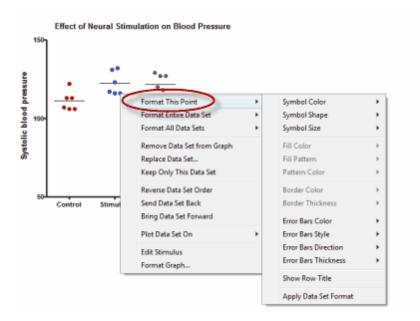

For example, on the graph below, each data point is formatted to show different symbols and error bars directions for alternating data points.

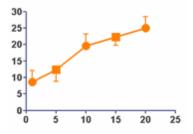

# Format a range of data from the data table

Select a block of data, right click, and choose Format Points.

|      | Group A                                                                |                                                   | Group B                                                    |                |                | Group C |                                                                  |             |      |
|------|------------------------------------------------------------------------|---------------------------------------------------|------------------------------------------------------------|----------------|----------------|---------|------------------------------------------------------------------|-------------|------|
|      | Contro                                                                 |                                                   |                                                            | Treate         | Title          |         | Title                                                            |             |      |
| A:Y1 | A:Y2                                                                   | A:Y3                                              | B:Y1                                                       | B:Y2           | B:Y3           | C:Y1    | C:Y2 (                                                           | C:Y3        | D:Y1 |
|      | Cut<br>Copy<br>Paste<br>Paste Transpo<br>Paste Special.<br>Import Data | ise                                               | Ctrl+X<br>Ctrl+C<br>Ctrl+V<br>Ctrl+Shift+T<br>Ctrl+Shift+V | 79<br>31<br>69 | 98<br>32<br>71 |         |                                                                  |             |      |
|      | Insert<br>Delete<br>Exclude Value                                      | _                                                 | Ctrl+E                                                     |                |                |         |                                                                  |             |      |
|      | Format Points                                                          |                                                   | Ctn+E                                                      | All Link       | ed Graphs      | •       |                                                                  |             |      |
|      | Highlight Point                                                        |                                                   | -                                                          | superimpo      |                |         | Symbol Color                                                     |             |      |
|      | Decimal Form<br>Column Widt<br>One More Sul                            | hat                                               |                                                            | grouped so     |                | - (     | Symbol Shape<br>Symbol Size<br>Border Color                      |             |      |
| _    | Data Object<br>Select                                                  |                                                   | )<br>•                                                     |                |                |         | Border Thickness<br>Error Bars Color                             | •           |      |
|      | -                                                                      | Use Larger Font Ctrl+M<br>Use Smaller Font Ctrl+J |                                                            |                |                |         | Error Bars Style<br>Error Bars Direction<br>Error Bars Thickness | ,<br>,<br>, |      |
|      |                                                                        |                                                   |                                                            |                |                | _       | Show Row Titles<br>Hide Row Titles                               |             |      |
|      |                                                                        |                                                   |                                                            |                |                |         | Apply Data Set Form                                              | at          |      |

# Revert individual formatting back to data set format

Open the Format Graph dialog by double clicking on the graph. Go to the Graph Settings tab, and check the option to "Remove all individual formatting."

| Format Graph                                                                                                    |
|----------------------------------------------------------------------------------------------------|
| Appearance Data Sets on Graph Graph Settings                                                                                         |
| Direction                                                                                                    |
| Vertical                                                                                                    |
| Verica     Verica                                                                                                    |
|                                                                                                    |
| Baseline                                                                                                    |
| Automatic                                                                                                    |
| Bars begin at Y=     Hide baseline                                                                                                   |
|                                                                                                    |
| Dimensions                                                                                                    |
| Space between columns: 50 % of column width                                                                                          |
| Discontinuous axis                                                                                                    |
| When the axis is discontinuous, also make the bars (or connecting lines) discontinuous                                               |
| Format of individual points                                                                                                    |
|                                                                                                    |
| To format a data point differently than the rest, exit this dialog, right click on the data point<br>and choose "Format This Point". |
| Remove all the individual formatting. Revert all data points to the format of their data sets                                        |
| [One point has individual formatting.]                                                                                               |
|                                                                                                    |
|                                                                                                    |
|                                                                                                    |
|                                                                                                    |
| Change Graph Type Help Cancel Apply OK                                                                                               |
| Change Graph Type Help Cancel Apply OK                                                                                               |

# 13.12 Changing a graph's shape and size

## Stretch an axis

Click on the axis to select it. Knobs appear on both ends. Move the mouse over the right knob of the X-axis or the top knob of the Y-axis. Drag the axis to make it longer or shorter.

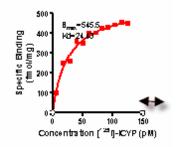

#### Enter the exact length of the axes

Double-click on the origin to bring up the Frame and Origin tab of the Format Axes dialog. Select a custom shape, and enter both width and height. Or select a standard (tall, square, or wide) shape, enter either height or width, and Prism will automatically change the other value. On a wide or tall graph, the long axis is 1.5 times the length of the short axis.

| mat Axes        |                        |             |    |                                      |          | × |
|-----------------|------------------------|-------------|----|--------------------------------------|----------|---|
| Frame and Origi | in Xaxis LeftYaxi      | Bight Yaxis | Ti | les & Fonts                          |          |   |
| Origin ——       |                        |             |    |                                      |          | _ |
| Set origin:     | Automatically          | •           |    |                                      |          |   |
| Y interse       | cts the X axis at X=   | 0.5         |    |                                      |          |   |
| X interse       | ects the Y axis at Y = | 50.0        |    |                                      |          |   |
| Shape, Size     | and Position           |             |    |                                      |          |   |
| Size:           | Wide                   | -           |    | Distance of Y axis from left edge:   | 1.61 in. |   |
| Width (L        | ength of X axis):      | 5.26 i      | n. | Distance of X axis from bottom edge: | 2.76 in. |   |
| Height (L       | ength of Y axis):      | 3.51 i      | n. |                                      |          |   |

#### Set the default size and shape for new graphs

Pull down the Edit/Preferences menu and from the Graph tab choose Wide, Tall, or Square. On a wide or tall graph, the long axis is 1.5 times the length of the short axis.

| Info Shee  | E F              | ile Locations             | Send to MS Office |          |
|------------|------------------|---------------------------|-------------------|----------|
| View       | File & Printer   | File & Printer New Graphs |                   | Internet |
| Axes       |                  |                           | Default color     | scheme   |
| Height     | 2.00 in.         |                           | *Black and v      | vhite 🔻  |
| Shape: 🔇   | Wide             | -                         | Fonts             |          |
| Frame:     | No frame         | -                         | Main T            | itle     |
| Thickness: | 1 pt             | •                         | AxisTit           | les      |
| Ticks:     | Outside   Number |                           | ina               |          |
| Error Bar  |                  |                           |                   |          |
| Style:     |                  | 「 <b>-</b>                | Legends &         | Labels   |
| Thickness: | 2 pt             | •                         | Embedded          | tables   |
|            | -                |                           | Bow Ti            | Has      |

## Make a graph larger or smaller, including fonts

Click the Resize Graph button in the Change section of the Prism toolbar. This button enlarges or shrinks both the graph and also the graph's symbols and fonts. In contrast, resizing by stretching an axis doesn't change symbol or font size.

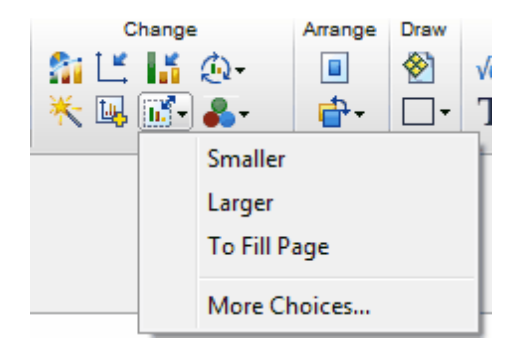

If you click More Choices, a dialog lets you pick the exact size you want and lets you resize the graph without changing font size. This can be useful when the journal specifies both the exact graph size it wants and the point size of fonts.

| Resize Graph(s)                                         | ×        |  |  |  |  |
|---------------------------------------------------------|----------|--|--|--|--|
| Resize the entire graph<br>To 100 % of its current size | e        |  |  |  |  |
| As large as possible                                    |          |  |  |  |  |
| Make the length of the X axis:                          | 3.00 in. |  |  |  |  |
| Make the graph width: 4.76 in.                          |          |  |  |  |  |
| Change point size of text proportion                    | nally    |  |  |  |  |
| Move to                                                 |          |  |  |  |  |
| Ocenter of page                                         |          |  |  |  |  |
| Upper left corner of page                               |          |  |  |  |  |
| Cancel                                                  | ОК       |  |  |  |  |

## Point of confusions

#### Changing the size of a graph vs. changing the zoom

The Zoom buttons at the right end of the bottom toolbar let you zoom in or out as you work on a graph. These controls only change the magnification you see on screen, and do not change its size when printed or exported.

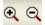

Changing the length of the axes vs. changing the size of the graph

The first tab of the Format Axis dialog lets you choose exactly how long the X and Y axes will be. The graph itself will be larger, depending on what you choose for numbering and titles. The graph object will also be larger if you place tables, text, drawings or images on the page.

Click the Resize Graph button in the Change section of the Prism toolbar to change the size of the entire graph object (including everything placed on the graph page). You can tell Prism to make the graph have a specified width. Or you can tell Prism how long you want the X axis to be.

You can also <u>resize a graph when exporting</u>. Specify the width of the graph (with all the other objects on the page) in the export dialog. Prism won't change the graph in Prism, but will create the exported graph file to match your choices.

# 14 Graphs: Symbols, bars, lines, and legends

Prism lets you customize every feature of a graph. Change the shape, color, and size of graph symbols; change the fill pattern and color of graph columns; change the order that data sets are plotted.

# 14.1 XY graphs: Formatting symbols and lines

## Format graph: XY

Prism lets you customize every feature of a graph. Change the shape, color, and size of graph symbols; change the fill pattern and color of graph columns; change the order that data sets are plotted.

Double-click on any symbol (or the background of the graph) to bring up the Format Graph dialog.

#### See also

Appearance of XY graphs Front-to-back order of data sets Use row titles to label data points

Nudging XY data sets

Additional XY settings

Replicates and error bars on XY graphs

## 14.1.1 Appearance of XY graphs

## Format Graph dialog - XY graphs

Use this dialog to change the look of all the symbols in a data set. If you want to <u>change the look of a single data point</u>, use the right-click menu. You can also change all the symbols in <u>selected data sets</u>.

Double-click on any graph symbol or bar to open the Format Graph dialog.

|                      | Graph Graph Setting    |                         |                             |
|----------------------|------------------------|-------------------------|-----------------------------|
| Data set:form of Do  | se response data - exp | periment 1:no i         | nhibitor 🔻 < 🖒 Global 💌     |
| Style                |                        |                         | 1                           |
| Appearance: Mean an  | d Error                | ▼ Plot:                 | SD 🔹                        |
| Show symbols         |                        |                         |                             |
| Color:               | Shape:                 | •                       | Border color:               |
|                      | Size: 4                | • •                     | Border thickness: 1 pt 🛛 👻  |
| Show bars/spikes/d   | Iroplines              |                         |                             |
| Color:               | Width:                 | Ŧ                       | Border color:               |
| Bars begin at Y =    | Pattern:               | Ŧ                       | Border thickness:           |
| Show error bars —    |                        |                         |                             |
| Color:               | Dir.: Above 🔻          | Style: T                | ▼ Thickness: 1 pt ▼         |
| Show connecting line | ne/curve               |                         |                             |
| Color:               | Thickness:             | -                       | Start line at origin        |
| Style: 🚽             | Pattern:               | Ŧ                       | One line for each subcolumn |
| When axis is discont | inuous, also place gap | o in líne               | Leave gap at symbols        |
| Show area fill       |                        |                         |                             |
| Fil color:           | Area pattern:          | $\overline{\mathbf{v}}$ | Pattern color:              |
| Position: Below      | -                      |                         |                             |
| Additional options   |                        |                         |                             |
| Ploton: 🔘 Left Yaxis |                        | 📃 Show lege             | end Symbol & Line 💌         |
| ⊚ Right Yao          | ás                     | Reve                    | it legend to column title   |
|                      |                        | 📃 Label eac             | h point with its row title  |

#### To change the settings for one data set:

Select a data set from the list, and choose the symbols, lines, and error bars for that data set. Then select another data set and choose settings for that data set. Click OK to redraw the graph with all the changes. Note that a fitted curve is treated as a separate data set.

#### To change all data sets on the graph for example to make all symbols larger:

Click the Global button at the top right of the Format Axis dialog. Then choose to change all data sets, or a subset of data sets. Changes you make after that will then apply to all selected data sets.

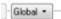

There is a shortcut for changing all -- Hold down the control key. (Note the 'globe' cursor since you are making global changes.)

## Style

Choose how to plot error bars. Select SD, SEM, 95% CI, or range. If you created a data table with no Y subcolumns, you won't have any choices here. But, if you entered data into subcolumns, the choices here determine how the replicates or error bars will appear. The Appearance drop-down on the left determines the basic look, with further choices in the Plot drop-down to the right (the choices will depend on what you select in Appearance).

| Data set:form of Do                            | ose response data - e         | xperiment 1:no i | inhibitor 💌 < -> - G                    | ilobal 🔻 |
|------------------------------------------------|-------------------------------|------------------|-----------------------------------------|----------|
| Appearance: Mean ar                            |                               | Plot:            | SD                                      | •        |
| Color: Mean or<br>Mean ar<br>Median<br>Each Re | nd Error<br>anly<br>and Error | •                | Border color:<br>Border thickness: 1 pt | <b>v</b> |
| Show bars/spikes/                              |                               |                  |                                         |          |
| Color:                                         | • Width:                      | *                |                                         | ~        |
| Bars begin at Y =                              | Pattern:                      | Ψ                | Border thickness:                       | Ψ.       |

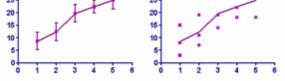

Since it rarely makes sense to choose different error bar (or replicate) choices for different data sets, you will probably want to click Global and then All before changing error bar format.

#### Show symbols

Choose symbol type, size, and color. If you pick an open symbol, also select a border thickness. Check the Clear option if you want point-to-point lines and overlapping points to show through the open symbol. Use the Shape drop-down menu to select one of Prism's symbols. Use the More option on this drop-down to use any character from any font on your computer as a symbol.

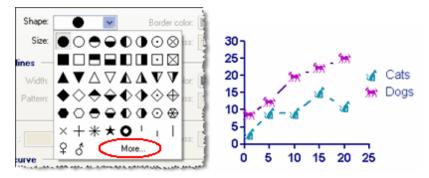

## Show bars/spikes/drop lines

Use this setting if you want to drop vertical bars from your data points. The bar will start at the X-axis or whatever Y value you choose and go up (or down) to the Y position of the point. This is useful when you want to create a bar graph where each bar's position is determined by its X value. It is also useful when you want to combine points and bars on one graph as shown below. If you pick the narrowest width for the bars, the bars will actually be spikes suitable for graphing mass spectra.

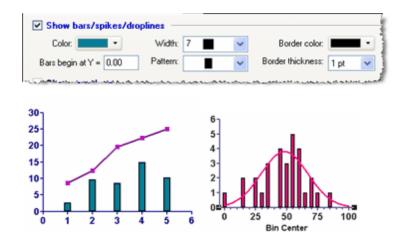

## Show error bars

Choose the format and color of error bars. Choose dotted or solid lines to show an error envelope as in the graph on the right below. Use the Show Area Fill button to add fill between the limits of the error envelope. Learn more about error bars on XY graphs.

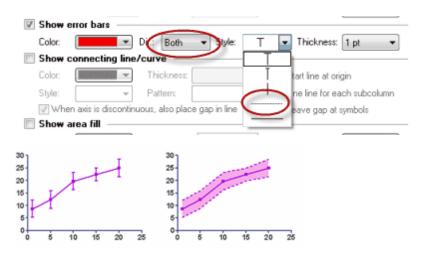

## **Connecting line/curve**

Choose the line's color, style (straight vs. staircase), thickness, and pattern (solid, dotted, dashed, etc.). This section includes choices to have your connecting start either at the first data point or the graph origin, whether to leave gaps in the connecting line next to the symbols, and whether to plot lines connecting each replicate for repeated measures in corresponding data sets as in the graph on the bottom row below.

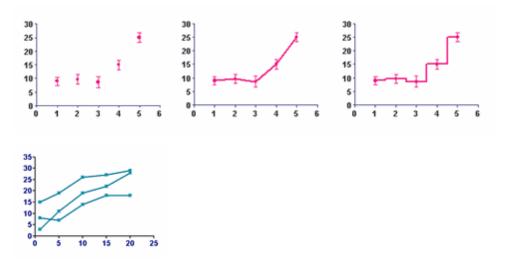

If you choose arrows as connecting lines, it looks best to not also show symbols.

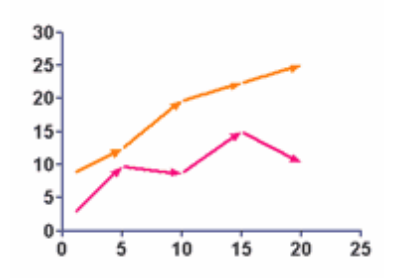

Don't confuse the connecting line – which always goes from point to point – with a best-fit curve or line created by regression. If you have fit a curve through the data, Prism sees the curve as a separate data set. Select the data set for the values, and choose symbols but no connecting line. Then choose the data set for the curve, and choose a connecting line (curve) with no symbols.

## Area fill

Fill below (or above) the point-to-point line that connects your points with a fill. Specify fill color and pattern, and background color. You may need to adjust the <u>front-to-back</u> <u>order</u> of the data sets to get the effect you want.

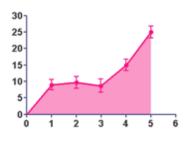

#### Plot on which Y axis

Specify which axis to use for each data set. If you choose to plot on the right Y-axis, Prism will create that axis if it doesn't already exist.

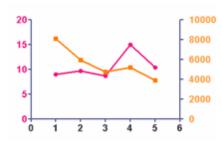

## Legend

Select Show legend to create a legend for this data set. Select Label each point with its row title to link the legend to the column title entered on the data table. Uncheck this box if you don't want the legend to change when you edit the column title. You can also edit the labels in the legend. Double-click on the legend text and type whatever you like. Use the checkbox Revert Legend to Column Titles in the Legend to change the

labels back to match the column titles. (This checkbox is only available if you have edited a legend.)

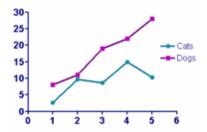

#### Label each point with its row title

Check this box to include <u>row titles</u> on graph near each data point. You can move each label by selecting it and dragging. Even if you move a label, however, it remembers its position relative to the data point -- so when you change your data, or the size and shape of your graph, the labels will adjust accordingly. Click on any label on the graph and use the Text section of the Prism toolbar to change the size, font, and color of all the labels.

| Table | e format: | X    | Grou | рА   | 301 GV          |
|-------|-----------|------|------|------|-----------------|
|       | XY        | Days | Cat  | s    | 25- HM T        |
|       | ×         | х    | A:Y1 | A:Y2 | 20.             |
| 1     | GS        | 1    | 3    | 2    | 15 ISS          |
| 2     | PS        | 5    | 7    | 133  | 10-1            |
| 3     | HM        | 10   | 9    | 12   | 5.1             |
| 4     | MIJ       | 15   | 12   | 15   | 0               |
| 5     | GV        | 20   | 12   | 11   | 0 5 10 15 20 25 |

#### 14.1.2 Front-to-back order of data sets

# When data points overlap (or are superimposed) on an XY graph, the plotting order determines which will show on top.

The two graphs in this example are identical except that the plotting order was reversed. Note the green symbols are behind the clear ones in the graph on the left, and in front on the graph on the right.

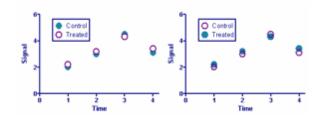

## To change the front-to-back order of the data sets on a graph:

Click the Rotate/Flip button in the Change section of the Prism toolbar to reverse the front-to-back order of data sets on a graph.

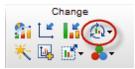

To fine tune the front-to-back order, go to the Data Sets on Graph tab of the Format Graph dialog.

| Format Graph                                                                                                    | ×                    |
|----------------------------------------------------------------------------------------------------|----------------------|
| Appearance Data Sets on Graph Graph Settings                                                                                                    |                      |
| The order of data sets in this list determines what happens when two data points on<br>Data sets placed higher on this list will be graphed in front of data sets lower on the |                      |
| Data sets plotted (front to back):                                                                                                    |                      |
| ponse data - experiment 1:Curve:B:inhibitor 1:10                                                                                                    | Data on graph        |
|                                                                                                    | Add                  |
|                                                                                                    | Replace              |
|                                                                                                    | Remove               |
|                                                                                                    | Top<br>Up<br>Reverse |
|                                                                                                    | Down<br>Bottom       |
| Selected data set                                                                                                    |                      |
| Nudge all points: X: 0.00 Y: 0.00 (data units) Graph faster. Graph a row, skip rows, graph another row                                                                         |                      |
| Change Graph Type Help Cancel Appl                                                                                                    | ОК                   |

#### See also:

Nudging data sets on a graph.

## 14.1.3 Use row titles to label data points

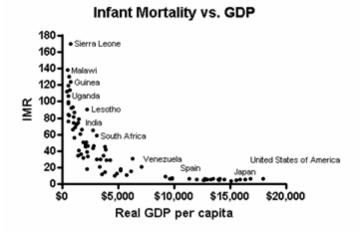

Enter <u>row titles</u> in a special column on the XY data table.

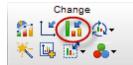

Click on the Format graph button on the Prism toolbar or double-click on any data point to open the Format Graph dialog. Check the "Label each point with its row title" box to include <u>row titles</u> on graph near each data point.

| Additional options     |                               |                       |  |
|------------------------|-------------------------------|-----------------------|--|
| Ploton: (a) Left Yaxis | Show legend                   | Symbol & Line 🔹 👻     |  |
| Right Yaxis            | Revert legend to column title |                       |  |
|                        | 🗸 Label each poi              | nt with its row title |  |

You can move each label by selecting it and dragging. Even if you move a label, however, Prism remembers its position relative to the data point -- so when you change your data, or the size and shape of your graph, the labels will adjust accordingly.

Click on any label on the graph and use the Text section of the Prism toolbar to change the size, font, and color of all the labels. You cannot adjust the font individually. All the row labels always share the same font, size and color.

#### 14.1.4 Nudging XY data sets

#### Nudge overlapping data sets to make a graph easier to understand.

Double-click on any data point to open the Format Graph dialog. Use the bottom of the Data sets on Graph tab to nudge a data set.

Nudging adds a specified value to each X and Y coordinate before graphing. Use this feature cautiously, as it means that the position of the symbol on the graph will not match the actual X and Y values of the data point.

| Selected data set – |      |        |       |              |
|---------------------|------|--------|-------|--------------|
| 📝 Nudge all points: | X: 0 | .00 Y: | 50.00 | (data units) |

The values you enter are the actual increments of X and Y. Each data set is incremented as much as you specify. The nudging is not cumulative

Nudging can be helpful to differentiate datasets that otherwise overlap a lot. For example, the data in the following graph overlap so much it is impossible to tell which tracing is which.

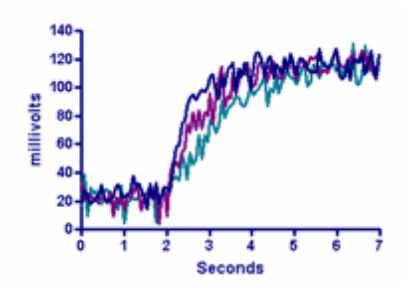

The graph below is an alternative way to plot the same data. The second data set is nudged by 25 units in the Y direction (and not at all in the X direction).

| Selected data set   |    |      |    |       |              |  |
|---------------------|----|------|----|-------|--------------|--|
| 📝 Nudge all points: | X: | 0.00 | Y: | 25.00 | (data units) |  |

The third data set is nudged 50 units in the Y direction (with zero in the X direction).

| Selected data set       |        |          |              |  |
|-------------------------|--------|----------|--------------|--|
|                         |        |          |              |  |
| 📝 Nudge all points: 🛛 🗙 | 0.00 Y | 1: 50.00 | (data units) |  |

Now you can see the individual tracings.

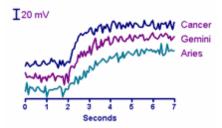

All three tracings still have about the same baseline Y coordinates. But nudging the data in the Y direction separated them. Because the Y values were nudged, it would be misleading to plot the data on a full Y axis as in the graph above. So instead, the Y axis is hidden (Frame and Origin tab of the Format Axes dialog) and replaced with a scale bar.

## Waterfall graphs

Nudging can also help you create a waterfall graph. All the data sets in the following graph cover the same range of wavelengths, and all have a baseline of zero optical density. Each data set was nudged in both X and Y directions, each data set nudged a bit more than the previous data set. This creates a pseudo 3D look that is sometimes called a "waterfall".

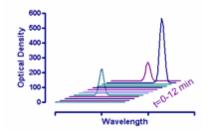

## 14.1.5 Additional XY settings

The Graph Settings tab of the Format Graph dialog

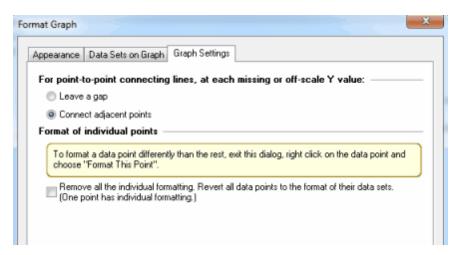

#### Gaps at missing points.

Leave a gap when you have missing data points, or connect the existing data points on each side.

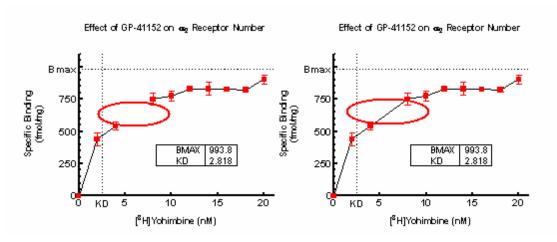

## Reset any individual formatting of points or bars

If you have changed the format of individual data points (by  $\frac{\text{right clicking on}}{\text{them}}$ ), check an option here to reset everything back to the format set in the dialog.

# 14.2 Column graphs: Bar formatting and spacing

## Format graph: Column

Prism lets you change every feature of a graph. Change the shape, color, and size of graph symbols; change the fill pattern and color of graph columns; change the order that data sets are plotted.

Double-click on any symbol or bar (or the background of the graph) to bring up the Format Graph dialog.

#### See also:

Appearance of Column graphs Data set spacing on Column graphs Plotting order of Column graphs Additional Column graph settings Replicates and error bars on Column graphs

#### 14.2.1 Appearance of Column graphs

## Format Graph dialog - Column graphs

Use this dialog to change the look of all the columns in a data set. If you want

to <u>change the look of a single column</u>, use the right-click menu. You can also change all the symbols in <u>selected data sets</u>.

Double-click on any graph symbol or bar to open the Format Graph dialog.

| Data set: Entering               | error values con | nouted elsewher | e:Treated 🔻 🗸           |                      |
|----------------------------------|------------------|-----------------|-------------------------|----------------------|
| Style                            |                  |                 |                         |                      |
| Appearance: Bar                  |                  | •               | Plot: Mean with SD      | •                    |
| Bars and boxes                   |                  |                 |                         |                      |
| Fil:                             | Pattern          | •               | Pattern color:          | *                    |
|                                  | Border:          | 2 pt 🔹          | Border color:           | <b>•</b>             |
| Symbols                          |                  |                 |                         |                      |
| Color: 🗖 🕶                       | Shape:           | Ŧ               | Border color:           | -                    |
|                                  | Size:            | Ŧ               | Border thickness:       | -                    |
| Error bars                       |                  |                 |                         |                      |
| Color: 🔳 🖛                       | Style: T         | ▼ Dir.: Ab      | ove 🔻 Thickness:        | 2 pt 👻               |
| Lines                            |                  |                 |                         |                      |
| Color:                           | Thickness:       | Ŧ               | Line and error go:      |                      |
| Style: 🚽                         | Pattern:         | Ŧ               | Length                  | Long 👻               |
| Additional options               |                  |                 |                         |                      |
| Ploton: ⊚ LeftYaxi<br>⊘ Right Ya |                  | Show legend     | oint with its row title | jend to column title |

#### To change the settings for one data set:

Select a data set from the list, and choose the bar format and fill, lines, and error bars for that data set. Then select another data set and choose settings for that data set. Click OK to redraw the graph with all the changes. Note that a fitted curve is treated as a separate data set.

# To change all or some data sets on the graph (for example to make all symbols larger):

Drop the list of data set names and choose --Change ALL data sets--. Or click the Global button just to the right. Changes you make after that will then apply to all data sets, or to data sets you select from the Global button.

## Style

Choose how you want to display your data for each data set. Choose from a simple bar (with or without error bars), a scatter plot, an aligned dot plot, box and whiskers, before and after plot, or floating bars. Also choose how to plot error bars. Select SD, SEM, 95% CI, or range.

Note that your choice applies to only one data set column unless you used the global button to choose all or a subset of columns.

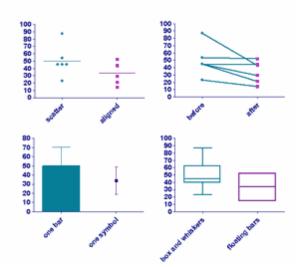

It can also be useful to use different styles for each bar of a graph, as below:

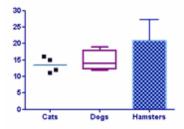

Or connect data sets A and B as before-and-after and data sets C and D, but not B and C.

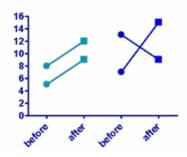

To do this, choose Before-and-after as the style for data sets A and C, and Scatter dot plot as the style for data sets B and D.

## Box and whiskers plots

| Style                          |           |                                                            |
|--------------------------------|-----------|------------------------------------------------------------|
| Appearance: Box and whiskers 👻 | Whiskers: | Min to Max 👻                                               |
| Bars and boxes                 |           | Min to Max<br>Tukey                                        |
| Filt Pattern:                  | •         | 10-90 percentile<br>5-95 percentile<br>2.5-97.5 percentile |
| Show mean as '+' Border: 2 pt  | •         | 1-99 percentile<br>Min to Max. Show all points             |

There are seven ways to plot box-and-whisker graphs. Traditional Tukey whiskers go 1.5 times the interquartile distance or to the highest or lowest point, whichever is shorter. Other choices show specified percentiles, which seems more logical. Any data beyond these whiskers are shown as points. Or you can choose to superimpose each individual point on the box and whisker plot.

Because whiskers can be done in various ways, it is essential to mention in a graph's figure legend which way they were made.

#### Bars and boxes

Set the format of bars and the box part of box-whisker plots. Note that if you choose the first selection in pattern, the bar will have a solid color (chosen in fill).

## **Symbols**

Choice here apply to symbols used for column scatter and before-after graphs, as well as the symbols shown (if any) on box-and-whisker plots.

If you check the option to plot a symbols on a bar graph, every value will be plotted. If you check the option top plot symbols on a box-and-whiskers plot, the number of symbols is chosen in the drop-down in the Style section (see above). You can choose to plot all points (last choice in the list) or only to plot "outliers" defined in various ways.

## Error bars

Choose the format and color of error bars. Learn more about <u>error bars on</u> <u>Column graphs.</u>

## Lines

Choose the color and thickness of lines for means on scatter plots and the connecting lines on before and after plot.

#### Plot on which Y axis

Specify which axis to use for each data set. This is useful if you want to show different type of data on the same graph. If you choose to plot on the right Y-axis, Prism will create that axis if it doesn't already exist.

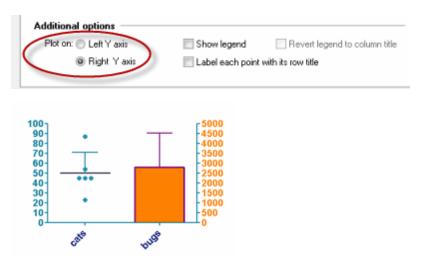

#### Legend

Select Show legend to create a legend for this data set. You can edit the labels in the legend. Double-click on the legend text and type whatever you like. Use the Revert Legend to Column Titles checkbox in the Legend section of the Format Graph dialog to change the labels back to match the column titles. (This checkbox is only available if you have edited a legend.)

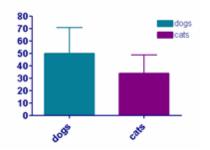

#### Label each point with its row title

On before and after plots and scatter plots, you can choose to have X labels show on the graph to identify individual data points. Check this box to include X titles on graph near each data point. Select each label on the graph and drag it to move it where you want.

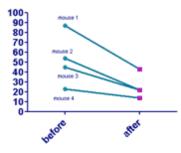

## 14.2.2 Data set spacing on Column graphs

## Set the standard spacing between columns

To change the standard spacing between individual bars and groups of bars, go to the Graph Settings tab. If you enter a larger value, the gaps between bars will be wider so the bars will be narrower.

| Format Graph                                                                                                    |
|----------------------------------------------------------------------------------------------------|
| Appearance Data Sets on Graph Graph Settings                                                                                                    |
| Direction                                                                                                    |
| Vertical                                                                                                    |
| Horizontal                                                                                                    |
| Baseline                                                                                                    |
| Automatic                                                                                                    |
| Bars begin at Y=                                                                                                    |
| Hide baseline                                                                                                    |
| Space between columns: 50 % of column width                                                                                                    |
| Discontinuous axis           Image: When the axis is discontinuous, also make the bars (or connecting lines) discontinuous           Format of individual bars |
| To format a bar differently than the rest, exit this dialog, right click on the bar and choose<br>"Format This Bar".                                           |
| Remove all the individual formatting. Revert all bars to the format of their data sets.                                                                        |
| Change Graph Type Help Cancel Apply OK                                                                                                    |

## Changing the spacing between selected columns

To change the space between two adjacent bars, go to the Data Sets on Graph tab. Select a data set and enter (at the bottom of the dialog) the percentage of normal spacing you want between that data set and the prior one. If you enter 200, that bar will be twice as far from its left neighbor as the others. If you enter 50, it will be half as far. If you enter 0, this bar will touch the neighbor on the left.

| Format Graph                                                          | <u> </u>      |
|-----------------------------------------------------------------------|---------------|
| Appearance Data Sets on Graph Graph Settings                          |               |
| Data sets plotted (left to right):                                    |               |
| Sample column data:A:Control<br>Sample column data:B:Drug A           | Data on graph |
| Sample column data:C:Drug B                                           |               |
| Sample column data:D:Drug A + B                                       | Replace       |
|                                                                       | Remove        |
|                                                                       | Reorder       |
|                                                                       | Тор           |
|                                                                       | Up            |
|                                                                       | Reverse       |
|                                                                       | Down          |
|                                                                       | Bottom        |
|                                                                       |               |
|                                                                       |               |
| Space between selected data set and the previous one: 100 % of normal |               |
| Separate this data set from the prior one with a vertical line.       |               |
| Thickness: 1/2 pt v Style: v                                          |               |
| Color: Auto 💌 Under data points 👻                                     |               |
|                                                                       |               |
| Change Graph Type Help Cancel Ap                                      | ply OK        |

Note one possible source of confusion.

When you enter a value here as the space between a selected data set and the prior one, you enter the percentage of the gap set in the Graph Settings tab. If you enter 200%, you are setting the gap between the selected data set and the prior one to be twice as large as the usual gap.

When you enter a value on the graph settings tab as space between columns, enter the percentage of the width of the bar (or plotting area for the set of scatter symbols). A value of 50%, means the gaps between bars are half as wide as the width of the bars.

#### Adding a line between adjacent columns

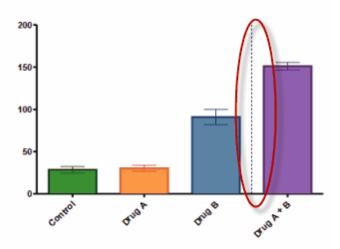

To add a line between two adjacent bars, go to the Data Sets on Graph tab. Select a data set and enter (at the bottom of the dialog) the specifications of the line you desire.

| Appearance Data Sets on Graph Graph Settings                                                                                                    |               |
|----------------------------------------------------------------------------------------------------|---------------|
| Data sets plotted (left to right):                                                                                                    |               |
| Sample column data:A:Control                                                                                                    | Data on graph |
| Sample column data:B:Drug A                                                                                                    | Add           |
| Sample column data:c:Drug B                                                                                                    | Replace       |
| Sample column data:D:Drug A + B                                                                                                    |               |
|                                                                                                    | Remove        |
|                                                                                                    | Reorder       |
|                                                                                                    | Top           |
|                                                                                                    | Up            |
|                                                                                                    | Reverse       |
|                                                                                                    | Down          |
|                                                                                                    | Bottom        |
| Space between selected data set and the previous one: 100 % of<br>Separate this data set from the prior one with a vertical line.<br>Thickness: 1/2 pt  Style:<br>Solor Auto  Under data points | Treamal       |
|                                                                                                    |               |

## **Empty columns**

An alternative way to leave a gap is to create an additional data set column on the data table, enter only a single number (usually 0), and include it on the graph. If the baseline of the graph is 0.0, and that value is 0.0, then Prism will draw a zero height bar, which is essentially a gap.

## 14.2.3 Plotting order of Column graphs

The two graphs in this example are identical except that the plotting order was reversed.

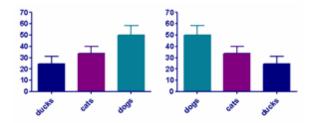

To reverse the plotting order of the data sets on a graph, click the Rotate/Flip b

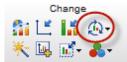

To fine tune the left-to-right order, go to the Data Sets on Graph tab of the Format Graph dialog.

| Appearance       Data Sets on Graph       Graph Settings         Data sets plotted [left to right]:       Data on graph         Sample column data:A:Control       Add         Sample column data:B:Drug A       Add         Sample column data:C:Drug B       Replace         Remove       Foorder         Up       Reverse         Down       Bottom         Space between selected data set and the previous one:       100 % of normal         Separate this data set from the prior one with a vertical line.       Thickness:         Thickness:       1/2 pt       Style:         Color:       Add reverse       Under data points | Format Graph                                                                             |  |
|----------------------------------------------------------------------------------------------------|------------------------------------------------------------------------------------------|--|
| Sample column data:A:Control       Data on graph         Sample column data:B:Drug A       Add         Sample column data:C:Drug B       Replace         Benove       Forder         Top       Up         Reverse       Down         Bottom       Bottom         Space between selected data set and the previous one:       100 % of normal         Separate this data set from the prior one with a vertical line.       Thickness:         Thickness:       1/2 pt       Style:                                                                                                    | Appearance Data Sets on Graph Graph Settings                                             |  |
| Sample column data:B:Drug A       Add         Replace       Replace         Periode       Periode         Up       Reverse         Down       Bottom         Space between selected data set and the previous one:       100 % of normal         Separate this data set from the prior one with a vertical line.       Thickness:         Thickness:       1/2 pt       Style:                                                                                                    | Data sets plotted (left to right):                                                       |  |
| Space between selected data set and the previous one: 100 % of normal Space between selected data set from the prior one with a vertical line. Thickness: 1/2 pt Style:                                                                                                    | Sample column data:A:Control Data on graph                                               |  |
| Replace         Remove         Feorde         Top         Up         Reverse         Down         Bottom         Bottom         Space between selected data set and the previous one:       100 % of normal         Separate this data set from the prior one with a vertical line.         Thickness:       1/2 pt         Style:       *                                                                                                    | Sample column data:8:Drug A Add                                                          |  |
| Separate this data set from the prior one with a vertical line. Thickness: 1/2 pt Style:                                                                                                    | Replace<br>Remove<br>Preorder<br>Top<br>Up<br>Reverse<br>Down                            |  |
|                                                                                                    | Separate this data set from the prior one with a vertical line. Thickness: 1/2 pt Style: |  |

## 14.2.4 Additional Column graph settings

#### Graph Settings tab of Format Graph dialog

Use the Graph Settings tab of the Format Graph dialog to change the direction of bars on a graph from vertical to horizontal, to set the baseline for graph columns, and to adjust the space between columns. Double-click on any bar to open the dialog.

| Appearance Data Sets on 0                         | Graph Graph Settings                                                  |
|---------------------------------------------------|-----------------------------------------------------------------------|
| Direction                                         |                                                                       |
| Vertical                                          |                                                                       |
| Horizontal                                        |                                                                       |
| Baseline                                          |                                                                       |
| Automatic                                         |                                                                       |
| 💿 Bars begin at Y=                                |                                                                       |
| 📰 Hide baseline                                   |                                                                       |
| Dimensions                                        |                                                                       |
| Space between columns:                            | 50 % of column width                                                  |
| Discontinuous axis                                |                                                                       |
| √ When the axis is discor                         | ntinuous, also make the bars (or connecting lines) discontinuous      |
| Format of individual bar                          | 8                                                                     |
| To format a bar differently<br>"Format This Bar". | ly than the rest, exit this dialog, right click on the bar and choose |
| Remove all the individu                           | ual formatting. Revert all bars to the format of their data sets.     |
|                                                   |                                                                       |
|                                                   |                                                                       |
|                                                   |                                                                       |

## Rotate columns from vertical to horizontal

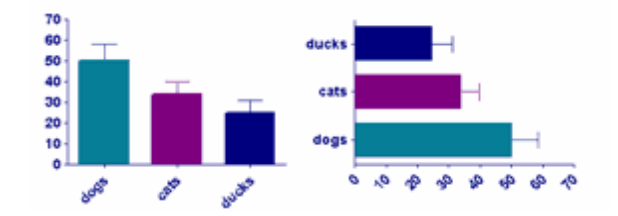

You also can use the Rotate button.

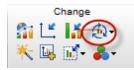

## **Baseline**

• Fill in this box to change the baseline for bars on a graph. The default is for the bars to begin at the X axis.

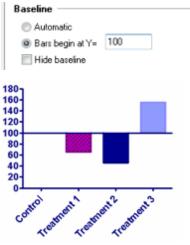

• Check the box for "Hide Baseline" if you want your bars to float as in the example below.

| Baseline                                                                          |  |
|-----------------------------------------------------------------------------------|--|
| <ul> <li>Automatic</li> <li>Bars begin at Y= 20</li> <li>Hide baseline</li> </ul> |  |
|                                                                                   |  |
| bosh care buche                                                                   |  |

## Dimensions

Prism automatically adjusts the width of columns based on the size of the graph, the number of data sets, and the gap between bars which you set here. To make the columns wider, make the spacing smaller.

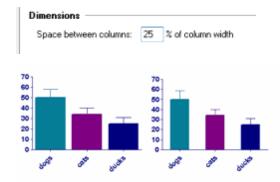

## **Discontinuous axis**

When you have a gap in a Y axis, choose whether or not you also want a gap in any columns that span the gap.

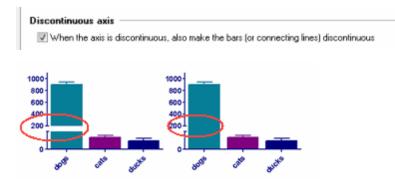

## Reset any individual bar formatting

If you have changed the format of individual bars (by  $\frac{\text{right clicking on them}}{\text{right optimal optimal back}}$ ), check an option here to reset everything back to the format set in the dialog.

## 14.2.5 Box and whiskers graphs

## What values do the box boundaries, line and whiskers represent?

## The box

The box always extends from the 25th to 75th percentiles. These limits are sometimes called the *hinges* of the plot. Surprisingly, there are multiple ways to compute these percentile values. <u>Prism uses a standard method</u>, but a different method than Excel uses.

The line in the middle of the box is plotted at the median. You can not choose a different value, but Prism also lets you put a "+" at the mean.

## The location of the whiskers

Prism offers six ways to create whiskers in box-and-whiskers plots:

- Min to max. The whiskers go down to the smallest value and up to the largest.
- Tukey. See details below.
- 10 to 90 percentiles. The whiskers are drawn down to the 10th percentile and up to the 90th. Points below and above the whiskers are drawn as

individual dots.

- 5 and 95 percentiles
- 2.5 and 97.5 percentiles
- 1 and 99 percentiles
- Min to max, show all points. This method plots whiskers down to the minimum and up to the maximum value, but also plots each individual value as a dot superimposed on the graph.

## Details of the Tukey method for plotting the whiskers and outliers

- 1.Calculate the interquartile distance (the difference between the 25th and 75th percentiles). Call this the IQR.
- 2.Add the 75th percentile plus 1.5 times IQR. If this value is greater than (or equal to) the largest value in the data set, draw the upper whisker to the largest value. Otherwise stop the upper whisker at the the largest value less than the sum of the 75th percentile plus 1.5IQR, and plot any values that are greater than this as individual points.
- 3.Calculate the 25th percentile minus 1.5IQR. If this value is less than the smallest value in the data set, draw the lower whisker to the smallest value. Otherwise stop the lower whisker at the lowest value greater than the 25th percentile minues 1.5IQR, and plot any values that are greater than this as individual points.

Why 1.5IQR? There is no statistical rationale; it is simply how Tukey decided to do it, and he invented the idea of box-and-whisker plots.

## Notes on Tukey boxplots

- Why 1.5IQR? There is no statistical rationale; it is simply how Tukey decided to do it, and he invented the idea of box-and-whisker plots.
- When the Tukey method is used to create the whiskers, the ends of the whiskers are sometimes called the inner fences.
- If the largest value preciesly equals the 75th percentile plus 1.5IQR, Prism (up to 6.01 and 6.0b) does not plot that value as an outlier. However, if the smallest value preceisly equals the 25th percentile minus 1.5IQR then Prism did plot the point as an outlier. We fixed this inconsistency in 6.02 and 6.0c, and now do not pot that point individually.

- The values that are plotted individually are sometimes called outliers, but "outlier" is defined differently by Grubbs test or some other outlier test. The chance of finding one or more "outlier" by Tukey's rule in data sampled from a Gaussian distribution depends on sample size.
- If you only enter three values per group (n=3), Prism will plot the median and range. It will not plot the percentiles and will ignore your choice for how to plot the whiskers.
- Steps 2 and 3 were corrected in Nov. 2013 to correctly explain what Prism does. The Tukey whiskers always stop at the value of a data point, and do not extenda all the way to the 75th percentile plus 1.5IQR or all the way down to the 25th percentile minus 1.5IQR.
- With Tukey's method, the whiskers always end at a value matching one of the values in the sample. So the two whiskers are often not the same length.
- The terms boxplot and box-and-whiskers plot are often used interchangeably, although originally the boxplot was used to describe a plot with Tukey whiskers (fences) and the box-and-whisker plot was used to describe a plot where the whiskers extend down to the minimum value and up to the maximum value.

#### Five number summary

The term *five-number summary* is used to describe a list of five values: the minimum, the 25th percentile, the median, the 75th percentile, and the maximum. These are the same values plotted in a box-and-whiskers plot when the whiskers extend to the minimum and maximum.

## The term outlier

The term *outlier* has many definitions. The individual points that are plotted beyond the whiskers of a box-and-whiskers plot are sometimes called outliers, but this definition does not match the definition used by the Grubbs' or other outlier tests.

## How to create a box-and-whiskers graph by entering the minimum, maximum, median and 25th and 75th percentiles rather than entering the raw data

Usually, Prism creates a box-and-whiskers graph from raw data. You enter a stack of values, and Prism computes the range and percentiles to make the box-and-whiskers graph.

You need to be just a tiny bit sneaky if you want to enter the minimum, 25th percentile, median, 75th percentile, and maximum values directly. Prism won't know that you entered those values, but will make the graph as if you entered raw data. If you just enter those five values, Prism will correctly compute the minimum, maximum, and median, but the 25th and 75th percentile values Prism computes will be incorrect.

Here is a trick: Enter the median value three times, rather than once, and also enter the minimum, maximum, and 25th and 7th percentile values. For each group, enter seven values on separate rows of one column (the order doesn't matter. )

- Minimum
- 25th percentile
- Median
- Median
- Median
- 75th percentile
- Maximum

You can't "tell" Prism that these values are not the raw data, so it "thinks" they are raw data and so computes the minimum, maximum, median and quartiles from those seven values, and plots those computed values, which exactly match the values you entered.

#### 14.2.6 Forest plots

This graph below is a Forest plot, also known as an odds ratio plot or a metaanalysis plot. It graphs odds ratios (with 95% confidence intervals) from several studies.

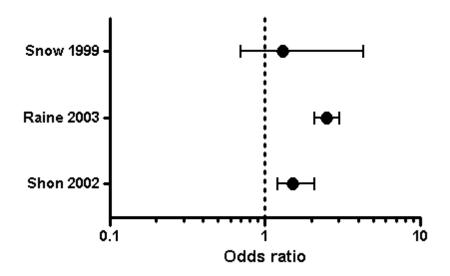

There are a few tricks to making this graph:

1. Enter the data into a Column table. The results for each study are entered into a separate data set column. Enter in each column the Odds ratio itself, as well as the high and low confidence limits (computed elsewhere). The order of those three values doesn't matter. Label the studies by entering column titles. You may use Greek symbols, super and subscript, etc.

|   | A         | В         | С          |  |
|---|-----------|-----------|------------|--|
|   | Snow 1999 | Sohn 2002 | Raine 2003 |  |
|   | Y         | Y         | Y          |  |
| 1 | 0.7       | 1.2       | 2.1        |  |
| 2 | 1.3       | 1.5       | 2.5        |  |
| 3 | 4.3       | 2.1       | 3.0        |  |

2. When you first go to look at the graph, Prism will prompt for the kind of graph you want. Choose "Column Mean with error bars". To make the graph above, be sure to choose the option where the error bars go horizontally.

| Change Graph Typ            |            |
|-----------------------------|------------|
| Graph family:               | Column     |
|                             |            |
| Column mean,<br>Plot: Media | error bars |

- 3. Note that Prism's doesn't (can't) know that each column contains a computed odds ratio along with the low and high confidence limits. It just sees three values. So choose to plot the median and range. The median and range of the three values you entered *are* the odds ratio and its confidence limits computed elsewhere. If you choose to plot a confidence interval instead, Prism will compute a confidence interval from the three values you enter and the results will be nonsense.
- 4. View the graph. Double-click on the X axis to bring up Format Axis. Choose to make the axis scale logarithmic with log spaced minor ticks, and to create a grid line at X=1.0.

| Frame and Origin 🛛 🗙 axis | Left Yaxis Righ       | nt Yaxis Titles & For | its                   |                        |                                |
|---------------------------|-----------------------|-----------------------|-----------------------|------------------------|--------------------------------|
| Gaps and Direction:       | Standard              | ✓ Scale               | EX Log 10             | -                      |                                |
| Automatically deter       | mine the range and in | nterval               |                       |                        |                                |
| Range                     |                       |                       | -                     |                        |                                |
| Minimum                   | 0.1                   | ن Maxi                | mum: 10.0             | 2                      |                                |
| All ticks                 |                       |                       |                       |                        |                                |
| Ticks direction:          | Down 🔻                | Location of num       | nbering/labeling: Bel | ow, horizontal 🔹 👻     |                                |
| Ticks length:             | Short -               | Numbering             | g/labeling angle:     | 0 *                    |                                |
| Regularly spaced t        | icks                  |                       |                       |                        |                                |
| Major ticks interval:     | 1.0 <b>v</b> p        | owers of 10 Number    | format: Antilog       | ✓ Prefit               | к                              |
| Starting at X=            | 0.1                   | Decimal               | s: 0.01, 0.1, 1, 1    | 10, 👻 Suffi            | ĸ                              |
| Minor ticks:              | 9                     | 🗸 log 🛛 Thousar       | nds: 100000           | Ŧ                      |                                |
| Additional ticks an       | d grid lines —        |                       |                       |                        |                                |
| At X=                     | Tick Line             | Text <u>Fonis</u>     | ? Greek? Details      |                        |                                |
|                           | 1                     |                       |                       | With reg<br>Instead of | ular ticks<br>of regular ticks |
| 1                         |                       |                       |                       |                        | in regular deres               |
| 1                         |                       | 1                     |                       | Only regilt            | ular ticks                     |
| 1                         |                       | J                     |                       | Only regi              | ular ticks                     |
| 1                         |                       | J                     |                       | Only regi              | ular ticks                     |
| 1                         |                       | J                     |                       | Only region            | ular ticks                     |
| 1                         |                       | J                     | Help Can              |                        | ular ticks                     |

# 14.3 Grouped (& contingency) graphs: Symbols and line formatting

## Format graph: Grouped and contingency

Prism lets you change every feature of a graph. Change the shape, color, and size of graph symbols; change the fill pattern and color of graph columns; change the order that data sets are plotted.

Double-click on any symbol or bar (or the background of the graph) to bring up the Format Graph dialog.

#### See also:

Appearance of Grouped and Contingency graphs

Data set grouping and spacing on Grouped graphs

<u>Plotting order of Grouped graphs</u> <u>Additional Grouped graph settings</u> <u>Replicates and error bars on Grouped graphs</u>

## 14.3.1 Appearance of Grouped and Contingency graphs

#### Format Graph dialog - Grouped graphs

Use this dialog to change the look of all the columns in a data set. If you want to <u>change the look of a single column</u>, use the right-click menu. You can also change all the symbols in <u>selected data sets</u>.

Double-click on any graph symbol or bar to open the Format Graph dialog.

| ormat Graph                                                        |
|--------------------------------------------------------------------|
| Appearance Data Sets on Graph Graph Settings                       |
| Data set: First look grouped data: Treatment1                      |
| Style                                                              |
| Appearance: Bar  Plot: Mean with SEM                               |
| Bars and boxes                                                     |
|                                                                    |
|                                                                    |
| Border: 2 pt  Border color:                                        |
| Symbols                                                            |
| Color: Shape: Border color:                                        |
| Size: 4 🔳 👻 Barder thickness:                                      |
| Error bars                                                         |
| Color: Style: T - Dir.: Both - Thickness: 2 pt -                   |
| Lines                                                              |
| Color: Thickness: 1 pt 💌 Line and error go: On top 💌               |
| Style:   Pattern:   Length: Long                                   |
| Additional options                                                 |
| Plot on:   Left Y axis  Show legend  Revert legend to column title |
| Right Yaxis     Label each point with its row title                |
|                                                                    |
| Change Graph Type Help Cancel Apply OK                             |

#### To change the settings for one data set:

Select a data set from the list, and choose the symbols, lines, and error bars for that data set. Then select another data set and choose settings for that data set. Click OK to redraw the graph with all the changes. Note that a fitted curve is treated as a separate data set.

#### To change all data sets on the graph (for example to make all symbols larger):

Click the Global button and choose, Change all data sets. Changes you make after that will then apply to all data sets.

#### Style

With two-grouping variable graphs, replicates are placed in side-by-side columns on the data table. One grouping variable is the main column heading, the other is the row title.

| т | able format:<br>Two-way | A cats | cats |      | gs   |
|---|-------------------------|--------|------|------|------|
|   |                         | A:Y1   | A:YZ | B:Y1 | B:Y2 |
| 1 | dog food                | 12     | 33   | 22   | 33   |
| 2 | cat food                | 22     | 34   | 65   | 44   |
| 3 | fish food               | 44     | 33   | 33   | 44   |

Choose how to display a data set on the graph. Choose between a scatter dot plot, an aligned dot plot, a before-and-after plot, a column or bar, a box-and whiskers plot, or a floating bar showing the minimum and maximum.

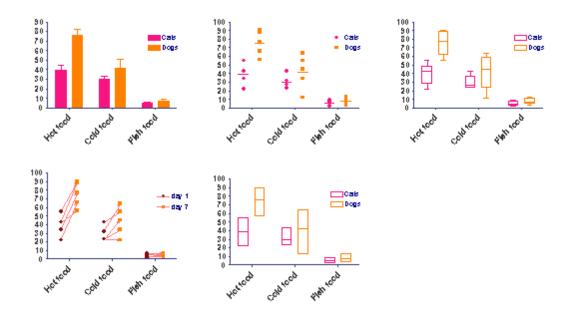

Choose how to plot error bars. Select SD, SEM, 95% CI, or range. Your style choice will determine which options below you can use. Since it rarely makes sense to choose different error bar (or replicate) choices for different data sets, you will probably want to click "All" before changing error bar format.

#### Format Symbols or bars

If you choose to plot data as a scatter dot plot or a before-and-after graph, select the symbol type, size, and color. If you pick an open symbol, also select a border thickness. Check the Clear option if you want point-to-point lines and overlapping points to show through the open symbol.

Click More to use any character from any font as a symbol.

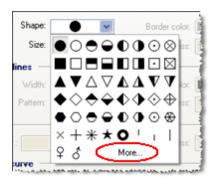

If you choose to plot your data sets as bars, columns, box-and-whiskers, or floating min/max boxes, choose the color, outline and fill of the bars and boxes.

Use the <u>Data Sets on Graph tab</u> to adjust the spacing between bars, and whether you want the bars stacked, interleave, grouped, or superimposed.

Prism labels bars with the row titles from the data table. You may not edit the bar titles directly, but if you edit the row titles, the graph will update. Use the <u>Format Axes</u> dialog, not the Format Graph dialog, to turn off the labels or to change to vertical or angled labels.

If your data table has only one row, Prism will place the column titles, rather than row titles, under each bar.

## Format error bars

Choose the format and color of error bars. Learn more about <u>error bars on</u> <u>Grouped graphs</u>.

#### Lines

Choose the format of lines connecting data points for a before-and-after plot. Consider using arrows.

#### Plot on which Y axis

Specify which axis to use for each data set. If you choose to plot on the right Y-axis, Prism will create that axis if it doesn't already exist.

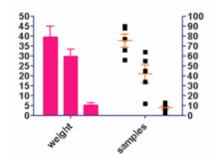

## Legend

Select Show legend to create a legend for this data set. Prism automatically uses the column titles in your data table as legend labels. You can also edit the labels in the legend. Double-click on the legend text and type whatever you like. Use the "Revert Legend to Column Titles" checkbox in the Legend section of the Format Graph dialog to change the labels back to match the column titles. (This checkbox is only available if you have edited a legend.)

## 14.3.2 Data set grouping and spacing on Grouped graphs

## How do you change the grouping and spacing of bars on Grouped graphs?

Click on the Format graph button on the Prism toolbar or double-click on any data point to open the Format Graph dialog.

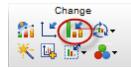

#### Set the standard spacing between bars

To change the standard spacing between individual bars and groups of bars, go to the Graph Settings tab.

| Format Graph                                                                                                    | x |
|----------------------------------------------------------------------------------------------------|---|
| Appearance Data Sets on Graph Graph Settings                                                                                         |   |
| Direction                                                                                                    | _ |
| Vertical                                                                                                    |   |
| Horizontal                                                                                                    |   |
| Baseline                                                                                                    | _ |
| Automatic                                                                                                    |   |
| 🔘 Bars begin at Y=                                                                                                    |   |
| ✓ Hide besetine                                                                                                    |   |
| Spacing (as percent of space used for data)                                                                                          |   |
| Between adjacent data: 50 %                                                                                                    |   |
| Additional gap between groups: 100 %                                                                                                 |   |
| When a value is blank                                                                                                    |   |
| Create a zero-height bar                                                                                                    |   |
| Don't leave a gap                                                                                                    |   |
| Discontinuous axis                                                                                                    |   |
| When the axis is discontinuous, also make the bars (or connecting lines) discontinuous                                               |   |
|                                                                                                    |   |
| Format of individual points                                                                                                    |   |
| To format a data point differently than the rest, exit this dialog, right click on the data point<br>and choose "Format This Point". |   |
| Remove all the individual formatting. Revert all points to the format of their data sets.                                            |   |
| Change Graph Type Help Cancel Apply                                                                                                  | Ж |

## Set how you want the bars to be grouped

You can change the overall grouping scheme of a graph or make hybrid graphs types using the order tab of the Format Graph dialog. For each data set, choose whether it should be interleaved with, stacked on top of, placed apart from the (starting a new group of bars, hence the name "grouped") or superimposed on the preceding data set.

| appearance Data Sets on Graph Graph Settings                                                                                                    |               |
|----------------------------------------------------------------------------------------------------|---------------|
| Order of bars from left to right (or bottom to top for stacked bars):                                                                                                    |               |
| First look grouped data:A:Contro                                                                                                    | Data on graph |
| 2000 First look grouped data B: Treate                                                                                                    | Add           |
|                                                                                                    | Replace       |
|                                                                                                    | Remove        |
|                                                                                                    | Reorder       |
|                                                                                                    | Top           |
|                                                                                                    | Up            |
|                                                                                                    | Reverse       |
|                                                                                                    | Down          |
|                                                                                                    | Bottom        |
| Relation of selected data set with the previous one:         Interleaved         Stacked         Superimposed         Grouped         Separate this data set from the prior one with a vertical line.         This mean         Style: | Ţ             |

# Add lines between groups

Check the box to Separate a data set from another with a line.

| Space between s | elected data :  | set and   | the previous | one: 100 % of normal |
|-----------------|-----------------|-----------|--------------|----------------------|
| Separate this   | data set from t | the prior | one with a v | vertical line.       |
| Thickness:      | 1 pt            | •         | Style:       | •••••                |
| Color:          | Auto            | Ŧ         | Under da     | ata points 🔹 🔻       |

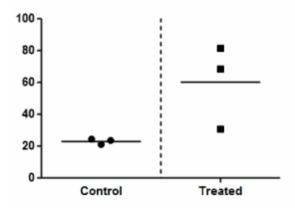

Note the difference between Stacked and Superimposed below. When the bars are superimposed, each extends from the X axis to the value. When bars are stacked, each bar starts at the top of the one below.

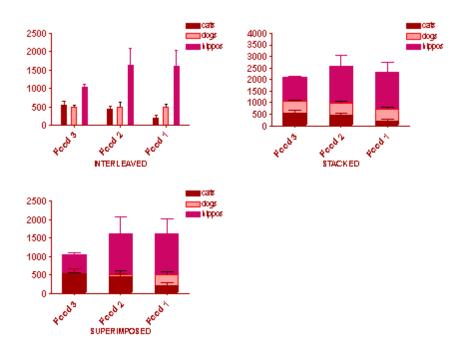

It sometimes is helpful to combine both stacked and interleaved bars on the same graph as below. This is done by checking the option to stack the "dogs" data set on top of hippos, and to make the "cats" data set grouped.

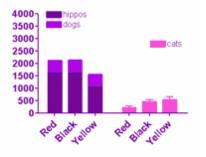

## 14.3.3 Plotting order of Grouped graphs

#### Data set order

The two graphs in this example are identical except that the plotting order was reversed.

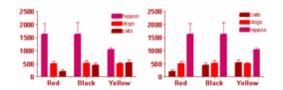

Click the Rotate/Flip button in the Change section of the Prism toolbar to reverse the order of data sets on a graph.

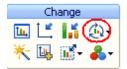

To fine tune the left-to-right order, go to the Data Sets on Graph tab of the Format Graph dialog.

| Format Graph                                                            | ×                                      |
|-------------------------------------------------------------------------|----------------------------------------|
| Appearance Data Sets on Graph Graph Settings                            |                                        |
| Order of bars from left to right (or bottom to top for stacked bars):   |                                        |
| First look grouped data:A:Contro                                        | Data on graph                          |
| First look grouped data B: Treatment1                                   | Add                                    |
| First look grouped data:C:Treatment 2                                   | Replace                                |
|                                                                         | Remove                                 |
|                                                                         | Top<br>Up<br>Reverse<br>Down<br>Bottom |
| Relation of selected data set with the previous one:                    | $\smile$                               |
| C Stacked                                                               |                                        |
| Superimposed                                                            |                                        |
| Grouped Separate this data set from the prior one with a vertical line. |                                        |
| Thickness: 1/2 pt 👻 Style: 👻                                            |                                        |
| Color: Auto 💌 Under data points 👻                                       | )                                      |
| Change Graph Type Help Cancel Ap                                        | ply OK                                 |

# Order of bars within a data set

The previous section explained how to adjust the order of the data sets. The order of the individual columns within a particular data set is determined by the order they are entered in the data table.

|       | Tal | ble format | 5                       |      |      | A    |      |      |      |      | В    | - |
|-------|-----|------------|-------------------------|------|------|------|------|------|------|------|------|---|
|       | 1   | wo-way     |                         |      |      | cats |      |      |      |      | dogs |   |
|       |     | $\sim$     | ×                       | A:Y1 | A:Y2 | A:Y3 | A:Y4 | A:Y5 | B:Y1 | B:Y2 | B:Y3 |   |
| 1     | 1   | Food 1     | $\langle \cdot \rangle$ | 44   | 55   | 233  | 455  | 235  | 643  | 456  | 744  |   |
| 2     | 1   | Food 2     | $\mathbf{F}$            | 435  | 346  | 456  | 264  | 750  | 333  | 345  | 653  |   |
| 3     |     | Food 3     |                         | 329  | 256  | 556  | 678  | 890  | 556  | 543  | 337  |   |
| a. A. |     |            |                         |      |      |      |      |      |      |      |      | - |

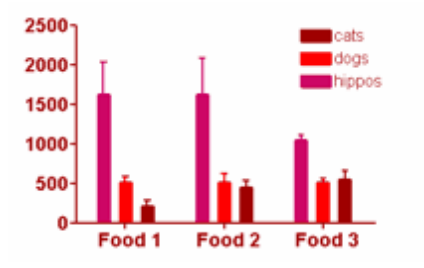

To reverse the row order on a data table, go to the data table. From the Change menu, click the Sort button, and choose "Reverse row order".

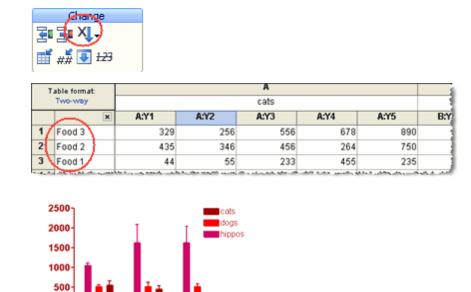

See another example of changing plotting order for Grouped graphs.

Food 1

# 14.3.4 Additional Grouped graph settings

Food 3

Food 2

0

# Graph Settings tab of Format Graph dialog

Use the Graph Settings tab of the Format Graph dialog to change the direction of bars on a graph from vertical to horizontal, to set the baseline for graph columns, and to adjust the space between columns. Double-click on any bar to open the dialog.

| 44 | pearance Data Sets on Graph Graph Settings                                                                           |
|----|----------------------------------------------------------------------------------------------------|
| Di | rection                                                                                                    |
|    | Vertical                                                                                                    |
|    | Horizontal                                                                                                    |
| Ba | aseline                                                                                                    |
|    | Automatic                                                                                                    |
|    | 🔘 Bars begin at Y=                                                                                                   |
|    | Hide baseline                                                                                                    |
| Sp | pacing (as percent of space used for data)                                                                           |
|    | Between adjacent data: 50 %                                                                                          |
|    | Additional gap between groups: 100 %                                                                                 |
| w  | hen a value is blank                                                                                                 |
|    | Oreate a zero-height bar                                                                                             |
|    | 💮 Don't leave a gap                                                                                                  |
| Di | iscontinuous axis                                                                                                    |
|    | When the axis is discontinuous, also make the bars (or connecting lines) discontinuous                               |
| Fo | ormat of individual bars                                                                                             |
|    | To format a bar differently than the rest, exit this dialog, right click on the bar and choose<br>"Format This Bar". |
|    | Remove all the individual formatting. Revert all bars to the format of their data sets.                              |

# Rotate columns from vertical to horizontal

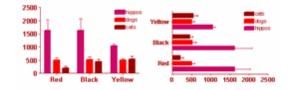

You also can use the Rotate button.

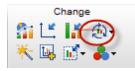

# **Baseline**

Fill in this box to change the baseline for bars on a graph. The default is for the bars to begin at the X axis. Check the box for "Hide Baseline" if you want your bars to float as in the example below.

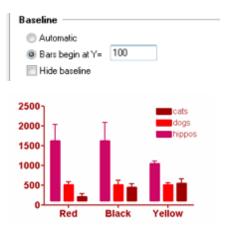

# Dimensions

Use this setting to set adjust the spacing between columns on a graph. To make the columns wider, make the spacing smaller.

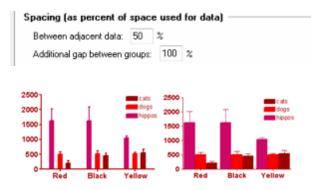

# When a bar value is zero

Choose whether or not you want a space for the bar where the zero value is (dogs on the graphs below).

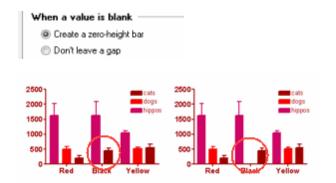

### **Discontinuous axis**

When you have a gap in a Y axis, choose whether or not you also want a gap

in any columns that span the gap. Not leaving a gap may make your graph misleading.

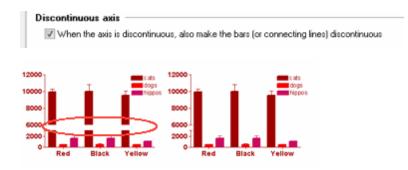

### 14.3.5 Row or column titles under bars?

You can change how the bars are labeled. Double-click on the axis to bring up Format Axis, then choose to use Row numbers, Row titles, or Column titles.

| Format Axes             |                             |                       |                            | ×        |
|-------------------------|-----------------------------|-----------------------|----------------------------|----------|
| Frame and Origin X axis | Left Yaxis Right Yaxis      | Titles & Fonts        |                            |          |
| Gaps and Direction:     | Standard                    | - Scale:              | Linear 👻                   |          |
| Automatically deter     | mine the range and interval |                       |                            |          |
| Range (row numbe        | rs) ————                    |                       |                            |          |
|                         | It is not possible          | to change the ran     | nge of this axis.          |          |
| All ticks               |                             |                       |                            |          |
| Ticks direction:        | Down - Loca                 | ation of numbering/   | labeling: Below, angled    | -        |
| Ticks length:           | Short 👻                     | Numbering/labelir     | ng angle: 45 🌩             |          |
| Regularly spaced t      | icks                        | -                     |                            | -        |
| Major ticks interval:   | 1                           | Number format:        | Row titles 🔹               | Prefix   |
| Starting at X=          | 1                           | Decimals:             | Auto v                     | Suffix:  |
| Minor ticks:            |                             | Thousands:            | 100000 -                   |          |
| Additional ticks an     | d grid lines —              |                       |                            |          |
|                         | It is not possible to creat | te additional ticks o | or gridlines on this axis. |          |
|                         |                             |                       |                            |          |
|                         |                             |                       |                            |          |
|                         |                             |                       |                            |          |
|                         |                             |                       |                            |          |
|                         |                             |                       |                            |          |
|                         |                             | Help                  | Cancel                     | Apply OK |

|   | Table format   |        |      | Group A    |      |      |      |      | Group B     |      |          |
|---|----------------|--------|------|------------|------|------|------|------|-------------|------|----------|
|   | Grouped        |        | Wi   | ld-type ce | lls  |      |      | GF   | PP5 cell li | ne   |          |
|   | 4              | × A:Y1 | A:Y2 | A:Y3       | A:Y4 | A:Y5 | B:Y1 | B:Y2 | B:Y3        | B:Y4 | B:Y5     |
| 1 | Serum starved  | 34     | 36   | 41         |      | 43   | 98   | 87   | 95          | 99   | 88<br>30 |
| 2 | Normal culture | 23     | 19   | 26         | 29   | 25   | 32   | 29   | 26          | 33   | 30       |

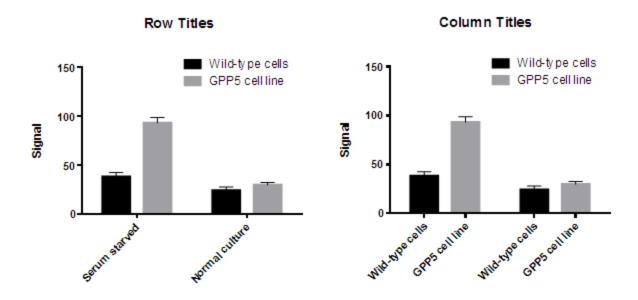

# 14.4 Survival graphs: Formatting options

### Format graph: Survival

Prism lets you change every feature of a graph. Change the shape, color, and size of graph symbols; change the fill pattern and color of graph columns; change the order that data sets are plotted.

Double-click on any symbol or bar (or the background of the graph) to bring up the Format Graph dialog.

#### See also:

Survival graphs: formatting options

Appearance of Survival graphs

Changing the plotting order of data sets

Nudging survival data sets

Error bars and confidence bands on Survival graphs

# 14.4.1 Appearance of Survival graphs

# Format Graph dialog - survival plots

Use this dialog to change the look of all the points in a data set. If you want to <u>change the look of a single data point</u>, use the right-click menu. You can also change all the symbols in <u>selected data sets</u>.

Double-click on any graph symbol or bar to open the Format Graph dialog.

| rmat Graph                              |                                                                                  |
|-----------------------------------------|----------------------------------------------------------------------------------|
| Appearance Data Sets on Graph           | Graph Settings                                                                   |
|                                         | groups:Survival proportions:Control 🔹                                            |
| Show symbols                            |                                                                                  |
| Color:                                  | Shape: Border color:                                                             |
|                                         | Size: 4 '  Border thickness: 2 pt                                                |
| Error bars                              |                                                                                  |
| Color: 📕 💌 Dir.:                        | Both v Style: v Thickness: 1 pt v                                                |
| Connecting line                         |                                                                                  |
| Color: 📃 💌 F                            | Pattern:  Thickness: 2 pt                                                        |
| Show area fill                          |                                                                                  |
|                                         | Pattern color:                                                                   |
| Position:                               | v                                                                                |
| Additional options:                     |                                                                                  |
| Ploton: () Left Yaxis<br>() Right Yaxis | Show legend Revert legend to column title<br>Label each point with its row title |
| Unigik Faxe                             |                                                                                  |
|                                         |                                                                                  |
|                                         |                                                                                  |
|                                         |                                                                                  |
|                                         |                                                                                  |
|                                         |                                                                                  |
| Change Graph Type                       | Help Cancel Apply OK                                                             |

#### To change the settings for one data set:

Select a data set from the list, and choose the symbols, lines, and error bars for that data set. Then select another data set and choose settings for that data set. Click OK to redraw the graph with all the changes. Note that a fitted curve is treated as a separate data set.

#### To change all data sets on the graph (for example to make all symbols larger):

Drop the list of data set names and choose --Change ALL data sets--. Or click the ALL button just to the right. Changes you make after that will then apply to all data sets.

#### Show Symbols

Choose symbol type, size, and color. If you pick an open symbol, also select a border thickness. Check the Clear option if you want point-to-point lines and overlapping points to show through the open symbol. Use Shape the dropdown menu to select one of Prism's symbols. Use the More option on this drop-down to use any character from any font on your computer as a symbol.

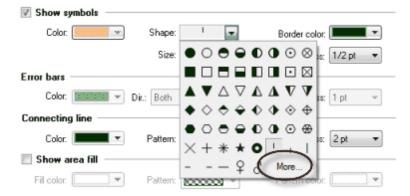

In survival plots, you can choose to show symbols only for censored data points, or for all data points. Make this selection on the Graph Settings tab of the Format graph dialog.

## **Error bars**

Choose how you want error bars to be formatted. Error bars can go above or below a data point or in both directions. Learn more about <u>error bars on</u> <u>survival graphs</u>.

| Error bars      |                  |        |                   |
|-----------------|------------------|--------|-------------------|
| Color:          | Dir.: Both 🔫 Sty | /le: + | Thickness: 1 pt 🔹 |
| Connecting line | Above<br>Below   |        |                   |
| Color:          | Fawern           |        | Thickness: 2 pt 🔹 |

Depending on the choices you made when you created a survival plot, the option for error bars may or may not be available. You can change this setting in the Graph Settings tab of the Format Graph dialog.

| pearance Data Sets on (  | Graph Graph Settings             |             |
|--------------------------|----------------------------------|-------------|
| araph                    |                                  |             |
|                          |                                  |             |
| Selected graph: Stairca: | se with ticks (starting at 100%) |             |
| Show result as:          | Plot symbols at:                 | Error bars: |
| Fractions                | All points                       | 🔘 None      |
| Percents                 | Censored points only             | @ SE        |

# **Connecting lines**

Choose the format of lines connecting data points for a survival plot. Consider using arrows.

### Show Area fill

Choose to show area fills below or above the plot lines. Click the All button to turn on this feature for all the data sets on a graph.

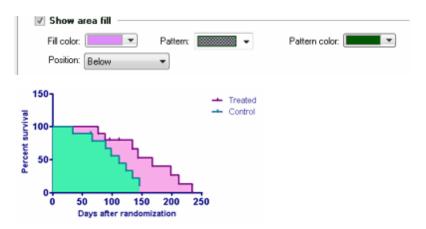

### Plot on which Y axis

Specify which axis to use for each data set. If you choose to plot on the right Y-axis, Prism will create that axis if it doesn't already exist.

### Legend

Select Show legend to create a legend for this data set. Prism automatically uses the column titles in your data table as legend labels. You can also edit the labels in the legend. Double-click on the legend text and type whatever you like. Use the Revert Legend to Column Titles button in the Legend section of the Format Graph dialog to change the labels back to match the column titles. (This button is only available if you have edited a legend.)

### 14.4.2 Changing the plotting order of data sets

### How do you change the order in which data sets are plotted?

Change the order to determine plot lines are in front. Plotting area matters the most when you use area fills. The graphs below are the same, but with the plotting order reversed. Note that on the graph on the left the area fill from the one data set hides the other.

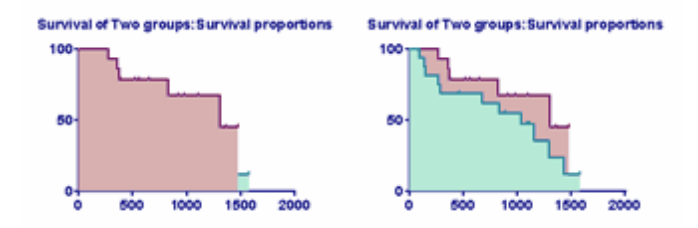

# To change the plotting order of the data sets on a graph:

Click the Rotate/Flip button in the Change section of the Prism toolbar to reverse the front-to-back order of data sets on a graph.

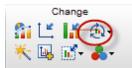

To fine tune the front-to-back order, go to the Data Sets on Graph tab of the Format Graph dialog.

| Format Graph                                                                                                    | <b>x</b>      |
|----------------------------------------------------------------------------------------------------|---------------|
| Appearance Data Sets on Graph Graph Settings                                                                                                    |               |
| The order of data sets in this list determines what happens when two data poin<br>Data sets placed higher on this list will be graphed in front of data sets lower or |               |
| Data sets plotted (front to back):                                                                                                    |               |
| I of Three groups:Survival proportions:A:Control                                                                                                    | Data on graph |
| Three groups:Survival proportions:B:Treatment A                                                                                                    | Add           |
| Three groups: Survival proportions: C: Treatment B                                                                                                    | Replace       |
|                                                                                                    |               |
|                                                                                                    | Remove        |
|                                                                                                    | Reorder       |
|                                                                                                    | Тор           |
|                                                                                                    |               |
|                                                                                                    | Up            |
|                                                                                                    | Reverse       |
|                                                                                                    | Down          |
|                                                                                                    | Bottom        |
| Nudge. To prevent overlap, move the selected data set.                                                                                                    |               |
| Increment X by 0.00 (data units)                                                                                                    |               |
|                                                                                                    |               |
| Increment Y by 0.00 (data units)                                                                                                    |               |
| When axis is discontinuous also place gap in lines                                                                                                    |               |
|                                                                                                    |               |
| Change Graph Type Help Cancel                                                                                                    | Apply OK      |

# 14.4.3 Nudging survival data sets

# Nudging data sets

Nudging can be helpful to differentiate datasets that otherwise overlap a lot. The "Treatment B" data set in the graph on the right has been nudged up a bit to separate it from the "Treatment A" data set.

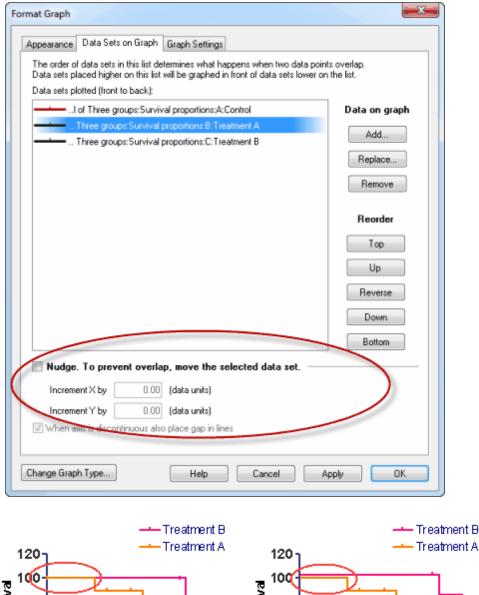

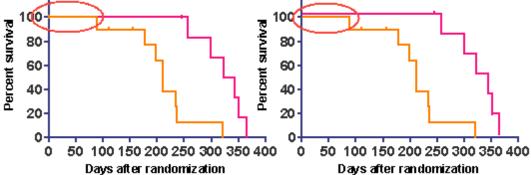

# 14.5 Parts of whole graphs

# Format Graph dialog - Parts of whole plots

Use this dialog to change the look of a Parts of whole graph If you want to only change the look of a single segment, it is simpler to use the right-click menu on the graph. You can also change all the symbols in <u>selected data sets</u>.

Double-click on any graph section to open the Format Graph dialog.

| Graph type                  |                                        |
|-----------------------------|----------------------------------------|
| -Colors & Legends: Female   |                                        |
| Color: Slice: N             | ormal 🔻                                |
| Show legend (left to right) |                                        |
| 📝 Color 🛛 Percentage 🚽      | Value 🔽 Label                          |
|                             | Revert legend to row title             |
| Borders                     |                                        |
| 🗹 Outer: 1 pt 🔷 🗾           | <ul> <li>Internal: 1/2 pt v</li> </ul> |
| Titles                      |                                        |
| 📝 Show graph title          |                                        |
| Show total: Prefix:         | Suffix: Applicants                     |
| Order                       | Applicants for admission in 2011       |
| 🖲 Standard 🛛 💿 Reverse      |                                        |
| Size                        | - 5542% 507 Female                     |
| Diameter: 2.89 in.          | Worses 1023                            |
|                             | Woman Students                         |
|                             |                                        |
| Shape ratio: 0.5            |                                        |
|                             |                                        |

# To change the general appearance of the graph:

Click on the thumbnail image in the Graph type section of the dialog. You can change from a pie chart to a donut, slice or dot plot. Prism will preview how your graph will look after the change.

# To change the settings for one data set:

Select a data set from the Colors and legend list, and choose the color of the graph segment, and what information you want the legend to show.

### To change all data sets on the graph:

Click the Global button to select all data sets on the graph. Or, select the data sets from the drop-down menu that you want to change.

### If your graph only has one data set (one slice):

The graph is generated from values entered into a single column in the data table. If you enter data into a row, you'll only get one value on the graph.

# **Color and Legends**

You can set the color of each graph segment. Use the roll-down to choose if you want a particular segment of a pie or donut graph exploded from the main graph and how far away you want it to be. Or choose to hide a segment.

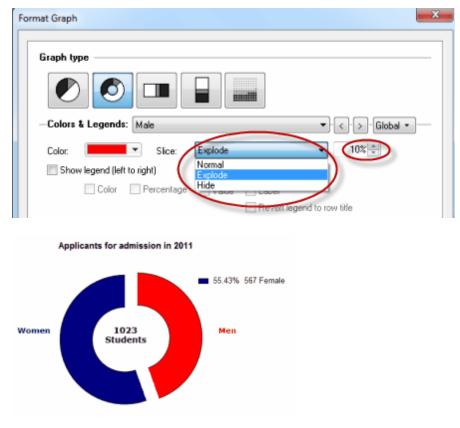

Choose the information you want the legend to show and how you want it formatted.

| Show | legend (left | t to right) |       |                            |
|------|--------------|-------------|-------|----------------------------|
|      | Color        | Percentage  | Value | ✓ Label                    |
|      |              |             |       | Revert legend to row title |

If one of the rows of data is zero, then Prism will not create a legend for it. If you want a legend, even though the value is zero, enter some tiny nonzero value like 0.000001. The slice will be invisible on the graph, but Prism will create a legend for it.

#### **Borders**

Choose the color and thickness of the segment borders. You can have different settings for the inner and outer borders. These setting are for all the segments of the graph.

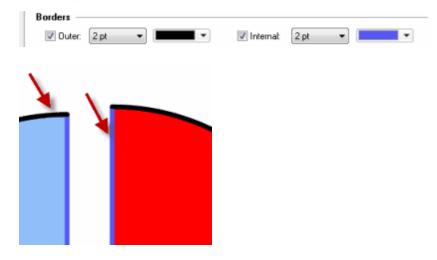

### Titles

Click to show or hide the graph title, or to show or hide the total of all values, The graph shows each category as the fraction of the total, so it can be very useful to show the total near the graph. With donut graphs, it is common to put the total in the center of the graph as shown below. Optionally add a prefix or suffix, for example: 1,000 Applicants, or Total: 1,000.

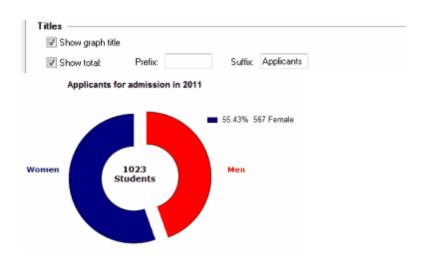

# Order

Reverse the order of the data sets to change the orientation of the graph.

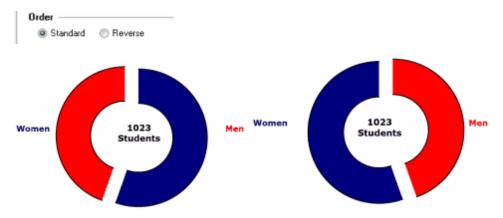

# Size

Use the Size portion of the dialog to change the size of the whole of a donut graph.

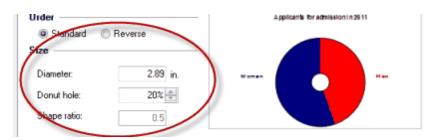

# 15 Graphs: Frame and axes

The choices on the Format Axis dialog are self-explanatory. Don't overlook the <u>Additional Ticks and Grid lines section</u> which lets you place any numbers or labels anywhere on any axis. And don't overlook the <u>Frame and Origin</u> tab.

Here is a list of shortcuts to change the axis directly, without using the Format Axes dialog:

- To change the shape and size of a graph by stretching: Click once on an axis to select it. Then drag on either end to stretch.
- To make a graph proportionately larger or smaller: Click Resize Graph

button on the Change section of the Prism toolbar.

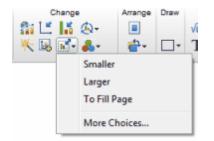

- To change the thickness or color of one axis: Click once to select that axis. Then click Change and choose Selected Object(s). If you change the X axis, the top part of the axis frame will also change accordingly. If you change the left Y axis, the right part of the axis frame will also change accordingly (unless you created a right Y axis).
- To move the graph and axis titles closer to, or further from, the graph: Position the mouse near the title until the cursor becomes a two-headed arrow. Then drag.
- To move the axis numbering (or labeling) closer to, or further from, the axis: Move the mouse over the numbering until the cursor becomes a two-headed arrow. Then drag. Or click once on the numbering to select. Then nudge one pixel at a time by clicking the arrow keys.
- Double-click on the origin of a graph to bring up the Frame and Origin tab of this dialog.
- To format the size, font, color, etc. of the numbering of an axis, click to select the axis and then use the controls in the Text toolbar.

# **15.1** Frame and origin

The frame determines the basic look of a graph, and its position on the page.

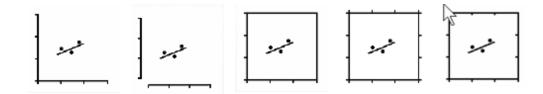

Positioning a graph on the page Customizing a graph's frame and axes appearance Showing grid lines Setting the graph origin

# **15.1.1 Positioning a graph on the page**

If you plan to copy and paste the graph to another program, or place the graph on a Prism layout, you won't really care where it is on the page. But if you plan to print that page, you might care to position a graph precisely.

**To see the position of a graph on the page:** Drop the View menu, choose Zoom, and choose To Fit Page. This lets you see the entire page at once, so

you can see the position of the graph relative to the entire page.

**To center the graph on the page:** Click on the Center on page button in the Arrange section of the Prism toolbar.

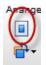

To drag a graph on the page: Grab either axis and drag the graph.

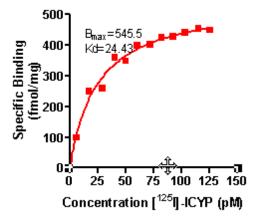

**To specify an exact position on the page:** Click on the Format Axis tool in the Prism toolbar and enter the exact distance of the graph from the top and left edge of the page in the Frame and Origin tab of the Format Axes dialog.

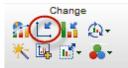

|                              | Yaxis Right Yaxis     | Titles & Fonts    |                         |                |  |
|------------------------------|-----------------------|-------------------|-------------------------|----------------|--|
| Origin                       |                       |                   |                         |                |  |
| Set origin: Automatically    | -                     |                   |                         |                |  |
| Yintersects the X axis at >  | <= 1.0                |                   |                         |                |  |
| X intersects the Y axis at 1 | <b>′=</b> 0.0         |                   |                         |                |  |
| Shape, Size and Position     |                       |                   |                         |                |  |
| Size: Wide                   | -                     | Distance of Y     | axis from left edge:    | 2.75 In        |  |
| Width (Length of X axis):    | 3.00 i                | n. Distance of X  | axis from bottom edge:  | 4.49 in.       |  |
| Height (Length of Y axis):   | 2.00                  | n                 |                         |                |  |
| Axes and Colors              |                       |                   |                         |                |  |
| Thickness of axes:           | 1 pt 🔷 🔻              |                   | Color of plotting area: | Clear 💌        |  |
| Color of axes:               |                       |                   | Page background:        | Clear 👻        |  |
| Frame and Grid Line          |                       |                   |                         |                |  |
|                              | Frame style:          | No frame          | •                       |                |  |
|                              |                       |                   |                         | Show Scale Bar |  |
| 1                            | Hide axes:            | Show both X and Y | -                       |                |  |
| ]                            |                       | Show both X and Y |                         | <b></b>        |  |
| ]                            | Major grid:           | None 🔻            | Minor grid:             | None -         |  |
|                              |                       |                   |                         | None           |  |
|                              | Major grid:           | None 🔻            | Minor grid:             |                |  |
|                              | Major grid:<br>Color: | None              | Minor grid:<br>Color:   | Auto 💌         |  |

# 15.1.2 Customizing a graph's frame and axes appearance

 $\ensuremath{\mathsf{Double-click}}$  on the graph origin to open the Frame and Origin tab of the Format Axes dialog.

|                                   | xis Right Yaxis | Titles & Fonts                        |                         |                |     |
|-----------------------------------|-----------------|---------------------------------------|-------------------------|----------------|-----|
| Origin                            |                 |                                       |                         |                |     |
| Set origin: Automatically         | •               |                                       |                         |                |     |
| Y intersects the $X$ axis at $X=$ | 1.0             |                                       |                         |                |     |
| X intersects the Y axis at Y=     | 0.0             |                                       |                         |                |     |
| Shape, Size and Position —        |                 |                                       |                         |                |     |
| Size: Wide                        | -               | Distance of Y                         | axis from left edge:    | 2.75           | in. |
| Width (Length of X axis):         | 3.00 in.        | Distance of X                         | axis from bottom edge:  | 4.49           | in. |
| Height (Length of Y axis):        | 2.00 in.        |                                       |                         |                |     |
| Axes and Colors                   |                 |                                       |                         |                |     |
| Thickness of axes:                | 1 pt 💌          |                                       | Color of plotting area: | Clear 💌        |     |
| Color of axes:                    | -               |                                       | Page background:        | Clear 💌        |     |
| Frame and Grid Line               |                 |                                       |                         |                |     |
| _                                 | Frame style:    | No frame                              | •                       |                |     |
|                                   | Hide axes:      | Show both X and Y                     | •                       | Show Scale Bar |     |
| 1                                 | Major grid:     | None 👻                                | Minor grid:             | None 👻         |     |
|                                   | Color:          | Auto 💌                                | Color:                  | Auto 👻         |     |
|                                   | Thickness:      | 1 pt 👻                                | Thickness:              | 1/2 pt 👻       |     |
| +                                 | Style:          | · · · · · · · · · · · · · · · · · · · | Style:                  |                |     |
|                                   |                 |                                       |                         |                |     |

Use this dialog to set the origin of your graph and to format the color and shape of the axes or surrounding frame.

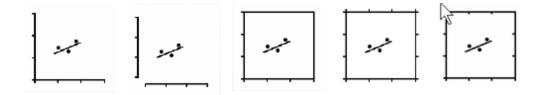

To change the gap of an offset axis, click and drag the end of the axis.

To <u>draw a box around a graph</u>, including titles and numbering, use the drawing tool. Or wait until you assign a graph to a layout, and <u>choose the border on</u> the second tab of that dialog.

# 15.1.3 Showing grid lines

# **Regular grid lines**

Double-click on the graph origin to open the Frame and Origin tab of the Format Axes dialog. Or click on the Format Axis tool in the Prism toolbar.

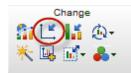

| rame and Orig | in Xaxis Left Ya     | xis Right Yaxis | Titles & Fonts    |                          |                |        |
|---------------|----------------------|-----------------|-------------------|--------------------------|----------------|--------|
| Origin ——     |                      |                 |                   |                          |                |        |
| Set origin:   | Automatically        | •               |                   |                          |                |        |
| Y interse     | cts the X axis at X= | 0.0             |                   |                          |                |        |
| X interse     | cts the Yaxis at Y=  | 0.0             |                   |                          |                |        |
| Shape, Size   | and Position —       |                 |                   |                          |                |        |
| Size:         | Wide                 | •               | Distance of       | Y axis from left edge:   | 2.75           | in.    |
| Width (L      | ength of X axis):    | 3.00 in         | Distance of 2     | X axis from bottom edge: | 4.49           | in.    |
| Height (L     | ength of Y axis):    | 2.00 in         | L                 |                          |                |        |
| Axes and Co   | plors                |                 |                   |                          |                |        |
| Thickness     | of axes:             | 1 pt 🔹 🔻        |                   | Color of plotting area:  | Clear 💌        |        |
| Color of axe  | ж.                   | -               |                   | Page background:         | Clear 💌        |        |
| Frame and (   | àrid Line            |                 |                   |                          |                |        |
| <b>1</b>      |                      | Frame style:    | No frame          | •                        |                |        |
|               |                      | Hide axes:      | Show both $X$ and | Y                        | Show Scale Bar |        |
|               |                      | Major grid:     | X and Y axes 💌    | Minor grid:              | X and Y axes ▼ |        |
|               | +++                  | Color:          | Auto 💌            | Color:                   | Auto 💌         |        |
|               |                      | Thickness:      | 1 pt 🔹            | Thickness:               | 1/2 pt 🔹       |        |
| 4.÷           | + • + • • •          | Style:          |                   | Style:                   |                | $\sim$ |
|               |                      |                 |                   |                          |                |        |

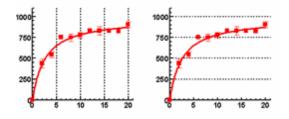

# **Special grid lines**

Double-click an axis and use the Format Axis tab to place <u>additional ticks or</u> <u>lines</u> (formerly called Custom Ticks) on your graph. You can create as many grid lines anywhere on an axis.

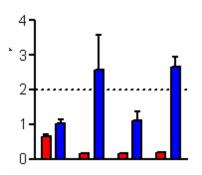

# Using a grid to align objects

Right-click anywhere on the Prism toolbar and choose Show Grids, or drop the View menu and choose Show Grids. This grids will not show in printouts or exported images.

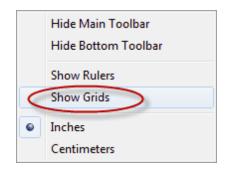

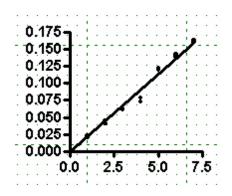

# 15.1.4 Setting the graph origin

The position where the X and Y axes intersect is called the "origin." To change the position of a graph's origin, double-click on the origin of a graph to open the Frame and Origin tab of the Format Axes dialog). Or click on the Format Axis tool in the Prism toolbar.

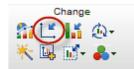

| ame and Origin Xaxis Left Ya                                                                                                    | xis Right Yaxis | Titles & Fonts     |                         |               |     |
|----------------------------------------------------------------------------------------------------|-----------------|--------------------|-------------------------|---------------|-----|
| Set origin: Automatically<br>Y interse: Lower left<br>X interse: Upper left<br>Lower right<br>Upper right<br>Upper right<br>Upper right<br>Upper right<br>Upper right |                 |                    |                         |               |     |
| Size: Wide                                                                                                    | -               | Distance of Y a    | axis from left edge:    | 2.75          | in. |
| Width (Length of $\times$ axis):                                                                                                    | 3.00 i          | n. Distance of X a | axis from bottom edge:  | 4.49          | in. |
| Height (Length of Y axis):                                                                                                    | 2.00 i          | n.                 |                         |               |     |
| Axes and Colors                                                                                                    |                 |                    |                         |               |     |
| Thickness of axes:                                                                                                    | 1 pt 🔹 🔻        |                    | Color of plotting area: | Clear 🔻       |     |
| Color of axes:                                                                                                    |                 |                    | Page background:        | Clear 🔻       |     |
| Frame and Grid Line                                                                                                    |                 |                    |                         |               |     |
| 1                                                                                                    | Frame style:    | No frame           | •                       |               |     |
|                                                                                                    | Hide axes:      | Show both X and Y  |                         | how Scale Bar |     |
| 1                                                                                                    | Major grid:     | None -             | Minor grid:             | None 👻        |     |
|                                                                                                    | Color:          | Auto 👻             | Color:                  | Auto 💌        |     |
|                                                                                                    | Thickness:      | 1 pt 👻             | Thickness:              | 1/2 pt 👻      |     |
| <b>↓</b> , , , , , , , , , , , , , , , , , , ,                                                                                                    | Style:          | Ÿ                  | Style:                  | Ψ             |     |
|                                                                                                    |                 | Help               | Cancel                  | Apply         | OK  |

# 15.2 Axes

Scientists often individualize the axis range, numbering and ticks.

Axis range Axis numbering Major and minor ticks Graphs with two Y-axes Hide an axis and show scale bars Put a gap in an axis Additional ticks and grids

Axis titles

# 15.2.1 Axis range

Double-click on an axis to open the Frame and Origin tab of the Format Axes dialog. Or click on the Format Axis tool in the Prism toolbar.

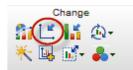

Prism chooses the range of each axis automatically. To override this, uncheck the "Automatically determine the range and interval" box and enter the minimum and maximum value you want plotted on the axis. You can also hook a range limit to an info constant.

| ame and Brigin X axis | Left Yaxis F      | light Yaxis 1 | Fitles & Fonts             |                 |                 |                                    |
|-----------------------|-------------------|---------------|----------------------------|-----------------|-----------------|------------------------------------|
| Gaps and Direction:   | Standard          |               | <ul> <li>Scale:</li> </ul> | Linear          | -               |                                    |
| Automatically deten   | mine the range ar | nd interval   |                            |                 |                 |                                    |
| Hange                 |                   |               |                            |                 |                 |                                    |
| Minimum               | 0.0               | 10            | Maximum                    | 300.0           | 5               |                                    |
| All ticks             |                   | -             |                            |                 |                 |                                    |
| Ticks direction:      | Left 🔻            | - Loca        | ation of numbering         | g/labeling: Lef | t, horizontal 🔹 | •                                  |
| Ticks length:         | Short -           | ·             |                            |                 |                 |                                    |
| Regularly spaced t    | icks —            |               |                            |                 |                 |                                    |
| Major ticks interval: | 100.0             |               | Format:                    | Decimal         | ▼ Auto ▼        | <ul> <li>decimal places</li> </ul> |
| Starting at Y=        | 0.0               |               | Thousands:                 | 100000          | Ŧ               |                                    |
| Minor ticks:          | 0                 | log           | Prefix                     |                 | Suffix:         |                                    |
| Additional ticks an   | d grid lines —    |               |                            |                 |                 |                                    |
| At Y=                 | Tick Li           | ne Text       | Fonts? Gree                | k? Details      | Show add        | tional ticks:                      |
|                       |                   |               |                            |                 |                 | regular ticks                      |
|                       |                   |               |                            |                 |                 | ad of regular ticks                |
|                       |                   |               |                            |                 | Only            | regular ticks                      |
|                       |                   |               |                            |                 |                 |                                    |
|                       |                   |               |                            |                 |                 |                                    |

# 15.2.2 Axis numbering or titles

Double-click on an axis to open the Frame and Origin tab of the Format Axes dialog. Or click on the Format Axis tool in the Prism toolbar.

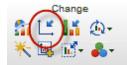

# What values or labels show on the X axis?

## **XY graphs**

Normally, of course, the X axis of an XY graph plots the X values you enter into the X column. The X axis, in this case, is numerical. If the X values are not evenly spaced, then the points won't be equally spaced.

If you enter row titles for each row, then you can choose to label the X axis with row titles rather than X values. Choose in the Number format drop down in the Regularly spaced ticks part of the Format Axes dialog.

| Format Axes             |                    |                |                 |                          |                   |         | X     |
|-------------------------|--------------------|----------------|-----------------|--------------------------|-------------------|---------|-------|
| Frame and Origin X axis | Left Yaxis Ri      | ght Yaxis Titk | es & Fonts      |                          |                   |         |       |
| Gaps and Direction:     | Standard           | •              | Scale:          | Linear                   | •                 |         |       |
| Automatically deter     | mine the range and | d interval     |                 |                          |                   |         |       |
| Range (row numbe        | rs) ———            |                |                 |                          |                   |         | - 1   |
| Minimum:                | 0.0                | Š.             | Maximum:        | 60.0                     |                   | 5       |       |
| All ticks               |                    |                |                 |                          |                   |         | - 1   |
| Ticks direction:        | Down 👻             | Locatio        | n of numbering  | /labeling:               | Below, horizontal | -       |       |
| Ticks length:           | Short 👻            | ) No           | umbering/labeli | ng angle:                | 0 4               |         |       |
| Regularly spaced t      | icks               |                |                 |                          |                   |         | - 1   |
| Major ticks interval:   | 20.0               | ) 1            | Number format:  | Row titles               | -                 | Prefix: |       |
| Starting at X=          | 0.0                | ) (            | Decimals:       | Row titles<br>Decimal    |                   | Suffix: |       |
| Minor ticks:            | 0 — •              | 🔄 log 🔰        | Thousands:      | Scientific<br>Power of 1 | 10                |         |       |
|                         |                    | and the second |                 | Antiloa                  |                   | ~       | and a |

When you choose to label the X axis with row titles, the spacing of the points may change. Essentially, Prism uses the row number as the X value, so the points will be equally spaced along the X axis, even if the X values are not evenly spaced. By default, each row label will appear. If you have many rows, this will be cluttered. You can ask Prism to plot, say, every fifth row label by changing the major tick interval to 5, starting at 0. Keep in mind that Prism uses the row number (first row is 1) rather than the values entered into the X column, to position the data and determine which labels to show. Prism also uses this coordinate system (row numbers) when positioning additional ticks and grid lines. If you ask for a grid line at X=5, Prism will draw it to correspond with the point in the fifth row, whatever its X value.

### Grouped and contingency table graphs

With Grouped graphs (and graphs of contingency tables), you can have a choice of labeling the X axis with row titles, column titles, or row number. You may or may not see all three choices, depending on how you configured your graph.

| ormat Axes                  |                  |                 |                      |                        |               |         | x   |
|-----------------------------|------------------|-----------------|----------------------|------------------------|---------------|---------|-----|
| Frame and Origin X axis     | Left Y axis      | Right Yavis     | Titles & Fonts       |                        |               |         |     |
| Gaps and Direction:         | Standard         |                 | - Scale:             | Linear                 | Ŧ             |         |     |
| Automatically determination | nine the range a | nd interval     |                      |                        |               |         |     |
| Range (row number           | (2)              |                 |                      |                        |               |         | _   |
|                             | I                | t is not possib | le to change the ran | ge of this             | axis.         |         |     |
| All ticks                   |                  |                 |                      |                        |               |         | - 1 |
| Ticks direction:            | Down             | - Lo            | ation of numbering/  | labeling:              | Below, angled | •       |     |
| Ticks length:               | Short            | •               | Numbering/labeling   | ng angle:              | 45 🜩          |         |     |
| Regularly spaced ti         | cks              |                 |                      |                        |               |         | - 1 |
| Major ticks interval:       | 1                |                 | Number format:       | Row title              | s 🔻           | Prefix: |     |
| Starting at X=              | 1                |                 | Decimals:            | Column to<br>Bow title |               | Suffix: |     |
| Minor ticks:                |                  | - log           | Thousands:           | Rownun                 | nbers         |         |     |

#### Other types of graphs

Survival graphs always use survival time as the X values. Column graphs always label the X axis with column titles. Parts-of-whole graphs don't have axes.

#### Appearance of axis numbers or labels

#### To change the font, size, and color of the numbering for one axis:

Go to the Titles and Fonts tab of the Format Axes dialog. Click the Font button in the Numbering or labeling section. Or select an axis by clicking on it, and use the Font settings in the toolbar.

#### To change the default font used for new graphs:

Set on the New Graphs tab of the Preferences dialog.

#### To move the numbers above/below the X-axis or to the right/left of the Y-axis:

Select the position of the axis numbering in the Axis Titles section on the Titles and Fonts tab of the Format Axes dialog. Or select the axis numbering by clicking once; then drag the numbering with the mouse or nudge it by clicking the arrow keys:

#### To put a prefix in front of all axis numbers, or a suffix after:

Enter the prefix (i. e. "\$") or suffix (i. e. "%") in the Format Axes dialog.

#### To rotate the numbering 90 degrees:

Set the number orientation In the All Ticks section in the Format Axes dialog.

#### To label axes with row titles instead of X values:

If you entered both X values and row titles on an XY data table, you can choose to label the axes with Row Titles instead of Decimal numbers via the Format setting in the Regularly spaced ticks section of the Format Axis dialog. If you do this, Prism will ignore the X values entirely, and use the row number (top row is 1) as the X values when plotting values.

### 15.2.3 Major and minor ticks

Prism lets you show both major and minor ticks on an axis. By default, Prism automatically sets the minimum and maximum range for an axis as well as the major tick interval.

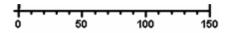

#### To change the major or tick interval:

Double click on an axis to open the Format Axes dialog. Uncheck the Auto box in the Range section and set the major tick interval in the Regularly Spaced Ticks section.

#### To show minor ticks:

Double-click on an axis to open the Format Axes dialog. Select an interval for minor ticks in the Regularly Spaced Ticks section. Choose the interval for minor ticks between major ticks and whether you want regular or <u>log spacing</u>. Select the number of intervals you want between major ticks, not the number of ticks. (For example, choosing four intervals creates three minor ticks.)

#### To hide ticks:

Double-click on an axis to open the Format Axes dialog. In the All Ticks section, choose None for Direction in the All Ticks section.

#### To change the direction and length of ticks:

Double-click on an axis to open the Format Axes dialog. Set the direction and length of ticks in the All Ticks section.

#### To place additional custom ticks or grid lines on a graph:

See: Additional ticks and grid lines.

### 15.2.4 Graphs with a right Y-axis

When you plot several kinds of data on one graph, it is often useful to plot some data using a Y-axis on the left side of the graph and other data using a Y-axis on the right side of the graph. Note that you never can have more than one X-axis.

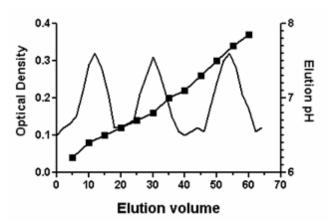

### To create a second Y axis

Double-click on an axis to open the Frame and Origin tab of the Format Axes dialog. Or click on the Format Axis tool in the Prism toolbar.

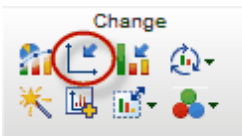

Select the tab for "Right Y axis" and choose how you want the axis to be formatted.

| Format Axes             |                                               |                                        |        |    |  |
|-------------------------|-----------------------------------------------|----------------------------------------|--------|----|--|
| Frame and Origin X axis | Left Yaxis Right Yaxis Tit                    | tles & Fonts                           |        |    |  |
|                         | No right Yaxis 🔹 🔻                            | Scale:                                 | Linear | w  |  |
| Automatically deterr    | No right Y axis<br>Standard                   | 1                                      |        |    |  |
| Range                   | Reverse                                       |                                        |        |    |  |
| Minimum                 | Two segments (   )<br>Three segments (      ) | Maximum:                               | 150.0  | 25 |  |
|                         | ~~~~~~~~~~~~~~~~~~~~~~~~~~~~~~~~~~~~~~~       | ~~~~~~~~~~~~~~~~~~~~~~~~~~~~~~~~~~~~~~ |        |    |  |

All data sets are initially graphed using the left Y-axis. Depending on the scale of the axis, the data points may or may not all be visible.

# To plot data using the right Y-axis

Double-click on a data point or click on the Format Graph button on the Prism toolbar. At the bottom of the Appearance tab, select "Right Y axis". Repeat for each data set to be plotted on the right Y-axis.

If you assign a data set to the right Y-axis, and there is no Y axis. Prism will automatically create the axis.

| Appearance Data Sets on           | Graph Graph Settings       |          |                                                                                                    |
|-----------------------------------|----------------------------|----------|----------------------------------------------------------------------------------------------------|
| — Data set: Data 1:Tres           | ate                        |          | ▼ - < - > - Global ▼ -                                                                                                    |
| Style                             |                            |          |                                                                                                    |
| Appearance: Mean or               | nly                        | ▼ Plot:  | Ŧ                                                                                                    |
| Show symbols                      |                            |          |                                                                                                    |
| Color:                            | Shape:                     |          | Border color:                                                                                                    |
|                                   | Size: 4                    | •        | Border thickness: 2 pt 🛛 👻                                                                                                    |
| Show bars/spikes/                 | droplines                  |          |                                                                                                    |
| Color:                            | v. Width:                  | Ŧ        | Border color:                                                                                                    |
| Bars begin at Y =                 | Pattern:                   | Ŧ        | Border thickness: 🖉 👻                                                                                                    |
| Show error bars                   |                            |          |                                                                                                    |
| Color:                            | e Din: 🚽                   | Style:   | ▼ Thickness: ▼                                                                                                    |
| Show connecting li                | ne/curve                   |          |                                                                                                    |
| Color:                            | e Thickness:               | Ŧ        | Start line at origin                                                                                                    |
| Style:                            | Pattern:                   | Ŧ        | One line for each subcolumn                                                                                                    |
|                                   | itinuous, also place gap i | n line   | Leave gap at symbols                                                                                                    |
| Show area fill                    |                            |          | []                                                                                                    |
| Fil color:                        | e. Area pattern:           | Ŧ        | Pattern color:                                                                                                    |
| Position: Below                   | *                          |          |                                                                                                    |
| Additional options —              |                            |          |                                                                                                    |
| Ploton: ⊚ Left Yaxa<br>⊘ Right Ya |                            | Show leg | end view interview in the second second seco |
|                                   |                            |          | ch point with its row title                                                                                                    |
|                                   |                            | Labereau | an point with its fow one                                                                                                    |

# To create a graph with ONLY a right Y axis

Turn off the left Y axis, and create a right Y axis to which you assign data set.

| ormat Axes         |                                         |            |          |
|--------------------|-----------------------------------------|------------|----------|
| Frame and Origin X | axis Left Yaxis Right Yaxis Titl        | es & Fonts |          |
| Gaps and Direction | Standard -                              | Scale:     | Linear 👻 |
| V Automatically de | ten No left Y axis                      |            |          |
| Range              | Reverse                                 |            |          |
| Minimum            | Two segments (/ /) Three segments [/ /] | Maximum:   | 0.2 Š    |
| All ticks          |                                         |            |          |

## To use different colors for the two Y axes

It is possible to give the two Y axes different colors. Select one axis, drop the Change menu, choose Selected Object(s), and set the color (and thickness) on the Format Object dialog that appears.

#### To create a graph with three Y-axes

Prism does not allow three Y-axes. You can, however, create that effect with a bit of a workaround. Create a graph with no data. Hide the X-axis (one of the choices for axis frame). Delete all the titles, You are left with just a Y-axis. You can make that whatever scale makes sense. Now make a layout and put your real graph next to this bogus graph with only a Y axis. With some fussing to get the sizes to match, and the data scaled right, you can give the illusion you want. You'll need to tell Prism to plot all the data sets on either the right or left axis, so may need to transform your values to make this work well.

### Limitations

Prism always draws the right X axis, if there is one, the same length as the left axis and starting and stopping at the same position on the page. If you want one of the axes to be shorter, the only way to get that effect is to cover up part of one of the axes with a drawn rectangle that you then make white (or whatever your page background color is).

### 15.2.5 Hide an axis and show scale bars

### Hiding the X or Y axis. Or both.

Prism lets you hide either the X- or the Y-axis and show scale bars instead.

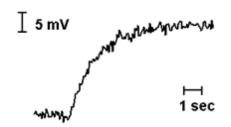

To hide and axis and show a scale bar instead:

Double-click on an axis to open the Frame and Origin tab of the Format Axes dialog. Or click on the Format Axis tool in the Prism toolbar.

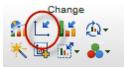

Choose to hide one or both axes in the Frame & Origin section. You can also choose to Show Scale Bars.

| Frame and Origin X axis Left Yaxis Right Yaxis Titles & Fonts                    |
|----------------------------------------------------------------------------------|
|                                                                                  |
| Origin                                                                           |
| Set origin: Automatically                                                        |
| Y intersects the X axis at X= 0.0                                                |
| X intersects the Y axis at Y= 0.0                                                |
| Shape, Size and Position                                                         |
| Size: Wide   Distance of Y axis from left edge: 2.75 in.                         |
| Width (Length of X axis): 3.00 in. Distance of X axis from bottom edge: 4.49 in. |
| Height (Length of Y axis): 2.00 in.                                              |
| Axes and Colors                                                                  |
| Thickness of axes: 1 pt - Color of plotting area: Clear -                        |
| Color of axes: Page background: Clear 💌                                          |
| Frame and Grid Line                                                              |
| Frame style: No frame                                                            |
| Hide axes: Hide X. Show Y                                                        |
| Major gridt Hide Y. Show X<br>Hide both X and Y                                  |
| Color: Show both X and Y Auto *                                                  |
| Thickness: 1/2 pt -                                                              |
| Style: Style:                                                                    |
|                                                                                  |
| Help Cancel Apply OK                                                             |

### Scale bars

#### To show or hide the scale bar:

If you choose to hide either axis, a new option will appear in the Frames and axes section of the Format Axes dialog: Show Scale Bar. Check this option to see scale bars; uncheck to hide scale bars. The length of the scale bar equals one axis interval, set in the Regularly Spaced Ticks section of the Format Axes dialog.

#### To delete a scale bar:

Click on a scale bar to select it, and then press DEL to delete it.

#### To change the color or thickness of a scale bar:

Double-click the scale bar to bring up the Format Object dialog. Choose color and thickness in this dialog.

#### To remove the caps on the end of the scale bar:

By default the scale bars are capped. These are actually "arrowhead" styles. To change, double-click the scale bar to bring up the Format Object dialog. Then change the arrowhead settings.

#### To move a scale bar:

Drag with the mouse. Or click to select, and then nudge by clicking the arrow keys.

#### To label a scale bar:

Scale bars don't include any numbering. To create a label for a scale bar, click the text tool ("T" button), click near the scale bar, and type.

#### To change the length of the scale bar:

You can't change the length of a scale bar by stretching it. Instead, bring up the Format Axes dialog and change the tick interval in the Regularly Spaced Ticks section.

## 15.2.6 Discontinuous axes

### Creating a gap in an axis

When plotting scientific data, you will often want to create a discontinuous axis - and axis with one or two gaps. Double-click on the axis to open the Format Axes dialog. In the Gaps and Directions section, you can choose either a twosegment (one gap) or three-segment (two gaps) axis.

| Format Axes              |                                      |              |          |   | x    |
|--------------------------|--------------------------------------|--------------|----------|---|------|
| Frame and Origin X axis  | Left Yaxis Right Yaxis Tit           | tles & Fonts |          |   |      |
| Gaps and Direction:      | Standard 👻                           | Scale:       | Linear • |   |      |
| Automatically determined | No left Y axis<br>Standard           | 1            |          |   |      |
| Range                    | Reverse                              |              |          |   | - 11 |
| Minimum:                 | Two segments ( ) Three segments (  ] | Maximum:     | 4000.0   | 5 |      |
| All ticks                |                                      |              |          |   | _    |

Set the range of each segment and its length as a percent of the total length of the axis.

| Format Axes                                                     | ×            |
|-----------------------------------------------------------------|--------------|
| Frame and Origin X axis Left Y axis Right Y axis Titles & Fonts |              |
| Gaps and Direction: Two segments ( ) ▼ Scale: Linear            | •            |
| Segment: Bottom                                                 |              |
| Range Bottom                                                    |              |
| Length: 50 % of axis Minimum: 0.0                               | um: 2000.0 🐧 |
|                                                                 |              |

Finally, choose the spacing and properties of minor and major ticks separately for each axis segment.

# Adjusting the position of the gap on the graph

To move the gap along the axis, or make the graph wider or narrower, click on ab axis segment to select it and then:

- Drag the knob just to the left of (or below) the gap to change the position of the gap along the axis (make one segment larger, and another smaller).
- Drag the knob to the right of (or above) the gap to widen or narrow the gap itself

## Example 1

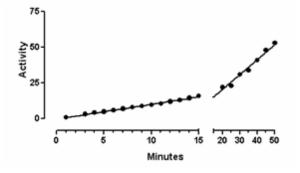

- Left segment range: 0 to 15
- Left segment length: 67% of the total
- Right segment range: 15 to 50
- Right segment length: 33% of the total.

Because of the change in scale, the linear regression line appears to have two slopes. In fact the mathematical slope is identical everywhere, and the line was created by a single analysis of all the data. The slope just appears steeper in the right half of the graph because the time scale is more compressed.

## Example 2

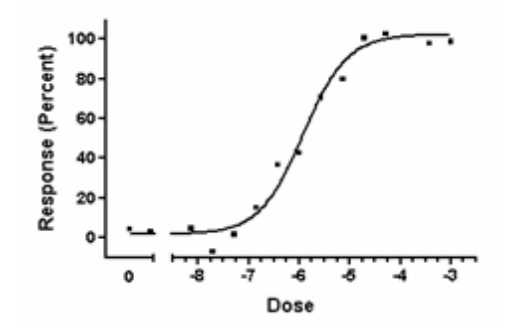

- Left segment range: -9.5 to -8.5
- Left segment length: 12% of the total
- Right segment range: -8.5 to -2.5
- Right segment length: 88% of the total

To place "0" on the left segment, create an additional tick label at X=-9 and enter the text "0".

## **Example 3**

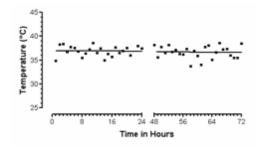

- Left segment range: 0 to 24
- Left segment length: 50% of the total
- Right segment range: 48 to 72
- Right segment length: 50% of the total

The line was drawn by linear regression, which automatically skips over the axis gap.

## 15.2.7 Additional ticks and grids

#### To create additional ticks or grid lines:

Double-click on an axis to open the Format Axes dialog. In the Additional Ticks and Grid Lines section, set the coordinate on the axis where the tick or line should appear. Check the box to show either a tick or a grid line. If the coordinate is at a location where there already is a regular number or label, the label you enter in the Additional ticks section is shown and the regular label will be hidden.

| rame and Origin Xaxis | Left Y axis      | Right Yaxis T | itles & Fonts     |                        |                          |
|-----------------------|------------------|---------------|-------------------|------------------------|--------------------------|
| Gaps and Direction:   | Standard         |               | Scale:            | Linear                 | •                        |
| Automatically deter   | mine the range a | nd interval   |                   |                        |                          |
| Range                 |                  |               |                   |                        |                          |
| Migimum:              | 0.0              | Š             | Magimum:          | 300.0                  | 5                        |
| All ticks             |                  |               |                   |                        |                          |
| Ticks direction:      | Left             | - Loca        | tion of numbering | /labeling: Left, horiz | ontal 👻                  |
| Ticks length:         | Short            | •             |                   |                        |                          |
| Regularly spaced (    | icks             |               |                   |                        |                          |
| Major ticks interval: | 100.0            |               | Format:           | Decimal 🔹              | Auto 🔹 decimal places    |
| Starting at Y=        | 0.0              | 7             | Thousands:        | 100000 -               |                          |
| Minor ticks:          | 0                | ▼ 🔲 log       | Prefix            | Suffix                 |                          |
| Additional ticks an   | d arid lines     |               |                   | _                      |                          |
| At Y=                 | -                | ine Text      | Fonts? Gree       | 2. Details             | Show additional ticks:   |
| 256518                |                  | ▼ Kd          |                   |                        | With regular ticks       |
|                       |                  |               |                   |                        | Instead of regular ticks |
|                       |                  |               |                   |                        | Only regular ticks       |
|                       |                  |               |                   |                        |                          |
|                       |                  |               |                   |                        |                          |
|                       |                  |               |                   |                        |                          |
|                       |                  |               | Help              | Cancel                 | Apply OK                 |

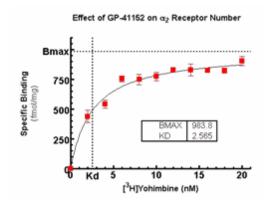

#### To format an additional tick:

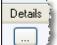

Click on the Details button of the Additional Ticks and Grid Lines section of the Format Axes dialog. This appears as a gear on Prism Window, and as "..." on Prism Windows. This lets you format how the tick or grid line will look and add text to the label.

| Format Additional Ticks and Gri | ds 🛁 🛛                                 |   |
|---------------------------------|----------------------------------------|---|
| Select one or more ticks        |                                        |   |
| Y = Select All                  | At Y = 2.57e+005                       |   |
| 2.57e+005                       | Show Text                              |   |
|                                 | Text line 1: Kd                        |   |
|                                 | Text line 2                            |   |
|                                 | Location: Auto  Angle: 90              | 2 |
|                                 | Show Tick                              |   |
|                                 | Size: Major - Thickness: Auto          | - |
|                                 | Direction: Auto -                      |   |
|                                 | Show Grid Line                         |   |
|                                 | Thickness: 1 pt - Style:               | • |
|                                 | Color: Auto 💌 Under data points        | • |
|                                 | Fill (shade) between this tick and Y = |   |
|                                 | Fil color: Pattern:                    | - |
| New Tick Delete Tick            | Pattern color: Under data points       | - |
|                                 |                                        | 5 |
|                                 | Help Cancel OK                         |   |

Choose whether you want each tick in line with or across from the regular ticks.

| At X =       | 1.3   | S |   |       |
|--------------|-------|---|---|-------|
| 🖉 Show Text  |       |   |   |       |
| Text line 1: | A     |   |   |       |
| Text line 2: |       |   |   |       |
|              | _     |   |   |       |
| Location:    | Above |   | • |       |
| Location:    | Above |   | • |       |
| Location:    | Above |   | • | <br>B |

You also can <u>Hook</u> the text of the label to an analysis or <u>Info Sheet constant</u>.

4

#### To add a fill between additional ticks or grid lines

Check the option to fill between two ticks, and choose the fill color and pattern.

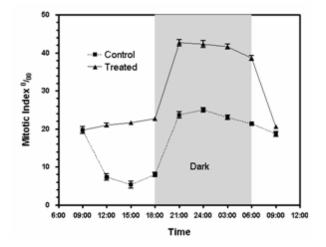

#### To create adjoining fills

Prism can only fill the space between an Additional Grid line and one of its neighbors. To create fills on both sides of a grid line, place two additional grid lines at the same position and fill backward from one and forward from the other.

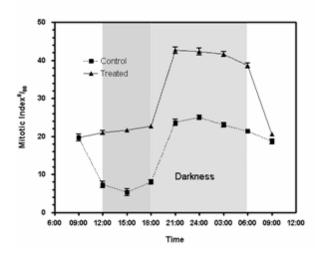

#### To remove or change an additional tick:

Double-click on the axis to bring up the Format Axes dialog. Locate the tick you want to change in the Additional Ticks and Grid Lines section.

|                      | 4   |
|----------------------|-----|
| Details              | 1   |
| Details              | -il |
| _                    | 3   |
|                      | -5  |
| ····                 | л   |
| - Arrest Contraction |     |

Click the Details button to open the Format Additional Ticks and Grid lines section and click on the Delete Tick button.

#### Delete Tick

#### To create an additional tick or grid line by hooking an info or analysis constant:

The coordinate, or text, of an additional tick can be hooked to an <u>analysis constant</u> or <u>info constant</u>. Click on the Details button in the Additional Ticks and Grid lines section and then on the Hook icon in the Format Additional Ticks and Grids section and select the constant you wish to link to.

| Select one or more ticks |                  |                    |                            |              |
|--------------------------|------------------|--------------------|----------------------------|--------------|
| Y = Select All           | AtY= 2           | 57e+005 🔒          |                            |              |
| 2.57e+005                | Show Text        |                    |                            |              |
|                          | Text line 1:     | Kd                 |                            | 5            |
|                          | Text line 2:     | _                  |                            | 5            |
|                          | Location:        | Auto               | Angle:                     | 90 *         |
|                          | Show Tick        |                    |                            |              |
|                          | Size:            | Major              | Thickness:                 | Auto 👻       |
|                          | Direction:       | Auto -             | -                          |              |
|                          | V Show Grid Line |                    |                            |              |
|                          | Thickness:       | 1 pt               | <ul> <li>Style:</li> </ul> | ••••••       |
|                          | Color:           | Auto               | Under data                 | a points 🔹 🔻 |
|                          | Fill (shade) bet | ween this tick and | IY =                       | Ŧ            |
|                          | Fill color:      |                    | Pattern:                   |              |
| New Tick Delete Tick     | Pattern color:   |                    | Under data                 | points +     |
|                          |                  | Help               | Cancel                     | ОК           |

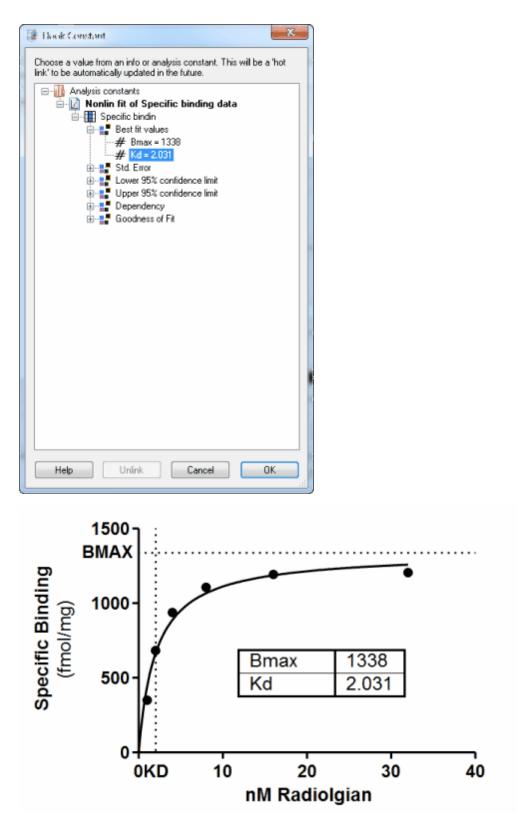

In this example, the dashed line for Kd and BMax were hooked to the Kd and BMax

values in fit by nonlinear regression. If the raw data are subsequently changed, both the results information and this grid lines will update.

#### 15.2.8 Axis titles

By default, Prism puts generic titles on top of the graph and on the X- and Y-axes.

#### To edit a title:

Click in the title to select it. If you are editing a Y-axis title, it will be temporarily displayed horizontally for editing. Edit (or replace) the text. To enter more than one line, press Enter between lines. When you are done, click in the background of the graph. While editing the title, you can use controls in the text toolbar.

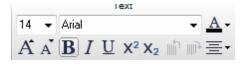

#### To delete a title:

Drag over the title to select it. If you are editing a Y-axis vertical title, it will be temporarily displayed horizontally for editing. Then press the DEL key.

#### To bring back a deleted title:

Double-click an axis to open the Format Axes dialog. Check "Show title" in the Titles and Fonts tab of Format Axes dialog.

#### To change the font of a title:

Select the title, or a portion of it, and use Font tools on the toolbar. Or double-click on the axis to open the Format Axes dialog, go to the Titles&Fonts tab, and click the Font button.

#### To make a title a bit smaller or bigger.

Select the title, Then press the  $\mathbf{A}$  or  $\mathbf{A}$  buttons on the toolbar to change the point size.

#### To justify a title:

Usually a title is centered over the graph or axis. To justify the title with the right or left edge of the axis, select the title and click on the text justify button on the Text toolbar.

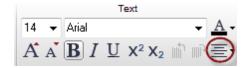

#### To move a title:

Move the mouse near the title until the cursor turns into a two-headed arrow  $\hat{\downarrow}$ . Then hold down the primary mouse button and drag the title into position. Alternatively, go to the Titles and Fonts tab of the the Format Axes dialog, where you can position the title by entering the desired distance between the axis and the title.

A graph title is always centered over the graph, and an axis title is always centered on the axis. If you want noncentered titles, delete the title and then create a separate text object which can be positioned anywhere.

#### To hide a title, or rotate a title:

Double-click an axis to open the Format Axes dialog. Uncheck options to hide any of the titles. For both Y axes you have the choice to make the title vertical or horizontal.

| Frame and Origin X axis Left X axis | Right Yaxis Title | es & Fonts                  |      |     |  |
|-------------------------------------|-------------------|-----------------------------|------|-----|--|
| Graph title                         | Font              | Distance from top of graph: | 0.20 | in. |  |
| Axes titles                         |                   |                             |      |     |  |
| Show Haxis Title                    | Font              | Distance from axis:         | 0.28 | in. |  |
| Show Left Y axis Title              | Font              | Distance from axis:         | 0.37 | in. |  |
| Direction: Vertical (Up)            | $\mathcal{V}$     |                             |      |     |  |
| Show Hight T axis Title             | Font              | Distance from axis:         | 0.31 | in. |  |
| Direction: Vertical (Down)          |                   |                             |      |     |  |
| Numbering and labeling              |                   |                             |      |     |  |
| X axis:                             | Font              | Distance from axis:         | 0.00 | in. |  |
| Left Y axis:                        | Font              | Distance from axis:         | 0.00 | in. |  |
| Right Y axis:                       | Font              | Distance from axis:         | 0.00 | in. |  |
|                                     |                   |                             |      |     |  |
|                                     |                   |                             |      |     |  |
|                                     |                   |                             |      |     |  |
|                                     |                   |                             |      |     |  |
|                                     |                   |                             |      |     |  |

#### To change the default font and size used for new graphs:

Pull down the Edit menu (the Prism menu in Mac OS X), and choose Preferences, then go to the New Graphs tab.

## 15.2.9 Dates

Prism does not understand the concept of dates or times, so you cannot enter times or dates as X values. But you can get Prism to plot dates or times as row titles.

Note that Prism does not try to interpret the meaning of row titles. To Prism, you just entered labels. The data will always appear equally spaced on the graph, even if the dates are not equally spaced chronologically. Most of the time, your dates will be equally spaced so this approach works well. But sometimes, your dates are not equally spaced on the calendar and the graph is misleading:

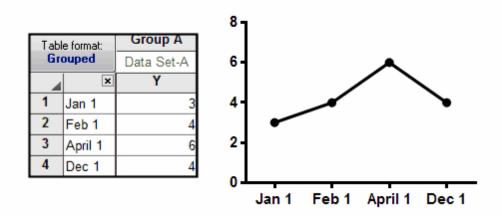

You'll need to use a different approach to plot a series of dates that are not equally spaced. Enter the data onto an XY table. Enter the dates as row titles. Into the X column, enter the number of days since some starting point.

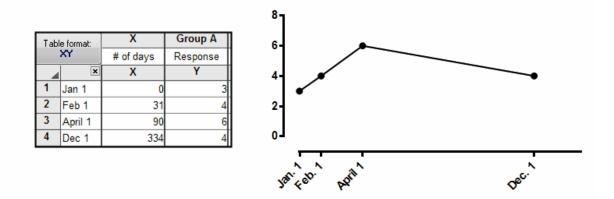

To make this graph, you'll need to make some changes on the Format Axis dialog. Leave the Number Format set to Decimal. Don't choose Row Titles, or you'll end up with an equally spaced graph. Use the Additional Ticks section to specify each label and its location (X coordinate). Check the option to plot only these additional ticks (instead of regular ticks).

|                      |               |           |         | 1                 | <u>.</u>                                                            |          | _      |                        |
|----------------------|---------------|-----------|---------|-------------------|---------------------------------------------------------------------|----------|--------|------------------------|
| Gaps and Direction:  | Standard      |           | •       | Scale:            | Linear                                                              |          | •      |                        |
| Automatically deter  | mine the rang | e and inb | erval   |                   |                                                                     |          |        |                        |
| Range                |               | _         | _       |                   |                                                                     |          |        |                        |
| Minimum:             | 0.0           | 1         |         | Maximum:          | 400.0                                                               |          |        | 5                      |
| All ticks            |               |           |         |                   |                                                                     |          |        |                        |
| Ticks direction:     | Down          | -         | Local   | tion of numbering | /labeling:                                                          | Below, a | ngled  | -                      |
| Ticks length:        | Short         | -         |         | Numbering/labeli  | ng angle:                                                           | 45       | *      |                        |
| Regularly spaced (   | icks          |           |         |                   |                                                                     |          |        |                        |
| Major ticks interval | 100.0         | _         |         | Number format:    | Decimal                                                             |          |        | Prefix:                |
|                      |               | _         | I       |                   |                                                                     |          | -      |                        |
| Starting at X=       | 0.0           |           |         | Decimals:         | Auto                                                                |          | •      | Suffix:                |
| Minor ticks:         | 0             | -         | log     | Thousands:        | 100000                                                              |          | Ŧ      |                        |
| Additional ticks an  | d grid lines  |           |         |                   |                                                                     |          |        |                        |
| At X=                | Tick          | Line      | Text    | Fonts? Greek      | De</td <td>etails 🔺</td> <td>Show a</td> <td>additional ticks:</td> | etails 🔺 | Show a | additional ticks:      |
| 1                    | V             |           | Jan. 1  |                   |                                                                     |          |        | /ith regular ticks     |
| 31                   | 7             |           | Feb. 1  |                   |                                                                     |          | _      | stead of regular ticks |
| 90                   |               |           | April 1 |                   |                                                                     | 3   1    | 00     | nly regular ticks      |
|                      |               |           | -       |                   |                                                                     |          |        |                        |
| 334                  | $\checkmark$  |           | Dec. 1  | _                 |                                                                     |          |        |                        |
|                      | 6770          | 125       |         |                   |                                                                     |          |        |                        |

# **15.3 Logarithmic axes**

If your data span a wide range of values, it can be easier to visualize the results when you make one of the axes logarithmic. Distinguish between transforming your data to logarithms (which creates a new results table) from choosing a logarithmic axis (which only stretches the axis, without altering your data).

<u>What is a logarithmic axis?</u> <u>How to: Create a log axis</u> <u>Logarithmic axes cannot contain zero or negative numbers</u> <u>Regression fits the data, not the graph</u> <u>When to use a logarithmic axis</u> <u>Advice: Bar graphs with log axes rarely make sense</u> <u>Graphing logarithms - different than using a log axis</u> <u>A review of logarithms</u>

## 15.3.1 What is a logarithmic axis?

## A logarithmic axis changes the scale of an axis

The two graphs below show the same two data sets, plotted on different axes.

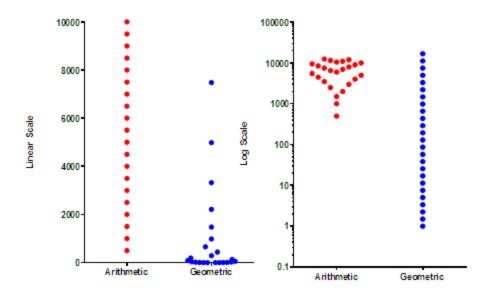

The graph on the left has a linear (ordinary) axis. The difference between every pair of ticks is consistent (2000 in this example).

The graph on the right has a logarithmic axis. The difference between every pair of ticks is not consistent. From the bottom tick (0.1) to the next tick is a difference of 0.9. From the top tick (100,000) down to the next highest tick (10,000) is a difference of 90,000). What is consistent is the ratio. Each axis tick represents a value ten fold higher than the previous tick.

The red dots plot a data set with equally spaced values. Each dot represents a value with a Y value 500 higher than the dot below. The dots are equally spaced on the graph on the left, but far from equally spaced on the graph on the right. To prevent overlap, the points are jittered to the right and left so they don't overlap. The horizontal position of the red dots has no other meaning.

The blue dots represent a data set where each value represents a Y value 1.5 times higher than the one below. On the graph on the left, the lower values are almost superimposed, making it very hard to see the distribution of values (even with horizontal jittering). On the graph on the right with a logarithmic axis, the points appear equally spaced.

# Why "logarithmic"?

In the example above, the ticks at 1, 10, 100, 1000 are equally spaced on the graph. The logarithms of 1, 10, 100 and 1000 are 0, 1, 2, 3, which are equally spaced values. Since values that are equally spaced on the graph have logarithms that are equally spaced numerically, this kind of axis is called a

"logarithmic axis".

## Interpolating between log ticks

What value is halfway between the tick for 10 and the one for 100 on a logarithmic axis? Your first guess might be the average of those two values, 55. But that is wrong. Values are not equally spaced on a logarithmic axis. The logarithm of 10 is 1.0, and the logarithm of 100 is 2.0, so the logarithm of the midpoint is 1.5. What value has a logarithm of 1.5? The answer is 101.5, which is 31.62. So the value half way between 10 and 100 on a logarithmic axis is 31.62. Similarly, the value halfway between 100 and 1000 on a logarithmic axis is 316.2.

# Lingo

The term *semilog* is used to refer to a graph where one axis is logarithmic and the other isn't. When both axes are logarithmic, the graph is called a *log-log* plot.

## 15.3.2 How to: Create a log axis

This page shows how to stretch the axis to a logarithmic scale (which doesn't alter your data). Distinguish this from <u>transforming your data to logarithms</u>, which you can plot.

#### To create a log axis:

Double-click on the axis to open the Format Axes dialog. In the Scale section, set the axis to Log10 or Log 2.

This graph shows log spaced minor ticks. The minor ticks between the major ticks at 10 and 100 show the position of 20, 30, 40, 50, 60, 70, 80 and 90. Since the minor ticks are not equally spaced on the graph, we call these log spaced minor ticks. Note that there are eight ticks, so nine intervals (many people mistakenly think there ought to be ten).

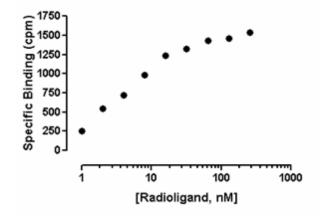

#### To set the numbering for a log axis:

Double-click on the axis to open the Format Axes dialog and set the number format in the Numbering or Labeling section. Prism offers three numbering format choices for log axes.

Antilog: 10, 100, 1000, 10000, etc.
Scientific: 1x10<sup>1</sup>, 1x10<sup>2</sup>, 1x10<sup>3</sup>, 1x10<sup>4</sup>, etc.
Power of 10: 10<sup>1</sup>, 10<sup>2</sup>, 10<sup>3</sup>, 10<sup>4</sup>, etc.
Log: 1, 2, 3, 4, etc.

## To set the minor tick intervals for a log axis:

Double-click on the axis to open the Format Axes dialog and set the number format in the Numbering or Labeling section. Choose Equal or Log spacing, and the number of intervals you want between major ticks, not the number of ticks.

| ame and Origin X axi     | s Left Yaxis Ri    | ghtYaxis ⊺i  | tles & Fonts     |            |            |              |                  |
|--------------------------|--------------------|--------------|------------------|------------|------------|--------------|------------------|
| Gaps and Direction:      | Standard           | •            | Scale:           | Log 10     |            | •            |                  |
| Automatically determined | rmine the range an | d interval   |                  |            |            |              |                  |
| Range                    |                    |              |                  |            |            |              |                  |
| Minimum:                 | 0.001              | 3            | Maximum          | 1.0        |            | 5            |                  |
| All ticks                |                    |              |                  |            |            |              |                  |
| Ticks direction:         | Down 🔻             | Locati       | ion of numbering | /labeling: | Below, hor | izontal 🔻    |                  |
| Ticks length:            | Short -            | ''           | Numbering/labeli | ing angle: | 0          | -            |                  |
| Regularly spaced         | ticks              | -            |                  |            |            |              |                  |
| Major ticks interval:    | 1.0 -              | powers of 10 | Format:          | Log        | •          | Auto         | decimal places   |
| Starting at X=           | 0.001              | ]            | Thousands:       | 100000     | Ŧ          |              |                  |
| Minor ticks:             | 9 <b></b>          | 🔽 log        | Prefix           |            | Suffix     |              |                  |
| Additional ticks an      |                    | L            |                  |            |            |              |                  |
| At X=                    | 3                  | e Text       | Fonts? Gree      | k? De      | stails     | Show additio | nal ticks:       |
|                          | 4                  |              |                  |            |            | With rej     | gular ticks      |
|                          | 5                  |              |                  |            |            | Instead      | of regular ticks |
|                          | 7                  |              |                  |            |            | 🔘 Only reg   | gular ticks      |
|                          | 8                  |              |                  |            |            |              |                  |
|                          | 3                  | l)           |                  |            |            |              |                  |
|                          |                    |              |                  |            |            |              |                  |

#### 15.3.3 Logarithmic axes cannot contain zero or negative numbers

#### The logarithms of negative numbers and zero are simply not defined

Let's start with the fundamental definition of a logarithm. If  $10^{L} = Z$ , then L is the logarithm (base 10) of Z. If L is a negative value, then Z is a positive fraction less than 1.0. If L is zero, then Z equals 1.0. If L is greater than 0, then Z is greater than 1.0. Note that there no value of L will result in a value of Z that is zero or negative. Logarithms are simply not defined for zero or negative numbers.

Bottom line: A logarithmic axis can only plot positive values. There simply is no way to put negative values or zero on a logarithmic axis.

# A trick to plot zero on a logarithmic axis in Prism

If you really want to include zero on a logarithmic axis, you'll need to be clever. Don't enter 0, instead enter as a small number. For example, if the smallest value in your data is 0.01, enter the zero value as 0.001. Then use the Format Axis dialog to create a discontinuous axis, and use the Additional ticks feature of Prism to label that spot on the axis as 0.0.

# 15.3.4 Regression fits the data, not the graph

Choosing a log scale changes the way the graph looks, but does not change the data values. Linear or nonlinear regression fit an equation to your data. Your choice of axis scaling does not affect any calculations.

The three graphs shown below represent the same data by linear regression.

The graph below has linear X and Y axes, so the linear regression line appears straight.

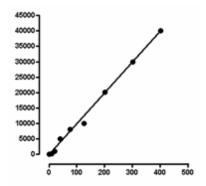

The graph below has a logarithmic X axis. The curve you see is the results of linear regression. It is the best fit to the equation Y=intercept + slope\*X. The X values used by the linear regression are the X values you entered. Graphing this linear regression line on a log axis results in a curve.

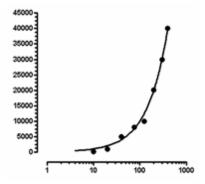

The graph below has a logarithmic Y axis. Again, the best-fit linear regression line appears curved when plotted on a logarithmic axis.

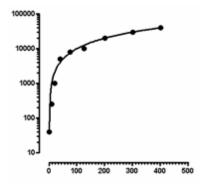

## 15.3.5 When to use a logarithmic axis

## A logarithmic X axis is useful when the X values are logarithmically spaced

The X axis usually plots the independent variable – the variable you control. If you chose X values that are constant ratios, rather than constant differences, the graph will be easier to view on a logarithmic axis.

The two graphs below show the same data. X is dose, and Y is response. The doses were chosen so each dose is twice the previous dose. When plotted with a linear axis (left) many of the values are superimposed and it is hard to see what's going on. With a logarithmic axis (right), the values are equally spaced horizontally, making the graph easier to understand.

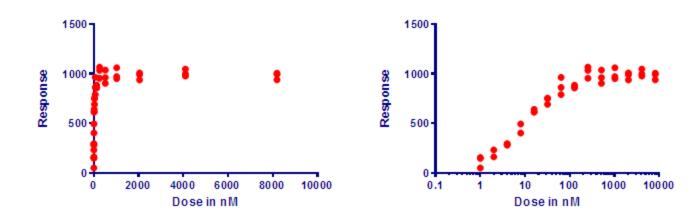

# A logarithmic axis is useful for plotting ratios

Ratios are intrinsically asymmetrical. A ratio of 1.0 means no change. All decreases are expressed as ratios between 0.0 and 1.0, while all increases are expressed as ratios greater than 1.0 (with no upper limit).

On a log scale, in contrast, ratios are symmetrical. A ratio of 1.0 (no change) is halfway between a ratio of 0.5 (half the risk) and a ratio of 2.0 (twice the risk). Thus, plotting ratios on a log scale (as shown below) makes them easier to interpret. The graph below plots odds ratios from three case control retrospective studies, but any ratio can benefit from being plotted on a log axis.

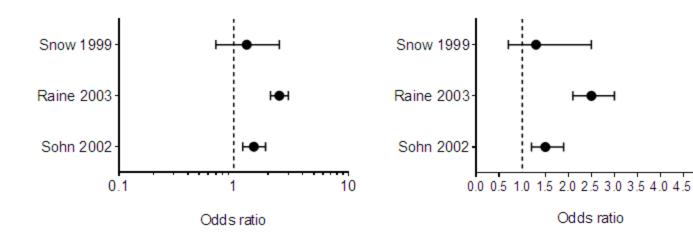

The graph above was created with the outcome (the odds ratio) plotted horizontally. Since these values are something that was determined (not something set by the experimenter), the horizontal axis is the Y axis even though it is horizontal.

## A logarithmic axis linearizes compound interest and exponential growth

The graphs below plot exponential growth, which is equivalent to compound interest. At time = 0.0, the Y value equals 100. For each increment of 1.0 on the X axis, the value plotted on the Y axis equals 1.1 times the prior value. This is the pattern of cell growth (with plenty of space and nutrients), and is also the pattern by which an investment (or debt) grows over time with a constant interest rate.

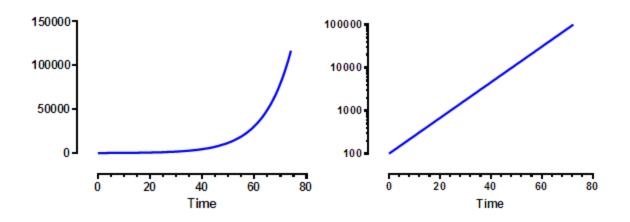

The graph on the right is identical to the one on the left, except that the Y axis has a logarithmic scale. On this scale, exponential growth appears as a straight line. Exponential growth has a constant doubling time. For this example, the Y value (cell count, value of investment) doubles for every time increment of 7.2657.

Exponential decay is also linearized on a logarithmic axis, but only when the decay eventually decays to zero.

## 15.3.6 Advice: Bar graphs with log axes rarely make sense

Prism can create bar graphs with a logarithmic Y axis, but think twice before deciding to make this kind of graph. The point of a bar graph is to let people compare heights or areas of the bars. In most cases, you should try to avoid using a log axis when creating a bar graph.

The treated bar in the graph below (with a linear axis) is four times as tall (and has four times the area) as the control bar. This tells you that the treatment

increased the response fourfold. This is very straightforward since the Y axis is linear.

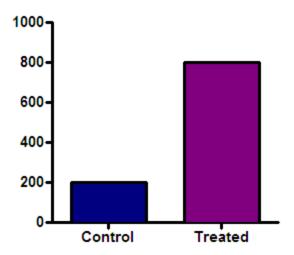

Beware of bar graphs with a logarithmic axis. Since zero can't be shown on a log axis, you need to decide where to begin the axis. A log scale has no logical starting place, so the choice is arbitrary. The graphs below show the same data as the graph above, but with the Y axis beginning at 0.001, 10 or 100.

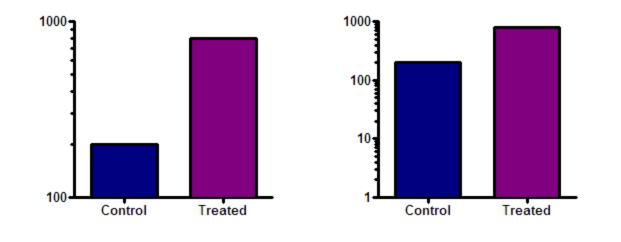

The relative height of the bars appears to be almost the same in the graph on the right and very different on the graph on the left. The relative heights (or areas) of the bars on a log scale is not informative.

If the goal is to create propaganda, a bar graph using a logarithmic axis is a great tool, as it lets you either exaggerate differences between groups or

minimize them. All you have to do is carefully choose the range of your axis to give the impression you want to project. If your goal is to honestly show the data, don't create bar graphs using a logarithmic axis

The only case that I know of where it makes sense to plot bars on a logarithmic axis is when the Y axis is plotting the fold change in something. Then the baseline of 1.0 is logical (no change), as is a logarithmic scale.

## 15.3.7 Graphing logarithms - different than using a log axis

## Transforming data to logs

If you need log data for your analysis, you can either enter logs directly or transform your data. For example, you should fit a sigmoidal dose-response equation to data expressed with X as logarithm of dose. If you enter concentrations, you'll need to convert them to logarithms before using nonlinear regression.

#### To transform your data to logs:

Click the Analyze button, choose built-in analyses, and then select Transforms from the list of data manipulations. Choose X = log(X).

Also check the box at the bottom of the dialog to Create a New Graph of the results. Prism will create a results table of the transformed data, and a new graph. To perform nonlinear regression on the transformed data, click Analyze from either the results table or the new graph.

## Plot data already entered as logarithms

If you enter data as logarithms, or graph the results of a log transform, you should graph the data with a linear axis. Don't choose a log scale! Your data are already logarithms. If your data represent logarithms, you can format the axis numbering to make this clear.

| Gaps and Direction:                     | Standard     |             | -         | Scale:          | Log 10               |           | -            |                  |
|-----------------------------------------|--------------|-------------|-----------|-----------------|----------------------|-----------|--------------|------------------|
| <ul> <li>Automatically deter</li> </ul> |              | e and inter | val       |                 |                      |           |              |                  |
| Range                                   |              |             |           |                 |                      |           |              |                  |
| Minimum:                                | 0.001        | Š           | ]         | Maximum:        | 1.0                  |           | Š.           |                  |
| All ticks                               |              |             | -         |                 |                      |           |              |                  |
| Ticks direction:                        | Down         | -           | Locati    | on of numbering | g/labeling:          | Below, ho | nizontal 🔹   |                  |
| Ticks length:                           | Short        | -           | N         | lumbering/labe  | ling angle:          | 0         | h.<br>7      |                  |
| Regularly spaced t                      | icks         |             |           |                 | _                    |           |              |                  |
| Major ticks interval:                   | 1.0          | - pow       | ers of 10 | Forpat          | Log                  | •         | Auto -       | decimal places   |
| Starting at X=                          | 0.001        |             |           | Thousands:      | Antilog<br>Scientifi | ir.       |              |                  |
| Minor ticks:                            | 9            | -           | og        | Previx:         | Power of<br>Log      |           |              | 1                |
| Additional ticks an                     | d arid lines |             |           |                 | Log                  | _         |              |                  |
| At X=                                   | Tick         | Line        | Text      | Fonts? Gree     | sk2D                 | etails    | Show additio | nal ticks:       |
|                                         |              |             |           |                 |                      |           | With reg     | -                |
|                                         | _            |             |           |                 |                      |           |              | of regular ticks |
|                                         |              |             |           |                 |                      |           | 🔘 Only reg   | jular ticks      |
|                                         |              |             |           |                 |                      |           |              |                  |
|                                         |              |             |           |                 |                      |           |              |                  |

The figure below compares the appearance of decimal (the default), powers of ten, and antilog formatting.

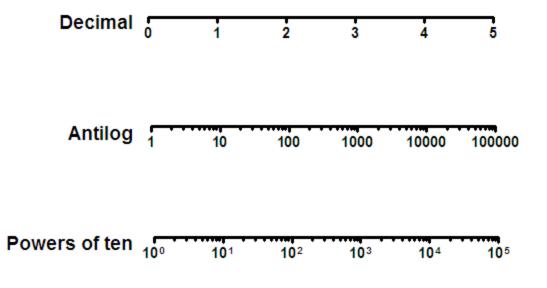

In the graph below, the X values represent the logarithm of concentration. The logs were entered directly into the X column of the data table. The graph of these data has a linear (not log) X axis. The axis was formatted with a numbering format of powers of 10, and with nine minor tick intervals with log spacing (see dialog settings below the graph).

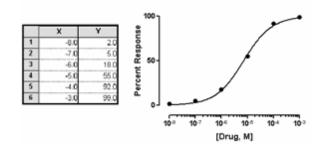

In the graph below, An alternative way to indicate that the data are logarithms is to choose the antilog numbering format (this choice is only available when the interval is 1, the minimum is -9 or greater, and the maximum is 9 or less).

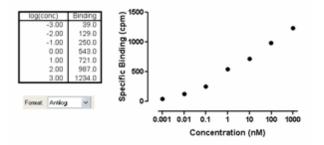

## 15.3.8 A review of logarithms

## Common (base ten) logarithms

The best way to understand logarithms is through an example. If you take 10 to the third power  $(10 \times 10 \times 10)$  the result is 1000. The logarithm is the inverse of that power function. The logarithm (base 10) of 1000 is the power of 10 that gives the answer 1000. So the logarithm of 1000 is 3. If you multiply 10 by itself 3 times, you get 1000.

You can take 10 to a negative power. For example, taking 10 to the -3 power is the same as taking the reciprocal of  $10^3$ . So  $10^{-3}$  equals  $1/10^3$ , or 0.001. The

logarithm of 0.001 is the power of 10 that equals 0.001, which is -3.

You can take 10 to a fractional power. Ten to the 1/2 power equals the square root of 10, which is 3.163. So the logarithm of 3.163 is 0.5.

Ten to the zero power equals 1, so the logarithm of 1.0 is 0.0.

You can take the logarithm of any positive number. The logarithm of values between zero and one are negative; the logarithms of values greater than one are positive. The logarithms of zero and all negative numbers are undefined; there is no power of 10 that gives a negative number or zero.

## Logarithms to other bases

The logarithms shown in the previous section are called base 10 logarithms, because the computations take 10 to some power. These are also called *common logarithms*.

You can compute logarithms for any power. Mathematicians prefer natural logarithms, using base e (2.7183...). Despite that name, use of logarithms with base e does not seem natural to most scientists who tend to be far more comfortable with base 10 logarithms.

Biologists sometimes use base 2 logarithms, often without realizing it. The base 2 logarithm is the number of doublings it takes to reach a value. So the log base 2 of 16 is 4 because if you start with 1 and double it four times (2, 4, 8, and 16) the result is 16. Immunologists often serially dilute antibodies by factors of 2, so often graph data on a log2 scale. Cell biologists use base 2 logarithms to convert cell counts to number of doublings.

Logarithms using different bases are proportional to each other. So converting from natural logs to common logs is sort of like changing units. Divide a natural logarithm by 2.303 to compute the common log of the same value. Multiply a common log by 2.303 to obtain the corresponding natural log.

## Mathematical properties of logarithms

Logarithms convert multiplication into addition and division into subtraction, and exponentiation into multiplication:

log(A.B) = log(A) + log(B)log(A/B) = log(A) - log(B)log(An) = n.log(A)

# Antilogarithms

The antilogarithm (also called an antilog) is the inverse of the logarithm transform. Since the logarithm (base 10) of 1000 equals 3, the antilogarithm of 3 is 1000. To compute the antilogarithm of a base 10 logarithm, take ten to that power.

To compute the antilogarithm of a natural logarithm, take e to that power. The natural logarithm of 1000 is 6.980. So the antilogarithm of 6.908 is  $e^{6.908}$ , which is 1000. Spreadsheets and computer languages use the notation exp(6.908).

## Terms that sound similar to logarithm: logit and logistic

The term *logistic* sounds like it is related to logarithms. In fact, the term logistic has three distinct meanings, which don't all involve logarithms.

The *logit* function, used in logistic regression, is the natural logarithm of a probability (P, with a value between 0.0 and 1.0) divided by 1-P:

Logit(P) = ln[P/(1-P)]

The *lognormal* distribution is a distribution of values whose logarithms follow a Gaussian distribution. The lognormal distribution itself is asymmetrical with a heavy tail to the right. It is easy to be mislead by the asymmetry, and mistakenly eliminate values in the tail of the distribution as outliers.

## The notation "log(x)" can be ambiguous

Within Prism transforms and equations, the log() function computes the common (base 10) logarithm.

With some computer languages (for example, Javascript) log(x) denotes a natural logarithm, not a common logarithm. Excel is especially confusing. In an Excel worksheet function, log(X) is the common logarithm, but in an Excel VBA macro, log(X) is the natural log.

The notation " $\ln(X)$ " is the natural logarithm in Prism.

# 16 Analyzing data with Prism

This section explains how to analyze data with Prism. For help with statistical principles, and with particular analyses, go to the Statistics Guide..

# 16.1 How to analyze data with Prism

# What 'analyze' means in Prism

Prism uses the term analyze to include not only statistics and regression, but also for data manipulations such as transforming, removing baselines, and normalizing.

# Step 1. Analyze dialog

Start from any data table or graph, and click the Analyze button. There is no need to first select a range of data to analyze. Prism completely ignores any selection you made before clicking the Analyze button.

💳 Analyze

The analyze dialog appears. Make sure the drop down on the upper left is set to 'Built-in analysis', and choose an analysis. The right half lets you choose to only analyze selected data sets. It is not possible to choose a subset of rows to analyze -- Prism always analyzes them all.

| Analyze Data                                                                                                    |         |                          |
|----------------------------------------------------------------------------------------------------|---------|--------------------------|
| Built-in analysis                                                                                                    |         | Analyze which data sets? |
| <ul> <li>Transform, Normalize<br/>Transform<br/>Normalize</li> <li>Prune rows</li> <li>Remove baseline and column math<br/>Transpose X and Y</li> <li>XY analyses</li> <li>Nonlinear regression (curve fit)</li> <li>Linear regression (curve fit)</li> <li>Linear regression</li> <li>Fit spline/LOWESS</li> <li>Smooth, differentiate or integrate curve</li> <li>Area under curve</li> <li>Deming (Model II) linear regression</li> <li>Column statistics</li> <li>Row means with SD or SEM</li> <li>Correlation</li> <li>Interpolate a Standard Curve</li> <li>Column analyses</li> <li>Grouped analyses</li> <li>Survival analyses</li> <li>Parts of whole analyses</li> </ul> | 4 III > | A:Optical Densit         |
|                                                                                                    |         | Select All Deselect All  |
|                                                                                                    |         | Help Cancel OK           |

## Step 2. Analysis parameters dialog

Each analysis dialog has its own parameters dialog. Read about individual analyses to learn about the choices.

If you are unsure about an analysis choice, click the Learn button in the dialog to go to the appropriate help topic.

|--|

## Step 3. View the results

Prism places the results into new sheets in the Results section of your project. These results sheets are saved with the project. At any time in the future, you can view the results, review the analysis choices, and change those choice to update the results.

Some results are presented on several sub-pages. Choose a sub-page to view using the navigator (on the left) or the navigation toolbar (at the bottom).

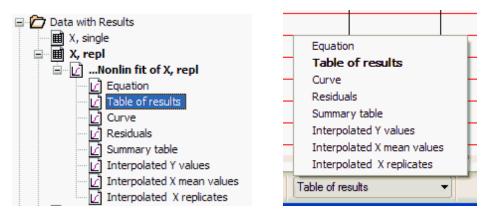

Click the Analysis checklist button in the Interpret section of the Prism toolbar to review a list of questions that will help you interpret the results.

| 🍕 Gra                                                               | phPad                | Prism - [F   | Proje | ct1:Non                        | lin fit of       | Expone    | ntial deca | /]                  |              |  |
|---------------------------------------------------------------------|----------------------|--------------|-------|--------------------------------|------------------|-----------|------------|---------------------|--------------|--|
| 🍢 File                                                              | Edit Vi              | ew Insert Cl | hange | Arrange \                      | Nindow Help      | $\sim$    |            |                     |              |  |
| Prism                                                               | File                 | Sheet        | Undo  | Clipboard                      | Analysis         | Interpret | Change     | Draw                | Writ         |  |
| <b>%</b> -                                                          | <b>□</b> • છੇ<br>    | <u> </u>     | (2) · | X 🖻 👕<br>🖸 🕞 -                 | ∠∠<br>≡Analyze 🎬 | 8         | ali 🖬 123  | <ul> <li></li></ul> | √a ¶<br>T [] |  |
|                                                                     | amily<br>Nata with P | Results      |       | Nonlin fit<br>Table of results |                  |           |            | A Control           |              |  |
| 8                                                                   | Ì Expone             | ential decay | 4     | A                              |                  |           |            | Y                   |              |  |
| 😑 🗋 Nonlin fit of Exp. 🧧 One-phase decay Fit Y0, Plateau and K (rat |                      |              |       |                                |                  |           | -          | لللل                |              |  |

# 16.2 Creating chains of analyses

Results tables that can be analyzed further have green grids (in contrast, tables with red grids cannot be analyzed further). There is no limit to how many analyses can be chained together in this way. When you edit or update the data table, Prism will update the entire analysis chain automatically.

| O HOJOCCHIO 1                          |      | 2.0         | 00.040   |
|----------------------------------------|------|-------------|----------|
| B 🗃 Results                            | 5    | 3.4         | 65.878   |
| 😑 🔟 Nonlin fit of Saturation Bindir    | 6    | 4.2         | 79.934   |
| <ul> <li>— Zable of results</li> </ul> | 7    | 5.0         | 93.190   |
| Curve >                                | 8    | 5.9         | 105.711  |
| Scatchard of Saturation Binding        | -940 | as march 18 | hm. m. m |

At the top of the Navigator, you'll then see The Data with Results folder, which shows results nested underneath the corresponding data tables. Analysis chains appear as a series of indented sheet names. In this example, data are first transformed, then normalized, and then fit with nonlinear regression.

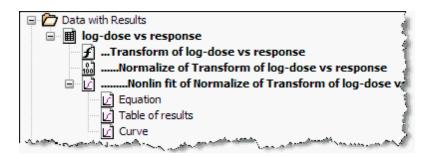

You can choose to hide the Data and Results folder or to show it always, even when you haven't created any analysis chains. These choices are in the View tab of the Preferences dialog.

# 16.3 Changing an analysis

After reviewing the results of an analysis, you may want to change your choices. Click on the Results button in the upper left corner of any analysis results sheet to open the Analysis Parameters dialog.

| 😧 File   | e Edit View Insert Change A                                                                                                    | rrange Wine | dow Help                |                                                                                                    |            |         |                                                                                    |               |
|----------|----------------------------------------------------------------------------------------------------|-------------|-------------------------|----------------------------------------------------------------------------------------------------|------------|---------|------------------------------------------------------------------------------------|---------------|
| Prism    | File Sheet Undo                                                                                                    | Clipboard   | Analysis Interpret      | Chan                                                                                                    | ge Draw    | Write   | Text                                                                               |               |
| 1        | 🗋 🖥 🖉 🏵 🖉 🖈 🕬 -                                                                                                    | X 🗈 👕       | KC VE                   |                                                                                                    |            | vā 📝 🚯  | <b>v</b>                                                                           | - <u>A</u>    |
| 1        | ₽₽•×*New• ₽•                                                                                                    | <b>0</b> -  | Analyze                 | ## 🕎                                                                                                    | 123        | TIα     | <b>A</b> A <b>B</b> <i>I</i> <u>U</u> x <sup>2</sup> x <sub>2</sub> m <sup>3</sup> | ₩P ==         |
| -        | Family                                                                                                    |             | Nonlin fit              |                                                                                                    |            | A       | В                                                                                  |               |
| 100      | Search results                                                                                                    | -           | Table of results        | 1                                                                                                    | no in      | hibitor | inhibitor 1:10                                                                     |               |
|          | Data with Results                                                                                                    |             |                         | Contraction of the local distance of the local distance of the loc |            | Y       | Y                                                                                  |               |
| <u> </u> | Dose response data - experiment<br>                                                                                                    | 4           | P value                 |                                                                                                    |            |         |                                                                                    | < 0           |
|          | Normalize of Transform                                                                                                    | 5           | Conclusion (alpha =     |                                                                                                    |            |         | Re                                                                                 |               |
|          | - VNonlin fit of Normalize                                                                                                    | 6           | Preferred model         |                                                                                                    |            |         |                                                                                    | Lo            |
|          | Table of results                                                                                                    | 7           | F (DFn, DFd)            |                                                                                                    |            |         |                                                                                    | 16            |
|          | Curve                                                                                                    | 8           |                         |                                                                                                    |            |         |                                                                                    |               |
|          | Data Tables                                                                                                    | 9           | LogEC50 different for e | ach data set                                                                                                    |            |         |                                                                                    | +             |
| 100      | Info                                                                                                    | 10          | Best-fit values         |                                                                                                    |            |         |                                                                                    | +             |
|          | <ol> <li>Project info dose response experii</li> </ol>                                                                                                    | 11          | Bottom                  |                                                                                                    | = 0.0      |         | = 0.0                                                                              | +             |
| -        | Results                                                                                                    | 12          | Тор                     |                                                                                                    | = 100.0    |         | = 100.0                                                                            | +             |
| -        | Graphs description of the second second seco | 13          |                         |                                                                                                    | -6.912     |         | -6.069                                                                             | +             |
|          | ayouts                                                                                                    | 14          | LogEC50                 |                                                                                                    |            |         |                                                                                    | +             |
| -        | Layout 1                                                                                                    |             | HillSlope               |                                                                                                    | 0.7977     |         | 0.8652                                                                             | $\rightarrow$ |
|          | Floating Notes                                                                                                    | 15          | EC50                    |                                                                                                    | 1.224e-007 |         | 8.532e-007                                                                         | $\rightarrow$ |
| . 40     | ·····                                                                                                    | 16          | Std. Error              |                                                                                                    |            |         |                                                                                    |               |
|          |                                                                                                    | 17          | LogEC50                 |                                                                                                    | 0.04261    |         | 0.04777                                                                            |               |
|          |                                                                                                    |             |                         |                                                                                                    |            |         |                                                                                    |               |

Two buttons in the toolbar let you change an analysis:

🛅 -- Change the analysis parameters (choices).

局 -- Change which data table and data sets are analyzed.

# 16.4 Repeating an analysis

If you have already entered data on a new data table, and want to analyze it exactly like you have already analyzed an existing table, <u>use the Wand</u> (Wizard to ANalyze Data).

If you haven't yet entered the new data, consider <u>duplicating the current data</u> <u>table with its family</u>. Then edit or replace the data on the new table and the analyses will update.

If you have placed parts of the analysis on the graph (regression lines or curves, or copy and paste a results table), then you can <u>clone that graph</u>.

# 16.5 Frozen and orphaned analysis results

Prism hot links data to analysis results. If you change the data, Prism will automatically recalculate the analyses and update the results. It will also update any result tables that have been <u>embedded</u> onto graphs, or any result values that have been <u>hooked</u> to dialogs.

If you delete a data table, any linked results become orphaned, and you'll see the word 'orphaned' in the bar at the bottom of the Prism window. When the data table is gone you can view and graph the orphaned results, but you cannot change the parameters.

Note the distinction between deleting a data table and deleting all the values. If you erase all values from a data set using the DEL key, Prism still maintains the links between the data and the results. Since there are no data, the results become blank. If you delete the entire data table, the results remain and the sheet becomes orphaned.

If you don't want the results to automatically update when the data are changed, click the freeze button in the Sheet section of the toolbar.

\*

For example, you might want to freeze the results before excluding some outliers from the data, then repeat the analysis and have both copies of the results in the project. Click again to unfreeze.When a sheet is frozen, you'll see the word "frozen" in the status bar at the bottom of the window, as well as a floating note that explains.

|              | ·/^ |                                                                                                    | Y                            | p             |                |              | r            | ~~~~~    |       |  |  |  |
|--------------|-----|----------------------------------------------------------------------------------------------------|------------------------------|---------------|----------------|--------------|--------------|----------|-------|--|--|--|
|              | 29  |                                                                                                    |                              |               |                |              |              |          |       |  |  |  |
|              | 30  |                                                                                                    |                              |               |                |              |              |          |       |  |  |  |
|              | 31  | This sheet is 'frozen'.<br>You cannot change it, and it will not update when linked data are changed. |                              |               |                |              |              |          |       |  |  |  |
|              | 32  | To unfreeze this sheet, drop the                                                                      | Edit menu and unche          | eck 'Freeze s | heet' or click | the Freeze b | utton on the | toolbar. |       |  |  |  |
|              | 33  |                                                                                                    | T                            |               |                | T            | 1            |          |       |  |  |  |
|              | 34  |                                                                                                    |                              |               |                |              |              |          |       |  |  |  |
|              | 35  |                                                                                                    |                              |               |                |              |              |          |       |  |  |  |
|              | 36  | [                                                                                                    | 1                            |               | l              | i            | i            | l        |       |  |  |  |
| ۰ III +      |     |                                                                                                    |                              |               |                |              |              |          | •     |  |  |  |
| 💽 🔛 Frozen ┥ | •   | ₩ 🖉 🗎 🚺 🚍 🔛                                                                                           | t test of Paired t test data |               | 👻 Tabular      | results      | •            |          | €, €, |  |  |  |

# **16.6** Excluding data points from an analysis

## **Excluding individual points**

If a value is too high or too low to be believable, you can exclude it. Excluded values are shown in blue italics on the data table, but are not included in analyses and are not shown on graphs. From the point of view of analyses and graphs, it is the same as if you had deleted the value, but the number remains on the data table to document its value.

To exclude selected values, Click the Exclude button from the Change toolbar.

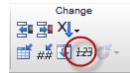

The excluded values appear in blue italics, followed by an asterisk.

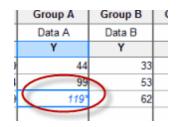

# **Excluding data sets**

If you want to only analyze selected data sets, you can do so. Don't exclude all the other points as explained above. And don't expect your selection of data sets to matter when you click the Analyze dialog. Instead, you choose which data sets to analyze on the right side of the Analyze dialog. You can change your mind later via Change..Data analyzed.

# Empty data sets

How does Prism deal with empty data sets (or data sets with all values excluded) when analyzing data. If you selected to analyze all the data sets (the default), then Prism leaves empty data sets in results if there are empty data sets in the data table. That way the data set letter is always the same for data tables and results. In other words, the results for data set E are always in results data set E. But if you selected to only analyze selected data sets, Prism only analyzes selected data sets that are not empty. If you choose to analyze data sets C, D and E, but data set D is empty, then the results for data set E will appear in column A of the results table.

# 16.7 Embedding results on a graph

You can copy any part of a results table and paste it onto a Prism graph or layout. The link will be 'live' so will be updated if you edit the data or change the analysis parameters.

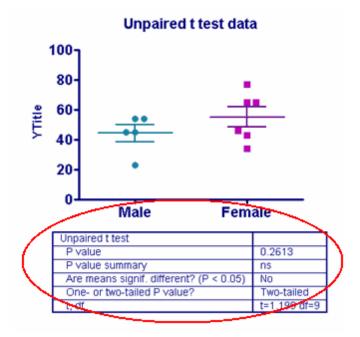

Double-click on the embedded table to bring up a dialog that will let you adjust its font, borders, etc.

When you copy a single cell of a table, you have two choices when pasting:

• **Paste as text** -- First use Prism's Text tool to create a text box, then paste a results sheet value into it. In this case, the value you copied will be pasted as text, with no link back to the analysis.

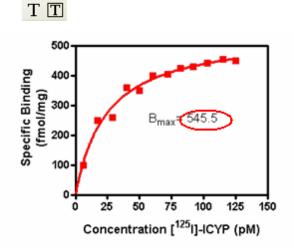

• **Paste as link** -- If you paste directly onto the graph or layout (not while entering text), you will paste an embedded table (with one cell) that will automatically update when the results are recomputed.

## 16.8 Hooking to analysis and info constants

#### What is hooking?

Analysis

Prism lets you 'hook' the results of some analyses into the parameters dialog of other analyses, and graphing dialogs. The value you hooked is then used in that analysis, or graphing choice. The link is live, so will be updated if the data are edited or (in some cases) if the analysis parameters changed.

You can also hook constants entered on an Info sheet.

#### Which analysis results can be hooked?

Here is the list of all analysis results that can be hooked.

| Nonlinear<br>regression | <ul><li>Best-fit value of each parameter</li><li>Lower confidence limit of each parameter</li></ul> |
|-------------------------|----------------------------------------------------------------------------------------------------|
| regression              | Upper confidence limit of each parameter                                                            |

Values that can be hooked

| Survival<br>analysis | Median survival                                                                                                    |
|----------------------|----------------------------------------------------------------------------------------------------|
| Bland-Altman         | <ul> <li>Bias</li> <li>Lower 95% confidence limit of bias</li> <li>Upper 95% confidence limit of bias</li> </ul>                                                                                                    |
| Column<br>statistics | <ul> <li>Mean with lower and upper confidence limits</li> <li>Geometric mean with lower and upper confidence limits</li> <li>25th and 75th percentile</li> <li>Median</li> <li>Lowest value</li> <li>Highest value</li> <li>QC control lines (Mean plus or minus 1, 2 or 3 SD)</li> <li>SD</li> <li>SEM</li> <li>N</li> <li>Sum</li> </ul> |

You cannot add to this list (but we can, so send us suggestions).

### How to hook?

You'll see hook icons 🚺 on many dialogs next to fields requiring you to enter a value. Click, and then choose an analysis constant (or info constant) on the Hook dialog.

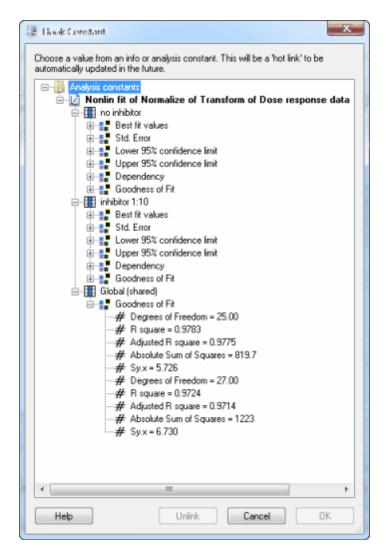

Example 1. QC plot

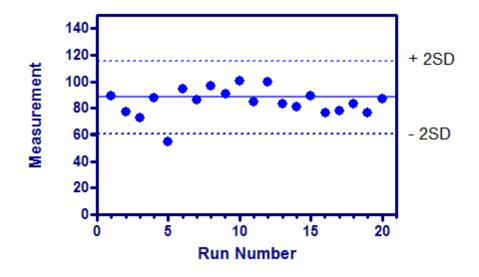

The graph shows repeated quality control measurements. The column statistics analysis was run to compute the mean and SD (and more) of the values. The lines at the mean and plus or minus two standard deviations were drawn by hooking these values. This means that the grid lines will move as more data are entered into the data table.

First double click on the Y axis to bring up the Format Axes dialog on the Y axis tab. The bottom of the dialog lets you add additional ticks and grid lines. To hook the grid line to an analysis constant requires drilling down to the details dialog, so click the '...' button.

| Gaps and Direction:   | Standard      |                | - Scale:              | Linear                    | -                        |
|-----------------------|---------------|----------------|-----------------------|---------------------------|--------------------------|
|                       |               |                |                       | Linear                    | •                        |
| Automatically deter   | mine the rang | je and interva | 3                     |                           |                          |
| Minimum:              | 40.0          | ā.             | Maximum               | 70.0                      | Č                        |
| All ticks             |               |                |                       |                           |                          |
| Ticks direction:      | Left          | -              | Location of numbering | ig/labeling: Left, horizi | ontal 🔻                  |
| Ticks length:         | Short         | -              |                       |                           |                          |
| Regularly spaced      | ticks —       |                |                       |                           |                          |
| Major ticks interval: | 10.0          |                | Format:               | Decimal 👻                 | Auto 👻 decimal places    |
| Starting at Y=        | 40.0          |                | Thousands:            | 100000 -                  |                          |
| Minor ticks:          | 0 —           | 👻 📃 log        | ) Prefix              | Suffix                    |                          |
| Additional ticks an   | d grid lines  |                |                       |                           |                          |
| At Y=                 | Tick          | Line T         | ext Fonts? Gre        | ek? Details               | Show additional ticks:   |
|                       |               |                |                       |                           | With regular ticks       |
|                       |               |                |                       | =                         | Instead of regular ticks |
|                       |               |                |                       |                           | Only regular ticks       |
|                       |               |                |                       |                           |                          |
|                       |               |                |                       |                           |                          |

You don't want to enter a Y coordinate on the Format Additional Ticks and Grids dialog. Instead you want to hook an analysis constant. Click on the hook button, and then choose the value you want to hook (first the mean, later the two QC control lines). Back on the Format Additional Ticks and Grids dialog, choose the kind of line (solid or dotted) and its color. You can also choose to fill between the two QC lines

| ore ticks   |                   |                                                                                                    | 0                                                                                                    |                                                                                                    |                                                                                                    |
|-------------|-------------------|----------------------------------------------------------------------------------------------------|----------------------------------------------------------------------------------------------------|----------------------------------------------------------------------------------------------------|----------------------------------------------------------------------------------------------------|
| Select All  | At Y =            | (                                                                                                    | 3                                                                                                    | )                                                                                                    |                                                                                                    |
|             | Show Text         |                                                                                                    | $\smile$                                                                                                    |                                                                                                    |                                                                                                    |
|             | Text line 1:      |                                                                                                    |                                                                                                    |                                                                                                    | 5                                                                                                    |
|             | Text line 2:      |                                                                                                    |                                                                                                    |                                                                                                    | 5                                                                                                    |
|             | Location:         |                                                                                                    |                                                                                                    | Angle:                                                                                                    | 90                                                                                                    |
|             | ✓ Show Tick       |                                                                                                    |                                                                                                    |                                                                                                    |                                                                                                    |
|             | Size:             | Major                                                                                                    | Ŧ                                                                                                    | Thickness: Auto                                                                                                    | ~                                                                                                    |
|             | Direction:        | Auto                                                                                                    | Ŧ                                                                                                    |                                                                                                    |                                                                                                    |
|             | Show Grid Line    |                                                                                                    |                                                                                                    |                                                                                                    |                                                                                                    |
|             | Thickness:        | 1/2 pt                                                                                                    | Ŧ                                                                                                    | Style:                                                                                                    |                                                                                                    |
|             | Color:            | ĂLÉO                                                                                                    | Ψ                                                                                                    | Under data points                                                                                                    | ÷                                                                                                    |
|             | Fill (shade) betw | veen this tick                                                                                                    | k and Y =                                                                                                    | · · ·                                                                                                    |                                                                                                    |
|             | Fill color:       |                                                                                                    | w                                                                                                    | Pattern:                                                                                                    | -                                                                                                    |
| Delete Tick | Pattern color:    |                                                                                                    |                                                                                                    | Under data points                                                                                                    | -                                                                                                    |
|             |                   | Show Text<br>Text line 1:<br>Text line 2:<br>Location:<br>Show Tick<br>Size:<br>Direction:<br>Show Grid Line<br>Thickness:<br>Color:<br>Fill (shade) betw<br>Fill color: | Show Text  Text line 1:  Text line 2:  Location:  Size: Major Direction: Auto Show Grid Line Thickness: 1/2 pt Color: Auto Fill (shade) between this tick Fill color: | Show Text         Text line 1:         Text line 2:         Location:         V Show Tick         Size:       Major         Direction:       Auto         Show Grid Line         Thickness:       1/2 pt         Color:       Atác         Fill (shade) between this tick and Y         Fill color:       ¥ | Show Text         Text line 1:         Text line 2:         Location: <ul> <li>Angle:</li> <li>Show Tick</li> <li>Size:</li> <li>Major</li> <li>Thickness:</li> </ul> Size:       Major         Direction:       Auto         Show Grid Line         Thickness:       1/2 pt         Color:       Asto         Fill (shade) between this tick and Y =         Fill color:       Pattern: |

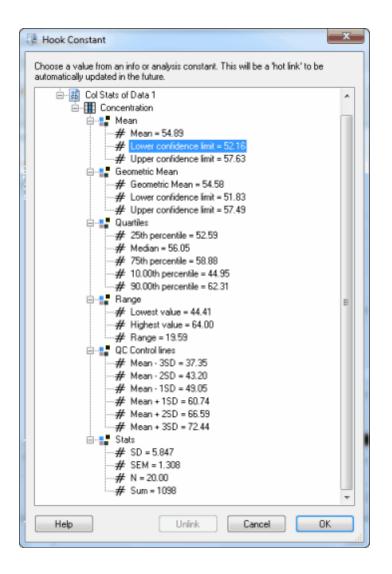

Example 2. Confidence interval of EC50

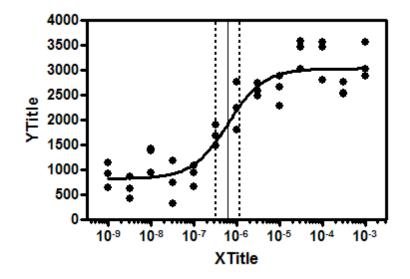

This example shows grid lines at the EC50 along with its 95% confidence interval. All three values were 'hooked' from the nonlinear regression using <u>Additional ticks and grid lines</u>, so will move if data are edited or replaced.

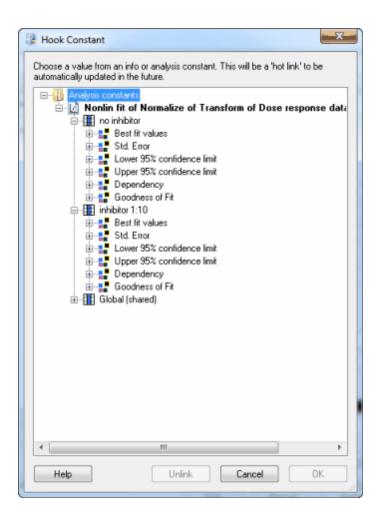

# **17** Simulating data and Monte Carlo simulations

Simulating data is a powerful way to understand statistical analyses and plan experiments. Monte Carlo analysis lets you simulate many data sets, analyze each, and then look at the distribution of parameters (results) of those analyses. This can let you "experiment" with alternative experimental designs via computer before you collect any data. Prism makes it easy, without requiring any programming or scripting.

## 17.1 Simulating a data table

To simulate a family of XY data sets with random error, start from any data table or graph, click Analyze, open the Simulate data category, and then select Simulate XY Data.

**X values tab.** Generate a regular series (arithmetic or geometric) of X values or use the X values from the data table you are analyzing.

**Equation tab.** You can choose to use Y values from the data table you are analyzing, and then add random scatter. More often, you will choose an equation on this tab.

**Parameter values tab.** On top of the tab, choose how many data sets you wish to simulate, and how many replicates each data set will have. The main part of the tab is where you enter the values of each parameter. If you choose to simulate more than one data set, then you can choose to enter a parameter value just for one data set, or to enter a parameter that applies to several, or all, curves. Choose the data sets on the top part of the dialog, and enter the parameter values for that data set (or that group of data sets) below.

**Random error tab**. Choose among several methods for generating random scatter and also adding outliers.

## 17.2 How to: Monte Carlo analyses

## How to begin a Monte Carlo analysis

- 1. <u>Simulate a data table using</u> one of Prism's simulation analyses.. Note that these simulations include random scatter, so will produce new results when they are updated.
- 2. Analyze that simulated data set as appropriate.
- 3. From that results page, click Analyze and choose Monte-Carlo analysis. This analysis will repeat the simulations many times, and tabulate selected results. The Monte Carlo analysis will only be available for analyses that create analysis constants. Note that linear regression does not, but you can fit a straight line with the nonlinear regression analysis.

The explanations below explain the basic ideas of the Monte Carlo analysis. Follow the example to learn the details.

#### **Simulations tab**

#### How many simulations?

How many simulations should you run? If you make only a few simulations, the

results will be affected too much by chance. Running more simulations will give you more precise results, but you'll have to wait longer for the calculations to repeat. When just playing around, it might make sense to use as few as 100 simulations so you can see the results instantly. When trying to polish simulation results, it can make sense to use as many as 10,000 or 100,000 simulations. A good compromise is 1000.

#### Append?

If you go back to run more simulations, check an option box to append the new simulations to the existing results, rather than start fresh.

#### Random seed

The choice of random numbers used in a series of simulations depends on the random number seed used to generate the first set of results. By default, Prism picks this seed automatically (based on the time of day), and presents this seed in a floating note superimposed on Monte Carlo results.

If you want two or more Monte Carlo analyses to use precisely the same data sets (so you can compare two ways of analyzing those data), enter that random seed on the Simulation tab.

#### Parameters to tabulate tab

Prism lists all of the analysis constants generated by the analysis. Check the ones whose values you want to tabulate.

You cannot change the set of values included in this list. Let us know if there are parameters missing, and we can add them in a future version.

#### Hits tab (optional)

If you skip this Hits tab, Prism will tabulate the selected parameters (different columns) for each simulation (rows).

Prism can also reduce the results down to a single number -- the fraction of the simulations that are "hits". Define a hit to be when a value tabulated by the analysis equals a certain value, or is within a specified range. Click New...Graph of existing data from this table, and choose a parts-of-whole graph to create a pie graph of the fraction of hits vs. not hits.

Prism can also tabulate the selected parameters only for simulations that are hits, and/or for only the simulations that are not hits. Choose any or all of these options (Hits, Not hits, All simulations) at the bottom of the Hits tab. Each option you check will create its own results table.

# **17.3 Monte Carlo example: Accuracy of confidence intervals**

#### **Overview**

When you fit a curve with nonlinear regression, one of the most important set of results are the 95% confidence intervals of the parameters. These intervals are computed from the standard errors which are based on some mathematical simplifications. They are called "asymptotic" or "approximate" standard errors. They are calculated assuming that the equation is linear, but are applied to nonlinear equations. This simplification means that the intervals can be too optimistic, too narrow, so your true confidence level may be less than 95%.

How can you know whether the intervals really do have 95% confidence? There is no general way to answer this. But for any particular situation, you can get an answer using simulations. This page explains how to do this with Prism using the Monte Carlo feature new to Prism 6. We will simulate a dose-response curve and ask how accurate the 95% confidence intervals are for the Hill Slope. Christopolous suggested that the distribution of HillSlope can be asymmetrical, and suggested fitting the logarithm of the HillSlope instead (1).

### Step 1. Simulating the first experiment

From anywhere, click New..Analysis and choose Simulate XY Data. To follow this example exactly, make these choices:

- X values tab. Start at X=-9, increment each X value by 0.5, and stop when X equals or exceeds -3.0.
- Equation tab. Choose the folder "Dose-response Stimulation", and choose the equation: log(agonist) vs. response --Variable slope.
- Parameter values tab. Choose to simulate one data set, with 3 replicate values. Set Bottom=250, Top=5000, logEC50=-6, and HillSlope=0.5.
- Random error tab. Random error is Gaussian (absolute) with SD=200.

## Step 2. Fit the first experiment

- 1. From the graph, click Analyze and choose Nonlinear regression. Or click the nonlinear regression shortcut button in the Analysis part of the toolbar.
- 2.On the first (Fit) tab, choose the folder: Dose-response Stimulation. Then

choose the equation: log(agonist) vs. response --Variable slope. You can accept all the defaults for the other tabs.

3.Click OK, and Prism will fit the model to the data and graph the curve on the graphs.

#### Step 3. Simulate a few more data sets

Note the Hill Slope, the parameter we wish to investigate in this simulation. To simulate new data with different random numbers, click the red die icon, or drop the Change menu and choose Simulate Again. Note that the Hill slope changes.

#### Step 4. Simulate many data sets

Start from the nonlinear regression results, click Analyze and choose Monte Carlo simulation.

On the first (Simulations) tab, choose how many simulations you want Prism to perform. For this example, enter 1000.

On the second (Parameters to tabulate) tab, choose which parameters you want to tabulate. The choice is the list of analysis constants that Prism creates when it analyzes the data. For this example, we only want to tabulate the two confidence limits for the Hill Slope.

On the third (Hits) tab, define a criterion which makes a given simulated results a "hit". For this example, we'll define a hit to mean that the confidence interval brackets the true value of 0.5 (set in the simulation). So a hit is defined when the lower limit is less than or equal to 0.5 and the upper limit is greater than or equal to 0.5.

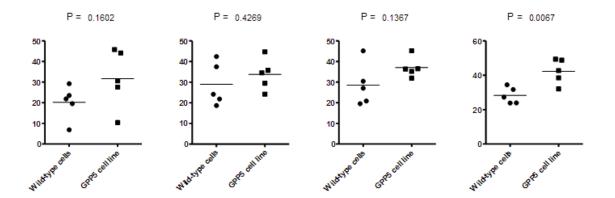

Click OK and Prism will run the simulations. Depending on the speed of your computer, it will take a few or a few dozen seconds.

## Step 5. Monte-Carlo results

The results of the simulations are shown on only one page (since we unchecked all the options for reporting individual simulations in the Hits tab above.

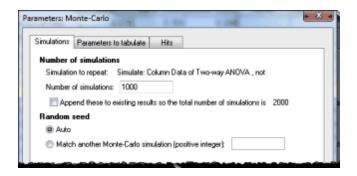

The fraction of hits is 0954. For this example, we defined "hit" to mean that the confidence interval included the true parameter value. In other words, the confidence interval for HillSlope included the true value (used in the simulation) in 95.4% of the 1000 simulated data sets. (Since these results depend on which random numbers Prism generates, you'll get somewhat different results when you try to follow this example). This is what you'd expect for 95% confidence intervals, and means that you can trust the confidence intervals in experiment of this design. There is no need to consider fitting the logarithm of the Hill Slope instead, for this experimental design

### Step 6. Try variations

If the confidence interval for this result is too wide for your tastes (it ranges from 93.9% to 96.6%), go back and run this Monte Carlo simulation with many more iterations (perhaps 10,000).

The conclusion is specific to the experimental design and parameter values you chose. Go back to the simulation, and change the HillSlope to 4.0. Then change the Monte Carlo dialog to redefine a "hit" to mean that the confidence interval brackets the true value of 4.0. A hit is defined when the lower limit is less than or equal to 4.0 and the upper limit is greater than or equal to 4.0. With such a steep HillSlope, the confidence intervals really are not accurate at all. The "95%" confidence intervals only include the true value (4.0) in 83.1% of the simulations. Doubling the number of concentrations (changing the increment of X values from 0.5 down to 0.25 in the X values tab of the Simulate XY data dialog) solves this problem. With so many data points, the 95% confidence intervals contain the true value in 95.3% of the simulations.

By varying the choices in the simulation dialog, and seeing the effect via Monte Carlo simulations, you can design better experiments.

#### Another example

<u>Here is another detailed example</u>, using simulations to find the power of a t test.

#### Reference

1. Arthur Christopoulos, <u>Assessing the distribution of parameters in models of ligand-receptor interaction: to log or not to log</u>, Trends in Pharmacological Sciences, Volume 19, Issue 9, 1 September 1998, Pages 351-357

Prism file for this example

## 17.4 Using a script to simulate many data sets

This page will help people who set up these scripts in earlier versions of Prism, or people for whom the Monte-Carlo analysis doesn't provide enough versatility. But for most people, the <u>Monte Carlo analysis</u> will be much easier.

Follow these steps:

- 1.Create a Prism project that <u>simulates</u> a data set with random scatter (the first results sheet), and then fits a curve through these data with nonlinear regression (second results sheet).
- 2. Make sure that the first data table is empty and formatted for column data (no X column; no Y subcolumns). The script will write the results into this table. You can click in the upper left corner of the data table to change its format, if needed.
- 3. Click the Prism button at the left of the toolbar, and choose Run Script. Then choose New Script, and start with a blank page.
- 4. Enter this script:

Table Prism 1 Clear

```
Foreach 100
Goto R 1
Regenerate
Goto R 2
WTable "logEC50",5,1
Next
```

- 5. Click the Run button on the Script dialog.
- 6. After the script is complete, go to the first data table and view the results.
- 7.Click analyze, and choose to do Column statistics (with normality test) or perhaps create a Frequency Distribution.

The first line of the script specifies which data table will hold the results. Then the script loops 100 times. With each loop, it goes to the first results page (with the simulation) and regenerates with new random scatter. It then goes to the second results page (with curve fit results) and writes the value in the fifth row of the first column into the data table, and labels that column "logEC50". You will want to adjust the row number, and perhaps add additional lines to output additional results. You may also want to loop more than 100 times.

### **17.5** How Prism generates random numbers

#### Random or pseudo-random?

The only way to generate truly random numbers is through a random physical process, such as tossing dice or measuring intervals between radioactive decays. Prism, like all computer programs, generates "random" numbers from defined calculations. Since the sequence of numbers is reproducible, mathematicians say that the numbers are "pseudo-random".

The difference between truly random and pseudo-random numbers rarely creates a problem. For most purposes, computer-generated random numbers are random enough to simulate data and test analytical methods.

Prism uses the time of day when calculating the first random number, so you will get a different series of random numbers every time you run the program.

#### Random numbers from a Gaussian distribution

Prism generates random values from a Gaussian distribution using routines adapted from ideas presented in <u>Numerical Recipes</u> in C, (W. H. Press et al, second edition, Cambridge Press, 1992). The function RAN3 (defined in Numerical Recipes) generates uniformly distributed random numbers and the function GASDEV transforms them to a Gaussian distribution with a mean of zero and a standard deviation you enter.

If you choose relative error, Prism first calculates a random number from a Gaussian distribution with a mean of zero and with a SD equal to the percent

error you enter. It then multiplies that percentage times the ideal Y value to yield the actual random value that is added to the Y value.

Prism also can generate random numbers from a t distribution with any number of degrees of freedom (df). This lets you simulate wider scatter than Gaussian. If df is low, this distribution is very wide. If df is high (more than 20 or so), it is almost indistinguishable from a Gaussian distribution. If df=1, the distribution is extremely wide (lots of outliers) and is identical to a Lorentzian distribution, also known as the Cauchy distribution. Prism uses this equation to generate random numbers from the t distribution with df degrees of freedom:

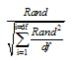

In this equation, Rand is a random number drawn from a Gaussian distribution with mean=0 and SD=1. To compute a random number from a t distribution with df degrees of freedom, Prism generates df+1 different random numbers drawn from a Gaussian distribution.

#### Random numbers from a Poisson or Binomial distribution

We adapted ideas from pages 372-377 of Numerical Recipes, third edition, by WH Press and colleagues.

#### Random numbers with Excel

If you want to do simulations not possible with Prism, it might be possible with Excel. The methods listed below work well with Excel 2003 and later, but <u>should</u> not be used with earlier versions of Excel.

Excel offers two random number functions.

- The RANDBETWEEN(low, high) formula chooses a random integer randomly from the range between (and including) the low and high values entered. The result is always an integer, so this function is not very useful.
- The RAND() function generates a random value between 0.0 and 1.0. It is an Excel function, at least in name, so it needs to be followed by parentheses, but the function has no inputs so there is nothing between the parentheses.

If you want to generate random numbers from a Gaussian distribution, you'll need to transform the values generated with the RAND() function. This Excel formula computes a random number from a Gaussian distribution with a mean

of 0.0 and a SD of 1.0.

=NORMSINV(RAND())

The RAND() function calculates a random number from 0 to 1. the NORMSINV() function takes a fraction between 0 and 1 and tells you how many standard deviations you need to go above or below the mean for a cumulative Gaussian distribution to contain that fraction of the entire population.

Multiple by the standard deviation and add a mean, and you'll have random numbers drawn from a Gaussian distribution with that mean and SD. For example, use this formula to sample from a Gaussian distribution with a mean of 100 and a SD of 15:

= (NORMSINV (RAND()) \*15) +100

# 18 Transforming, normalizing, etc.

Before graphing or analyzing your data, you may first need to do some calculations to get your data into proper form. While Prism is not as versatile as Excel, Prism can do many data manipulations.

# 18.1 Key concept -- Manipulating data

Before graphing or analyzing your data, you may first need to do some calculations to get your data into proper form. While Prism is not as versatile as Excel, Prism can do many data manipulations. From the data table, click

Analyze on the toolbar, and choose transform , normalize , transpose, prune or remove baseline.

| Built-in analysis 🔹 💌                                                                                                    |       |                                                                  |
|----------------------------------------------------------------------------------------------------|-------|------------------------------------------------------------------|
| Which analysis?                                                                                                    |       | Analyze which data sets?                                         |
| <ul> <li>Transform, Normalize</li> <li>Transform<br/>Normalize<br/>Prune rows<br/>Remove baseline and column math<br/>Transpose X and Y</li> <li>XY analyses<br/>Nonlinear regression (curve fit)<br/>Linear regression<br/>Fit spline/LOWESS<br/>Smooth, differentiate or integrate curve<br/>Area under curve<br/>Deming (Model II) linear regression<br/>Column statistics<br/>Row means with SD or SEM<br/>Correlation<br/>Interpolate a Standard Curve</li> <li>Column analyses</li> <li>Grouped analyses</li> <li>Survival analyses</li> <li>Parts of whole analyses</li> </ul> | A III | <ul> <li>✓ A:no inhibitor</li> <li>✓ B:inhibitor 1:10</li> </ul> |
|                                                                                                    |       | Select All                                                       |
|                                                                                                    |       | Deselect All                                                     |

Results will appear on a new results page with a green grid. While you cannot edit these results, you can create a new graph (use the New... button) and do further analyses (click the Analyze button). To help keep track of chains of analyses, use the <u>Data+Results folder</u> in the Navigator.

What if Prism doesn't offer the tools you need to manipulate your data? In that case, you should enter and manipulate your data in Excel, and then copy and paste the results into Prism for further analysis and graphing. Note that you can paste a link to the Excel file or you can paste embed the entire Excel workbook within Prism. Learn more about linking and embedding data from Excel.

# 18.2 Transform data

When you transform data with Prism, the data table isn't changed. Instead, Prism creates a new results table with the transformed values.

#### Standard functions

#### **Choose a function**

Choose from one of these functions for transforming Y values (analogous functions are available for X):

| Function                                                                                                    | Comments                                                                                                    |
|----------------------------------------------------------------------------------------------------|----------------------------------------------------------------------------------------------------|
| Y = Y * K<br>Y = Y + K<br>Y = Y - K<br>Y = Y / K                                                                    | Enter K in the box provided.                                                                                                    |
| Y = Y squared<br>Y = Y $\land$ K<br>Y = log(Y)<br>Y = -1*log(Y)<br>Y = ln(Y)<br>Y = 10 $\land$ Y                    | Enter K in the box provided.<br>Log base 10<br>Natural logarithm (base e)<br>Ten to the Y <sup>th</sup> power (inverse of log).                                                                                                    |
| Y = exp(Y)<br>Y = 1/Y<br>Y = sqrt(Y)<br>Y = logit(y)<br>Y = probit(Y)<br>Y = rank(Y)<br>Y = zscore(Y)<br>Y = sin(Y) | <ul> <li>e<sup>Y</sup> (inverse of In)</li> <li>Square root.</li> <li>ln(Y/1-Y)</li> <li>Y must be between 0.0 and 1.0. See notes below.</li> <li>Column rank. Smallest Y value gets rank of 1.</li> <li>Number of SDs from the column mean.</li> <li>Y is in radians.</li> </ul> |
| Y = cos(Y)<br>Y = tan(Y)<br>Y = arcsin(Y)<br>Y = ABS(Y)<br>Y = Y + Random<br>Y = X / Y<br>Y = Y / X<br>Y = Y - X    | "<br>Result is in radians.<br>Absolute value.<br>Gaussian. Mean=0. SD=K (you enter).                                                                                                    |
| Y = Y + X<br>Y = Y * X<br>Y = X - Y<br>Y = K - Y<br>Y = K/Y                                                         | Enter K in the box provided.<br>"                                                                                                    |

Many of the functions include the variable "K". Enter a value for K on the dialog. When transforming Y values, you can enter one value of K for all data sets or a separate value of K for each data set. To enter different K values for each data set, choose a data set, enter K, choose another data set, enter its K, and so on. Rather than entering the value of K, you can hook an analysis or info constant.

Notes about the probit() function. Prism uses an older definition of probit that adds 5 to all results, to avoid use of negative numbers. No, it doesn't really make sense, but this was once a common standard. So probit(0.025) = 3.04 (which is -1.96 + 5.00), probit (.975) = 6.96 (1.96 + 5.00), and probit(0.5) = 5.00 (0.00 + 5.00).

#### Interchanging X and Y

When you choose a standard function, you can choose to interchange X and Y values and also choose transforms of X or Y or both.

Some notes on interchanging X and Y values:

- Prism can interchange data on tables with more than one data set (more than one Y column), even though the results sheet has only a single X column. It does this by creating additional rows. The results will be staggered down the page with only one data set in any particular row.
- If you entered replicate Y values (or mean with SD or SEM) Prism interchanges X and Y by putting the mean Y value into the X column. Information about the scatter of Y is ignored.
- If you selected X or Y transforms (in addition to interchanging), Prism applies the transform to the data after interchanging X and Y. This means that the X transform is applied to data that were originally in the Y column, and the Y transform is applied to data originally in the X column.

#### **Transforming error values**

If you entered replicate Y values, Prism can transform each replicate or the mean of the replicates.

If you entered data as mean, SD (or SEM), and N, Prism tries to transform the error bar as well as the mean. When a transform is intrinsically asymmetrical (i. e. logarithms), it is mathematically impossible to transform a SD and end up with a SD. You have two choices. You may either transform the mean only or erase the error bars. Or you may convert the error bars to 95% confidence intervals, and then transform both ends of the confidence interval. The resulting 95% CI will be asymmetrical.

### Transforms for pharmacology and biochemistry

Eadie-Hofstee, Hanes-Woolf, and Lineweaver-Burk transforms are used to plot enzyme-kinetic results. Scatchard transforms are used to display radioligand binding, and Hill plots are used to plot dose-response data.

Important:. Use these transforms only as a way to display data, not as a first step in analyzing data. You'll get better results by using nonlinear regression on the actual data.

Here is the mathematical definition of each transform:

| Function            | X becomes                                                                                                    | Y becomes                                        |
|---------------------|----------------------------------------------------------------------------------------------------|--------------------------------------------------|
| Eadie-<br>Hofstee   | Y/X                                                                                                    | No change                                        |
| Hanes-Woolf         | No change                                                                                                    | X/Y                                              |
| Hill                | No change if you<br>entered your<br>data as<br>log(conc.).<br>Log10(X) if you<br>entered your<br>data as<br>concentration. | log10(Y/(Ymax-Y))<br>(Prism prompts for<br>Ymax) |
| Lineweaver-<br>Burk | 1/X                                                                                                    | 1/Y                                              |
| Log-log             | Log10(X)                                                                                                    | Log10(Y)                                         |
| Scatchard           | Y                                                                                                    | Y/X                                              |

Prism can also create Bland-Altman plots, which require a simple transform of the data. However, this is not done via a transform, but rather via a separate analysis.

#### User-defined transforms

When writing your transform, you may use any of <u>these functions</u> when writing your equation. Mostly functions are pretty standard. Beware of the sqr() function, which has different meanings in different environments. In Prism, sqr() squares the value, and the sqrt() function takes the square root.

If you are transforming X values, you may use Y in the function. If the data table contains several data sets (so has several Y values for a single X value), Prism will stagger the results down the page, repeating X values as needed. The results for column A will appear on top of the results table. Below that Prism will place the results for column B. For these rows, column A will be empty.

Usually, the same function is applied to all data sets. But you can write a transform to apply different transforms to different data sets. To do this,

precede the lines that apply to only some data sets with column designators. For example, put <B> in front of a line in your transform that only applies to data set B. Put < $\sim$ A> in front of a line that applies to all data sets except data set A.

Prism allows you to introduce some branching logic through use of the IF function. The syntax is:

IF (conditional expression, value if true, value if false)

You can precede a conditional expression with NOT, and can connect two conditional expressions with AND or OR. Examples of conditional expressions:

```
MAX>100
Ymax=Constraint
(A<B or A<C)
NOT(A<B AND A<C)
FRACTION<>1.0
X<=A and X>=B
```

Note: "<>" means not equal to, "<=" means less than or equal to, and ">=" means greater than or equal to. Here is an example:

```
Y = IF (Y < Y0, Y, Y * Y)
```

If Y is less than Y0, then Y is unchanged. Otherwise Y is transformed to Y squared.

```
Y = IF (Y < 0, Y / 0, Y)
```

This function returns Y if Y is positive or zero, but otherwise leaves the results blank. In other words, it removes all negative values. The way to leave a result blank is to do an impossible mathematical transform such as dividing by zero.

## 18.3 Remove baseline

Many kinds of data combine a measurement (signal) you care about with a baseline or background (noise) you don't care about. You can analyze these data using two approaches. One approach is to perform analysis on the total signal. The other approach is to subtract or divide by a baseline or nonspecific value and then analyze and graph the results.

To access this analysis, start from the data table, click Analyze, then chose the analysis Remove Baseline and Column Math.

| Definition of baseline                     |                                                                                                    |
|--------------------------------------------|----------------------------------------------------------------------------------------------------|
| Selected column(s)                         | Every other data set (column): 2nd, 4th, 6th, 💌                                                                |
| Assume the baseling                        | ne is linear with X, so use values predicted from the regression line.                                         |
| Selected row(s)                            |                                                                                                    |
| First row                                  |                                                                                                    |
| Last row                                   |                                                                                                    |
| Mean of first 3                            | rows and last 3 rows.                                                                                          |
| Remove these row                           | is from the results                                                                                            |
| Calculation                                |                                                                                                    |
| O Difference: Value - B                    | aseline                                                                                                    |
| 🔘 Sum: Value + Baselin                     | ie in the second second second second second second second second second second second second second second se |
| Product: Value* Base                       | eline                                                                                                    |
| 🔘 Ratio: Value/Baselin                     | e                                                                                                    |
| Percent 100*Value/                         | Baseline                                                                                                    |
| Fractional difference:                     | (Value - Baseline)/Baseline                                                                                    |
| Percentage difference                      | e: 100* (Value - Baseline)/Baseline                                                                            |
| Subcolumns                                 |                                                                                                    |
| Repeated measures.<br>in the Y2 subcolumn. | When computing results for the Y2 subcolumn, only consider baseline values                                     |
| Replicates. No match                       | hing. Average the baseline replicates and do calculations with the average.                                    |
| Ignore subcolumns. A                       | Average all replicates, and only do calculations with the mean values.                                         |
| New graph                                  |                                                                                                    |
| 🔽 Create a new graph (                     | of the results                                                                                                 |

#### **Definition of baseline**

Depending on the experimental details, the baseline can be defined in (at least) three ways. Think this through before choosing this analysis in Prism. The baseline value for a particular value can be:

- A value, or the mean of several replicate values, in specified rows of the same column as the total value. Choose to define the baseline as the value in the first row, the last row, or the mean of a specified number of values in the first and/or last rows.
- A value (or mean of replicate values) in the baseline column of *the same row* of the table as the value from which the baseline will be subtracted (or divided). So the baseline value for a value in row 13 of column B would be the value in row 13 of column A, or the mean of replicate values in row 13 of column A. Choose between a single column being the baseline values for all other values, or of having every other column be baseline vs. total.

If you check the option to assume a linear baseline, Prism performs linear regression using the X values as X and the background (nonspecific) values as Y. It computes a predicted Y value (from the line) at each value of X. Finally, it subtracts (or divides) this predicted baseline Y value. This method is appropriate when you know that the nonspecific or background values must be linear with the X values (for example nonspecific binding is often linear with ligand concentration), and is particularly useful when you have not collected baseline or nonspecific measurements at every value of X (Prism will fill in the missing nonspecific values from linear regression). When Prism

fits linear regression, it does not assume that the line goes through the origin and does not display the regression results.

• The mean of all the values in (say) column A. You need to approach the calculation differently if you wish to define the mean (or median) of one column to be the baseline to subtract from (or divide into) all the other values,. You cannot accomplish this goal using Prism's Remove Baseline analysis. Instead, do two analyses of your data table. First do a Column Statistics analysis to compute the column means. Then do a Transform analysis, and choose the transform Y = Y-K (or Y = Y/K). <u>Hook</u> the value of K to the mean of the column you wish to use as the baseline (usually the first column) as computed by the column statistics analysis.

#### Calculation

The choices are self-explanatory. You can ask Prism to subtract the baseline, divide by the baseline, compute the fractional or percentage difference, etc. Note that you can also use this analysis to add or multiply two columns.

## 18.4 Normalize

Normalize the data to convert Y values from different data sets to a common scale. This is useful when the want to compare the shape or position (EC50) of two or more curves, and don't want to be distracted by different maximum and minimum values.

Investigators who analyze dose-response curves commonly normalize the data so all curves begin at 0% and plateau at 100%. If you then fit a sigmoidal dose-response curve to the normalized data, be sure to set the top and bottom plateaus to constant values. If you've defined the top and bottom of the curves by normalizing, you shouldn't ask Prism to fit those parameters.

To normalize, click Analyze and choose Built-in analyses. Then select Normalize from the list of data manipulations to bring up this dialog.

| ame | eters: Normalize                                              |
|-----|---------------------------------------------------------------|
| н   | ow is 0% defined?                                             |
| (   | Smallest value in each data set                               |
| (   | First value in each data set (or last, whichever is smaller)  |
|     | Remove from the results page                                  |
| (   | Y= 0.0 becomes 0% for all data sets                           |
| H   | ow is 100% defined?                                           |
| (   | Largest value in each data set                                |
| (   | 🗇 Last value in each data set (or first, whichever is larger) |
|     | Remove from the results page                                  |
| (   | Y= becomes 100% for all data sets                             |
| (   | The sum of all values in the data set (column)                |
| Р   | resent results as                                             |
| (   | Fractions                                                     |
| (   | Percentages                                                   |
| N   | ew graph                                                      |
| [   | Create a new graph of the results                             |
|     |                                                               |
|     | Learn Cancel OK                                               |
|     |                                                               |

To normalize between 0 and 100%, you must define these baselines. Define zero as the smallest value in each data set, the value in the first row in each data set, or to a value you enter. Define one hundred as the largest value in each data set, the value in the last row in each data set, a value you enter, or the sum of all values in the column. Prism can express the results as fractions or percentages.

Notes:

- If you have entered replicate values, zero and one hundred percent are defined by the mean of the replicates. It is not possible to normalize each sub column separately.
- The X values are copied to the results table. They are not normalized.
- Each SD or SEM is normalized appropriately.
- If you normalize to the smallest and largest value in the data set, you can remove those values (which would become 0.000 and 1.000) from the results.

## 18.5 Transpose rows and columns

Each row of Y values becomes one column (data set) in the results table. The first row becomes the first data set, the second row becomes the second data set, etc. You may not transpose a data table with more than 104 rows, because Prism cannot create a table with more than 104 columns.

The column and row titles in the results table are determined by your choices in the dialog.

Don't forget to check the option box if you want to create a new graph from the transposed data.

| ameters: Transpose X an   | d Y             | X  |
|---------------------------|-----------------|----|
| Transpose into which      | kind of table   |    |
| XY table                  |                 |    |
| Grouped data table        |                 |    |
| Row titles of new tabl    | le              |    |
| Column titles of original | nal table       |    |
| 🔘 A, B, C                 |                 |    |
| None                      |                 |    |
| X values of new table     | •               |    |
| Column titles of original | nal table       |    |
| 1, 2, 3                   |                 |    |
| Data set (column) title   | es of new table |    |
| Row titles of original    | table           |    |
| X values of original t    | able            |    |
| Row numbers of orig       | inal table      |    |
| New graph                 |                 |    |
| 🔽 Create a new graph      | of the results  |    |
| Learn                     | Cancel          | OK |

An alternative way to transpose is to copy selected data, and then <u>paste</u> <u>transpose</u>.

Don't confuse transposing a data table (making each row become a column) with swapping X and Y columns (so X becomes Y, and Y becomes X). If you want to swap (interchange) X and Y columns, this is possible via a checkbox on the <u>Transform</u> dialog.

### 18.6 **Prune rows**

This analysis takes a large table, and creates as output a smaller table, which can be easier to work with. But note that your original data are still part of the file, which means the project file gets larger not smaller. But it can be useful to have a smaller data set for quicker analyses and graphing.

To prune, click Analyze and choose Built-in analyses. Then choose Prune from the list of data manipulations to bring up this dialog.

| Opti | ions                                                                            |
|------|---------------------------------------------------------------------------------|
| ۲    | Exclude all rows where X is too low or too high                                 |
|      | X range to keep: From 1.000000e-01 🚺 to 0.0003                                  |
| 0    | First sort rows by X value. Then average every K rows to produce one output row |
|      | (ii) K = 2. Average every pair of rows                                          |
|      | 🔘 K = 3                                                                         |
|      | 🔿 K = 🛛                                                                         |
|      | Only average rows where X is greater than 0.0                                   |
|      | Before that, keep all rows intact.                                              |
| New  | r Graph                                                                         |
| J    | Create a new graph of the results                                               |

Note that Prism can also decimate while <u>importing data</u> – import a row, skip K rows (you enter K), then import another row.

# **18.7 Fraction Of Total**

| e each value by its:                                                                                                    |
|----------------------------------------------------------------------------------------------------|
| Column total                                                                                                    |
| Row total                                                                                                    |
| Grand total                                                                                                    |
| ay results as:                                                                                                    |
| Fractions                                                                                                    |
| Percentages                                                                                                    |
| dence intervals:                                                                                                    |
| Calculate 95.00 🚔 % confidence intervals.                                                                                             |
| nfidence intervals assume binomial data - that each<br>tered value is actual number of objects or events,<br>t normalized in any way. |
| Learn Cancel OK                                                                                                    |
|                                                                                                    |

The fraction of total analysis divides each value by its column or row total, or by the grand total.

This analysis is most often used for parts-of-whole data or for contingency tables, but it can be used for column data and for XY or Grouped data tables, so long as they have no subcolumns.

The calculation of confidence intervals only makes sense when each value entered into the table is an integer that represents the actual number of objects or events counted. In this situation, computing a confidence interval based on the binomial distribution makes sense. Don't check the option to compute confidence intervals if the data are measured values, or percentages, or normalized.

## **19** Page layouts

Page layouts let you combine several graphs on a single page, along with data or results tables, text, drawings, and imported images. Graphs can be from one or several Prism projects.

# 19.1 Creating layouts

#### Create a new layout

Click the New button on the toolbar, or drop the Insert menu.

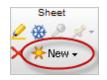

Choose New Layout and select the format -- how many placeholders you want on the page, and whether you want portrait or landscape orientation for the overall page. Don't worry too much about your choice; you can always change it later.

| Create New Layout                                                                                                    |
|----------------------------------------------------------------------------------------------------|
| <ul> <li>Add one more graph to the page</li> <li>Blank layout for drawing and image layout</li> <li>Array of graphs: 2 v across by 2 v down</li> <li>Standard arrangement</li> </ul> |
| Arrangement of graphs                                                                                                    |
|                                                                                                    |
|                                                                                                    |
| Page options                                                                                                    |
| Orientation:   Portrait  Landscape                                                                                                    |
| Background color:                                                                                                    |
| Include master title on top of page                                                                                                    |
| Help Cancel OK                                                                                                    |

### **Duplicate a layout**

If you have a page layout whose arrangement you like, duplicate it (just the sheet). Then double-click on each graph to bring up a dialog where you can choose a different graph for that slot.

Prism offers a direct way to clone a graph from the Welcome dialog, but does not allow cloning of layouts. However, you can accomplish the same goal by going to a layout, dropping the New button, and choosing to Duplicate Family. This will duplicate not only the layout, but all graphs on the layout and all results and data sheets linked to those graphs. Edit all the data tables, and you are done. The analyses and graphs will automatically update.

## **19.2** Choosing the initial arrangement

When you create a new layout, you can choose any number and arrangement of graphs

| Create New Layout                                                                                                    |
|----------------------------------------------------------------------------------------------------|
| <ul> <li>Add one more graph to the page</li> <li>Blank layout for drawing and image layout</li> <li>Array of graphs: 2 v across by 2 v down</li> <li>Standard arrangement</li> <li>Arrangement of graphs</li> </ul> |
|                                                                                                    |
| Page options<br>Orientation:  Portrait Landscape<br>Background color: Include master title on top of page<br>Help Cancel OK                                                                                         |

Here is a sample layout with four graph placeholders.

| Place a graph here:<br>+ Double-click, or<br>+ Drag agrich from                  | Place a graph hore:<br>• Double-c84, or<br>• Drag organization                         |
|----------------------------------------------------------------------------------|----------------------------------------------------------------------------------------|
| the hangetor                                                                     | The navigator                                                                          |
| Place a graph here:<br>* Double click, or<br>* Drag a graph tom<br>the navigator | Place a graph here:<br>* Double-cldx, or<br>* Drag a graph tran<br>the nasigator<br>Be |

To return to the dialog to choose a different arrangement of placeholders (graphs), click the Layout button on the Change toolbar.

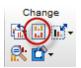

## **19.3** Assigning a graph to a placeholder

| Place Graph on Layout                                                                                                    |            |              | -8-  |
|----------------------------------------------------------------------------------------------------|------------|--------------|------|
| Assign Graph Size and Location                                                                                                    |            |              |      |
| Hint<br>You don't need to use this dialog to place a graph from the current project<br>drag the graph from the navigator and drop onto the layout.                                                                                                    | onto a lay | out. Instead | just |
| Choose a graph                                                                                                    |            |              |      |
| [No Graph Assigned] [Pick a graph from another project] Project4 (Current project) <b>Column acatter graph</b> First look grouped data <b>Project3 Project2 Project1 Column acatter graph Column acatter graph</b> | Trank      |              |      |
| Go To                                                                                                    | ar backgro | ound         |      |
| Linking C                                                                                                    | Crop from  | 1            |      |
| Output Live link. Update the layout when the graph changes.                                                                                                    | Left       | 0.00 ir      | 1. I |
| Unlinked picture. Cannot be edited.                                                                                                    | Right      | 0.00 ir      | 1. I |
| Merge a copy of the graph, with linked data, info and results sheets.                                                                                                    | Top:       | 0.00 ir      | 1    |
| Prefix for merged sheets:                                                                                                    | Bottom:    | 0.00 ir      | ۱. I |
|                                                                                                    |            |              |      |
| Hel                                                                                                    |            | Cancel       | OK   |

## Choose a graph

Note that you can not only choose a graph from the current project, but a graph from any project. It is especially easy to choose a graph from another open project. If you choose to Pick a graph from another project that is not open, after you choose that project file, Prism will open it.

### Linking within a project

By default, Prism the graph on the layout automatically updates when the graph itself updates. You can choose to place the graph on the layout as an unlinked picture with no link to the original data.You might prefer this option if you are sure the graph is 100% done, and you don't want to allow any possibility of it being changed. It can also be useful if you want to keep "snapshots" of a graph as a project continues and additional data are collected

and graphed.

### Linking between projects

If you choose or paste a graph from another project, you'll have three choices:

- Merge a copy of the graph, along with its data tables and analyses, into the project you are working on now. The advantage of this approach is that everything will be in one project. The disadvantage (which some consider to be an advantage) is that the data will now exist in two files. Another advantage is that your file is self-contained. Even if you move it to a different computer, everything will work.
- Live link. The data and graph are not in the project with the layout. To edit a linked graph, go to the original project. Then resave that file and the changes will appear in the layout. Prism can maintain the link only if the name and location of the linked file doesn't change. If you change computers, you'll almost certainly break the link. The advantage of linking (which some will consider to be a disadvantage) is that the data and graph only exist in one place.
- Unlinked picture. As the name suggests, this is just a picture that is not linked to any data or any editable graph.

## Cropping

The first tab of the Assign Graph graph dialog lets you crop a graph to get rid of white space or portions of the graph you don't want to see on the layout. If you enter a negative value for any of the cropping values, you'll make the graph placeholder larger, adding white space in that direction.

The second tab (Size and Location) lets you add a border around the graph and change its size and position.

## **19.4** Adding another graph to the layout

When you first create a layout page, Prism asks you to choose an arrangement of placeholders. But you are not stuck with this arrangement. You can always go back to the Format Layout dialog by clicking its toolbar button, or dropping Change and choosing Arrangement of graphs.

If you assign the wrong graph to the layout, it is easy to replace. Just doubleclick on that graph (in the layout) and choose its replacement. Or drag the name of the replacement graph from the Navigator and drop on to the graph you want to replace.

It is easy to add a new graph to the layout. First resize and move graphs to make space for a new one. Then do any of the following (the first two choices are simplest).

- Drag a graph from the <u>Navigator</u> and drop onto a blank spot on the layout page. Don't drop too close to an existing graph or you might end up replacing that graph rather than adding a new one.
- Go to the Graphs section of this project or any other, and copy a graph to the clipboard. Then go to the layout, and paste.
- From the layout, drop the Insert menu and choose Prism Graph. Then choose the graph you want to add to the layout.
- From the layout, bring up the Format Layout dialog (by clicking its toolbar button, or dropping Change and choosing Arrangement of graphs) and choosing to add another graph to the layout.

## **19.5** The size of graphs on layouts

## What is the scaling factor?

The *scaling factor* is defined as the ratio of the size of the graph on the layout compared to its size on the graph.

If the graph and layout are <u>zoomed</u> differently, it will be hard to understand the scaling factor. Set the zoom to be the same for the graph and layout (using controls in the lower right of the Prism Window).

## Changing the scaling factor of one graph

The easiest way to change the scaling factor is to select a graph on a layout page, grab a corner and drag.

If you want to set the scaling factor to a particular value, double click on the graph (on the layout) to bring up the Place Graph on Layout dialog. Go to the second (Size and Location) tab, and set the Scaling Factor.

| Assign Graph Size an                                 | Location                                                                        |                |
|------------------------------------------------------|---------------------------------------------------------------------------------|----------------|
| Hint<br>You can drag and st<br>needed in special sit | etch graphs (and placeholders) on the layout itself, so the choices<br>Jations. | below are only |
| Scaling Factor                                       |                                                                                 |                |
| Scaling Factor: 80                                   | x = Size on Layout<br>Size in Graphs section                                    |                |
| Location on page                                     | 1                                                                               |                |
| Distance from left ea                                | ge: 0.56 in.                                                                    |                |
| Distance from top ex                                 | ge: 0.56 in.                                                                    |                |
| Rotation                                             |                                                                                 |                |
| Normal                                               |                                                                                 |                |
| 90 degrees clock                                     | wise (depth chart)                                                              |                |
| © 90 degrees cour                                    | er clockwise                                                                    |                |
| Border                                               |                                                                                 |                |
| Thickness: None                                      | Color: Style:                                                                   | •              |
|                                                      |                                                                                 |                |
|                                                      |                                                                                 |                |
|                                                      |                                                                                 |                |
|                                                      |                                                                                 |                |

Note that this tab also lets you specify a border to go around the graph.

## Equalize the scaling factor of several graphs

- 1.Select the graphs to equalize (not necessary if you want to equalize all graphs on the layout).
- 2. Choose Equalize Scaling Factor from the Arrange menu, or press the button in the Change section of the toolbar.

## R

3. Choose to reduce the scaling factor of graphs that are larger than the others, or to increase the scaling factor of those that are too small. If graphs were originally made the same size, with same size fonts, this command will get things the same again on layout. If graphs started off with different sizes, however, this command won't be very helpful.

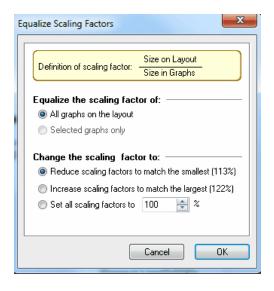

## Increase or decrease the scaling factor of all graphs

- 1. Choose Resize Layout from the Change menu, or click the Resize button.
- 2.You'll see a menu with choices: Smaller, Larger, To Fill Page, or More Choices (which brings up the dialog shown below).

| Resize Layo | ut(s)        |                        |       | 23  |
|-------------|--------------|------------------------|-------|-----|
| Resize the  | e entire lay | out                    |       |     |
| • То        | 100          | % of its current size  | •     |     |
| 🖱 As lar    | ge as pos:   | sible                  |       |     |
| 🔘 Make      | the layout   | width:                 | 10.35 | in. |
| 🗸 Chang     | ge point siz | te of text proportione | ally  |     |
| Move to     |              |                        |       |     |
| Cente       | r of page    |                        |       |     |
| Oppe        | r left corne | r of page              |       |     |
|             |              | Cancel                 |       | ОК  |

## 19.6 Creating a depth chart

A depth chart is an XY plot rotated so the independent X variable is shown on the vertical axis, and the dependent Y variable is shown on the horizontal axis. This makes sense when the X variable is depth. Follow these steps:

1. Enter data on an XY table. Enter the depth values into the X column.

- 2. Prism will create an XY graph with X on the horizontal axis.
- 3.Use the Format Axis dialog to change the direction of the numbering on both axes. Set the X axis numbering to: Below, vertical. Set the Y axis numbering to: Left vertical.
- 4. Delete the automatic X axis title (because it cannot be rotated).
- 5.Create an independent text object with the depth title. Select it, and rotate 180 degrees by clicking the rotate button in the lower right of the Text area in the toolbar several times.Your graph will now look like this:

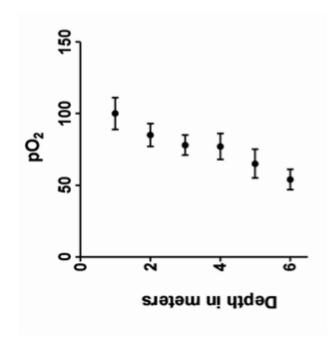

- 6.Assign that graph to a layout.
- 7.Double click on the graph to bring up the "Place graph on layout" dialog. Go to the second (Size and Location) tab, and choose to rotate 90 degrees clockwise.

| ice Graph on Layout                                             |                           |                                                                      |
|-----------------------------------------------------------------|---------------------------|----------------------------------------------------------------------|
| Assign Graph Size and Loca                                      | stion                     |                                                                      |
| Hint<br>You can drag and stretch<br>needed in special situation |                           | nd placeholders) on the layout itself, so the choices below are only |
| Scaling Factor                                                  |                           |                                                                      |
| Scaling Factor: 80                                              | ÷ %=                      | Size on Layout<br>Size in Graphs section                             |
| Location on page                                                |                           | _                                                                    |
| Distance from left edge:                                        | 0.57                      | in.                                                                  |
| Distance from top edge:                                         | 0.57                      | in.                                                                  |
| Rotation                                                        |                           |                                                                      |
| Normal                                                          |                           |                                                                      |
| 90 degrees clockwise                                            | (depth ch                 | art)                                                                 |
| 90 degrees counter ck                                           | ockwise                   |                                                                      |
| Border                                                          |                           |                                                                      |
| Thickness: None                                                 | <ul> <li>Color</li> </ul> | : Style: -                                                           |
|                                                                 |                           |                                                                      |
|                                                                 |                           |                                                                      |
|                                                                 |                           |                                                                      |
|                                                                 |                           |                                                                      |
|                                                                 |                           |                                                                      |
|                                                                 |                           |                                                                      |
|                                                                 |                           | Help Cancel OK                                                       |

The result, on the layout, is a depth chart, with the X variable on the vertical axis and the Y variable (and its error bars) plotted on the horizontal axis.

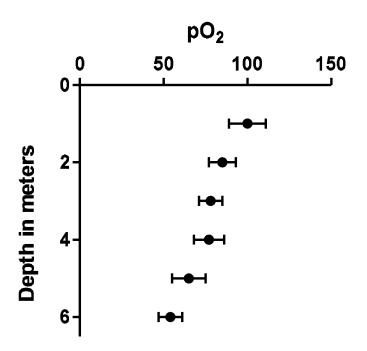

## **19.7** Master legends (one legend for several graphs)

If you place several graphs on a layout, you can create a master legend that applies to all the graphs as shown below.

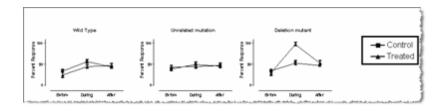

It took four graphs to make this figure. The first three graphs show data, and the fourth (not shown) was used only to create the master legend. Follow these steps:

1. Duplicate one of the graphs to create another graph that won't be shown in the layout, but will be used to create a legend. To create a legend on this graph, double-click on a symbol to bring up the Format Graph dialog. Click the Global button to change all data sets. Then check Show Legend.

- 2. Create a layout and assign the graphs (three in this example).
- 3.Select and copy the legends from the extra graph and paste onto the layout (Paste Drawing). That is a simple copy and paste operation and does not use a placeholder.

Notes about master legends:

- The master legend is linked to the graph from which it was copied. If you change the symbols in that graph, Prism will update the master legend.
- Master legends on a layout have exactly the same size as the legend on the graph from which you copied the legends. When you place graphs on layouts, you can shrink or expand it to fill a placeholder. You can't do this with master legends. The only way to change the size of the symbol and lettering in the master legend is to change the font size and symbol size on the graph used to create the master legend. This is done in the graphs section, not the page layout section.
- After copying a legend, you can only paste it into a layout. It is not possible to paste a legend onto another graph.

## 20 Adding text, drawings, and pictures to graphs or layouts

This section explains how to add text, drawings and pictures to a graph or layout.

## 20.1 Adding text

## Adding text to a Prism graph or layout

© 1995-2014 GraphPad Software, Inc.

#### To enter new text anywhere on a graph or layout:

Click one of the text 'T' tool buttons (the one on the right makes a text box with a border).

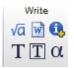

Click on the graph or layout at the spot where you want to enter text and type. If you want to enter several lines, press Enter between lines. When you are finished, click to select another tool or somewhere else on the page.

#### To enter a paragraph with automatic word wrapping:

Enter the first line or two using one of the text tool buttons and then click anywhere else on the page to create the text object. Go back and click on your text. You'll see knobs on the corners. Drag the knobs to make the text object the correct width. Don't worry about the height, as it will grow automatically as you enter text. Now, double-click inside the text object to bring back the insertion point and type your text. Don't push Enter at the end of each line, as Prism will automatically wrap the text as you type.

#### To add Greek letters, international characters, math symbols or Wingdings:

First be sure you have a text insertion point. Then press the Greek button and choose a character from the menus provided.

α

#### To add a constant from an Info table:

You can add a constant from an <u>Info sheet</u> in a text box. Use the Insert Info Constant button on the Write section of the Prism toolbar. Once you've added an Info constant to your graph or layout, double click to open the text box and add a label. If you edit the Info constant, the linked text-box on your graph will be updated.

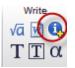

### Changing text

#### To change font and size of text:

Standard toolbar buttons let you make text bold, italicized, underlined, subscripted, or superscripted, and let you change font, color, and size. Select a block of text or an entire text object and use the right-click menu. Or pull down the Change menu and choose Selected Text to bring up the font dialog.

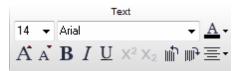

GraphPad does not provide any fonts with Prism, but lets you choose any TrueType font already installed in your system. If you want a font that is not in the list, you'll need to find or buy the TrueType font and then install it into Windows or Mac OS X.

#### To rotate text:

You can rotate text objects to any angle you want. Click on one of the textrotation buttons in the Text section of the Prism toolbar. The buttons will rotate your text in 15 degree increments.

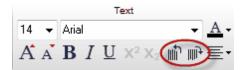

Or double-click on the object boundary to bring up the Format Text dialog. Then set a standard rotation (horizontal, vertical up, vertical down) or choose angled and enter the rotation angle in degrees.

#### To change the alignment of a text block:

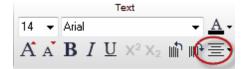

Click on the Justify button on the Font toolbar. From the drop-down menu, you can choose, right-justified, left-justified, or centered. Whichever you choose will be the default the next time you enter text.

#### To add or change a border or background:

Right click on a text block, and you'll see choices to change the border thickness and color, and the background. Or double-click on the border of the text object to bring up the Format Text dialog. Then click the Border and Fill button to bring up a dialog where you can change border and background.

#### To move text:

Move a text object by dragging. You can also stretch the object to change its shape. This will change how text wraps, but will not change the point size of the lettering.

You can only move axis and graph titles closer to, or further from, the graph. They always remain centered. To move a title closer to or further from the graph, point the mouse near the title until the cursor changes to a two-headed arrow. Then drag the title.

You can also move axis numbering (or labeling for bar or category graphs) closer to, or further from, the axis. Click on the numbering to select. Then use the arrow keys to nudge its position. Or set the distance between numbers and axis within the Format Axis dialog.

#### To prevent text from snapping into alignment:

When you drag a text object around the page, it will automatically snap into

alignment with other text objects, with the center of bars (etc.) on graphs, or with the center of a graph. You can keep dragging, so are not trapped by the snapping. If the snapping gets in the way of moving the text object where you want it, hold down the ALT key while dragging and there will be no snapping.

## 20.2 Using Word to add text (Windows only)

You can use Microsoft Word® to add text to a Prism graph or layout. Word gives you more formatting options than are possible with Prism text tools. You can create bulleted lists, add tables -- anything you can do with Word. It's a bit more cumbersome, however, because you must open Word in a separate window to edit your text, rather than editing it directly on your Prism sheet. This is most often helpful when you have large text boxes that require a lot of formatting.

To add text to a graph or layout using Word, click the Word button in the Write section of the Prism toolbar. This will open Word so you can create your text box. To finish, click on Update in Word File menu, or simply close Word.

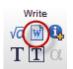

To edit a Word text box in Prism, double click on the text in Prism. This will open Word. Click File/Update in Word to save your changes.

## 20.3 Drawing lines, arrows, and shapes

### Drawing lines, arrows, and other shapes on a graph

1. Click on the drawing tool in the Drawing toolbar. If you want to draw several objects, hold Shift while selecting the drawing tool. Then you'll be able to use it repeatedly without selecting it again. Click any other Toolbar button to unselect the drawing tool.

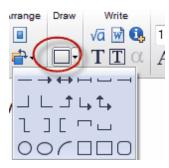

Note: The tool you used most recently will show as the default drawing button on the main Prism toolbar.

- 2. Position the mouse pointer (now a pencil) at one end of the line or arrow (or one corner of the box or oval).
- 3. Hold down the primary mouse button and drag to the other end (or to the diagonally opposite corner). Hold the control key if you want to draw a perfect circle or square.

## Changing the appearance of a drawing object (line, arrow, square, etc.)

Select any object (or several objects) and double-click on it to bring up the Format Object dialog. Choose the thickness, color, and style of lines or borders; the fill color and shading of shapes; and arrowhead direction, size, and style.

For a line, for example, you can choose to have no arrowheads, or arrowheads on one or both ends. You can also choose to caps on the ends of a line instead or arrows.

| Format Object        |                | ×        |
|----------------------|----------------|----------|
| Lines, Arrows & Arcs | Border         |          |
| Thickness: 2 pt 💌    | Thickness:     | <b></b>  |
| Color:               | Color:         |          |
| Style: 🛶 🗸           | Style:         |          |
| Arrowheads           | Interior       |          |
| Direction:           | Fill:          |          |
| Arrowsize: Medium 💌  | Pattern:       | <b>—</b> |
| Style                | Pattern Color: |          |
| Position             | Cancel         | ОК       |

You also can right-click on any drawing object to change individual properties like color and line thickness.

## 20.4 Including pictures and other objects

#### To paste a picture or object from the clipboard:

Copy a picture in the other program, then paste onto a Prism graph or layout.

When you paste an object created by a program that is an OLE server, Prism will embed the object. This means that Prism contains a separate copy of the object. In some cases, you may prefer to paste link to the original file. To do that, copy the object and then choose Paste Special from the Edit menu. Then choose Paste Link. To learn more about the pros and cons of linking and embedding, see <u>Object linking</u> and embedding.

#### To create an equation using Microsoft Equation Editor:

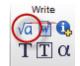

To insert a new object, created by a program that is not on Prism's toolbar (Windows only):

Drop the Insert menu and choose Insert Object. Choose Create New and select the

program you wish to use. The list shows all programs on your computer that can create objects. Create the object in the selected program, which will run in a small window on top of Prism. After creating the object, close that application to return to Prism. In some cases, the application appears as a dialog, which you close by clicking OK. In other cases, it appears as an application that you quit by dropping the File menu and choosing "Exit and Return".

#### To import a graphics file:

Use the File Import command to import a picture. Prism Windows can import:

```
Windows Enhanced Metafile (*.emf)
Windows Metafile (*.wmf)
TIFF (*.tif;*.tiff)
JPEG (*.jpg;*.jp2;*.j2k;*.jpx)
Portable Network Graphics (*.png;*.mng)
Windows Bitmap (*.bmp)
Graphics Interchange Format (*.gif)
Scalable Vector Graphics Format (*.gif)
Scalable Vector Graphics Format (*.svg)
PC PaintBrush (*.pcx)
TruvisionTarga Format (*.tga)
Microsoft Paint Format (*.msp)
PhotoShop 3.0 Format (*.psd)
Windows Icon and Cursor Formats (*.ico)
```

Prism Mac can import:

TIFF (\*.tif;\*.tiff) Windows Bitmap (\*.bmp) JPEG (\*.jpg;\*.jp2;\*.j2k;\*.jpx) Macintosh Pict (\*.pct;\*.pict) Portable Network Graphics (\*.png)

#### To place a border around a picture or object:

Click once to select the image or object in Prism. Then drop the Change menu and choose Selected Object.

## 20.5 Tips for moving objects around

## Selecting objects on the page

When you work in the <u>Graphs</u> section of your project, the graph itself as well as text, legends, drawings, and imported images are all referred to as "objects". When you are working in the <u>Layout section</u> of your project, each graph with all of its objects is grouped into a single object. Images imported onto a page layout are also objects. Images imported onto a graph are objects in the graph section, but are part of the

graph object in the page layout section.

#### To select one object:

Point to the object and click the left mouse button. To select a rectangle or oval, click on its edge. Prism displays knobs on the selected object.

#### To select several objects:

Hold down the Shift key while selecting the objects one at a time. Or... drag an imaginary rectangle around all the objects. You've selected all objects entirely contained within the rectangle.

#### Moving objects

#### To move an object with the mouse:

Point to an edge. Press the left mouse button and drag.

#### To move an object vertically or horizontally only:

With Prism Windows:

Hold the Shift key while dragging to allow only vertical movement. (Remember this because the Shift key is marked with a vertical arrow.)

Hold the Ctrl key while dragging to allow only horizontal movement.

#### With Prism Mac:

Hold the Shift key. Prism will let you drag vertically or horizontally, but not at an angle.

#### To prevent automatic snapping:

Hold the ALT key down while dragging an object to prevent Prism from trying to automatically snap it into place.

#### To nudge an object a tiny distance:

Select one or more objects. Press the up, down, right or left arrow keys. Each press of an arrow key moves the object(s) one pixel.

#### To nudge an object in larger steps:

Hold down the Control key (Windows) or Command key (Mac) and each click of an arrow key will move the objects in larger steps.

#### To group two or more objects so they move together:

Select Group from the Arrange menu or toolbar.

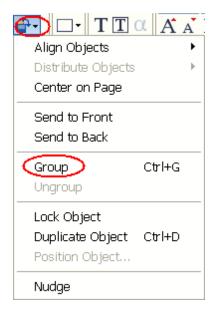

The set of objects now acts as a single object. If you want to work with the individual objects again, drop the Arrange menu and choose Ungroup.

## 20.6 Aligning objects on a graph

## **Automatic snapping**

Prism will automatically try to snap objects to be in alignment with graph axes and other objects. For instance, you can drag a text box over a bar or group of bars and Prism will try to snap the text box to align with the centerline of the bar. Prism will also change the justification of the text to "centered." If you don't like this, you can change the justification back using the text justification button in the Text toolbar.

To overcome this automatic snapping, hold down the ALT (Windows) or Option (Mac) key while dragging the object.

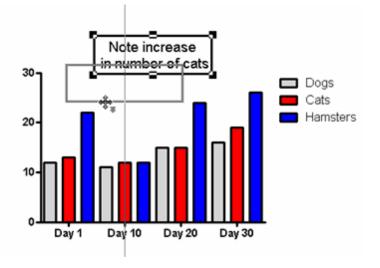

## Using the Align or Group button in the Arrange section of the Prism toolbar

For graphs, use the drop-down menu under the Arrange button

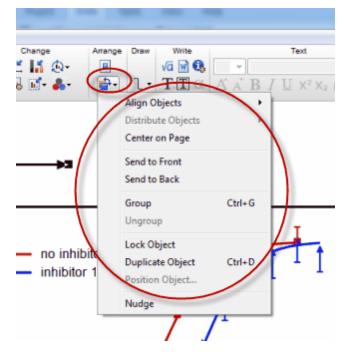

For layouts, each task has its own button in the Arrange toolbar.

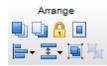

To align objects:

- Select Align Objects from the Arrange menu or toolbar. Choose horizontal and vertical orientation, or to align by the X or Y axes.

#### To position an object by entering distances:

Select Position Object from the Arrange menu or toolbar. Enter the distance of the upper left corner from the top and left edge of the page.

#### To lock an object so you can't accidentally move it:

Select Lock Object from the Arrange menu or toolbar. When you select a locked object, the knobs will be gray rather than black, and you will not be able to move the object or change its size. To unlock the object, select it, then select Lock Object from the Arrange menu again.

#### To bring an object on top of overlapping objects.

ullet - Select it, drop the Arrange menu or toolbar and choose Bring to Front.

#### To send an object behind overlapping objects.

 $\square$  - Select the object. Drop the Arrange menu or toolbar and choose Send to Back

#### To space objects equally:

- Select three or more objects. Choose Distribute Objects from the Arrange menu or toolbar.

#### To duplicate one or more objects.

Select the object(s). Drop the Arrange menu or toolbar and choose Duplicate Object.

#### To center everything on a page.

I click the Center button.

### Zoom settings

 $\odot$   $\odot$ 

To precisely align objects, zoom to a larger magnification. Select a zoom level in the View menu or click the zoom buttons. Zooming changes the magnification on the screen, but does not change the size of the graph or layout when printed. Hold Ctrl and press M to zoom larger or J to zoom smaller.

#### Rulers

|   |     | 0 | <br> | <br>1, |      | <br>23 |
|---|-----|---|------|--------|------|--------|
|   | 0 = |   |      |        |      | -1     |
|   | -   |   |      |        |      | -1     |
|   | _   |   |      |        |      | -1     |
|   | 1   |   |      |        |      | - 1    |
| Ļ |     |   | <br> | <br>   | <br> | <br>   |

Choose Rulers from the View menu. The rulers appear on top and to the left of the graph and page layout screens. Show the rulers to align objects precisely. Hide the rulers to leave more space for the graph.

#### Alignment guides

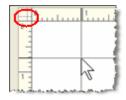

Alignment guides are temporary lines you can drop from the ruler to check on the position and alignment of objects. Click the mouse in either ruler to drop a single guide (down from the top ruler, or over from the left ruler). Click the corner where the two rulers intersect to drop both alignment guides at once. The guides will remain visible only as long as you hold down the mouse button.

### Grids

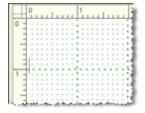

Choose Grids from the View menu. Prism will show a grid that extends from the minor ticks on the rulers, spaced every 0.1 inches, or 1 millimeter. This grid is provided to help you align objects. It will not print. Select Grids from the View menu again to turn it off. Note the distinction between showing this grid, and choosing a frame with a grid (from the Format Axes dialog) to include a grid on a graph.

## 21 Exporting images from Prism

There are several ways to get your graphs and layouts into other applications. You can export them to PowerPoint or Word using <u>one-click</u> <u>export</u>. You can export them in a <u>variety of</u> <u>image formats</u>, or you can copy and paste your graphs and layouts as bitmaps.

## 21.1 How to export one or more graphs or layouts

### Are you sure you want to export?

If your goal is to send graphs to a colleague who doesn't own Prism, consider sending a Prism file. He or she can then open the file using Prism itself, the free Prism demo (expires in 30 days), or the free Prism viewer (never expires).

If your goal is to place graphs into a Word document or PowerPoint presentation, you can copy-and-paste or use the one-click send buttons rather than exporting. There are some settings in the Prism Edit/Preferences menu that will affect the result and whether or not you will paste your graph as a Prism object or a picture. Read more about copy and paste settings. Also note this easy-to-bypass bug in PowerPoint 2007.

### How to export

- 1.Start from one graph or a layout, or from several graphs or layouts selected on the <u>Gallery</u>.
- 2.Click the Export button on the Prism toolbar to bring up the Export Graph dialog. Alternatively, drop the File menu and choose Export.

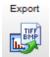

3. Choose the <u>export format</u>, and also choose the location and name of the exported file.

## 21.2 Exporting options

### File format

This is the most important choice. If you don't want to think about it, we suggest using PDF if you can, and use TIFF as a second choice.

Read about the pros and cons of the alternative formats.

## Clear (transparent) background?

Within Prism, there is no distinction between having a <u>clear page background</u> and a white background. When you paste or export a Prism graph into another program, however, the two are distinct if the exported graph is combined with other objects that are behind (in a front-to-back sense) it. If the background is clear, you'll see other objects that are behind it. If the background is white, you won't.

The PDF, EPS, WMF (Windows only) and EMF (Windows only) formats allow you to choose a transparent (clear) background. If you choose to export as a TIF file, you can choose a transparent background if you use Prism Mac, but not with Windows. The .JPG, PNG, PICT (mac only) and BMP formats simply have no concept of a clear background, so those file formats simply don't allow for the possibility of clear backgrounds.

### Resolution

The resolution is entered in dots per inch (dpi). For perspective, most computer screens have a resolution of about 100 dpi, and most professional printing presses (used by journals) use a resolution of 1200 dpi. Laser printers range from 300 to 1200 dpi.

The PDF, EPS, WMF (Windows only) and EMF (Windows only) formats encode vectors and fonts, so have essentially infinite resolution. If you export in one of these formats, you will not be asked to enter a resolution. The other formats offer choices of 100, 300, 600, and 1200 dpi.

If you double the dpi, note that you quadruple the number of pixels in the image, and thus quadruple the file size.

### Color model

If you choose the PDF, EPS or TIF format, you'll need to choose between <u>RGB</u> and <u>CMYK color models</u>. We recommend that you choose RGB when possible, as there will be fewer surprises. RGB colors will closely match what you see on the Prism screen (which internally uses RGB). Select CMYK only when submitting images to a journal that insists on CMYK.

With some formats, you can also choose between being able to save thousands (8 bit) or millions (24 bit) of distinct colors. When you choose thousands of color, some colors may get changed a bit when saved. When you save RGB, thousands of colors are stored in an indexed format, but millions of colors are not. Some journals may specify whether they want colors expressed in 8 or 24 bits, and whether they prefer indexed or nonindexed colors.

### Size

In most cases, you'll want to export without changing the size of the graph or layout. But you can specify the width of the exported graph. Don't enter the desired width of the graph's plotting area, but rather the desired width of the entire graph object, including any legends or drawings or objects.

## Embed fonts (EPS on Windows only)

When you export to EPS format using Prism Windows, choose whether to convert the fonts to outlines. Learn the pros and cons of the two approaches.

Prism Mac does not offer the choice of converting text to outlines.

## Defaults

Check an option at the bottom of the dialog to lock in your settings of format and options to use as the default for future exports. To change the default exporting location, use the File Locations tab of the <u>Preferences</u> dialog.

## 21.3 The differences between export formats

### PDF

Prism's PDF files encode vectors and fonts (not bitmaps), so the resulting file can be stretched to any size with no loss of quality. Export in PDF format when you can. Unfortunately, few Windows programs import pdf images, and few journals accept them. In contrast, PDF is the preferred format for transferring images between mac programs.

Notes:

- If your graphs are in color, you will need to <u>choose between RBG and CMYK</u> <u>color model</u>.
- You don't have to have Adobe Acrobat to export PDF files. Prism creates PDF files on its own.
- When exporting several graphs or layouts, you can choose to export all of them to one PDF file. Or you can ask Prism to create a separate PDF file for each sheet.

## TIFF

This is a bit-map format, which means that your graph or layout is turned into a collection of dots. TIFF files tend to be trouble-free when submitted to journals.

You need to choose resolution, color model, and size.

The resolution is expressed as dots per inch (dpi). Computer screens display images at about 100 dpi. Computer printers generally print at 300-600 dpi, and publications are generally printed at 1200 dpi. Journals typically ask for a file at 1200 dots per inch (dpi), the highest resolution that Prism offers.

Choose between two ways to express colors: RGB (designed for computer monitors or projectors) or CMYK (designed for printing). If you are submitting to a journal, follow their instructions. If in doubt, choose RGB. You can also choose Monochrome files, which are pure black and white with no grays. If you choose RGB, choose between 256 colors (smaller files) or millions of colors (larger file, but more accurate color rendition).

Typically, graphs and layouts in Prism projects are much larger than publication size. If you ask for a graph at 1200 dpi at the actual size in Prism, you will end up with either a huge file or an out-of-memory error message. Avoid this problem by specifying the publication size. Let's say your graph is 6 inches wide, but you will publish it with a width of 2 inches. By checking the option to reduce the graph to a width of 2 inches, you will create a file one-ninth as large (one-third the width times one-third the height).

With TIF format, and no other, Prism lets you choose to compress the file. The advantage of compressing, of course, is that the file is smaller. The disadvantage is that compressed TIF files might be less compatible with other programs. With Prism Windows (but not Mac), choose between two compression methods. PackBits compression create the smallest file size, but LZW (Lempel-Ziv-Welch) compression might be more compatible. Prism Mac does not offer you a choice of compression methods. It uses LZW compression when you chose Grayscale, CMYK or RGB (millions of colors, 16 bits), and PackBits compression when you choose Monochrome or RGB (256 colors, 8 bits).

Previous versions of Prism Mac included an "alpha channel" when exporting in TIFF format, and this caused problems with some journal production systems. Prism 6 does not include this alpha channel.

### EMF or WMF (Windows only)

Windows Metafile (.WMF) and Extended metafile (.EMF) files contain vector and font instructions for how to draw the graph. This means you can resize the image (in another program) with no loss of quality. These formats are only used by Windows program, not Mac programs (and Prism Mac cannot export in these formats).

WMF or EMF? EMF is newer and better in theory, but some programs work better with WMF. If you have problems with one setting, try the other. You can set the default for how Prism copies graphs and layouts to the clipboard in the Preferences dialog.

Your only option is whether to include the page background. Omit the background color if you will apply a fancier (e.g., gradient) background in another program.

### EPS

Like PDF, EPS files contain vectors and fonts. The resulting file isn't just an EPS wrapper around a bitmap file. Prism Windows gives you thie choice of converting text to outlines/glyphs. If you do that, the image will always look right (no font files required), but you wont be able to edit text in other programs. If you include text as text, it can be edited elsewhere but font files are required. Prism Mac always converts text to outlines.

In theory, the EPS format is the best (tied with PDF). It encodes everything as vectors and fonts, so can be expanded or shrunk without any loss of resolution. In fact, submitting EPS files to journals is often problematic. Fonts and EPS files.

## **JPEG**

The .JPG format is designed for photographs with gradients of similar colors. It is not a particularly good format for exporting for line art and graphs. Prism offers this choice because some journals insist on it, but we recommend that you use the .TIF format when possible. The only advantage of .JPG is that the files are smaller.

Most programs that export to the .JPG format give you a choice of compression. If you compress more, the files will be smaller but the resulting image won't be as sharp. Prism gives you no choice. It only exports to the .JPG format with the least possible compression, making larger files but sharper images. Any compression would reduce the clarity of your graphs noticeably.

### **PNG**

The .PNG format is great for posting graphs on web sites. PNG files use screen resolution, which is fine for displaying on screen but is too little resolution for submission to printed journals. There are no options of color depth or resolution.

### BMP, PCX, PICT

These formats are older (especially pcx)formats that don't offer any advantages. Choose only if your publisher (or another program) needs one of these formats. Note that Prism 6 Mac exports PICT files as bitmaps, with no font or vector information.

## 21.4 Exporting for publishing in journals

When you submit figures to journals for publication, you have to decide which format to use. Each journal has their own rules, and these sometimes change. But here are some general notes on preparing Prism graphs for publication.

## Exporting as a TIFF file

Exporting as TIFF, our customers tell us, usually works well. Notes:

- In most cases, you will want the page background in Prism to be white, and to check the option in the Export dialog to include that color in the file.Transparent backgrounds can sometimes cause problems.
- For resolution, try to follow your journal guidelines. It would seem to make sense to choose the highest resolution (1200 dpi) but some journals prefer 300 dpi. Definitely avoid the 100 dpi resolution, which is way too low for publication. Some of our customers say they always give the journal more resolution than requested, and this seems to work well for them.
- Choose the <u>color model</u> requested by your journal. Different journal have different requirements. It seems that RGB is now more popular than CMYK, so choose RGB if you don't know what your journal wants. If your graph is entirely black on white, choose the monochrome or gray scale color model.
- For size, choose to make the exported file the exact width the journal wants. <u>More.</u>
- For compression, choose the LZW method, as it is standard and should not pose any problems to the journal production process.

## Exporting as an EPS file

EPS files (encapsulated postscript) files encode the graphs as vectors and fonts, so have infinite resolution (except for any embedded pictures). They are more compact and sharper than TIFF or other bitmap files. Even if the journal you are submitting to doesn't list EPS as an acceptable format, ask them, since their printed guidelines may be out of date.

#### The problem of fonts in EPS files

Prism Windows (but not Mac) offers an <u>option to convert fonts to outlines</u> when exporting to an EPS file.

The default is to save the text as characters, with references to the font. If you have used only standard fonts, this format lets the journal producers edit the text, or change the font and size. The only drawback is that if the file is opened on a computer that does not have the exact fonts you used, another font will be used and the look of the graph (or layout) will change. If you use standard fonts, we recommend this approach.

If you check the option to convert all text to outlines or glyphs, the look of your graph or layout will be preserved on any computer, even one that does not have the fonts you used. The disadvantage is that the text no longer is encoded as text, so the people processing your files at the journal will not be able to edit the text, change the point size or switch to a different font. We only recommend this approach if you use any unusual fonts in your figure, and are not sure if the journal computers will contain those fonts.

Prism Mac always converts fonts to outlines.

Adobe products offer a third way to deal with fonts that combines the best of the two approaches above, but Adobe has not provided the hooks our programmers would need to implement this approach. If you have access to Adobe Illustrator, here is an approach that is likely to work well. Export the graphs from Prism Windows without converting the text to outlines. Or try copy and paste. Then export from Illustrator in EPS format. We do not use Illustrator, so can't give you any detailed information.

Beware of the term *embedded font*. If your journal asks for that, clarify what they mean. Previous versions of Prism and some other programs used the term "embed" to describe converting fonts to outlines. Adobe, and some journals, use the term "embed" to the describe the third approach above, an approach that Prism does not offer.

#### Choosing a color model

If your graph is entirely black on white, choose the monochrome or gray scale color model.

If your graph includes color, choose the <u>color model</u> requested by your journal. Different journal have different requirements. It seems that RGB is now more popular than CMYK, so choose RGB if your journal has not specified.

#### **Previewing EPS files**

Once you've exported an EPS file from Prism, you'll probably want to see it to

make sure it is correct. With Macs, this is no problem. Just double-click on the file and it will be opened in Preview, a program that is part of the OSX system. What actually happens is that Preview converts from EPS to PDF, and displays the pdf image.

Windows, however, has no built-in program that can view EPS files. Adobe Illustrator seems to be the standard that many journals use, so import the EPS files into Illustrator if you can. If you don't have access to Illustrator, you'll have to find another program. Try double-clicking on the file to see if you already have a program that can open EPS files. Also try the free program <u>GhostScript</u>, which works OK. Another option is to export from Prism as a pdf file, and view that. This works because eps and pdf files contain mostly the same information, with a different "wrapper".

## 21.5 RGB vs. CMYK color models

The Export dialog requires you to choose between RGB and CMYK color models when you choose to export a graph (or layout) in the PDF, EPS or TIF format.

RGB (Red, Green, Blue) is based on projecting. Red light plus Green light plus Blue light all projected together create white. Black is encoded as the absence of any color. Colors encoded as RGB are sometimes called *spot colors*.

CMYK (Cyan, Magenta, Yellow, blacK) is based on ink. Superimpose Cyan ink plus Magenta ink plus Yellow ink, and you get black. White is encoded by the absence of any color. Colors encoded as CMYK are sometimes called *process colors*.

Even though it uses one more number to encode a color, the CMYK scheme actually encodes a smaller "color space" than does RGB. That means that the appearance of some colors will change when converted from RGB to CMYK. Most noticeably, bright colors in RGB (left side of figure below) will look duller and darker in CMYK as shown in the right side of the figure below (from here).

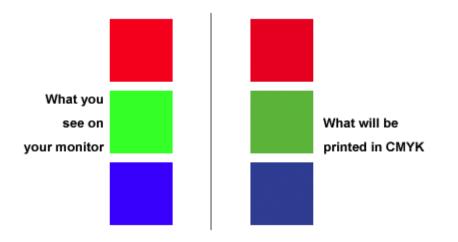

We recommend that you choose RGB when possible, as there will be fewer surprises. The colors will closely match what you see on the Prism screen (which internally uses RGB). Many scientific journals now request RGB.

Select CMYK only when submitting images to a journal that insists on CMYK.

Learn more about the differences between RGB and CMYK here and here.

## 21.6 Fonts and EPS files

Prism Windows (but not Mac) offers two choices about how to handle fonts when exporting to EPS format.

The default choice is to choice saves the text into the EPS file as characters, with references to the fonts you used. If you have used only standard fonts, this format lets others edit the text, and change the font and size. The only drawback is that if the file is opened on a computer that does not have the exact fonts you used, another font will be used and the appearance <u>can change drastically</u>.

# A font that looks like this...

may come out looking like this

Prism Windows also offers an option to convert all text to outlines, so that each letter is described as a set of graphic objects without reference to any font file. Prism Mac always exports EPS in this format. The advantage of this approach is that the look of your graph or layout will be preserved on any computer, even one that does not have the fonts you used. The disadvantage is that the text no longer is encoded as text. That means it is impossible to opens the .eps file and edit the text, change the point size or switch to a different font.

Adobe products offer a third way to deal with fonts that combines the best of the two approaches above. The font definitions themselves are included in the file, so the text remains as text, but will render perfectly on any computer. As far as we can tell, this choice only works within Adobe products and Adobe has not provided the hooks our programmers would need to implement this approach.

Beware of the phrase *embedding fonts,* as it is not used consistently. Adobe uses it to describe the third approach listed above (including font definitions in the file). Prism 5 and earlier (and some other programs) use the phrase "embedding fonts" to mean the second choice above (converting fonts to outlines or glyphs).

## 21.7 The size of exported graphs and layouts

## How to change the size of a graph in Prism

When exporting a graph to submit to a journal, you will often want to set the exact width of the graph, and any other objects (text, legends, drawing, pictures, results tables) on the graph page. There are two ways to change the size of the graph in Prism:

- Set the width of the exported graph on the Export dialog.
- On the graph page. Drop the Change menu and choose Resize Graph.

A third possibility is to change the length of the X axis in the Format Axis dialog. But just sets the axis length. The full graph will be wider when you consider titles, numbering, legends, drawing etc.).

We recommend the second approach above (change the size of the graph in Prism), as you can then check that nothing is too small. One guideline (from Cadmus, who handles production for many journals) is to make no font be smaller than 6pt, and no line be thinner than 1/2 point.

## What happens when you resize exported images?

### EPS, PDF, WMF, EMF files

The EPS, PDF, WMF and EMF formats are all based on vectors and fonts. These formats essentially store the instructions to draw the graph. You can stretch them to any size, and they should still look great. The only exception is if you

pasted a picture onto your graph. Then that picture will remain a bit map in your EPS (etc.) file, and may not look great if its size is changed.

Even though it shouldn't matter, it is not a good idea to create an oversize graph, and expect the journal to reduce the graph size (and thus increase its resolution for TIFF files). Journals prefer that you export the graph at the size it will be published.

### TIF, PNG, JPG files

TIF, PNG and JPG files encode bitmaps. If you stretch or shrink these images in another program, that program has to figure out how to create extra pixels or remove existing ones. Often the image becomes a bit blurry. It is much much better to resize in Prism (in the Graphs section) and then export the bitmap image file at exactly the size you want it to end up at.

If you want to know the size of an image, beware of viewing it after importing into another program. The size you will see in the other program depends on how that program deals with the mismatch of dots-per-inch (dpi) between the file and on screen, and also on what view zoom setting you have in that program.

It is easy to find out how large an image is in pixels, and its dpi:

- Mac. Double-click to open in Preview and then drop the Tools menu and choose Show inspector.
- Windows: Double-click to open in Photo Viewer, then drop the File menu and choose Properties. (This works for Windows 7; other versions are similar.)

## 21.8 Clear (transparent) background

### What is a clear background?

Within Prism, there is no distinction between having a clear background and a white background. Both look identical on screen.

When you paste or export a Prism graph into another program, a clear background will let colors and objects show through, so Clear is not the same as White. The problem is that not all export formats support the concept of transparency, and Prism doesn't support all formats. The .jpg, and .bmp formats simply have no concept of a clear background, so those file formats simply don't allow for the possibility of clear backgrounds.

Note that Prism lets you set two separate colors for the background of a graph. What Prism calls the background is the color of the 'page'. The plotting area color is the background color within the plotting area defined by the axes. Both can be set by right clicking (control-click for mac) on the graph, or by dropping the color wheel icon. Layouts, of course, only have the page background property.

### Which export formats allow you to choose a clear background?

With Prism Windows, you can choose a clear background when you export in PDF, EMF or WMF formats. Prism Windows cannot export TIFF or EPS images with clear backgrounds (but Prism Mac can).

With Prism Mac, you can choose a clear background when you export to PDF, TIFF, and EPS format.

This choice is in the Exporting options part of the Export Graph dialog, where you can choose to include a background color or export with a clear background.

## Copying graphs and layouts to the clipboard

Choose on the File&Printer tab of Preferences whether you want Prism to copy graphs and layouts to the clipboard with the background color you specified in Prism or with a clear background.

| references                                                                                                    |                         |                       |                      |  |  |  |
|----------------------------------------------------------------------------------------------------|-------------------------|-----------------------|----------------------|--|--|--|
| Info Sheet File<br>View File & Printer                                                                                                    | Locations<br>New Graphs | Send to M<br>Analysis | S Office<br>Internet |  |  |  |
| Automatic backup<br>View Chapters Analysis Internet<br>Automatic backup<br>Every time a different sheet is viewed<br>Every 5 minutes<br>Allow recovery of unsaved files from the Welcome dialog<br>File Format<br>PZF<br>PZFX (Cannot be opened by Prism 4, but data and info are<br>in XML format that other programs can access)<br>Do not save (or read) page size to (or from) .pzf file<br>Save compact (smaller, but requires recalculations after<br>opening)                                                                                                    |                         |                       |                      |  |  |  |
| Image: Second state in the second state in the second s |                         |                       |                      |  |  |  |
| Copy to clipboard<br>Copy graphs and layouts as:                                                                                                    | Both WMF and            | EMF                   | •                    |  |  |  |
| Background color:                                                                                                    | Include when co         | opying                | -                    |  |  |  |
| Copy excluded values:                                                                                                    | Numbers followe         | ed by ×               | -                    |  |  |  |
| Decimal separator:                                                                                                    | Period                  |                       | •                    |  |  |  |
|                                                                                                    | Help                    | Cancel                | OK                   |  |  |  |

### Sending to PowerPoint

Rather than copy and paste, we urge you to use the Send-to-Powerpoint command (a button at the right end of the toolbar, or a command in the File menu. The choice you make for sending background color to the clipboard (see prior section) also applies when sending a graph or layout to Powerpoint.

When you copy a graph or layout from Prism Mac, two versions are placed onto the clipboard. The PDF version supports transparent background and plotting area. Whether the background is clear or not depends on an option you set in Prism's Preference dialog (bottom of File&Printer tab). The bitmap version does not support a clear background. If you copy and paste, which version pastes depends on your version of PowerPoint and on whether you use Paste Special. Avoid the uncertainty by using the Send-to-Powerpoint command.

# 21.9 One-click to Microsoft PowerPoint or Word

# Send to PowerPoint or Keynote

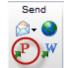

The Send-to-PowerPoint command copies the current graph or layout), creates a new slide in PowerPoint, and pastes.

When you send to PowerPoint, it matters what the background color is in Prism. If the background is CLEAR in Prism, then Prism leaves the background alone in PowerPoint. If the background is any color in Prism, including white, then Prism changes the PowerPoint background to match. If your PowerPoint slide master has a background gradient or image that you want to keep, make your backgrounds in Prism clear, not white.

# Send to Word (Windows only)

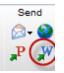

The Send-to-Word command copies the current graph or layout (or a set of graphs or layouts selected on the <u>gallery</u>), and pastes it into Word. Position your insertion point in Word before using this button.

This button is available on Prism Windows, but not Prism Mac.

# Setting preferences for Send-to-Word or Send-to-PowerPoint (Windows only)

Open the Send to MS Office tab of the Prism <u>Preferences</u> dialog.

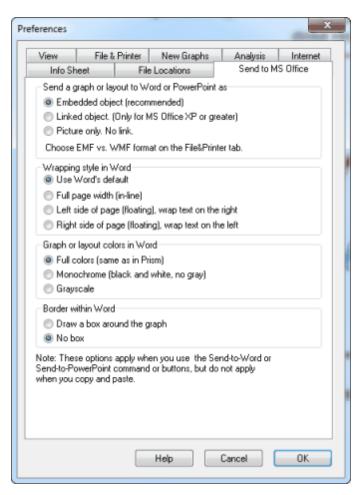

The most important choice (Windows only) is whether to <u>embed</u>, <u>link</u>, <u>or send</u> <u>a picture</u>. Embedding is the most versatile, but makes your Word or PowerPoint files larger.

When sending to Word, choose whether to display full colors, black and white, or gray scale. The latter two options simply set a setting within Word to display and print the graph in black and white or gray. If you embed or link, and double-click to edit in Prism, you'll see the graph in its original colors.

# Problems sending to Word or PowerPoint? EMF vs. WMF

Windows supports two similar formats for describing images using vectors and fonts. The WMF (Windows Metafile) format is older. The EMF (Enhanced metafile) format is newer, and in theory a bit better. In fact, one format works better for some programs and the other format for others. It seems impossible to predict.

By default, Prism places both formats on the clipboard, and lets the pasting program decide which one to use. Because some programs make the wrong

choice, we let you choose whether Prism copies EMF, WMF or both. Choose at the bottom of the File & Printer tab of the preferences dialog. If you're having problems with pasted graphs looking funny, try setting another format as the default choice for copying and pasting.

| Preferences                                                                                                    | ×                      |
|----------------------------------------------------------------------------------------------------|------------------------|
| Info Sheet File Locations                                                                                                    | Send to MS Office      |
| View File & Print New Graphs                                                                                                    | Analysis Internet      |
| Automatic backup                                                                                                    |                        |
| Every time a different sheet is viewed                                                                                                    |                        |
| Every 5 minutes                                                                                                    |                        |
| File Format                                                                                                    |                        |
| PZF                                                                                                    |                        |
| <ul> <li>PZFX (Cannot be opened by Prism 4, but of<br/>in XML format that other programs can according to the program of the program of the p</li></ul> |                        |
| Do not save (or read) page size to (or from                                                                                                    | ).pzf file             |
| Save compact (smaller, but requires recalc<br>opening)                                                                                                    | ulations after         |
| Always prompt when saving to a temporary                                                                                                    | y folder               |
| Print Options                                                                                                    |                        |
|                                                                                                    | no gravs and no colors |
| Print row and column labels                                                                                                    | sheet name as header   |
| Copy to clipboard                                                                                                    |                        |
| Copy graphs and layoute as: EMF only                                                                                                    | -                      |
| Background color: Both WMF and WMF only                                                                                                    | EMF                    |
| Copy excluded values Numbers follow                                                                                                    | ed by *                |
| Decimal separator: System dofault                                                                                                    | (trom Control Panel) 👻 |
| Help                                                                                                    | Cancel OK              |

# 21.10 Embedding or linking Prism graphs in other programs

This page applies only to Prism Windows. There is no Object Linking and Embedding on the Mac.

# The difference between pasting an object, a link or a picture

There are three ways to copy a Prism graph or layout and paste it into many Windows programs, including Word or PowerPoint.

Paste a graph or layout as a Prism object:

Prism will paste a picture of the graph, plus a copy of all the data, analyses and graphical settings needed to create that graph (or layout).

Double-click the object in the other program to edit it within Prism, where you can edit data, change analysis settings, and format the graph. When you exit Prism, the revised graph will appear in Word.

The advantage of embedding is that the Word or PowerPoint file is complete, containing the Prism data and settings. One disadvantage is that this makes the Word file larger. Another disadvantage (for some) is that it means your data can be stored in multiple places. If you realize the data was entered incorrectly, you will need to edit all the copies. Others see this as an advantage -- a way to backup your data.

A Prism object only includes the data tables and results that are linked to the graph (or layout) that you pasted. Other parts of the Prism project are not included.

#### Paste a graph or layout as a picture

A picture may be worth a thousand words, but it doesn't let you edit data, change analysis choices or reformat the graph. When you double-click on a pasted picture, you cannot edit it within Prism. Instead, you'll open up a generic graphic or photo editor.

An advantage of this approach (for some) is that people you send the file to won't be able see your data or edit your graphs. Because there is no need to store the data and settings, this approach doesn't take up so much disk space.

#### Paste a graph or layout as a link

Prism can paste a picture along with a link to the Prism file. When you doubleclick, Prism will be launched and open the linked Prism project. You can then edit the data, analysis settings, or graph in Prism. When you exit, the revised graph will be updated in Word or PowerPoint.

One advantage of this method (over pasting an object) is that your Word or PowerPoint files will be smaller. Another advantage (for some) is that it keeps your data in one place for easy editing. The disadvantage is that the link really is just a link to a file with a particular name in a particular place. If the linked file has been deleted, renamed or moved, you won't be able to edit it. If you move the Word or PowerPoint to another computer, you won't be able to open the linked file unless it too is moved.

#### Insert object

If you insert a Prism object into Word or PowerPoint, you'll embed an entire Prism project. In contrast when you paste a graph as an object, you only embed the data and results linked to that graph.

Choose the Insert Object command from the other program's Insert menu (or in Office 2007, the right side of the Insert tab). Choose to create object from a file, and choose your Prism file.

The advantage of this method is that it includes the entire Prism project. This might be useful if you send a document to a colleague and want to include all supporting details.

# How to choose to paste an object, a link or a picture

#### One-click buttons to send to PowerPoint or Word

Choices in Prism's preference dialog determine whether Prism's <u>one-click Send</u> <u>buttons</u> send an object, a link, or a picture.

| Pret | ferences                                                                                                    |                                              |                                   |                                                                       |                       | x                    |
|------|----------------------------------------------------------------------------------------------------|----------------------------------------------|-----------------------------------|-----------------------------------------------------------------------|-----------------------|----------------------|
| E    | View<br>Info SI                                                                                                    | File &                                       |                                   | New Graphs                                                            | Analysis<br>Send to M | Internet<br>S Office |
|      | <ul> <li>Emb</li> <li>Linka</li> <li>Pictu</li> </ul>                                                                                                    | edded objec<br>ad object. (C<br>are only. No | ct (recomm<br>Only for M<br>link. | rd or PowerPoin<br>nen ded)<br>S Office XP or g<br>t on the File&Prin | reater)               | >                    |
|      | <ul> <li>Use</li> <li>Full p</li> <li>Left</li> </ul>                                                                                                    | . =                                          | ault<br>in-line)<br>: (floating)  | , wrap text on th<br>g), wrap text on t                               | -                     |                      |
|      | Full of Full of Ful |                                              | as in Pris                        |                                                                       |                       |                      |
|      |                                                                                                    | within Word<br>v a box arou<br>vox           | nd the gr                         | aph                                                                   |                       |                      |
|      | Send-to-P                                                                                                    |                                              | ommand                            | n you use the S<br>or buttons, but d                                  |                       |                      |
|      |                                                                                                    |                                              |                                   | Help                                                                  | Cancel                | OK                   |

#### Copy and paste

When you copy a graph (or layout), Prism put all the necessary information on the clipboard so the pasting program can choose if it wants to paste a picture, an object, or a linked picture. Microsoft Word and Excel and older versions of PowerPoint paste an embedded object. PowerPoint 2007 and 2010 are different. By default, they paste a picture. To override this, drop the clipboard menu, choose Paste Special, and then choose to paste a Prism object.

#### Copy and Paste Special

Instead of pasting (and letting the program choose), use the Paste Special command, so you can choose which format is pasted. With most programs, Paste Special is a choice on the Edit menu. With Office 2007 and 2010, it is a choice on the Paste menu which is on the left side of the Home tab of the ribbon.

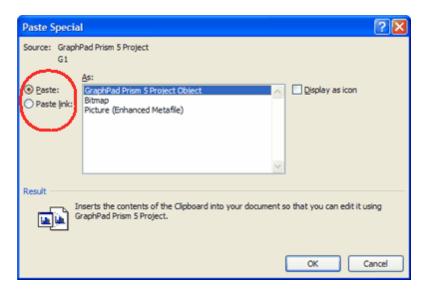

The scrolling list lets you choose to paste an object ("GraphPad Prism 6 Project Object"), or a Picture ('Enhanced metafile"). You can also paste a bitmap, which might be useful if you want this Word or PowerPoint document to look nice on a Mac.

The left side of the dialog offers the option of pasting a link. If you check this option, the scrolling list gives you no choices. This option will not be available if you copy a graph from an unnamed Prism project, because linking requires that the Prism file has a name.

The right side of the dialog offers the option of displaying only a Prism icon, instead of the full graph or layout. This won't be useful very often.

#### EMF or WMF?

Windows supports two similar formats for describing images using vectors and fonts. The WMF (Windows Metafile) format is older. The EMF (Enhanced

metafile) format is newer, and in theory a bit better. In fact, one format works better for some programs and the other format for others. It seems impossible to predict.

By default, Prism places both formats on the clipboard, and lets the pasting program decide which one to use. Because some programs make the wrong choice, we let you choose whether Prism copies EMF, WMF or both. Choose at the bottom of the File & Printer tab of the preferences dialog. If you're having problems with pasted graphs looking funny, try setting another format as the default choice for copying and pasting.

|                                                 | e Locations                                 | Send to M                | S Office |
|-------------------------------------------------|---------------------------------------------|--------------------------|----------|
| View File & Printed                             | New Graphs                                  | Analysis                 | Internet |
| Automatic backup                                |                                             |                          |          |
| V Every time a different sh                     | eet is viewed                               |                          |          |
| Every 5 minute                                  | 36                                          |                          |          |
| File Format                                     |                                             |                          |          |
| PZF                                             |                                             |                          |          |
| PZFX (Cannot be open<br>in XML format that othe | ed by Prism 4, but da<br>r programs can acc | ata and info are<br>ess) |          |
| 🔲 Do not save (or read) pa                      | age size to (or from)                       | .pzf file                |          |
| Save compact (smaller, opening)                 | but requires recalcu                        | lations after            |          |
| 📝 Always prompt when sa                         | ving to a temporary                         | folder                   |          |
| Print Options                                   |                                             |                          |          |
| Print grid lines on tables                      | E Print r                                   | no grays and no          | colors   |
| Print row and column lat                        | oels 📃 Prints                               | sheet name as h          | neader   |
|                                                 |                                             |                          |          |
| Copy to clipboard                               |                                             |                          |          |
| Copy graphs and layout as                       | -                                           |                          | ~        |
| Background color:                               | Both WMF and B<br>WMF only                  | MF                       |          |
| Copy excluded values                            | EMF only<br>Numbers followe                 | d by *                   |          |
| Decimal separator:                              | System dolauk (i                            | rem Control Par          | nel) 🔻   |
|                                                 |                                             |                          |          |

# Editing a Prism object embedded in PowerPoint or Word

To edit a Prism object embedded in PowerPoint or Word, simply double click on it.

If you have multiple versions of Prism installed on your computer, Windows will choose which version to launch (the one used to create that object). But you can override that decision: Right click on the Prism object in PowerPoint, choose the Prism Object command, and then choose Convert from the submenu, and choose the Prism version you want to open that object.

# 21.11 LinkBack (Mac only)

<u>LinkBack</u> lets you embed a Prism graph or layout into another program,. This works the same as OLE on Windows. Copy the graph or layout in Prism, and paste into another application. Later, double-click on the graph in the other program, and return to Prism to edit.

While OLE is part of Windows and supported by Microsoft, LinkBack is not part of OS X and is not supported by Apple. LinkBack only works with selected Mac apps. It does not work with Word or PowerPoint or Keynote.

# 21.12 Posting graphs to a Web site

# To post a graph or layout to an FTP server

Drop the File menu and choose Post to Web, and choose to send the current sheet, all graphs or all layouts.

Prism will post the graphs (or layouts) on your FTP server and create an index page. Immediately after posting the graphs, Prism will launch your browser, and take you to that page. Copy the URL of the created page and email it to others so they can view your graphs.

Note that Prism posts only pictures of your graphs or layouts for others to view. It does not upload the Prism file itself.

# Specifying the FTP server

Before you can post to a Web site or FTP server, you must configure Prism to do so. Drop the Edit menu (Prism menu if you use Mac OS X), choose Preferences, and then choose the Post to Web tab. This dialog also will come up the first time you click on the Post to a Web site button in the Send section of the Prism toolbar.

| Info Shee                      | st                    | File                    | Locations                                                                 | Send to M           | S Office |
|--------------------------------|-----------------------|-------------------------|---------------------------------------------------------------------------|---------------------|----------|
| View                           | File &                | Printer                 | New Graphs                                                                | Analysis            | Internet |
| You can ther<br>your work. Yo  | ) emailti<br>ourcolle | ne ÚRL to<br>agues will | st graphs and lay<br>colleagues who<br>need only a web<br>GraphPad Prism. | will be able to vir | ew       |
| Before you c<br>you want to p  |                       | for the firs            | t time, you need to                                                       | o tell Prism when   | e        |
| l o do this, yo<br>You may nee |                       |                         | our FTP account<br>vebmaster.                                             | info on this scree  | en.      |
| - FTP Option                   | 18:                   |                         |                                                                           |                     |          |
| FTP host a                     | ddress:               |                         |                                                                           |                     |          |
| i.e. ftp.som                   | ewhere.               | com or 19               | 2.168.37.1                                                                |                     |          |
| FTP user n                     | ame:                  |                         |                                                                           |                     |          |
| FTP passw                      | ord:                  |                         |                                                                           |                     |          |
| FTP folder:                    |                       |                         |                                                                           |                     |          |
| 📃 Use pas                      | sive (PA              | ASV) mode               | 5                                                                         |                     |          |
| URL to view                    | w on the              | web:                    |                                                                           |                     |          |
| i.e. http://                   | www.so                | mewhere.                | com                                                                       |                     |          |
| Prism Upda                     | ates                  |                         |                                                                           |                     |          |
| V Automa                       | tically cł            | neck for n              | ew Prism versions                                                         |                     |          |
|                                |                       |                         |                                                                           |                     |          |
|                                |                       |                         |                                                                           |                     |          |
|                                |                       |                         |                                                                           |                     |          |
|                                |                       |                         |                                                                           |                     |          |

Enter the ftp URL and your account name and password (if required). You must also enter the URL to use to view these files (Prism will append the folder and file name). If your server is behind a firewall that prevents incoming FTP connections, check the option to use passive mode so Prism will initiate data connections rather than asking the server to connect back to your computer. You may want to ask your webmaster for help in configuring these FTP settings.

# 22 Printing

This section explains how to print graphs and layouts, and how to change your printing options.

408

# 22.1 Two toolbar buttons for printing

The Print section of Prism's toolbar has two buttons for printing.

 $\overset{\textcircled{}}{=}$  -Print the current sheet, or multiple sheets selected in the <u>Gallery</u>, using your default Print settings.

 $\stackrel{ ext{leftarrow}}{\Rightarrow}$  -Bring up the Print dialog to choose a printer and which pages to print.

# 22.2 Printing data and results tables

# Choose font size

Change the font size to control the size of the print on the page, and thus the number of pages needed to print a table. To do so, click the Zoom buttons. Or use the keyboard shortcuts: Use Smaller Font (Ctrl-J), Use Larger Font (Ctrl-M)

ΘQ

Note these buttons work differently in data and results tables than they do in graphs and layouts. When you are working with a table, the zoom buttons

change the actual size of the font used, which will then change the size of the printed table. When working with a graph or layout, these buttons simply zoom what you see on screen, but do not change the actual size of the graph or layout when printed.

# Portrait vs. landscape

Save paper, with some tables, by changing the Landscape/Portrait orientation when printing data tables, results, and info sheets. Go to File... Printer Setup for Windows (File... Page Setup for Mac). A single setting applies to all data tables, results sheets, and info pages in the entire project.

Note that the <u>Flip</u> button, which changes graphs and layouts from portrait to landscape orientation, doesn't work on data or results tables.

# Change column widths

Reduce column widths by positioning the cursor between column headings, and dragging to squeeze more onto each printed page.

# Printing preferences

Three options shown on the File & Printer tab of the Preferences dialog affect printing of tables.

**Print grid lines on tables** -- Check this box to include the horizontal and vertical lines on data and results tables. Omit it for a cleaner look.

**Print row and column labels** -- When printing data tables, print the row numbers on the left of every page and the column letters on top of every page.

**Print the file name, sheet name, date and time at the top of every page** -- Print the sheet name on each page as a header. You'll probably want this header on pages placed in your notebook, but not on graphs submitted for publication.

# 22.3 **Printing graphs and layouts**

# **Page orientation**

Each graph or layout can be portrait or landscape. Since the page orientation setting in the portrait/landscape setting of the printer setup dialog only allows one setting per file, Prism ignores this setting for graphs and layouts.

# Flipping the orientation of a graph

Click the rotate button in the Change toolbar and choose Flip.

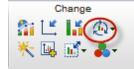

Flipping the page orientation does not change the aspect ratio of the graph. You won't see the change on screen unless you <u>zoom</u> down to see the entire page.

#### Flipping the orientation of a layout

Use the Flip button in the Change section of the Prism toolbar to change the orientation of a layout.

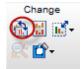

#### Printing preferences

Two options shown on the File & Printer tab of the Preferences dialog affect printing of graphs and layouts.

**Print the file name, sheet name, date and time at the top of every page** -- Print the sheet name on each page as a header. You'll probably want this header on pages placed in your notebook, but not on graphs submitted for publication.

**Print no grays and no colors** -- Convert all colors to black. Don't print colors as shades of gray.

# **Printing posters**

Prism can print on very large pages (up to 1.5 by 2 meters) so can create a poster directly. (If you use Windows 98, you will be limited to smaller page sizes.)

Choose the paper size by dropping the File menu and choosing Printer setup (Windows) or Page Setup (Mac). The details vary with each printer driver.

Since you can only set the page size once for the entire project, we suggest that you create your graphs in one project (or several projects) using a standard page size. Then make your poster in a separate project created just for that purpose. Set a large page size and then go to the layout section and create a layout sheet. Arrange the placeholders, and assign graphs from your other projects.

# 22.4 Printing the gallery

Open a Gallery page by clicking on the section title in the Navigator (data tables,

results, graphs, etc.). You'll see thumbnails of all the sheets in an array.

Distinguish two ways to print from the gallery.

**Print selected sheets:** Select the sheets you want to print. Then select the Print command or click on one of the Print buttons on the Prism toolbar.

**Print the gallery page itself:** Click on the Print button in the Prism toolbar and click the Gallery option in the Print dialog.

# 23 Scripts

Use a Prism script to automate the analysis of a large number of files. Prism's scripting language lets you open and close Prism files, import data, and export or print results and graphs.

# 23.1 Example scripts

The easiest way to learn Prism's scripting language is to follow some examples.

The examples are all for Prism Windows. The only difference on a Macintosh is that you use a colon instead of a backslash to specify disk names, folder names, and files. For example, the first line of the first example would read:

SetPath "Hard Drive:Prism 4:Data:June21"

<u>Script example 1. Repeatedly import data</u> <u>Script example 2. Monte Carlo analysis</u> <u>Script example 3. Import several files onto one table</u> <u>Script example 4. Open a template and import data</u> <u>Script example 5. Import data and info constants from the script file</u> Script example 6. Import data into several tables

# 23.1.1 Key concept -- What is a Prism script?

Because Prism links data to graphs and analyses, a great deal of automation is built in. Simply edit or replace data or info constants, and everything will be updated. Although this built-in automation suffices for day-to-day lab work, it can be tedious when repeated over and over.

You can use a Prism script to automate the analysis of a large number of files, or simulate many data sets for Monte Carlo analyses. Prism's scripting language lets you open and close Prism files, import data, and export or print results and graphs. You can run Prism scripts from within Prism, or launch Prism from another program.

Note that Prism scripts do not tell Prism how to analyze or graph your data. That is built-in to the Prism project (or template). Use a script to import data into an existing project and to specify which results and graphs you want to export or print.

Scripts are small computer programs. Creating a script is slightly more difficult than using Prism. Experience with other scripting or macro languages is helpful, but is certainly not necessary. If you want to launch a Prism script from Excel, you will also need to learn a bit about Excel's macro language, Visual Basic for Applications.

To learn about scripts, first look over the examples we present in the next section. These examples show you the kinds of things that Prism scripts can do and give you a feel for how easy it is. Then read on to learn the details of Prism syntax. The final sections of this chapter explain how you can launch a Prism script from another program.

# 23.1.2 Script example 1. Repeatedly import data

This script analyzes a folder full of dose-response data stored as text files, perhaps from an instrument. It creates a single file that tabulates the logEC50 values along with the standard error and the R square of the fit.

| Script command            | Comments                                                                                                    |
|---------------------------|----------------------------------------------------------------------------------------------------|
| SetPath "c:\data\june21\" | This sets the disk and directory to be used for the rest of the file.                                                                                                    |
| OpenOutput results.txt    | Create a file called results.txt to contain the output.                                                                                                    |
| Table Text                | Start a tab delimited text table in that file.                                                                                                    |
| Open dr.pzf               | Open the Prism file dr.pzf                                                                                                    |
| ForEach dr*.txt           | Loop for all files that begin with dr, have<br>the extension .txt, and are located in<br>the disk and directory defined by the<br>SetPath command.                                                  |
| Goto D                    | Go to the data section, to the data table last visited.                                                                                                    |
| ClearTable                | Erase all data from the table.                                                                                                    |
| Import                    | Import the file defined by the ForEach statement into the first empty columns.                                                                                                    |
| WTable "File name" %F     | Write the file name into the output file.                                                                                                    |
| GoTo R 1 V2               | Go to the second view of the first<br>results page. This is the table of<br>nonlinear regression results. For each<br>file, Prism will notice that the data have<br>changed and will rerun the fit. |

| Wtable "logEC50", 5, 1        | Write to the output table the value on<br>the fifth row, first Y column (A), and<br>label that column of the table "logEC50". |
|-------------------------------|----------------------------------------------------------------------------------------------------|
| WTable "SE of logEC50", 11, 1 | Write the SE of the logEC50 (from the 11th row of results) into the next column.                                              |
| Wtable "R2", 21, 1            | Write the R2 value into the next column.                                                                                      |
| Next                          | Loop back to the ForEach statement<br>and read the next file. Exit loop if no<br>more files.                                  |
| Веер                          | Signal completion.                                                                                                    |

# 23.1.3 Script example 2. Monte Carlo analysis

This is an example of Monte Carlo analysis. We'll simulate 500 data sets with random variation and fit a dose-response curve to each. This script creates a table containing the logEC50 and HillSlope from all 500 fits. Before running this script, you must create a file that has the first data table formatted for a one-grouping variable data set (no X, No Y subcolumns). The first results sheet must be one that simulates data with error. The second results sheet must be a nonlinear regression that fits a dose-response curve to the data.

| Script command      | Comments                                                                                                    |
|---------------------|----------------------------------------------------------------------------------------------------|
| Table Prism 1 Clear | Designate the first data table in your file to<br>contain the results of this script. Delete all the<br>contents of that table now (clear). Note this<br>script requires that the first data table be<br>formatted for one grouping variable data, with<br>no X column. |
| ForEach 500         | Loop 500 times.                                                                                                    |
| GoTo R 1            | Go to the first results sheet, which is a simulation.                                                                                                    |
| Regenerate          | Regenerate the simulation with new random numbers.                                                                                                    |
| GoTo R 2            | Go to the second results sheet. Since this sheet contains nonlinear regression results, Prism will automatically refit the data for each loop.                                                                                                    |

| Wtable "logEC50", 5,1    | Write the value from the first Y column in row 5 to the first column of the output table, and label that column "logEC50".            |
|--------------------------|----------------------------------------------------------------------------------------------------|
| Wtable "Hill Slope", 6,1 | Write the value from the first Y column in row 6 to the next (second) column of the output table, and label that column "Hill Slope". |
| Next                     | Loop back to the ForEach statement.                                                                                                   |

When the script is done, table 1 will have two columns and 500 rows. Each row will have the logEC50 and Hill Slope from one of the simulated experiments.

# 23.1.4 Script example 3. Import several files onto one table

This example uses the script to import several files onto one data table.

| Script command                 | Comments                                                                              |
|--------------------------------|---------------------------------------------------------------------------------------|
| SetPath "c:\Data<br>\Oct2011\″ | Define the disk and directory to be used by the rest of the commands.                 |
| Open rapid.pzt                 | Open the Prism template rapid.pzt that was created to contain a formatted data table. |
| GoTo D                         | Go to the data section.                                                               |
| ForEach Avge_*.dat             | Loop through all files that start with Avge_ and have the extension DAT.              |
| Import                         | Import into the first empty column.                                                   |
| Next                           | Go to the next file, which will be imported into the next column of the same table.   |

# 23.1.5 Script example 4. Open a template and import data

This example uses a script to launch Prism.

| Script command             | Comments            |
|----------------------------|---------------------|
| SetPath "c:\data\oct2011\" | Define the disk and |

|                  | directory to be used by the rest of the commands. |
|------------------|---------------------------------------------------|
| Open rapid.pzt   | Open the Prism template file<br>rapid.pzt         |
| GoTo D           | Go to the data table.                             |
| Import today.txt | Imports the file today.txt.                       |
| GoTo G           | Go to the graph section.                          |

While Example 4 would not be useful when run from Prism, it would be useful as a way to launch Prism.

For Windows: Create a shortcut icon with a target something like this: "C: \program files\GraphPad\prism 6\prism.exe" @doit.pzc. Double-click that icon to launch Prism and run the script doit.pzc.

For Mac: You cannot create an icon that launches Prism running a certain script. All you need to do with Prism Mac is double-click on the script icon and that will launch Prism and run the script.

The script shown above instructs Prism to open a template (today.pzt) and import today's data (today.txt, presumably changing daily) into the file, and go to the graph. Once you have set this up (a few minutes) and also have a mechanism so the data file is updated daily (outside the scope of Prism), you simply double-click to see a new graph of today's data.

# 23.1.6 Script example 5. Import data and info constants from the script file

| Script com                                  | nand                             | Comments                                                                      |
|---------------------------------------------|----------------------------------|-------------------------------------------------------------------------------|
| GoTo D, 1                                   |                                  | Go to the first data table.                                                   |
| InsertData 1                                | ,0                               | Insert data from the script file, starting at row 1, column 0 (the X column). |
| <data><br/>1.000<br/>2.000<br/>3.000</data> | 564.1452<br>389.7727<br>138.9337 | Data block within script file.<br>Adjacent values are separated by tabs.      |

| 4.000<br>                    | 115.3119 |                                            |
|------------------------------|----------|--------------------------------------------|
| GoTo I, 2                    |          | Go to second info sheet.                   |
| SetInfo "Experiment", 2, 0   |          | Set the name of the second info constant.  |
| SetInfo "345", 2, 1          |          | Set the value of the second info constant. |
| SetInfo "Experimenter", 3, 0 |          | Set the name of the third info constant.   |
| SetInfo "Dan Brown",3, 1     |          | Set the value of the third info constant.  |
| SetInfo "[Potassium]", 4, 0  |          | Set the name of the fourth info constant.  |
| SetInfo "3.45 mM", 4, 1      |          | Set the value of the fourth info constant. |

It would not make sense to create this script by hand, but it would be very useful if created by another program.

# 23.1.7 Script example 6. Import data into several tables

| Script command    | Comments                                                                                                    |
|-------------------|----------------------------------------------------------------------------------------------------|
| GoTo D            | Go to the data section.                                                                                     |
| ForEach 9         | Loop nine times.                                                                                            |
| GoTo %N           | Go to the Nth data table, where N is the loop number.                                                       |
| Import Data%N.txt | Import the data file. Data2.txt goes into the second table, Data3.txt goes into the third table, and so on. |
| Next              | Loop.                                                                                                    |
| GoTo L 1          | Go to the first layout, which was setup to show all nine graphs.                                            |
| Print             | Print the layout.                                                                                           |

# 23.2 Script syntax

Each script command begins with the command name. Most commands then have one or several arguments. Separate the command name from the arguments with a space, and separate the arguments from each other with spaces or commas. You can use upper and lower case letters interchangeably, and can add extra spaces to improve readability.

In the rest of this section, required arguments are shown in square brackets [like this] and optional arguments are shown in angled brackets <like this>. When an argument is in lower case, it describes the value you will enter. When an optional argument is in uppercase, you enter that exact word if you want that option.

General commands

Adding comments to a script

Loops and simulations

Creating new sheets

Changing data tables

Changing graphs

Setting the default drive and folder

Opening and saving Prism Files

Importing data

Changing info constants

Including data and info constants in the script file

Exporting a graph or layout

Exporting data, results or info tables

Copy and paste

Writing to Prism, text, HTML, XML or SQL tables

Writing to text files

Send to Microsoft Office

Special purpose commands

# 23.2.1 Navigating a project

# Commands

GoTo <section: D, I, R, G, or L >, <sheet#>, <view#>

GoTo +

# Explanation

The **GoTo** command is used in almost every script, to navigate to a different sheet in the project as these examples show:

| Example:      | Description:                                                 |
|---------------|--------------------------------------------------------------|
| GoTo G        | Go to the graphs section, to the most recently viewed graph. |
| GoTo 3        | Go to the third sheet of the current section.                |
| GoTo G, 3     | Go to the third graph.                                       |
| GoTo V2       | Go to the second view (subpage) of the current results.      |
| GoTo R, 3, V2 | Go to the second view of the third results sheet.            |
| GoTo +        | Go to the next sheet in the current section.                 |
| GoTo -        | Go to the previous sheet in the current section.             |

Notes:

- Prism numbers the sheets so the first sheet is #1. This seems normal to everyone except computer programmers, who expect the first one to be #0.
- Don't forget to include a space (or comma) between the results and the view. The command "GoTo R4V2" goes to the default (current view) of results sheet 4, and the view part of the command is ignored.

# 23.2.2 How rows and columns are numbered

Many commands let you specify a particular row or column number.

# **Column numbering**

- The Row Title column, if there is one, is number -1.
- The X Column, if there is one, is number 0.
- Column A, is column 1.
- Column B, is column 2, etc.

# Row numbering

- The Column Title row, if there is one, can be referred to either as row 0 or -1 (to be consistent with column titles).
- The other rows follow the row number shown on the table. So the first data row is #1. This seems obvious to most, but people familiar with other computer languages may expect the first row to be #0.

# 23.2.3 Adding comments to a script

Add comments to your script following these examples:

# Commands

//single comment line /\* Several lines of comments.

\*/

#### 23.2.4 Loops and simulations

#### Commands

ForEach [# of loops]

ForEach [filespec, i. e. "C:\data\DR\*.txt"]

ForEachSheet

Next

Regenerate

# **Explanation**

The heart of many scripts is a loop. You can loop a certain number of times (for simulations), over all matching files (repeated importing), or over all sheets in a section (to print or export...). End the loop with a Next statement. You cannot nest loops.

# Starting and ending the loop

There are three ways to start a loop:

- Loop a specified number of times (<u>example</u>): **ForEach 100**.
- Loop over a set of files (<u>example</u>): ForEach \*.CSV
- Loop over all sheets in the current section: ForEachSheet

For all three kinds of loops, the **Next** statement ends the loop.

#### Variables in loops

The Prism scripting language lets you use these four variables in any command that exports text..

- %F. The name of the file. This is useful in ForEach loops that import a set of files. %F is the file name before the period.
- %X. The file extension (without the preceding period).
- %S. The name of the current sheet. This is useful when looping over all sheets in a file.
- %N. The loop number. This is useful in simulations, which loop a set number of times.

These variables can be preceded and/or followed by other text. They can only

be used within a script loop.

# Regenerate random numbers

One common use of a Prism script is to do Monte Carlo analyses. First create a Prism file that uses the analysis 'Simulate data with random scatter" to generate data, and links those simulated data to another analysis (say a nonlinear regression). Inside each loop, use the GoTo command to go to the analysis page that generates the data, and use the Regenerate command to create new 'data' (with different random scatter). Then go to the results, write out selected results, and use the Next command to loop again. See script example 2 at the beginning of this chapter.

# 23.2.5 Creating new sheets

# Commands

DuplicateDataTable <CLEAR>

#### DuplicateFamily [prepend\_text] <CLEAR>

# Explanation

For the most part, script commands navigate among sheets you have already created by hand. You can't create new data tables, new analyses or new graphs in a script except by duplicating existing ones. When you duplicate a data table, all you get is a new data table. You can import data into it, but not analyze or graph within the script. When you duplicate a family, you duplicate a sheet with all linked sheets. Import new data to replace the existing data, and all analyses and graphs will update.

All new sheets include the prepended text in front of the sheet name. Enter %F as the prepend text, to use the name of the most recently imported file.

#### 23.2.6 Changing data tables

#### Commands

SetYReplicates [#]

ClearTable <row>,<col>,<subcol>

#### DeleteAllDataSets <CLEAR>

#### **Explanation**

Using a script, you have limited ability to change a data table.

The **SetYReplicates** command changes the number of Y replicates (subcolumns), but script commands can not make other changes to the data table or number (decimal) format.

The **DeleteAllDataSets** command deletes all data and all links to analyses and graphs.

The **ClearTable** command erases all data (to the left and below of the designated cell) but maintains links to analyses and graphs.

# 23.2.7 Changing graphs

#### Commands

ApplyColorScheme ["scheme name"]

SetAxisTitle [which axis: X, Y, or Y2] ["new title"]

SetGraphTitle ["new title"]

SetAxisLimits [which axis: X, Y, or Y2] <segment #> [Top/Bottom/Interval] [value]

# **Explanation**

You must create graphs manually (or by duplicating). You can't change most graph properties via scripts, but you can apply a color scheme, change the limits of an axis, and change the graph or axis titles.

When entering the graph or axis title, you can only enter plain text, and Prism does not provide tools to enter Greek letters, math symbols, superscripts or subscripts. But note that Windows lets you enter some special characters by holding Alt and typing its <u>four digit code</u>. For example, alt-0181 enters the Greek letter mu.

Each use of the SetAxisLimits command lets you change the range (minimum and maximum values) or interval of an axis. Each use of the command only lets you change one of those values. If you want to change the Y axis (left Y) so it ranges from 100 to 200 with an interval of 10, you need to use this command three times (in any order):

```
SetAxisLimits Y top 200
SetAxisLimits Y bottom 100
SetAxisLimits Y interval 10
```

If the Y axis was split into two segments, you need to specify which segment to change. The first (left or bottom) segment is '0', and the second segment is '1'. If you wanted to change the bottom segment, use these commands. Note that it is not enough to specify the segment number; you also need to include the word 'segment'.

```
SetAxisLimits Y segment 0 top 200
SetAxisLimits Y segment 0 bottom 100
SetAxisLimits Y segment 0 interval 10
```

# 23.2.8 Setting the default drive and folder

# Commands

SetPath ["drive and folder path"]

# Explanation

All the commands that read and write files use the path set in the SetPath command unless you specify a different drive or folder in the other commands. For Windows, use these examples:

#### SetPath "My Documents\007\goldfinger\oddjob"

SetPath "C:\DataFiles\August2005\"

#### SetPath "\\LabServer\DDrive\PrismFiles

The last example opens a file on another computer named "LabServer". In this case you don't use the "C:" notation for hard drives, but rather refer to the name of the drive ("DDrive" in this example.)

On the Mac, use a format like this:

#### SetPath "Hard Drive:Prism 4:Data:June21".

If you prefer to specify the path within each individual command, you can still use the same formats as shown above.

#### 23.2.9 Opening and saving Prism Files

#### Commands

Open ["filename"]

Close

Save <"filename">

#### Explanation

Scripts can either be saved as part of a Prism file, or in a separate script (.pzc) file. When the script is running from a separate file, the Open and Close commands let you switch between Prism files. The script commands work on the last opened file. You may open several files at once. To go back to a file you already opened, simply reissue the open command again.

If you don't include a disk and directory, Prism will look in the directory (folder) specified by the SetPath command. Include the file extension (.PZF, .PZFX, .PZT or .PZM).

Unlike the Import command, the Open command by itself will not automatically open the next file file in a ForEach loop. To do so, use this syntax: Open % F.PZF. That opens the next file in the loop (%F) with the extension .PZF (which you may want to change to .PZFX).

The Close command does not save the file, so issue the Save command first if you want to keep the changes. Include a file name with the Save command to create a new file. Omit the file name to save changes using the same name.

The Save command saves to either .PZF or .PZFX format, depending on the file name you enter.

# 23.2.10 Importing data from a text file

# Commands

Import <"filename">, <row>, <col>, <subcol>

ImportLink <"filename">, <row>, <col>, <subcol>

# **Explanation**

The Import command imports data from a text file into a data table. The ImportLink command replaces data in a data object file using existing choices for filtering and rearranging

If you omit the filename and are in a ForEach file loop, Prism will use the current loop's file. If you include a file name, don't precede it with a path, Prism will use the path defined in the SetPath statement if there is one.

If you want to import starting at a particular row or column, specify them. Row 0 is the title row, and row 1 is the first row with data. Column 0 is the X column, and column 1 is the first Y column. If you have an XY table, then column -1 contains the row titles.

The advantage of the ImportLink command is that it lets you specify which parts of the file to import and how to rearrange the data. Before creating the script, manually import a data file and choose the option to maintain a link between Prism and the data (text) file. At this time, choose options on the Filter and Placement tabs of the Import dialog to select rows and columns to import and rearrangements (such as transpose). These properties are stored with a data object. See <u>Data objects in Prism</u>. The ImportLink command then replaces new data, using the same properties.

If there is only one data object on the table, don't specify row, column, or subcolumn. Prism simply uses the only data object on the table.. If there is more than one data object you need to specify the row, column, and subcolumn of the upper-left corner of the data object you wish to import into.

Note that the ImportLink command updates a Prism data object linked to a text file. If you Paste Link data from Excel, you cannot update the link using this command. You'd need to write VBA code in Excel to change the data in Excel.

# 23.2.11 Importing data from the script file

# Commands

InsertData <row>, <col>, <subcol>

InsertDataLink <row>, <col>, <subcol>

#### Explanation

If you create the script file from within another program, you can include data and info constants within the same file as the script commands.

The InsertData command imports data included within the script file, into the current data table, starting at the specified position. The data are included right in the script file enclosed between the tags <Data> and </Data>. The rest of the script continues right after the </Data> tag.

| InsertData    |  |  |
|---------------|--|--|
| <data></data> |  |  |
| 1, 2, 4       |  |  |
| 5, 7, 9       |  |  |
|               |  |  |
| InsertDataL   |  |  |

The InsertDataLink command imports data included within the script file, into a data object whose upper left position is at the indicated position. This works similarly to the <u>ImportLink</u> command.

If you want to import starting at a particular row or column, specify them. Row 0 is the title row, and row 1 is the first row with data. Column 0 is the X column, and column 1 is the first Y column. If you have an XY table, then column -1 contains the row titles.

#### 23.2.12 Copy and paste

### Commands

Сору

Copy [#rows] [#columns] [first row] [first col] <first subcol>

# Paste [first row] [first col] <first subcol>

Paste

# Explanation

From a data, info, or results table, copy selected values to the clipboard.

If you use the Copy command with nothing else, Prism copies the entire sheet to the clipboard.

You can also specify which range to copy. Note that #columns includes subcolumns. So if you want to paste triplicate values into two adjacent columns, you need to enter #columns as 6 (or 7 if you also paste an X column.

If you use the Paste command with no arguments, Prism will paste the entire table starting at the current position of the insertion point.

Copy and paste use the Windows or Mac system clipboard, so will overwrite any other information copied to the clipboard.

# 23.2.13 Changing info constants

# Commands

SetInfo ["value"] [rownumber] <position: 0 (name) or 1 (value) or 2 (notes)>

SetValueToInfo [infotable #] [inforow#] [datarow] [datacol] <datasubcol>

# Explanation

The **SetInfo** and **SetValueToInfo** commands inserts (or changes) a value into an Info sheet.

With the **SetInfo** command, set position to 0 to change the name of the constant, 1 to change its value (the default choice), or 2 to append to the notes (in which case the row number is ignored).

Examples:

SetInfo 5.3, 3

Setinfo "Notebook 25, page 34", 5

Setinfo "Experimenter", 3, 0

#### Setinfo "Dennis", 3, 1

#### Setinfo "Notebook 2007H, page 304", 1, 2

The first example sets the third constant equal to 5.3. The second example sets the fifth constant to "Notebook 25, page 34". The third example names (or renames) the third constant to "experimenter". The fourth example assigns the value "Dennis" to that constant. The fifth example adds some text to the notes portion of the info page.

With the SetValueToInfo command, the value comes from a data, results or info table. Navigate to that table first. Then specify the row and column of the cell with the value you want, and which row of which info table you want to 'paste' that value into.

# 23.2.14 Exporting a graph or layout

#### Commands

ExportWMF [filename] <CLEAR> (Windows only)

ExportEMF [filename] <CLEAR> (Windows only)

ExportPICT [filename] (Mac only)

ExportTIF [filename] <resolution> <mode> <compress or LZW> <clear>

ExportBMP [filename] <resolution>

ExportPNG [filename] <CLEAR>

ExportJPG [filename] <resolution>

ExportEPS [filename] <mode> <clear> <nofonts>

ExportPCX [filename] (Windows only, ancient format, avoid using it)

ExportPDF [filename] <mode> <clear>

# Explanation

For the formats that let you set resolution (dots per inch), enter 100, 300, 600 or 1200. You cannot enter other values. The default is 300 dpi.

For tif or pdf export, set the mode to "RGBlow" (256 colors), "RGBhi" (millions of colors), "CMYK" (default) or "MONO". Note that "MONO" means black and

white only, with no grays. CMYK and RGB are two ways of denoting colors. Publishers usually, but not always, prefer RGB.

For tif export, include the "compress" option to save the file using "PackBits" compression, which will make the file smaller but perhaps less compatible. Or use the "LZW" option (Windows only) to compress using the Lempel-Ziv-Welch algorithm, which doesn't compress quite as well as PackBits, but may be more compatible with some programs.

For EPS export, choose nofonts to not include fonts. This makes the EPS file smaller and more compatible, but requires that the same fonts be present on the computer used to import the file. Set the mode to rgb,cmyk, or gray.

If your page has a colored background, you will see that background in the exported file, unless you include the parameter "Clear" to export the graph or layout with no background color (only allowed for some formats).

For all export commands, Prism will use the SetPath location if you don't specify disk and directory.

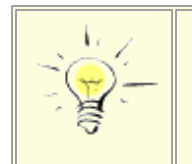

If you use "%F" to export a file with the same name as the imported data table, remember to append an extension. For example "ExportWMF %F.WMF ".

# 23.2.15 Exporting data, results or info tables

# Commands

# ExportTable [filename] <ALL>

# Explanation

If used from a data or results table, this command exports the entire table. The format will depend on the extension you give the file name. Choose from tab-delimited text (.txt), comma-delimited text (.csv), or Prism XML (.xml).

If used from an info table, and the filename is a .txt file, this command exports only the notes (and not the info constants). If the file name is an .xml file, then this command exports both info constants and notes. If you want to export only info constants, use the <u>WSheet command</u> instead. If you choose the XML format, and include the ALL option, all data and info tables will be exported.

You can also export the values in a data table or results sheet to a <u>table</u> <u>created by a script</u>.

#### 23.2.16 Writing to Prism, text, HTML, XML or SQL tables

#### Commands

Table Prism [datatable number] <CLEAR>

Table Text <&> <delimiter>

Table CSV <'delimiter'>

Table HTML <border #> <width #>

Table XML [filename]

Table SQL [datasource] <login> <password> <CLEAR>

WTable [column title] [row] [col] <subcol>

WTable [column title] [text or %F or %N]

NextRow

EndTable

OpenOutput ["filename"],<CLEAR>, <"delimiter">

#### Explanation

These commands make it easy to export Prism results into structured tables. The first step is to define your table. Choose to place the results into a data table within Prism, to a text file (delimited with tabs), to a CSV (text file delimited with commas), to a HTML (web) table, to an XML table, or directly to a ODBC connected database. If you choose to write to a text, CSV or HTML file, create the file using the **OpenOutput** command before creating the table. This lets you combine other information (as explained in the next section) as well as the table. XML output must be in its own table, so enter its file name as part of the Table XML command.

Use the **WTable** command to write a value into the table. The first argument will become the column title in the new table (or the variable name when exporting to a database). The next three arguments define the cell on the current results (or data) table that will be written to the new table. Or enter text to just space columns apart, or %N to put in the loop number or %F to put in the current file name.

Note that the **Wtable** command has a name that can be misleading. It writes a single value (or text string) to a table. The command does not write an entire table. If you want to write an entire results (or data) table, use the <u>WSheet command</u>.

In almost all cases, you'll create a table as part of a loop. The Next statement that ends the loop also starts the next row on the table. When the loop is complete, so is the table. In rare circumstances, you might not want the end of a row to correspond with the Next statement of a loop. In this case, end a row with the **NextRow** statement, and close the table before the loop ends with the **EndTable** statement.

#### 23.2.17 Writing to text files

#### Commands

OpenOutput [``filename"], <CLEAR>, <"delimiter">
WText <"text"> <;&>
WDate <;&>
WDate <;&>
WTitle
WCell [row], [col], <subcol> <;&>
WRow [row], <col>, <subcol> <;&>
WCol [row], <col>, <subcol> <;&>
WSheet <row, col, subcol> <;&>
WBlock [row(s)] [column(s)] <row label> <;>
WTCol [row, col] <, subcolumn> <;&>
WTRow [row] <,col, subcol> <;&>
WTRow [row] <,col, subcol> <;&>
WTSheet <row, col, subcol> <;&>
WTSheet <row, col, subcol> <;&>
WTSheet <row, col, subcol> <;&>
WTSheet <row, col, subcol> <;&>
WTBlock [row(s)] [columns to include] <row label> <;>
WVersion
CloseOutput

#### Explanation

Prism offers two methods for writing results from a script. The previous section explains how to write tables. A more general method, writing to a text file, is explained here. Generally, you'll find it easier to write to tables (previous section) but may find uses for the extra flexibility of writing to text files.

The first step is to use the **OpenOutput** command to open (or create) a file to contain the text the script will output. If you don't precede the file with disk and directory, Prism will use the path defined in **SetPath**. If there is no **SetPath** command, then Prism assumes that you want to use the directory that contains the script. If you include a delimiter, say "," it will appear between entries. Otherwise the output file will be delimited with tabs.

If the output file already exists, Prism appends to that file unless you have included **CLEAR**.

Results will be tab delimited unless you include an alternative delimiter in the **OpenOutput** statement.

Examples:

#### OpenOutput C:\gp25\output.txt, Clear

#### OpenOutput C:\data\july97, ","

You can write (export) data and results to the text file using any of the commands that begin with W (or by creating a text or CSV table as described in the next section).

If you end any of the W commands with a semicolon, the next W command will add text to the same line, following a tab. If you end with an ampersand (&), the next W command will add text to the same line, without a tab. If you omit the semicolon or ampersand, Prism inserts the codes for carriage return and line feed so the next W command will write to the next line in the file.

The most useful **W** command is **WCell** which writes out the contents of one cell in a data or results table. You need to specify the row and column of the cell to write. Row 0 refers to the row of column titles, and row 1 is the first row of data. Column 0 refers to the X column, and column 1 is the first Y column (column A).

You can also write out entire rows or columns, or the entire sheet, at once. The commands that begin with **WT** transpose the data (so each row becomes a column) before writing to the text file.

WVersion writes the version of Prism you are using, to fully document your results.

Note that the **WTable** command is <u>distinct</u> from the set of commands described here, despite the fact that it begins with the letter W.

Read more about WBlock and WTBlock.

#### 23.2.18 The WBlock and WTBlock commands

These commands will be introduced in GraphPad Prism 6.04 and 6.0e. The idea is to specify a block (range) of cells to write to a text file already specified in an OpenOutput command.

#### WBlock script command

Syntax: WBlock [row(s)] [column(s)] <row label> <;>

#### Rows

The parameter for rows can designate a single row, a row down to a blank row, a range of rows , or a list of rows which can be in any order. You must have used the OpenOutput script command first to specify where the results will be written.

| What you<br>enter | How Prism interprets it                                                                                  |
|-------------------|----------------------------------------------------------------------------------------------------|
| 7                 | Only row 7. Of course, row 7 is the row labeled with a 7 in front of it, so row 0 is the column titles.  |
| "7"               | Only row 7                                                                                               |
| "7-"              | Start at row 7 and keep going until you hit a blank row                                                  |
| "7-12"            | Start at row 7 and end at row 12. Note that the second number is the ending row, not the number of rows. |
| "7, 11, 9, 8"     | Specified rows in that order.                                                                            |

#### Columns

The parameter for columns can designate a single column, a column across until an empty column, a range of columns, or a list of columns which can be in any order. You must have used the OpenOutput script command first to specify where the results will be written.

| What you<br>enter | How Prism interprets it                                                                                                    |
|-------------------|----------------------------------------------------------------------------------------------------|
| 3                 | Only column 3. The column of row titles (if it exists) is column 0. Column 1 is column A, but for some results there are no A, B, C column labels.                             |
| "3-3"             | Only column 3. The column with titles is 0, so in the example above, this is the "significant" column                                                                          |
| "3"               | Only column 3.                                                                                                    |
| "3-"              | Start at column 3 and keep going right until a column is empty (or the end of the table).                                                                                      |
| "3, 4"            | Columns 3 and 4                                                                                                    |
| "3-6"             | Columns 3, 4, 5 and 6.                                                                                                    |
| "3, 8, 4"         | Columns 3, then 8 then 4. Note that the order in the results will not match the order in the Prism table. Also note that I included spaces after the commas which are ignored. |
| "3,8,4"           | u .                                                                                                    |

#### Row label

The parameter row label would must be quoted text. That text will appear as the first item in every row output. If the WBlock command ends with a semicolon, then there is no delimeter (no tab, no space, no comma) after that text. If there is no semicolon, then the row label text is separated from the next column just like all the columns are separated (tab unless an alternative is specified in OpenOutput command). If there is no row label (as it is an optional parameter), then a semicolon at the end of the command is ignored and has no impact.

#### WTBlock script command

The WTBlock command has the same syntax as WBlock. Note that the label is applied to each row as output (which is each column in the Prism table)

WTBlock [row(s)] [columns to include] <row label> <;>

#### **Examples**

Here are results of one way ANOVA followed by Dunnett's test from Prism 6.04 (the results show two new columns that were not in prior releases):

| 1  | 1way ANOVA<br>Multiple comparisons  |            |                  |              |             |                  |     |                    |    |
|----|-------------------------------------|------------|------------------|--------------|-------------|------------------|-----|--------------------|----|
|    |                                     |            |                  |              |             |                  |     |                    |    |
| 1  | Number of families                  | 1          |                  |              |             |                  |     |                    |    |
| 2  | Number of comparisons per family    | 4          |                  |              |             |                  |     |                    |    |
| 3  | Alpha                               | 0.05       |                  |              |             |                  |     |                    |    |
| 4  |                                     |            |                  |              |             |                  |     |                    |    |
| 5  | Dunnett's multiple comparisons test | Mean Diff. | 95% CI of diff.  | Significant? | Summary     | Adjusted P Value | A-? |                    |    |
| 6  |                                     |            |                  |              |             |                  |     |                    |    |
| 7  | Control vs. Treated                 | -38.33     | -52.38 to -24.29 | Yes          | ****        | < 0.0001         | в   | Treated            |    |
| 8  | Control vs. Treated+Antagonist      | -3.500     | -16.89 to 9.894  | No           | ns          | 0.8965           | С   | Treated+Antagonist |    |
| 9  | Control vs. Treated+Agonist         | -16.73     | -30.78 to -2.685 | Yes          | •           | 0.0166           | D   | Treated+Agonist    |    |
| 10 | Control vs. Solvent Blank           | -1.733     | -15.78 to 12.31  | No           | ns          | 0.9923           | E   | Solvent Blank      |    |
| 11 |                                     |            |                  |              |             |                  |     |                    |    |
| 12 |                                     |            |                  |              |             |                  |     |                    |    |
| 13 | Test details                        | Mean 1     | Mean 2           | Mean Diff.   | SE of diff. | nt               | n2  | q                  | DF |
| 14 |                                     |            |                  |              |             |                  |     |                    |    |
| 15 | Control vs. Treated                 | 44.67      | 83.00            | -38.33       | 5.339       | 6                | 5   | 7.179              | 22 |
| 16 | Control vs. Treated+Antagonist      | 44.67      | 48.17            | -3.500       | 5.091       | 6                | 6   | 0.6875             | 22 |
| 17 | Control vs. Treated+Agonist         | 44.67      | 61.40            | -16.73       | 5.339       | 6                | 5   | 3.134              | 22 |
| 18 | Control vs. Solvent Blank           | 44.67      | 46.40            | -1.733       | 5.339       | 6                | 5   | 0.3246             | 22 |
| 19 |                                     |            |                  |              |             |                  |     |                    |    |

The results are shown here as tables. In fact, they will be tab-delimited text (or comma delimeted, if that is set in the OpenOutput command).

#### Example 1

WBlock "7-", "6,4", "PSummary" WBlock "7-", "6,3", "Significant?" The results will be as shown below. Here it is a table. In fact it will be tab delimited text. (The delimeter is set in the OpenOutput script command, and defaults to tabs).

| Psummary     | В | **** |
|--------------|---|------|
| Psummary     | С | ns   |
| Psummary     | D | *    |
| Psummary     | E | ns   |
| Significant? | В | Yes  |
| Significant? | С | No   |
| Significant? | D | Yes  |
| Significant? | E | No   |

#### Example 2

WBlock "7-", "6,4", "PSummary"; WBlock "7-", "6,3", "Significant?";

The results will be as shown below. Note the semicolon after the labels, so in both cases the label and the columnID column run together.

| PsummaryB     | **** |
|---------------|------|
| PsummaryC     | ns   |
| PsummaryD     | *    |
| PsummaryE     | ns   |
| Significant?B | Yes  |
| Significant?C | No   |
| Significant?D | Yes  |
| Significant?E | No   |

#### Example 3

```
WBlock "7-", "7,4", "PSummary"
WBlock "7-", "7,3", "Significant?"
```

Here there is no semicolon, so the labels have their own column.

| Psummary     | Treated            | **** |
|--------------|--------------------|------|
| Psummary     | Treated+Antagonist | ns   |
| Psummary     | Treated+Agonist    | *    |
| Psummary     | Solvent Blank      | ns   |
| Significant? | Treated            | Yes  |
| Significant? | Treated+Antagonist | No   |
| Significant? | Treated+Agonist    | Yes  |
| Significant? | Solvent Blank      | No   |

#### Example 4

| WTBlock "7-", "7,3,4" |                    |                 |                |
|-----------------------|--------------------|-----------------|----------------|
| Treated               | Treated+Antagonist | Treated+Agonist | Solvent Blanks |
| Yes                   | No                 | Yes             | No             |
| ***                   | Ns                 | *               | ns             |

#### Example 5

| WTBlock, "7-", 3, "Significant?" |     |    |     |    |  |
|----------------------------------|-----|----|-----|----|--|
| Significant?                     | Yes | No | Yes | No |  |

Prism file

#### 23.2.19 Send to Microsoft Office

Commands

SendToWord

SendToPP

#### **Explanation**

These commands send the current graph or layout to Word or PowerPoint.

#### 23.2.20 Special purpose commands

#### Commands

SetProjectName ["new name"] SetScriptDialogTitle ["dialog title"] RecalcAll Beep Createlog

SetSheetTitle [new\_name] <K>

CloseScriptDialog

Print

Exit

#### Explanation

Use the **SetProjectName** command to change the name of the project file (the name it will have when next saved) and the **SetScriptDialogTitle** command to change the wording of the dialog that shows while the script is running (only useful if you are creating scripts to be used by others).

If you are opening a file created by a prior version of Prism, and saved in the large format (which includes analysis results) the **RecalcAll** command will tell Prism to recalculate all the results.

If you script takes a long time to complete, you might want to use the **Beep** command to alert you when the script is complete.

If you run a script from the script dialog, every step is logged in the second tab of the dialog. In this case, the **CreateLog** command is ignored, as the log is always created. If you run a script from a file, the **CreateLog** command starts logging every step into a file with the same name as the script file, but the extension .log.

**SetSheetTitle** renames the sheet. If you specify K, the first K characters of the sheet name are retained, and the rest is renamed.

The **Print** command prints just the current sheet.

The **Exit** command closes all open files, without saving and without prompting to save, and exits Prism. It works on Windows only.

#### 23.3 Running a Prism script

#### **Running Prism scripts**

There are several ways to run a Prism script. While testing and developing a Prism script, run it from Prism. Once you perfect it, you may want to run it from the command line or from another program as explained in this section.

#### 23.3.1 Creating and running a script from Prism

#### Creating and running a Prism script within Prism

While testing and developing a Prism script, run it from Prism. Once you perfect it, you may want to run it from the command line or from another program as explained later.

#### Creating a script

#### To create a script within Prism:

- 1. Click the Prism button (or drop file menu) and choose Run Script
- 2. Choose to make a new script
- 3. Choose to start with a blank screen, or to start with a copy of an existing script.

| GraphPad Prism Script                                                                                                    | _ |
|----------------------------------------------------------------------------------------------------|---|
| Attached script: Monte Carlo simulations                                                                                                    |   |
| Script log Script syntax<br>Your script Script syntax                                                                                                    |   |
| Image: Comparison of the second sector is a data simulation.       Image: Comparison of the second sector is a data simulation.         •••The first data table in this file must be for one-way table, and be blank.       Image: Comparison of the simulated data.         •••The sample script below contains some infor brackets [like this]. You need to replace the placeholders (including the brackets) before the script.       Image: Comparison of the simulated data.         •••••••••••••••••••••••••••••••••••• |   |
| Step through script         Edit Script         Automatically run this script           1 Step         12 Steps         Save         Delete Script         Every time this file is opened.         Every time this file is closed                                                                                                    |   |
| Help Close Run                                                                                                    |   |

- 4. Enter or edit the script on the left side of the GraphPad Prism Script dialog. Use the right side to review script syntax.
- 5. Repeatedly click `1 step' to step through the script. You can watch the result in Prism, as well as observe the script log.
- 6. Click "12 steps' if you are feeling lucky.
- 7. Click 'Run" when you are convinced the script will run without error. The Script dialog will minimize, as will Prism, while the script runs.

#### Editing a script

- 1. Click the Prism button (or drop file menu) and choose Run Script
- 2. Choose one of the scripts listed in the menu. Or choose Open Script file to open a script in an external file.

3. Follow steps 4 through 7 above.

#### 23.3.2 Run a script using Automator, MacScript, or AppleScript

#### Run a script using Automator

If you use OSX 10.4 ("Tiger") or later, Prism installs an Automator Action that lets you launch a Prism script. The inputs to this Action is either a file containing a Prism script, or the text of the script itself. The output is either the word "Done" or an error message.

#### Run a script from Microsoft Office using MacScript

MacScript commands let you launch Prism from Word or Excel. These examples assume you are running Visual Basic for Applications (VBA) from within Excel.

Launch Prism with this MacScript command.

```
MacScript "tell application ""HD:Prism4:Prism""" + Chr(13) + _

"activate" + Chr(13) + _

"open file ""Macintosh HD:Prism4:Scripts:dr2""" + Chr(13) + _

"end tell"
```

The MacScript command has to specify both the full location of Prism and the script that Prism will launch. The MacScript command is a Visual Basic statement that you will need to write in an Excel macro, perhaps one that runs when the user clicks a button.

As soon as Visual Basic has launched Prism, it will continue to the next statement in the Visual Basic program or macro. It will NOT wait for Prism to complete before continuing. If you don't take the extra steps described below, your Visual Basic program will try to read a file containing Prism's results before Prism has finished creating that file. To avoid this, make your Visual Basic program pause until Prism creates a file.

When you write the Prism script, include lines at the end of the script to create a file that will tell Visual Basic you are done. The example below creates done.txt.

```
OpenOutput "done.txt"
WText "done"
CloseOutput
```

Your Visual Basic code should first delete the file done.txt (if it exists from a previous run) and then launch Prism. Immediately following, include these lines that make your program loop until done.txt is created.

```
Do Until Dir$("HD:prism 5:done.txt") > ""
Application.Wait Now + TimeValue("00:00:1")
```

Loop

The first line in the example above checks whether the file done.txt exists. Change the path and file name as needed. If the file exists (Prism is done), Visual Basic continues beyond the loop with any code that follows. If the file doesn't exist yet, Visual Basic waits 1 second, and then loops back to test again whether the file exists.

```
MacScript "tell application ""HD:Prism4:Prism""" + Chr(13) + _
```

"quit" + Chr(13) + \_ "end tell"

#### Run a script from AppleScript

Here is a sample AppleScript that launches Prism and tells it to run the script named DR2 located in the P4scripts folder on a disk named HD.

```
tell application "HD:Applications:Prism4 Folder:Prism"
activate
```

```
open file "HD:P4scripts:DR2.pzc"
end tell
```

#### 23.3.3 Launching a Prism script from outside Prism (Windows)

One way to launch a script is from within Prism (drop the *File* menu and choose *Run Script*). You can also launch a Prism script from outside Prism. When you launch Prism this way, if the script closes all open Prism files, then Prism will shut down when the script ends. Otherwise Prism will remain open.

#### Launching a Prism script from a desktop icon

To create an icon that launches a Prism script, point your mouse to an empty spot on the desktop, click the right mouse button and select New... Shortcut. Enter a command line that starts Prism and points to the Prism script file to launch. Include the @ symbol in front of the path to the script name. If either path includes spaces, include the entire path in quotes as shown below:

#### "C:\PRISM5\PRISM.EXE" @"C:\PROGRAM FILES\PRISM 6\SCRIPTS\DOIT.PZC"

#### Shelling to Prism from another program

To "shell" simply means to launch one program from another. Here is an example of a shell command in an Excel VBA macro.

#### Shell ("C:\prism 5\prism.exe @C:\prism 6\dr2.pzc")

The shell command has to specify both the full location of prism.exe and the script that Prism will launch. Include the @ symbol in front of the script name.

Two important notes:

- Prism will run invisibly. Even when it is done, Prism will not show on screen.
- As soon as Visual Basic has launched Prism, it will continue to the next statement in the Visual Basic program or macro. It will NOT wait for Prism to complete before continuing. If you don't take the extra steps described below, your Visual Basic program will try to read a file containing Prism's results before Prism has finished creating that file. To avoid this, make your Visual Basic program pause until Prism creates a file, as explained below.

When you write the Prism script, include lines at the end of the script to create a file that will tell Visual Basic you are done. The example below creates done.txt.

OpenOutput "done.txt" WText "done" CloseOutput Your Visual Basic code should first delete the file done.txt (if it exists from a previous run) and then launch Prism. Immediately following, include these lines that make your program loop until done.txt is created.

```
Do Until Dir$("C:\prism 6\done.txt") > ""
Application.Wait Now + TimeValue("00:00:1")
Loop
```

The first line in the example above checks whether the file done.txt exists. Change the path and file name as needed. If the file exists (Prism is done), Visual Basic continues beyond the loop with any code that follows. If the file doesn't exist yet, Visual Basic waits 1 second, and then loops back to test again whether the file exists.

#### Launching Prism from another program using OLE automation

An alternative to the Shell command is to launch Prism using OLE (or Active X) automation. Here is an example.

```
Set Prism = CreateObject("Prism.command")
Prism.SetPath ("C:\data\july99")
Prism.visible
Prism.runcommand ("c:\prism5\doseresp.pzc")
Prism.quit
Set Prism = Nothing
```

The first line creates a Prism command object. You may give the object variable any name you like (on the left side of the = sign), but it is convenient to name it Prism. You don't have to tell the program the location of prism.exe. Windows takes care of this automatically via the registry.

The second line, which is optional, tells Prism which folder to use. This replaces the need for a SetPath statement within the Prism script. When running a script, Prism looks for data files and templates in this directory (folder) first. Place the name of the folder in quotation marks or use a text variable.

The third line tells Prism to show its progress dialog. Once you have tested your code, remove this line so Prism will run invisibly (show no dialogs).

The fourth line launches the Prism script. You must include the full path of the script file; the directory used in the SetPath message (above) is not used automatically.

The final two lines cause Prism to exit, and free the memory used by the Prism object.

There are two advantages to using OLE automation, rather than the Shell statement. First, with OLE automation Visual Basic and Prism run sequentially, with no possibility of Visual Basic trying to obtain results that haven't been created yet. Second, with OLE automation, your Visual Basic program can direct Prism to import data from a particular folder (Prism.SetPath command) without changing the Prism script.

#### Launching a script from an intranet web page (Windows)

You can launch Prism from a link on an intranet web site.

First, create a batch file on your web server that calls (using the Call command) the program and individual configuration files.

For example, create a file called StartPrism.bat containing a single line something like this

#### Call "N:\Program Files\PRISM5\PRISM.EXE" -OC:\WINDOWS\prism5.cnf

Or this:

#### Call F:\Prism\Prism.exe @"F:\PRISM\PRISMSCRIPTS\DOIT.PZC"

Of course, you'll need to adjust this example depending on where you have installed Prism. The drive letters are aliases for the server drive. In the first example, the first part opens Prism and the second part tells Prism where to find the configuration file. In the second example, the second part launches a Prism script.

Next edit your web page to include a hyperlink to the batch file. For example, HTML link the text "Prism" to the file StartPrism.bat

#### 23.3.4 Using Prism scripts with Excel

#### Exporting data from Excel to Prism

Although Prism can open Excel files, this is slow. Instead, write a Visual Basic macro to export selected values as a text file. The macro below, run from Excel, exports the

upper left corner of worksheet 1 (12 rows, 6 columns) to a comma-separated value (CSV) file, which Prism can import.

```
Open "C:\data\july97\dr2.csv" For Output As #1
For I = 1 To 12
For J= 1 to 6
Print #1, Worksheets(1).Cells(I,J).Value; ",";
Next
Write #1,
Next
Close #1
```

Follow this with code to launch Prism, run the Prism script, and perhaps import results from Prism back to Excel.

#### Creating a PZC (Prism script) file from Excel

While creating a system to run Prism from Excel, you need to edit both the Excel VBA statements and the Prism PZC script. One way to simplify your work is to write Visual Basic code that exports the PZC file from Excel. Then you only have to edit one file. For example, you could use the following VBA code:

```
Open "C:\Prism4\auto.pzc" For Output As #1
```

Print #1, "Shortlog"

Print #1, "SetPath C:\gp\prism25\"

Print #1, "Open generate.pzm"

Print #1, "openOutput fit.txt"

Print #1, " ForEach 500"

Print #1, " GoTo R 1"

Print #1, " Regenerate"

Print #1, " GoTo R 2"

Print #1, " WCell 5,1"

Print #1, " Next"

Close #1

#### Shell ("C:\program files\prism5\prism.exe @C:\prism5\auto.pzc")

The first line starts a new file called auto.pzc and designates it as file number 1. The next 10 lines, export Prism script commands you have written into that file. The next line closes the script file, which is launched by the final line shown above. Further lines would import the results exported by Prism.

Putting all the commands into one file doesn't help conceptually. You still have to distinguish the VBA code within Excel from the script commands of Prism. The advantage is that you can do all the editing within one file, rather than two. The disadvantage is that writing the script is a bit harder, as you have to place each line in quotations and precede it with "Print #1,".

#### Putting Prism graphs into Excel

In addition to importing the results of Prism analyses, you may want to import a Prism graph into Excel. Exporting the graph is no problem, as a Prism script can export a graph or layout as a WMF picture. The problem is importing it into Excel, as there is no way to write Visual Basic commands to import a picture. You can do it indirectly. Create a picture object manually in Excel (display the control toolbar, click on the image button, then drag to create the object). Then write Basic code to change the contents of that picture object. For example,

#### Sheet2.DRGraph.Picture = LoadPicture(Path\$ + "dr2.wmf")

#### 23.3.5 How long can a script be?

The maximum size of a script is not limited by number of lines, but rather by number of characters. The limit is 64,000 characters. If you hit this limit, consider removing comments and blank lines. Also consider removing any parts of the script that are not needed. For example, most script commands have default parameters and if these are correct, you don't need to hard code parameters. 448

### 24 Standardizing Prism use in a lab

If many people in your lab use GraphPad Prism, you may want to standardize some preferences or provide all with a set of templates or equations or color schemes. This section explains how to do so.

#### 24.1 Locking the preference file

#### What is included within the preferences file?

Prism offers many choices on its Preference dialog. It allows you to set defaults for color schemes, fonts, symbols sizes, graph units, and more. Beyond that, the Prism Preferences file remembers which files you have recently opened or closed, user-defined equations you have created, color schemes you have created, autocomplete text, and more. All that is saved in a preference file that customizes Prism for you.

#### Where is the preference file located?

#### Windows XP:

[system disk]:\Documents and Settings\[user] \Application data\GraphPad Software\Pri

#### Vista and Windows 7:

[system disk]:\Users\[user]\AppData\Roaming\GraphPad Software\Prism\6.0\Prism6.cfg

#### Mac:

~[local user]\Library\Preferences\ com.GraphPad.Prism.plist

With older versions of OSX, you can locate the file using Finder and drag it to the trash. With Lion, the file is invisible. To delete it, launch the Terminal application, and enter this command:

rm ~/Library/Preferences/com.GraphPad.Prism.plist

#### How to prevent saving changes to the preferences file: Windows

When Prism is used in a teaching lab, you want Prism to startup the same way each time. When a student uses Prism, you don't want preferences set by other students to be used, as that would make it seem that Prism acts unpredictably.

The first step is to create and write-protect the preference file.

1. Delete the Prism preference file, Prism6.cfg from:

[system disk]:\Users\[user]\AppData\Roaming\GraphPad Software\Prism \6.0

- 2. Launch Prism so it creates a default preference file.
- 3.Set any preferences as you want them to appear for each user.
- 4.Create any color schemes you want everyone to have access to, as well as user-defined equations you want everyone to access.
- 5.Quit Prism. Now the preference file is saved.
- 6.You might wish to write-protect the preference file to make sure it isn't changed in the future.

The second step is to add /C to the <u>Prism command line</u>, to tell Prism not to resave the preference file when it exits.

Individual users will still be able to make changes to the Preference file, and these will be used during that session. But those changes won't get saved and so won't be seen by the next user.

#### How to prevent saving changes to the preferences file: Mac

When Prism is used in a teaching lab, you want Prism to startup the same way each time. When a student uses Prism, you don't want preferences set by other students to be used, as that would make it seem that Prism acts unpredictably.

The method explained above for Windows doesn't work, because there are no command line switches in OSX. Instead, create and write-protect the preference file.

1. Delete the Prism preference file, com.GraphPad.Prism.plist, from:

~[local user]:Library:Preferences

- 2. Launch Prism so it creates a default preference file.
- 3.Set any preferences as you want them to appear for each user. Also create any color schemes or user defined equations you want everyone to access.

4.Quit Prism.

5. Write protect the preference file:

Open the folder that contains the preference file

: ~[local user]:Library:Preferences

Beware that Macs have multiple Library folders. Pick the one within the local user that each student will log in as, not the overall Library folder.

Right-click on the file "com.GraphPad.Prism.plist", and choose Get Info. Check "Locked".

Repeat for the file that contains the list of autocomplete text entries: com.GraphPad.Prism.autocomplete.plist

#### 24.2 Individual preference files

Prism stores the list of user-defined equations, choices from the <u>Preferences</u> dialogs, the list of recently used files, and more in a configuration file.

Prism Windows stores preferences in the file Prism6.cfg. Prism Mac stores preferences in a file named "Prism6 Preferences". The location of these files depends on which version of Windows or the Mac OS you use, so search for them.

If several people use the same Windows computer, each may wish to maintain their own preferences and equations. To do this, create a different shortcut icon for each user. In the target portion of the properties dialog for the shortcut, enter the full path name of the Prism program followed by "-O" (letter O, not zero) and then the full name of the configuration file you want to use. If the file doesn't exist, Prism will create it. For example:

C:\Program Files\PRISM5\PRISM.EXE -OC:\JERRYS\JSPRISM.CNF

If you are running a network license, you may place the Prism6.cfg file into the program folder on the shared (server) drive. When Prism is first used on a new computer, it will use the settings in this shared configuration file. Changes will be saved on the individual user's hard drive. This means that all users can begin with the same settings, but then customize them..

#### 24.3 Shared templates, methods, and examples

You can ensure that everyone using Prism sees the same <u>templates</u>, <u>methods</u> and <u>examples</u>. Create them on one computer, and then move the files to the

other computers you manage. To do that, you need to know where the files are stored.

#### **Templates**

<u>Templates</u> are complete Prism files that you'll see listed on the Open File tab of the Welcome dialog. You can tell Prism where to save templates in the File Locations tab of the Preferences dialog. The default locations are listed below.

#### Prism Windows XP saves templates in:

[system disk]:\Documents and Settings\All Users\Application Data\GraphPad

#### On Vista or Windows 7, Prism saves templates in:

[[system disk]:\ProgramData\GraphPad Software\Prism\6.0\Templates\[templat

#### Prism Mac saves these files in:

/Library/Application Support/GraphPad/Prism/6/Templates/[templates categor

#### **Methods**

A <u>method file</u> contains a data table and linked analyses and graphs. When you apply a method, using the Wand (Wizard to Analyze Data), those analyses and graphs are attached to a new data table.

#### Prism Windows XP saves methods in:

[system disk]:\Documents and Settings\All Users\Application Data\GraphPad

#### On Vista or Windows 7, Prism saves methods in:

[system disk]:\ProgramData\GraphPad Software\Prism\6.0\Methods\[methods ca

#### Prism Mac saves these files in:

/Library/Application Support/GraphPad/Prism/6/Methods/[methods category fc

#### Examples

An example file is a Prism graph with linked data and analyses. You <u>clone</u> an example from the Clone A Graph tab of the Welcome dialog.

#### Saved examples

#### Prism Windows XP saves examples in:

[system disk]:\Documents and Settings\[User]\Application Data\GraphPad Sof

#### On Vista or Windows 7, Prism saves examples in:

[system disk]:\Users\[User]\AppData\Roaming\GraphPad Software\Prism\6.0\Ex

#### Prism Mac saves these files in:

/Users/[User]/Library/Application Support/GraphPad/Prism/6/Examples/[examp

#### Shared examples

The Welcome dialog cloning tab offers a separate tab for shared examples. These are intended to be examples created in a lab to be shared with everyone in a lab. The only way to show graphs on this tab is to manually move filed from the saved example folder to the shared example folder.

#### On Windows XP, Prism looks for shared examples in:

[system\_disk]:\Documents and Settings\All Users\Application Data\GraphPad

#### On Windows Vista or Windows 7, Prism looks for shared examples in:

[system\_disk]:\Users\All Users\GraphPad Software\Prism\6.0\Examples\

#### Prism Mac looks for shared examples in:

Library/Application Support/GraphPad/Prism/6/Examples

#### Prism Mac also looks for shared examples within the application bundle:

[Prism 6.app]/Contents/SharedSupport/Examples

#### Providing online Help for methods and templates

When you save the template or method, enter a brief description. If you want to provide more extensive help to your users, also create a web (.htm) file that explains use of the template or method. Give it the same name as the template or method, but with the extension .htm, and place it in the same folder. For example, if your template is doseresponse.pzt, create a help file named doseresponse.htm. When someone uses the template or method, Prism will pop up the dialog with the brief instructions. This dialog also has a button "Help for this template". When your uses click this button, Prism will launch a web browser to display the .htm file you created.

#### 24.4 Adding your own built-in equations

Prism makes it easy to add your own equations, and these will appear in the "User defined equations" group of equations. But if you want to share a set of user-defined equations with others in your lab, you can create a new group of equations that will appear underneath the ones we provide.

To add a new group (folder) of equations, create a Prism file and place it in the appropriate spot:

- Start a new Prism project. Go to preferences, file and printer tab, and make
   sure that you are saving in .pzf format and that the "Save compact" option is not checked.
- 2 For each equation, either fit a data set with nonlinear regression or simulate. a theoretical curve (plot a function). Reorder the results pages to the order you want the equations displayed in the equation list.
- 3 If a user picks your equation and clicks 'Details' they will see a small preview . of the graph that is linked to the equation. Make sure this graph is easy to comprehend at small sizes.
- 4 When entering each equation, also consider entering a description and tip.
- . The tip appears on the Fit tab of nonlinear regression. The description appears on the Details page.
- 5 Save the file to the Equations folder within the Prism program folder. Use a . name something like this: "[Smith Lab] Flow cytometry equations", so it is very clear to anyone using Prism that these equations did not come from GraphPad (we won't be able to answer questions about them). Please do not delete any equation files that came with Prism.

6 Quit Prism, then restart it. You'll now see your list of equations in the Fit tab . of nonlinear regression.

7 If you need to edit your file, move it out of the Equations folder, and restart . Prism and edit. Save your changes, quit Prism, move the file back to the Equations folder, and restart Prism.

You might notice this folder containing .pze files:

C:\Documents and Settings\All Users\Application Data\GraphPad Software\Pri

You don't need to manage this folder. These are files that Prism creates in order to load equations more quickly. It will automatically create (or update) the needed file if you add (or modify) an equation file as detailed above.

#### 24.5 Using a local LabArchives server

LabArchives usually uses a server maintained by LabArchives.

If you want to use a local server to host LabArchives files, you can do so. Details here.

#### 25 Support and license

Prism makes it easy to get the support you need. This section tells you about the Prism license agreement and how to contact our support department.

#### 25.1 System Requirements

Prism 6 for Windows runs under either the 32- or 64-bit versions of Windows 2000, XP, Vista or Windows 7, but does not run under Windows 3.1, 95, 98 or Windows NT. Prism will run in a screen as small as 800 x 576.

Windows 8 and 8.1 come in four versions. Prism runs fine as a desktop application on the pro and enterprise editions (the successors to Windows 7). However Prism does not run on Windows 8 or 8.1 RT (tablet) computers or Windows 8 phones.

Prism 6 for Macintosh is a Universal application that runs on Intel – and PowerPC-based Mac computers using OS X 10.4 (Tiger), 10.5 (Leopard), 10.6 (Snow Leopard), 10.7 (Lion), 10.8 (Mountain Lion), or 10.9 (Mavericks).

Prism requires 60 megabytes of space on the hard drive.

#### 25.2 Command line switches (Windows only)

When Prism starts up, you can give it some special instructions in the command line. In order to add command line instructions, edit the Prism.exe start icon. Right click on the Prism desktop icon and In Properties change the target to add the command after the last quote mark. Leave a space between the quote mark and the slash, so the target looks like this:

"C:\Program Files\GraphPad\Prism5\prism.exe" /U

You can use hyphens or slashes (-U and /U) interchangeaby.

All of the options shown below also work if you use the Shell command to launch Prism from another program using Visual Basic for Applications (VBA).

These options only work on Windows. There is no similar mechanism for sending startup commands to Mac applications.

#### Run prism script - @[some\_prism\_script\_file\_path]

To create an icon that launches a specific Prism <u>script</u>, point your mouse to an empty spot on the desktop, click the right mouse button and select New... Shortcut. Enter a command line that starts Prism and points to the Prism script file to launch. Include the @ symbol in front of the path to the script name. If either path includes spaces, include the entire path in quotes as shown below:

"C:\Program Files\GraphPad\Prism5\prism.exe" @"c:\program files\GraphPad\Prism5\scri

#### Turrning off check for update - /U

When Prism (Windows) first starts, it tries to check for updates via the web. If it can't connect, it normally just keeps going. But in very rare cases, it tries to check for updates and then can't get past this step so never gets to the Welcome dialog. This is quite rare, but easy to work around. One way to get Prism to stop check for updates is to use the /U switch when starting Prism.

Edit the Prism start icon so that the target looks something like this (with quotes around the path, but not around the /U, and a space between the quotation mark and the slash):

"C:\Program Files\GraphPad\Prism5\prism.exe" /U

#### Create startup log - /L

If Prism will not start at all, it can help to create a start log. This will show us which steps Prism completes successfully and which steps fail. To create a start log, edit the Prism start icon to add the /L switch so the target looks looks something like this (with quotes around the path, but not around the /L, and a space between the quotation mark and the slash):

"C:\Program Files\GraphPad\Prism5\prism.exe" /L

Regenerate PZE files (prism equations cache) - /E

The "built-in" equations are actually installed as a set of Prism files. You can even add your own "built-in" equations. The first time Prism runs, it compiles these equations to a form (.PZE files) that it can access and compute very quickly. It should never be necessary, but you can force Prism to compile all the equations again. To do so, edit the Prism start icon to add the /E switch so the target looks something like this (with quotes around the path, but not around the /E, and a space beteween the quotation mark and the slash):

"C:\Program Files\GraphPad\Prism5\prism.exe" /E

#### Print file - /P [file\_path]

You can create an icon that will open a Prism file and print all pages. Edit the Prism start icon to add the /P switch so the target looks like this. Please note space between /P and [file\_path]. Prism prints silently, without Prism appearing in the taskbar.

"C:\Program Files\GraphPad\Prism 6\prism.exe" /P c:\test.pzf

Use custom option file - /O [prism\_cfg\_file\_path]

Prism stores many settings in a preference file (also called an options file). This file contains all the settings in the Preferences dialog, a list of recently used files, user-defined equations, color schemes and more. You can use a startup option to force Prism to access the preferences file from a different location. This might be useful if you use Prism for several very distinct uses, and want a separate set of preferences for each. It would also be useful if different people use Prism, and each wants unique preferences, but they all want to log in to Windows as the same User. To tell Prism to use a unique preference file, edit the Prism start icon to add the /O switch so the target looks like this. Please note the space between /O and [file\_path].

```
"C:\Program Files\GraphPad\Prism 6\prism.exe" /O c:\gsconfig.cfg
```

#### Don't save preferences - /C

Prism stores many settings in a preference file (also called an options file). This file contains all the settings in the Preferences dialog, a list of recently used files, user-defined equations, color schemes and more. You can use a startup option to tell Prism to not save any changes to the preferences file. This is useful in a teaching lab, or a shared computer, so Prism will always start with the same preferences.

"C:\Program Files\GraphPad\Prism 6\prism.exe" /C

#### 25.3 Technical support

#### Check for program updates

Like all software companies, GraphPad occasionally issues minor updates to Prism. The full version number is not on the CD. Instead, drop the Help menu and choose 'Check for updates'.

#### Check for answers on graphpad.com

If you can't find the answers in these help screens, please visit our <u>support web</u> <u>site</u>. We update the Quick Answers database almost every week, and the answer to your question is very likely to be there.

#### Personal support

Drop the Help menu and choose Personal support command. Prism will instruct your email program to create a new email, automatically including your version and serial number, and attaching (if you choose) the file you are working on. If the Personal support command does not work on your computer (or you use a Mac) email us at <a href="mailto:support@graphpad.com">support@graphpad.com</a> .

Be sure to mention the version of Prism you are running and if you are using Prism for Windows or for Mac. To find the version number, drop the Help menu (Windows) or Prism menu (Mac OS X) and choose About Prism. Windows versions have two digits after the decimal point (i. e. 6.01). Mac versions have a single digit after the decimal followed by a letter (i. e. 6.0b).

In most cases, a problem is best demonstrated by attaching a particular project (.pzf) file to your email.

#### We provide support for Prism, not statistical consulting

Your Prism license does not include free statistical consulting. Since the boundary between technical support and statistical consulting is often unclear, we often will try to answer simple questions about data analysis. But don't push your luck! While we are often willing to look over a completed analysis to offer our thoughts, we won't analyze your data for you.

#### No phone support

We've discovered that we can provide much better support by offering it via email only. We know that some companies use "email only" as a way to brush off customers and avoid providing support. We are not like that. We really do provide individual, helpful answers to your email questions, often within an hour or two.

GraphPad doesn't offer telephone support for several reasons.

- Our customers live all around the world, but we're only here during business hours on the West coast.
- When we return your phone call, you might be at lunch, away from your desk, or gone for the day. If we leave a message, it might start a round of telephone tag that could last for days.
- We often consult with contract programmers in a different country before answering questions.
- It is difficult to describe graphing and analysis problems on the telephone. When you email us a question, you can attach your Prism files, exported images, or screenshots of error messages. This helps us figure out the problem and provide helpful solutions.

- In many cases, our answers contain screen shots or links to pages on our web site. Trying to relay a URL via telephone doesn't work very well.
- We keep a record of problems and solutions. When you receive a email from us, you can always refer back to it -- even weeks or months later. And we can keep a record of the questions you asked and whether or not we solved your problems. We use these records to help others with similar questions, and to help design new versions of our software.
- We often answer emails while traveling or from home. This lets us answer much more promptly than we could by phone.

#### 25.4 How to cite Prism

#### **Citing Prism**

When citing analyses performed by the program, include the name of the analysis, and Prism version number (including the second number after the decimal point). Use this example as a guide:

"One-way ANOVA followed by Dunnett's multiple comparisons test was performed using GraphPad Prism version 6.00 for Windows, GraphPad Software, La Jolla California USA, www.graphpad.com".

To find the full version number, pull down the Help menu (Windows) or the Prism menu (Mac OS X). Then choose About Prism.

It is more important to explain which analysis choices you made than which program you used. For example, it doesn't really help to say you fit a curve with Prism if you don't say which equation you selected, how you chose to weight data points, whether you fixed any parameters to constant values, etc.

#### Citing a page in the user's guide

Include the name of the page, the date you accessed it and the URL. Use this example as a guide:

"What you can conclude when two error bars overlap (or don't)?" GraphPad Software, Inc. Accessed 5 November 2008. http://www.graphpad.com/faq/viewfaq.cfm?faq=1362

#### Citing the QuickCalc free web calculator

Include the name of the calculator and the date you used it. Here is an example:

Confidence intervals of proportions were calculated using the GraphPad QuickCalcs Web site: http://www.graphpad.com/quickcalcs/ ConfInterval1.cfm (accessed November 2011).

#### 25.5 GraphPad Prism license agreement

PLEASE READ CAREFULLY: GRAPHPAD SOFTWARE, INC. ("GRAPHPAD") IS WILLING TO LICENSE THE SOFTWARE IDENTIFIED ABOVE ONLY UPON THE CONDITION THAT YOU ACCEPT ALL OF THE TERMS CONTAINED IN THIS SOFTWARE LICENSE AGREEMENT (THE "AGREEMENT"). BY SELECTING THE "I ACCEPT" BUTTON BELOW OR BY INSTALLING, UPLOADING, ACCESSING OR OTHERWISE USING ALL OR ANY PORTION OF THE SOFTWARE, YOU AGREE TO BE LEGALLY BOUND BY THIS AGREEMENT. IF YOU ARE AGREEING TO THESE TERMS ON BEHALF OF A COMPANY OR OTHER LEGAL ENTITY, YOU REPRESENT THAT YOU HAVE THE LEGAL AUTHORITY TO BIND SUCH ENTITY TO THESE TERMS, AND ALL REFERENCES TO "YOU" SHALL APPLY TO SUCH ENTITY. IF YOU DO NOT HAVE SUCH AUTHORITY, OR IF YOU DO NOT WISH TO BE BOUND BY THE TERMS OF THIS AGREEMENT, THEN DO NOT INSTALL, UPLOAD, ACCESS OR OTHERWISE USE THE SOFTWARE.

DEFINITIONS. "Software" means the computer program identified above, and in which this Agreement is embedded, and any updates or error corrections thereto provided by GraphPad. "Computer" means computers, including desktop or laptop computers, or file servers, used for general computing functions (such as, but not limited to, word processing, e-mail, general purpose Internet browsing and office suite productivity tools). "Authorized Number of Computers" means the number of Computers that the Software may be loaded as shown by the quantity of licenses purchased by you as indicated on your invoice for the Software. "You" means you personally if you license the Software for yourself, or the company or other legal entity for which you license the Software (but not the affiliates, subsidiaries or other related legal entities of such company or legal entity).

LICENSE AND TERM. Subject to the terms and conditions of this Agreement, GraphPad grants to you a nonexclusive, nontransferable, limited license to install and use the Software. The term of the license depends on what you downloaded or purchased.

(a) The free demo version may be used for a period of 30 days from the date that you first install it. Once this 30-day period has expired, you must either purchase a permanent license to use the Software, or promptly destroy all copies of the Software in your possession. Any attempt to defeat the time-control disabling function in the Software is a material breach of this Agreement and a violation of intellectual property law.

(b) A perpetual license does not expire, and may only be terminated by GraphPad if you violate the terms of this Agreement. Upgrades to newer versions are not included. Each perpetual license may be installed on one computer. If that computer is used exclusively by one person and not shared with others, then that person may also install the Software on a second computer, also used exclusively by him or her.

(c) A personal subscription lasts for the period of time for which you subscribed as indicated on your invoice for the Software, and may only be earlier terminated by GraphPad if you violate the terms of this Agreement. A personal subscription may be installed and activated twice, on computers used solely by the subscriber. Upgrades to newer versions during the term of the license are included. You acknowledge that (i) your right to install and use the Software is limited to the term of your subscription, (ii) the Software is designed to cease to function upon expiration of the term of your subscription if the subscription is not renewed, and (iii) you may generally renew your subscription, but the terms upon which the Software may be licensed upon a renewal are subject to change by GraphPad at its sole discretion. Any attempt to defeat the time-control disabling function in the Software is a material breach of this Agreement and a violation of intellectual property law.

(d) A group subscription license lasts for the period of time for which you subscribed as indicated on your invoice for the Software, and may only be earlier terminated by GraphPad if you violate the terms of this Agreement. Your subscription is to activate the software on an authorized number of computers. Upgrades to newer versions during the term of the subscription are included. You acknowledge that (i) your right to install and use the Software is limited to the term of your subscription, (ii) the Software is designed to cease to function upon expiration of the term of your subscription if the subscription is not renewed, and (iii) you may generally renew your subscription, but the terms upon which the Software may be licensed upon a renewal are subject to change by GraphPad at its sole discretion. Any attempt to defeat the time-control disabling function in the Software is a material breach of this Agreement and a violation of intellectual property law.

(e) The license for the free Prism Viewer does not expire. You may install the viewer on any number of computers. The Viewer lets you view existing Prism files, but does not let you create new files or edit existing ones. YOU ARE NOT PERMITTED TO BYPASS OR CIRCUMVENT THESE LIMITATIONS.

USE OF PRIOR VERSIONS IF YOU UPGRADED. If you purchased your license as an

upgrade from a prior version, you may run the prior version on the same computer you installed the Software. You may not transfer your license for the prior version to another computer or to anyone else.

INSTALLATION AND USAGE. You may install and use the Software on up to the Authorized Number of Computers. THIS IS NOT A CONCURRENT USER LICENSE. The Authorized Number of Computers includes each Computer that at any time is or has been given access to the Software, regardless of whether such Computer is running the Software at a particular point in time.

AUDITS. To ensure compliance with this Agreement, you agree that upon reasonable notice, GraphPad or GraphPad's authorized representative shall have the right to inspect and audit your use of the Software. Any such inspection or audit shall be conducted during regular business hours at your facilities or electronically, either by GraphPad or by representatives authorized by GraphPad for this purpose. If such inspections or audits disclose that you have installed or permitted access to the Software in a manner that is not permitted under this Agreement, then (i) you are liable to pay for any unpaid license fees as well as the reasonable costs of the audit; and (ii) the license grant with respect to the Software will terminate immediately. Any information obtained by GraphPad or GraphPad's authorized representative during the course of such inspection and audit will be used and disclosed by GraphPad solely for purposes of such inspection and audit and for enforcement of GraphPad's rights under this Agreement and applicable law, unless other uses or disclosures are required under applicable law. Nothing in this Section shall be deemed to limit any legal or equitable remedies available to GraphPad for violation of this Agreement or applicable law.

MANDATORY ACTIVATION. Activation associates the use of the software with a specific computer. During activation, the software will send information about the software and the device to GraphPad. This information includes the version, the serial number, the Internet protocol address of the device, and information derived from the hardware configuration of the device. BY USING THE SOFTWARE, YOU CONSENT TO THE TRANSMISSION OF THIS INFORMATION. UNLESS THE SOFTWARE IS ACTIVATED, YOU HAVE NO RIGHT TO USE THE SOFTWARE. This is to prevent its unlicensed use. YOU ARE NOT PERMITTED TO BYPASS OR CIRCUMVENT ACTIVATION. You must activate every computer from which Prism is used.

GENERAL RESTRICTIONS. You agree and acknowledge that, unless enforcement is prohibited by applicable law (and then only to the extent prohibited by applicable law), the following actions are expressly prohibited:

(a) You may not (and may not permit any third party to) decompile, disassemble or reverse engineer the Software.

(b) You may not modify, translate, adapt, arrange or create derivative works of the Software or the User Documentation.

(c) You may not sell, transfer, rent, lease, loan, or otherwise distribute all or any portion of the Software, the User Documentation or any other rights granted to you in this Agreement.

(d) Except as otherwise expressly provided in this Agreement, you may not allow access to the Software or the User Documentation over the Internet, including, without limitation, in connection with a web hosting, commercial time sharing, service bureau, or similar service.

(e) You may not remove, alter or obscure any copyright or other proprietary notices, labels or marks from the Software or the User Documentation.

(f) You may not otherwise install, access or otherwise use or copy the Software or the User Documentation other than in strict compliance with the terms of this Agreement.

(g)You may not use the Software in medical diagnosis or treatment, or in applications or systems where the Software's failure to perform can reasonably be expected to result in significant physical injury, property damage, or loss of life.

(h) You may not attempt to to reduce the number of licenses that you need by use multiplexing or pooling (hardware or software to pool connections, reroute information, or reduce the number of devices or users that directly access or use the software).

(i) You may not install the Software on network servers, and may not use any kind of remote access software to control and view the software running on one computer from another computer or terminal.

ALL RIGHTS RESERVED. Title to and ownership of the Software, the User Documentation and all related intellectual property are retained by GraphPad and its licensors. The Software is confidential and the Software and the User Documentation are copyrighted. The Software and the User Documentation are licensed to you, not sold. All rights of every kind that are not expressly granted to you in this Agreement are entirely and exclusively reserved to GraphPad and its licensors.

LIMITED WARRANTY. GraphPad warrants that, as of the date on which the Software is delivered to you and for thirty (30) days thereafter, the Software will provide the features and functions generally described in the User Documentation and that the media on which the Software is furnished, if any, will be free from defects in materials and workmanship under normal use. Except for the foregoing, the Software and the User Documentation are provided "AS IS." All warranty claims must be made during such thirty (30) day period. GraphPad's entire liability and your exclusive remedy will be, at GraphPad's option, to attempt to correct or work around errors, to replace the defective media on which the Software is furnished, if any, or to refund the license fees, if any, paid by you and terminate this Agreement.

DISCLAIMER OF WARRANTY. EXCEPT AS SPECIFIED IN THIS AGREEMENT, GRAPHPAD

MAKES, AND YOU RECEIVE, NO WARRANTIES, EXPRESS OR IMPLIED WITH RESPECT TO THE SOFTWARE AND THE USER DOCUMENTATION. ANY STATEMENTS OR REPRESENTATIONS ABOUT THE SOFTWARE AND ITS FUNCTIONALITY IN THE USER DOCUMENTATION OR ANY COMMUNICATION WITH YOU CONSTITUTE TECHNICAL INFORMATION AND NOT AN EXPRESS WARRANTY OR GUARANTEE. IN ADDITION, GRAPHPAD SPECIFICALLY DISCLAIMS ANY OTHER WARRANTY INCLUDING, WITHOUT LIMITATION, THE IMPLIED WARRANTIES OF MERCHANTABILITY, FITNESS FOR A PARTICULAR PURPOSE, AND NONINFRINGEMENT. WITHOUT LIMITING THE FOREGOING, GRAPHPAD DOES NOT WARRANT THAT THE OPERATION OF THE SOFTWARE WILL BE UNINTERRUPTED OR ERROR FREE. SOME JURISDICTIONS DO NOT ALLOW LIMITATIONS ON IMPLIED WARRANTY GIVES YOU SPECIFIC RIGHTS. OTHER RIGHTS, WHICH VARY FROM JURISDICTION TO JURISDICTION, MAY APPLY TO YOU.

LIMITATION OF LIABILITY. IN NO EVENT SHALL GRAPHPAD HAVE ANY LIABILITY FOR ANY INCIDENTAL, SPECIAL, INDIRECT, OR CONSEQUENTIAL DAMAGES; LOSS OF PROFITS, REVENUE, OR DATA; BUSINESS INTERRUPTION, OR COST OF COVER. IN ADDITION, IN NO EVENT SHALL THE LIABILITY OF GRAPHPAD FOR ANY DAMAGES ARISING OUT OF OR IN CONNECTION WITH THE SOFTWARE, USER DOCUMENTATION, OR THIS AGREEMENT EXCEED THE AMOUNT PAID OR PAYABLE BY YOU FOR THE SOFTWARE. THE LIMITATIONS OF LIABILITY IN THIS SECTION SHALL APPLY TO THE MAXIMUM EXTENT PERMITTED BY APPLICABLE LAW TO ANY DAMAGES, HOWEVER CAUSED AND REGARDLESS OF THE THEORY OF LIABILITY, WHETHER DERIVED FROM CONTRACT, TORT (INCLUDING, BUT NOT LIMITED TO, NEGLIGENCE) OR OTHERWISE, EVEN IF GRAPHPAD HAS BEEN ADVISED OF THE POSSIBILITY OF SUCH DAMAGES AND REGARDLESS OF WHETHER THE LIMITED REMEDIES AVAILABLE HEREUNDER FAIL OF THEIR ESSENTIAL PURPOSE.

EXPORT REGULATIONS. All Software and User Documentation delivered under this Agreement are subject to United State export control laws and may be subject to export or import laws and regulations of other countries. You agree not to export the Software or the User Documentation in violation of United States or other applicable export control laws.

U.S. GOVERNMENT RESTRICTED RIGHTS. If the Software is being acquired by or on behalf of the United States government or a United States government prime contractor or subcontractor, the Software and the User Documentation are provided with the same commercial license rights as are described elsewhere in this Agreement.

GOVERNING LAW. This Agreement shall be governed by and construed and enforced in accordance with the laws of the State of California, U.S.A. without giving effect to the conflict of laws principles thereof, excluding the UN Convention on Contracts for the International Sale of Goods.

ENTIRE AGREEMENT. This Agreement sets forth the entire understanding of you and

GraphPad relating the subject matter hereof and supersedes any and all other previous or contemporaneous communications, agreements, representations, warranties or advertising with respect to the Software and User Documentation.

SEVERABILITY. The invalidity or unenforceability of any provision of this Agreement shall not affect the validity or enforceability of any other provision of this Agreement. If any provision of this Agreement shall be held invalid or unenforceable in part, the remaining portion of such provision, together with all other provisions of this Agreement, shall remain valid and enforceable and continue in full force and effect to the fullest extent consistent with law.

NO WAIVER. No term or provision hereof will be considered waived, and no breach excused, unless such waiver is in writing signed on behalf of the party against whom the waiver is asserted. No waiver (whether express or implied) will constitute a consent to, waiver of, or excuse of any other, different, or subsequent breach.

LANGUAGE. The English language version of this Agreement is legally binding in case of any inconsistencies between the English version and any translations.

### 25.6 Training

If you would like an on-site course in using GraphPad Prism, we recommend that you contact Star Training Service. Jimmy Walker has presented courses in Prism to pharmaceutical companies around the world, and receives rave reviews. His courses are informative and fun, and appeal to both new and experienced users.

Email jimmy@startrain.com, or call 415-893-1835, or fax 415-893-9196.

Star Training Service is completely independent of GraphPad Software.

# Index

## - 5 -

5 number summary 237

### - A -

Adding a new data table 122 Adding comments to a script 421 Adding data to graph 195 Adding pictures 376 Adding text 371 Adding text with Word 374 Additional gridlines 292 Additional ticks 292 379 Aligning objects Alignment guides 379 alpha channel 389 Analysis chains 71 Analysis constants, hooking 326 Analysis parameters 321 Analyze dialog 318 326 Analyzing data, analysis constants Analyzing data, chaining analyses 320 321 Analyzing data, changing inputs and choices Angled text, problem with Mac 404 Annotating graphs and layouts 87 Annotating graphs and layouts, highlighting 88 Annotating graphs and layouts, lines and boxes Annotating graphs and layouts, text 371 Antilog transform 348 AppleScript 441 Apply button 192, 194 ApplyColorScheme command 424 Arithmetic series, inserting 143 Arranging objects 379 Arrows 375 Assigning graphs to a layout 362 Audio notes 87 Autocomplete 131, 133 Automatic backups 103 Automating with scripts 419 Automating work 326 Automator 441

Axes origin277Axes, logarithmic307Axes, offsetting273Axis limits279Axis numbering280Axis titles298Axis, hiding286

# - B -

Backing up Prism projects 103 Backup preferences 89 Backups 103 310 Bar graphs, don't use log Y axis Bar graphs, which table? 124 Baseline, removing 351 Batch processing. Prism Magic. 197 Beep command 438 Blue italics -- outliers 139 BMP, importing 376 box and whisker plot 237 Box around graph 273 Boxes 375 boxplot 237 Bring to back 379 Bring to front 379

### - C -

Cadmus 389 271 Center on page Chained analyses 71 Chaining analyses 320 Change all data sets 192 Changing a data table format 122 Changing analyses 321 Changing decimal places on data table 138 Changing graph type 195 Changing subcolumns on data table 122 Changing X to Y 355 Characters 376 Circles 375 Citing Prism 461 Clear background 394 ClearTable command 424 Clone a graph 94 Cloning a layout 359

© 1995-2014 GraphPad Software, Inc.

Close command 426 CloseOutput command 433 CMYK vs. RGB 391 Color models 391 Color schemes 199 Column data tables 115 Column math 351 Column titles 131 Column wdiths 137 Combining projects 105 Commands, scripting 420 Comments, addiing to a script 421 Compatibility between Prism and other programs 102 Compatibility between Prism versions 102 43 Compatibility of files between platforms Compatibility, Windows and Mac 43 Compressed format 100 326 Constants, hooking analysis constants Contingency data tables 117 Contract 462 Control space shortcut 142 Copy and paste 399 428 Copy command Copying between projects 105 Copying problems 89 Courses in Prism 467 Create series 143 Createlog command 438 CSV files, importing 168 142 Ctrl key shortcut Ctrl-space shortcut 142 Custom ticks 292

### - D -

Data analysis 320, 321 Data objects, changing 183 Data objects, creating 172 Data sets on graph 195 Data table, decimal places 138 Data tables - changing the format 122 Data tables - Column 115 Data tables - Contingency 117 Data tables - Grouped 116 Data tables - Parts of whole 119 Data tables - starting or duplicating 122 Data tables - Survival 118

Data tables - Which one for a bar graph 124 Data tables - XY 113 Data tables vs. projects 122 Data tables, column titles 131 Data tables, excluding values 139 109 Data tables, key concepts Data tables, printing 408 Data tables, row titles 133 135 Data tables, sorting Data, pasting from Excel (Mac) 165 Data, pasting from Excel (Windows) 163 Data, pasting from text files 168 Data+results folder 71 **Decimal places** 138 Decimals, rounding 145 Decimating rows 356 Default preferences 89 Del key shortcut 142 DeleteAllDataSets command 424 Deleting data from graph 195 **Deleting sheets** 80 Depth charts 366 Dictated notes 87 Directories of templates, methods and example files 451 Discontinuous axis 289 Displays, using two 76 donut charts 266 Dragging graph to layout 363 Drawing 375 93 Duplicate family DuplicateDataTable command 423 DuplicateFamily command 423 Duplicating a data table 122

### - E -

Electronic notebook 107 ELN 107 Emailing files 106 Embedding and linking data 160 Embedding and linking, data objects 172 Embedding fonts 392 Embedding results 325 Embellishing a graph 375 EMF or WMF format 399 EMF vs. WMF 89 EMF, exporting 384

Index 471

EndTable command 432 Enter key shortcut 142 EPS files and fonts 392 EPS, exporting 384 Equations, adding to graph 376 Equations, adding your own set 454 Error bars on Column graphs 150 Error bars on Grouped graphs 150 Error bars on survival graphs 153 Error bars on XY graphs 147 Example graphs 94 Examples, saving in a lab 451 413 Examples, scripting Excel files, importing 169 Excel, working with (Mac) 165 Excel, working with (Windows) 163 Exchanging X and Y values 348, 355 Excluding outliers 139 Excluding values 139 384 Export graphs and layouts ExportBMP command 430 ExportEPS command 430 Exporting graphs and layouts 397 Exporting multiple sheets 81 ExportJPG command 430 430 ExportPCX command ExportPICT command 430 ExportPNG command 430 ExportTable command 431 ExportTIF command 430 ExportWMF command 430

### - F -

71 Families of related sheets Family folder 71 Family of sheets, duplicating 93 FAQ, tech support 459 Fence, inner 237 File compatibility between platforms 43 File formats 100 File locations 89 File locations, templates, methods, examples 451 Files, format compatibility 102 Files, sending 106 five number summary 237 Flipping - transposing - a data table 355 Flipping pages. Landscape vs. portrait 203

Floating notes 87 Folders of templates, methods and example files 451 Font, changing 371 Fonts in EPS files 392 Fonts, embedding 392 ForEach command 422 Format Axes 273 Format Axis dialog 194 192 Format Graph dialog Format graph, Column 224 244 Format graph, Grouped Format graph, XY 213 357 Fraction of total Frame of graph 273 Freezing a sheet 84 Freezing results 322 Freezing sheets 322 Front-to-back order of data sets 218 Frozen results 322 FTP 405 Full screen 77

### - G -

Gallery, printing from 408 Gallery, view and choose sheets 69 Gallery, working with multiple sheets 81 Gaps in axis 289 Generate a series of X values 143 Geometric series, inserting 143 Getting around 68 Getting started 10 **Global changes** 192 GoTo command 420 273 Graph frame Graph legends 369 277 Graph origin Graph paper, making 275 207 Graph shape Graph size 207 70 Graph tooltips Graph type, changing 195 Graph, adding to layout 363 Graphics, importing 376 Graphing, use column titles 131 Graphing, use row titles 133 Graphs, cloning 94

© 1995-2014 GraphPad Software, Inc.

Graphs, exporting to file 384 Graphs, exporting to Word or PowerPoint 397 Grid lines, equally spaced on axis 275 Grids, for alignment 379 Grouped data tables 116 Grouping 379 Guides, for alignment 379

# - H -

Hardward requirements 457 Hidden toolbars 75 Highlighting sheets 88 Hooking analysis constants 326 Horizontal vs. vertical graphs 203

### - | -

Import command 427 169 Importing Excel files Importing options, filter 175 Importing options, info & notes 179 Importing options, placement 177 Importing options, source 172 Importing options, view 174 169 Importing text files ImportLink command 427 Individual replicates, plotting 156 Info sheets 84 Inner fence 237 Insert and maintain link to data objects 172 Insert data only 172, 174 Insert object 399 InsertData command 428 InsertDataLink command 428 Inserting pictures and objects 376 Instances. Open multiple. 76

## - J -

JPEG, exporting 384 JPG, importing 376

# - K -

Key concept - data tables109Key concept - linking and embedding data160

Keyboard shortcuts 142

### - L -

107 Lab Archives Lab notebook 107 107 LabArchives Landscape vs. portrait 203 Landscape vs. portrait. Graphs. 409 Landscape vs. portrait. Tables 408 Launching scripts Excel 445 Launching scripts from outside of Prism 443 Launching scripts using MacScript, Automator, or AppleScript 441 Launching two instances 76 Layout arrangement 360 Layout legends 369 70 Layout tooltips Layout, adding anther graph 363 Layouts 362 Layouts, creating 359 Layouts, exporting 397 Layouts, exporting to file 384 Learning Prism 10 Left panel, navigator 68 Legends 369 License agreement 462 Limits of axis 279 Lines 375 Link 399 Linkback 404 Linked analyses 71 Linking and embedding data 160 Linking and embedding, data objects 172 Locking a sheet 84 Locking a table, freezing 322 Locking in position 379 Log axes 307 Log transform 348

# - M -

Mac differences, no OLE399Mac differences, pasting Prism graphs404Mac vs. Windows, compatibility102Mac vs. Windows, differences43Macros, scripts419

473

Macros. Prism scripts. 413 MacScript 441 Magic, Make graphs consistent 197 Magnifier 74 Major ticks 283 Make Graphs Consistent 197 Managing sheets 80 Master legends 369 Merging 105 Method file 96 Method vs. template 98 Methods, applying 96 Methods, saving in a lab 451 Microsoft Equation Editor 376 Microsoft Excel files, importing 169 Microsoft Excel, pasting data from (Mac) 165 Microsoft Excel, pasting data from (Windows) 163 Microsoft Office 399 Microsoft Office, sending to 89 283 Minor ticks Missing toolbars 75 Monitors, using two 76 Monte Carlo analysis 342 Monte Carlo simulations 336 Monte Carlo simulations with scripts 415 Moving between sheets 68 Moving graphs 105 379 Moving objects Multiple graphs, exporting 384 Multiple graphs, on layout 362 Multiple sheet selection 81

### - N -

Navigator 68 Navigator tooltips 71 Next 422 NextRow command 432 Nonspecific, subtracting 351 Normalizing 353 Notebook, LabArchives 107 Notes, floating 87 Nudging, XY graphs 221 Numbering of axis 280 Numbers, rounding 145

### - 0 -

Object 399 Objects 379 Objects, importing 376 Office 399 Offset axes 273 Offsetting or nudging data sets 221 OLE 399.404 One-click export 397 One-grouping variable tables 115 Open command 426 OpenOutput command 432, 433 Options 89 Options, saving 100 Order of rows in data tables 135 Orientation of graphs 409 Orientation of tables when printed 408 Origin of graph 277 Orphaned results 322 Outliers 139 Outliers, generating 336 outliers, in box-and-whisker plots 237

# - P -

Page layout arrangement 360 Page layouts 362 Page layouts, creating 359 Parameters dialog, returning to 321 parts of whole graphs 266 Parts of whole tables 119 Paste command 428 399 Paste link Paste special 399 Paste special options, filter 175 Paste special options, info & notes 179 Paste special options, placement 177 Paste special options, source 172 Paste special options, view 174 Pasting data from Excel (Mac) 165 Pasting data from Excel (Windows) 163 Pasting data from files 168 PCX, importing 376 PDF, exporting 384 Percentage of total 357

Phone support, why we don't offer 459 PICT, exporting 384 PICT, importing 376 Pictures, importing 376 pie charts 266 Ping pong button 71 Placeholders on layouts 360 Placing a graph in a layout 362 Platform, differences between Windows and Mac 43 PNG, exporting 384 PNG, importing 376 Pointers 59 Portrait vs. landscape 203 Portrait vs. landscape. Graphs. 409 Portrait vs. landscape. Tables. 408 Positioning 379 Posters 362 Posters, printing 409 PowerPoint 399 PowerPoint, sending to 89 PowerPoint. One-click export to. 397 Precision, rounding errors 145 Preferences 89 Print buttons 408 Print command 420 Print vs. Quick print 408 Printing data tables 408 Printing multiple sheets 81 Printing. Landscape vs. portrait. Graphs. 409 Printing. Landscape vs. portrait. Tables. 408 Prism 3, compatibility with 102 Prism 4, compatibility with 102 Prism gallery, view and choose sheets 69 Prism Gallery, working with multiple sheets 81 Prism Magic. Make graphs consistent 197 Prism Navigator 68 Problems with copying and pasting 89 391 Process colors Programming Prism, Scripts 413 Projects vs. data tables 122 Projects, merging and splitting 105 Pruning rows 356 Publishing 384 Publishing to Web 405 PZF 100 PZFX 100

### - Q -

QC lines 292 Questions, tech support 459 Quick print vs. Print 408 Quick start 10

### - R -

Random numbers 336 Range of axis 279 Rapid Inspector 389 RecalcAll command 438 Reciprocal transform 348 Recording 87 Recovering 103 Reference 461 Regenerate 422 Related sheets 71 Removing a baseline 351 Removing data from graph 195 Renaming sheets 80 Replacing data on graph 195 Replicates, plotting individual 156 Resize layout 364 Results, embedding 325 Results, freezing 322 Results, orphaned 322 Reverse order of data sets 203 Reversing row order 135 RGB vs. CMYK 391 284 Right Y axis Rotating graphs. Horizontal vs. vertical 203 298 Rotating titles Rotating -transposing - a data table 355 Rounding 145 133 Row titles Row titles, XY 220 Running scripts from Excel 445 Running scripts from outside of Prism 443 Running scripts using MacScript, Automator, or AppleScript 441

### - S -

Save command 426

Index 475

Saved examples 94 Saved method 96 Saving options 100 Saving templates, methods, and examples files in a lab 451 Saving work 103 286 Scale bars, axis Scaling factor 364 Scatter plots, which table? 127 419 Script syntax Scripts, examples 413 Scripts, key concept 413 Scripts, launching from other programs 443 Scripts, running from Excel 445 Scripts, running using MacScript, Automator, or AppleScript 441 Scripts, running within Prism 440 Scripts, to simulate nonlinear regression 342 Search for sheets 71 Second Y axis 284 71 Section tabs Segmental axis 289 Selected sheets 81 379 Send to back Send to front 379 Send to Word or PowerPoint 397 Sending files 106 Sending to office 89 SendToPP command 438 SendToWord command 438 Sequence of X values 143 Series, inserting 143 Set Sheet Title command 420 SetAxisLimits command 424 424 SetAxisTitle command SetGraphTitle command 424 SetInfo command 429 425 SetPath command SetProjectName command 438 SetScriptDialogTitle command 438 SetValueToInfo command 429 SetYReplicates command 424 Shape of graph 207 Shapes 375 Shared examples 94 Sharing Prism in a lab 448 Sheets 80 Sheets, freezing 322

Shift-enter shortcut 142 Shift-space shortcut 142 Shortcuts 142 Show sheets of one type 69 Show toolbars 75 Simulating data with random error 336 Size of graph 207 skip 195 Skipping rows 356 Slide sorter view -- Gallery 69 SmartDraw 376 Snapping, text 371 462 Software license agreement Sorting data tables 135 Sorting sheets 80 speed graphing 195 Splitting 105 Spot colors 391 Star Training 467 Starting a new data table 122 Sticky notes 87 Stretch an axis 207 Strikethough over numbers -- outliers 139 Subcolumn formats 122 Subcolumns, on Grouped tables 150 Subcolumns, on XY tables 147 Support 459 Survival data tables 118 Survival graphs 259 Syntax, scripting 429 419 Syntax, scripts System requirements 457

### - T -

Tab key shortcut 142 Table CSV command 432 Table for a bar graph 124 Table for a scatter plot 127 432 Table HTML command 432 Table Prism command 432 Table SQL command Table Text command 432 Table XML command 432 Tables, printing 408 Tables. Data tables in Prism 109 Tabs, move between sections 71 Technical support 459

© 1995-2014 GraphPad Software, Inc.

Telephone support, why we don't offer 459 Template vs. method 98 Templates 97 Templates, saving in a lab 451 371 Text Text boxes 371 Text files, importing 169 Text files, working with 168 Text. Using Word to add formatted text. 374 Themes. Color schemes 199 Three segment axis 289 Ticks 283 TIF, exporting 384 TIF, importing 376 Tips 59 Titles of columns 131 Titles of rows 133 Titles on axes 298 Tooltips 71 Tooltips, for navigation 70 Tours 10 Training 467 Transforming 348 Transparent background 394 Transposing data as you paste (Mac) 165 Transposing data as you paste (Windows) 163 Transposing data tables 355 Tree on left, navigator 68 Tukey method for box and whisker plot 237 Two grouping variable tables 116 Two Prism windows 76 Two segment axis 289 TXT files, importing 168 Type of graph, changing 195

### - U -

Uncompressed 100 Ungrouping 379 Units, transforming to change 348 Using different parameters 321 Using Prism in a lab 448

### - V -

Versions of Prism 102 Vertical text, problem with Mac 404 Vertical vs. horizontal graphs 203 View importing option 174 View toolbars 75 Viewing Prism files 106

### - W -

Walker, Jimmy 467 Wand, wizard to analyze data 96 WCell command 433 WCol command 433 WDate command 433 Web publishing 405 Welcome dialog 53 whiskers 237 Widths of columns 137 Windows differences, OLE 399 Windows menu 76 Windows vs. Mac, compatibility 102 Windows vs. Mac. differences 43 WMF or EMF format 399 WMF, exporting 384 WMF, importing 376 399 Word Word, sending to 89 Word, using to add formatted text 374 Word. One-click export to. 397 Working with multiple projects 105 Working with multiple sheets 81 Working with sheets 80 Working with text files 168 WRow command 433 WSheet command 433 WTable command 432 433 WTCol command WText command 433 WTitle command 433 WTSheet command 433

### - X -

X and Y, transposing 355 X values, regular sequence 143 XLS files, importing 169 XML 100 XY data tables 113

| Index | 477 |
|-------|-----|
|       |     |

# - Y -

Y axis, adding one on right 284 Yellow highlighter 88

### - Z -

Zooming 74, 379